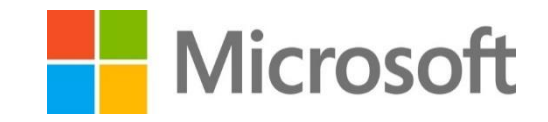

# Microsoft Dynamics CRM Online

# 自習書

# フィールドサービス編

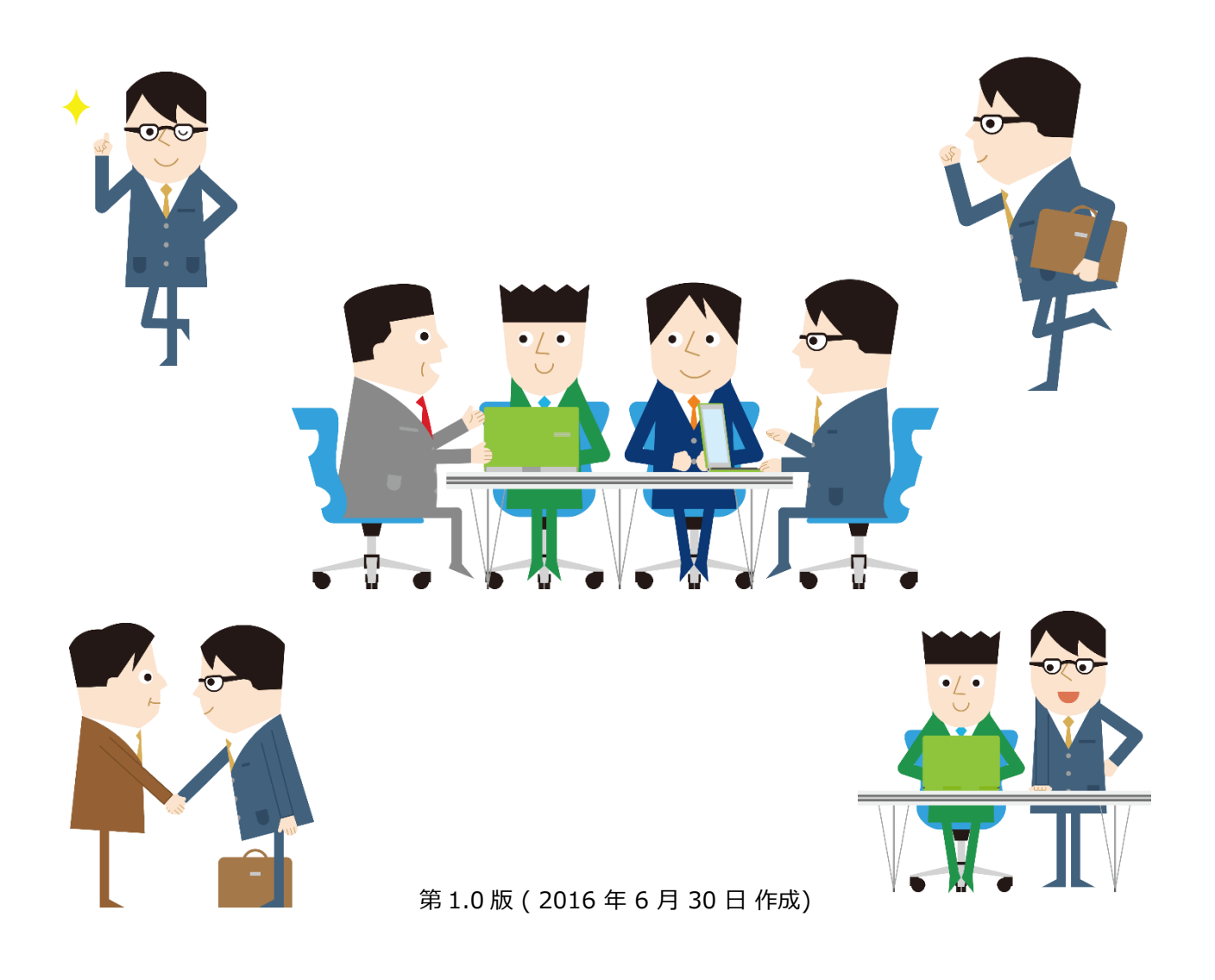

著作権

このドキュメントに記載されている情報 (URL 等のインターネット Web サイトに関する情報を含む) は、将来予告 なしに変更することがあります。別途記載されていない場合、このソフトウェアおよび関連するドキュメントで使用し ている会社、組織、製品、ドメイン名、電子メール アドレス、ロゴ、人物、場所、出来事などの名称は架空のもので す。実在する名称とは一切関係ありません。お客様ご自身の責任において、適用されるすべての著作権関連法規に従っ たご使用を願います。マイクロソフトは、このドキュメントに記載されている内容に関し、特許、特許申請、商標、著 作権、またはその他の無体財産権を有する場合があります。別途マイクロソフトのライセンス契約上に明示の規定のな い限り、このドキュメントはこれらの特許、商標、著作権、またはその他の無体財産権に関する権利をお客様に許諾す るものではありません。

© 2016 Microsoft Corporation. All rights reserved.

Microsoft、Microsoft Dynamics、Microsoft Dynamics のロゴ、Active Directory、Internet Explorer、 MSDN、Microsoft Office Outlook、Windows Live、および Windows Server はマイクロソフト グループの商標で す。

その他のすべての商標は、それぞれの所有者に帰属します。

### **変更履歴**

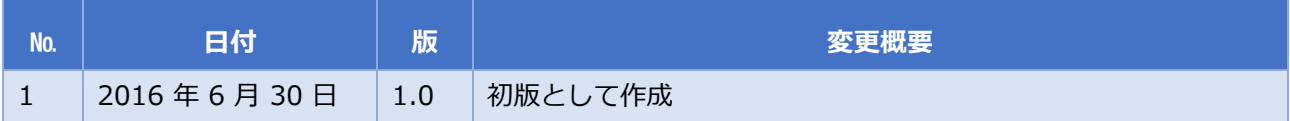

## 目次

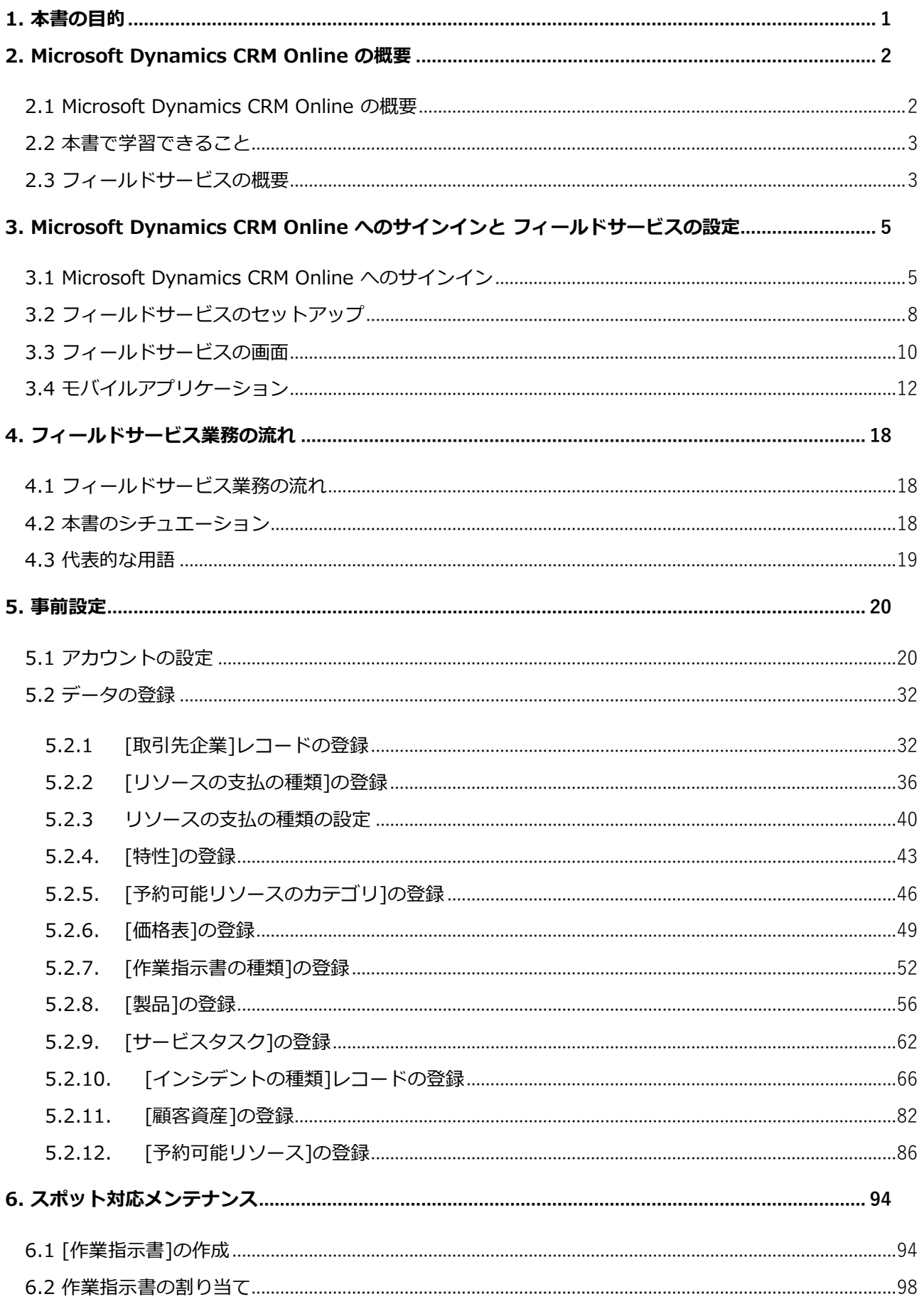

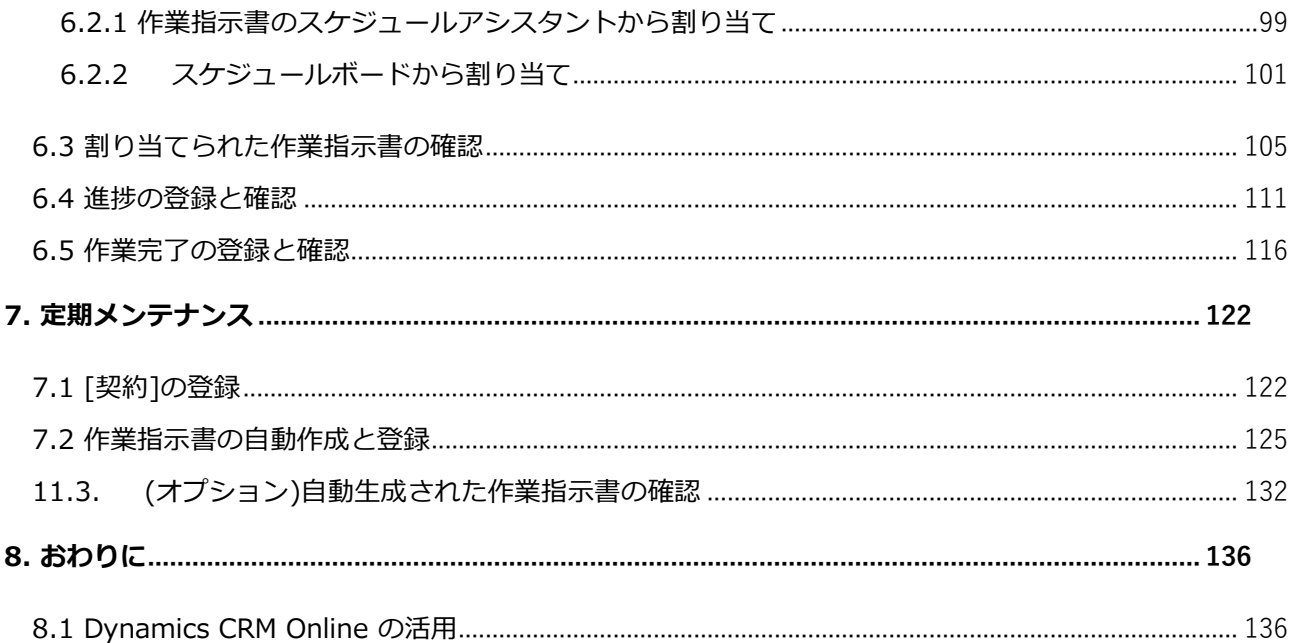

## <span id="page-5-0"></span>**1. 本書の目的**

本書は、Microsoft Dynamics CRM Online を初めて使う方やご経験の浅い方が、どなたでも一から学習で きるように簡易に記述されています。そのため幅広く機能を紹介したり、例外的な処理を記述するのではな く、Microsoft Dynamics CRM Online の基本機能を中心にご理解いただいたり、メリットをご体験いただ くことを目的としています。

本自習書では、クラウドサービスである Microsoft Dynamics CRM Online (2016 Update) の無料トライ アル版を利用して操作を行います。サインイン方法や一部の画面は、Microsoft Dynamics CRM Online と Microsoft Dynamics 設置型 で異なりますが、Microsoft Dynamics 設置型であってもご利用いただくこと ができます。

操作画面は本書執筆時点のものであり変更される可能性がありますが、考え方をご理解いただければ、画面 変更があったとしても対応可能なスキルが身につくよう考慮されています。

## <span id="page-6-0"></span>**2. Microsoft Dynamics CRM Online の概要**

この章では、Microsoft Dynamics CRM Online の概要と本自習書シリーズ[フィールドサービス編]で学習 できることを解説します。

#### <span id="page-6-1"></span>2.1 Microsoft Dynamics CRM Online の概要

Microsoft Dynamics CRM Online とは、営業、サービス、マーケティングといった企業のさまざまな部門 で活用できるマイクロソフトの 統合型 CRM です。お客様との商談や問い合わせ履歴などをお客様志向で 一元的に管理することができます。

PC のブラウザー操作では、他のマイクロソフトの製品やサービスと同様にタイル形式のユーザーインター フェースを備え、直観的にご利用いただけます。ブラウザー以外でも Outlook からの利用やスマートフォ ンやタブレット専用アプリなどが提供され、フレキシブルなワークスタイルにも対応します。

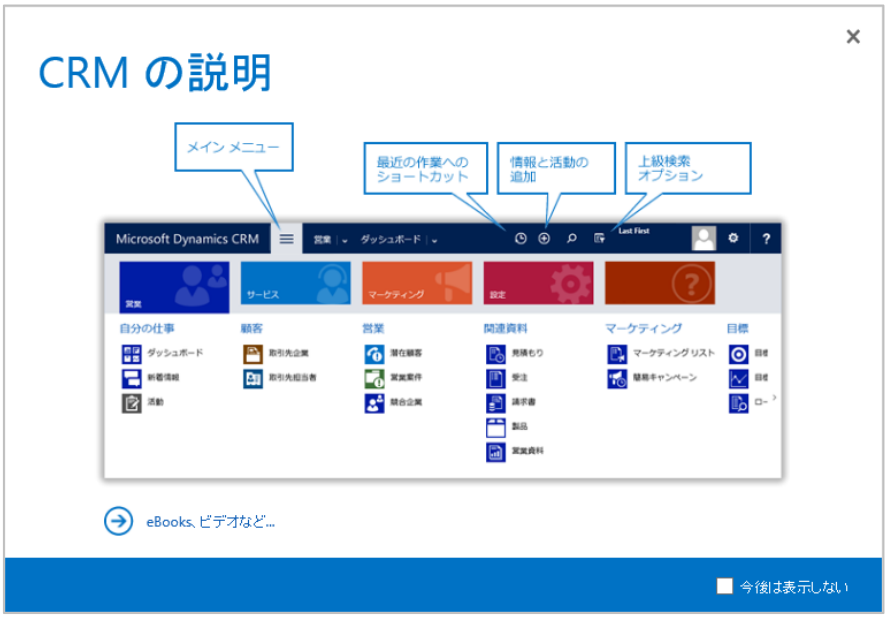

図 1.2-1 サインインした直後に表示される[ようこそ]画面の[CRM の説明]

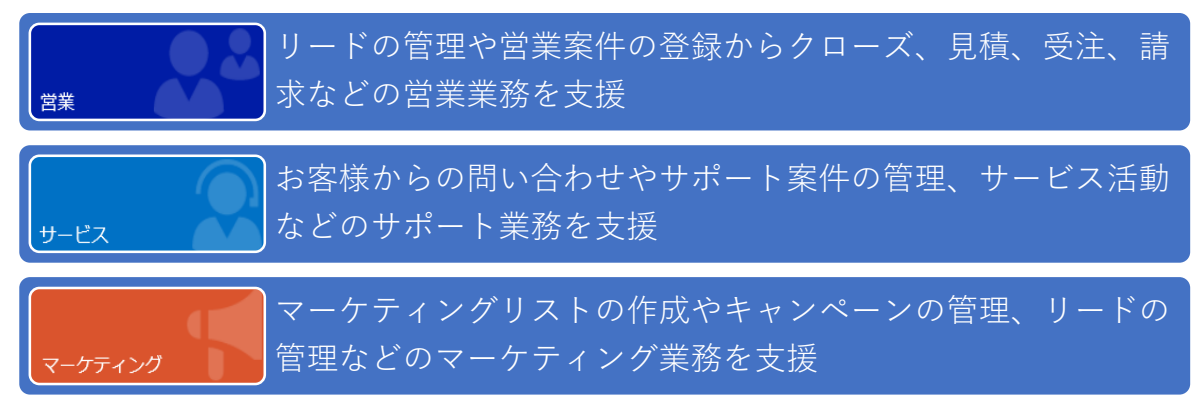

図 1.2-2 Microsoft Dynamics CRM Online の 各業務の概要

提供形態としては、クラウドサービスである Microsoft Dynamics CRM Online、社内設置(オンプレミ ス)の Microsoft Dynamics 設置型やマイクロソフトのパートナー企業のホスティングサービスがあるた め、自社の背景やニーズに応じてご選択いただくことができます。

また、Microsoft Dynamics CRM Online では、国際的な第三者機関の認定を受けた東日本と西日本の冗長 化されたデータセンターから提供されるため、海外のデータセンターを使う場合と比べて安心感が伴いま す。既に自社で Office 365 を利用しているもしくは将来 Office 365 を導入する予定であれば、Office 365 と同じスタート画面から同じ ID で操作することもできます。Office 製品との親和性もありさまざまな 連携機能が提供されています。

#### <span id="page-7-0"></span>2.2 本書で学習できること

本書[フィールドサービス編]では、姉妹書[無料トライアルのセットアップ編]を実施され、無料トライアル 版を取得された方が、サービスフィールドの基本機能を Microsoft Edge 、Internet Explorer 11 または Google Chrome などの最新のブラウザー操作で体験できるように構成されています。

本書で学習できることは次の通りです。

1. フィールドサービスの利用を開始するために最低限必要な設定

フィールドサービスの利用を開始する前に取引先企業、作業員、現場でのチェックリストなどのマスタ ーデータ登録作業が必要です。本書ではフィールドサービスを開始する際に最低限必要な設定項目につ いて学習できます。

2. フィールドサービスの一般的な開始から終了までのプロセス

お客様より問い合わせを受けてから、作業員を現地に派遣しサービスを提供する[スポット対応メンテ ナンス]と、お客様との保守契約に基づいて、定期的に訪問しサービスを提供する[定期メンテナンス] の 2 種類のフィールドサービスのプロセスを学習できます。

※本自習書にはフィールドサービスの主要機能である在庫管理、返品管理の使用手順は含まれておりませ ん。

## <span id="page-7-1"></span>2.3 フィールドサービスの概要

Microsoft Dynamics CRM のフィールドサービスとは、顧客や取引先への機器の設置や、設置されている 機器のメンテナンスなどのフィールド業務を効率的に管理、遂行するための顧客サービス機能です。フィー ルドサービスは Dynamics CRM 上に追加ソリューションとして構築され、標準の営業、サービス管理機能 等と連携します。例えば、顧客から設置機器の修理依頼があった場合、標準のサポート案件レコードを新規 に作成して、そこからフィールド業務担当者への作業指示書を作成します。

Dynamics CRM の標準機能にサービス機能がありますが、フィールドサービスを意識したものではありま せん。例えば、顧客に納入した機器の個別管理、作業員の管理、リソースのスケジュール管理等の機能はあ りません。フィールドサービスモジュールを利用することにより、標準機能だけでは実現できなかった保 守、メンテナンス等のフィールド業務の管理と効率化が可能になります。

# <span id="page-9-0"></span>**3. Microsoft Dynamics CRM Online へのサインインと フィールドサービスの設定**

この章では、Microsoft Dynamics CRM Online へのサインインとフィールドサービスのセットアップ方法 を学びます。

### <span id="page-9-1"></span>3.1 Microsoft Dynamics CRM Online へのサインイン

- ここでは、Microsoft Dynamics CRM Online を使うためにサインインします。
- 1. ブラウザーから次の URL を入力します。[https://portal.office.com/]

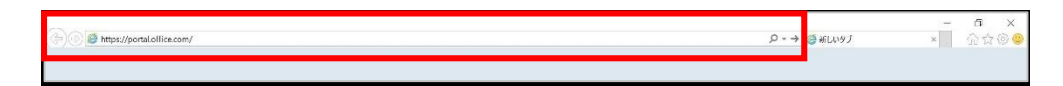

2. 姉妹書[無料トライアルのセットアップ編]で登録したユーザーのアカウントとパスワードを入力し、サ インインします。

ここでは、古橋敦子 (furuhashi@contosocrm98.onmicrosoft.com) でサインインしていますが、皆 様が登録したアカウントとパスワードでサインインしてください。

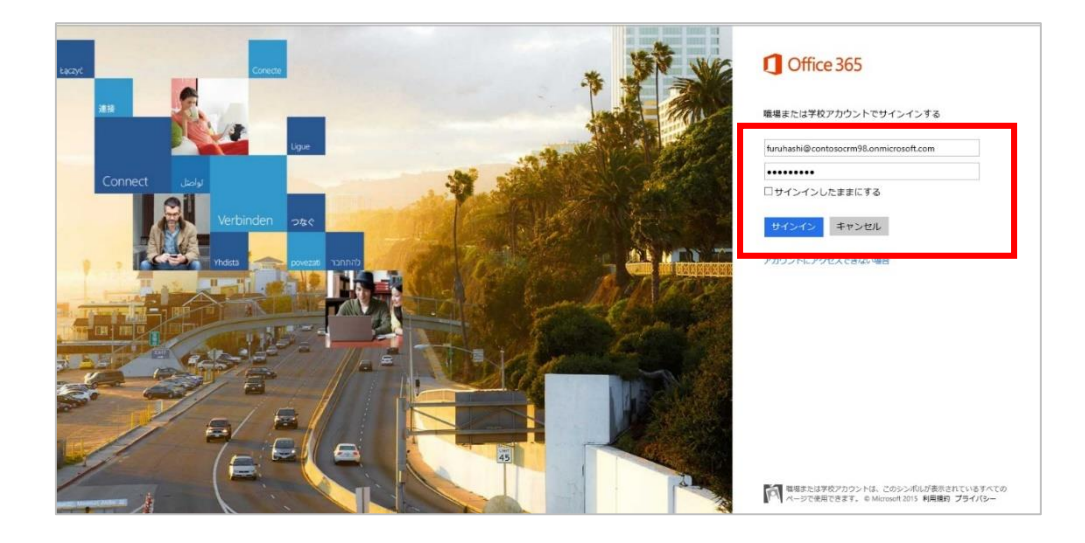

3. 初回パスワードの変更画面が表示された場合は指示に従ってパスワードを変更し、もう一度サイン インします。すでにパスワードを変更済の場合は次に進みます。

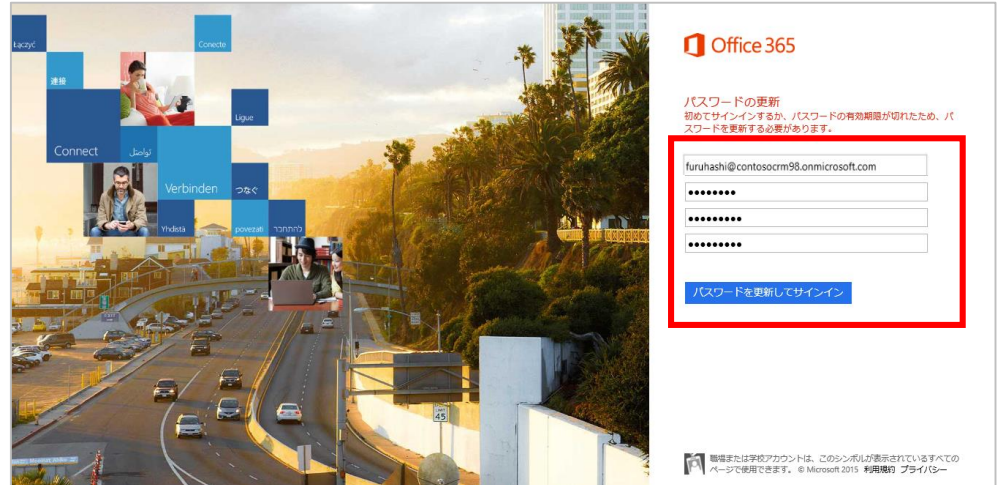

4. Office 365 をご利用の場合などに Office 365 の画面が表示された場合は、左上のタイルから [CRM] をクリックして、Dynamics CRM Online にサインインします。

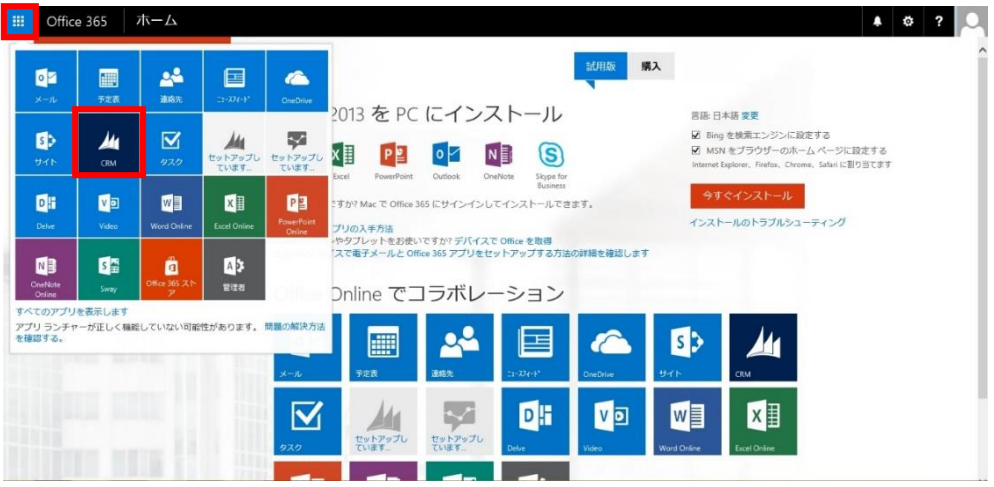

#### **メモ:**

● Office 365 をご利用でない場合には、Microsoft Dynamics CRM Online に自動的に遷移します。 Office 365 管理センターが表示された場合には、上記手順 4 と同様の操作で Microsoft Dynamics CRM Online にサインインします。

5. [CRM の説明]と表示された[ようこそ]ダイアログボックスは [×] をクリックして閉じます。 この画面は上部ナビゲーションの[設定] (歯車のマーク) -[[ようこそ]画面を表示する]をクリックし て、いつでも表示することができます。

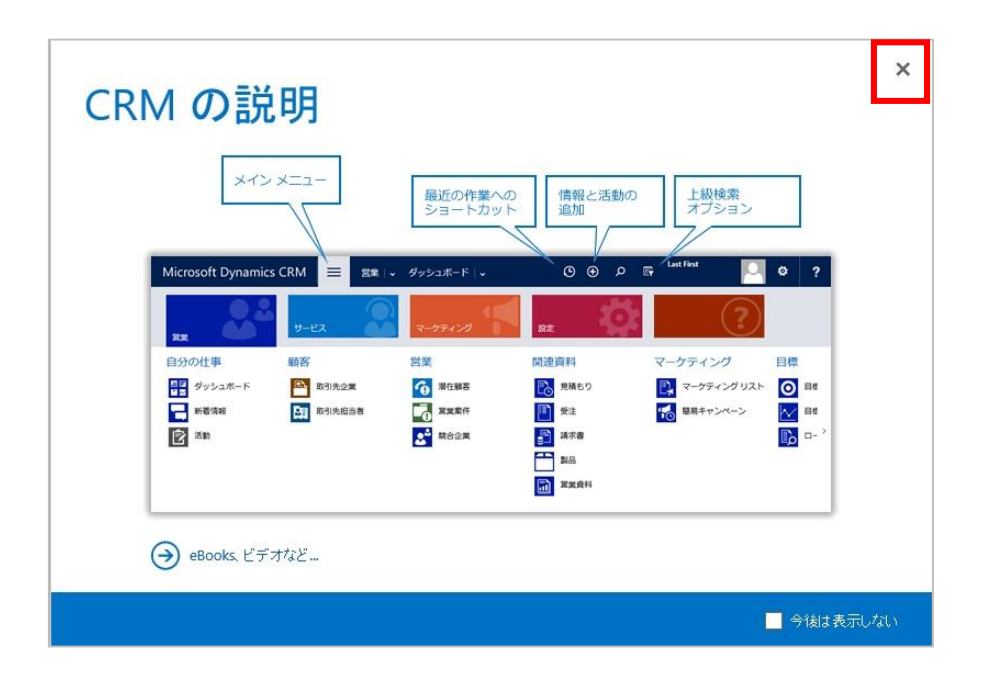

#### <span id="page-12-0"></span>3.2 フィールドサービスのセットアップ

姉妹書[無料トライアルのセットアップ編]を実施し無料トライアル版を取得しただけでは、フィールドサー ビス機能を利用できません。利用するためには管理センターからソリューションをセットアップする必要が あります。ここではフィールドサービス機能のセットアップを実施します。

1. CRM のメニューから、[設定][Dynamics Marketplace]を開きます。

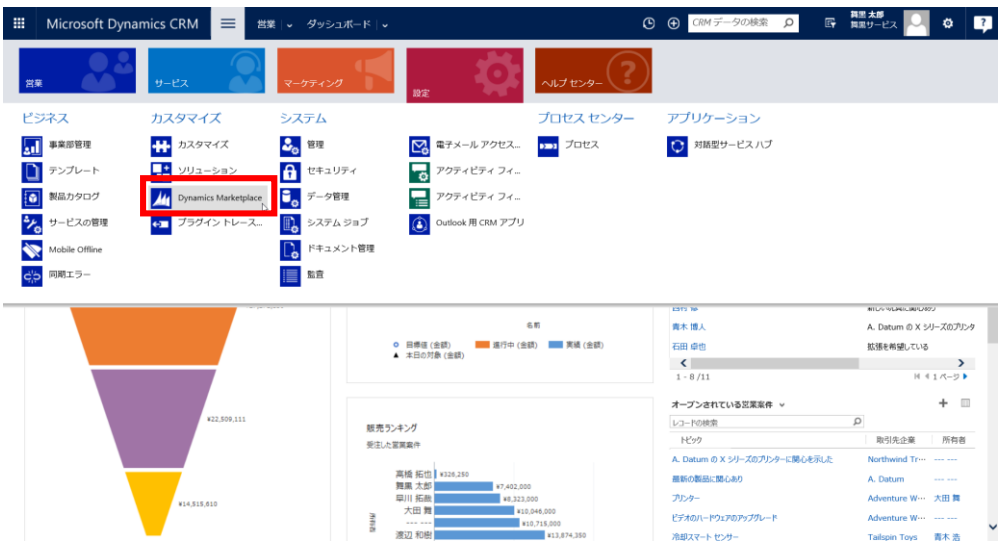

2. 下記の Microsoft AppSource の画面上でフィールドサービスのタイル上で[試用する]ボタンを選択し ます。

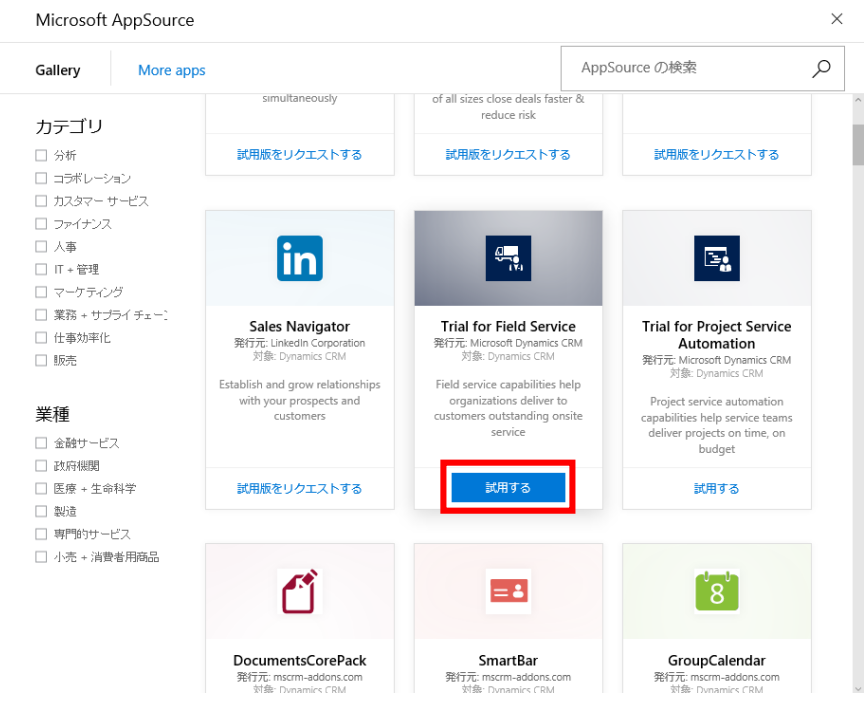

3. 下記のような画面がポップアップされますので、[続行]ボタンをクリックします。

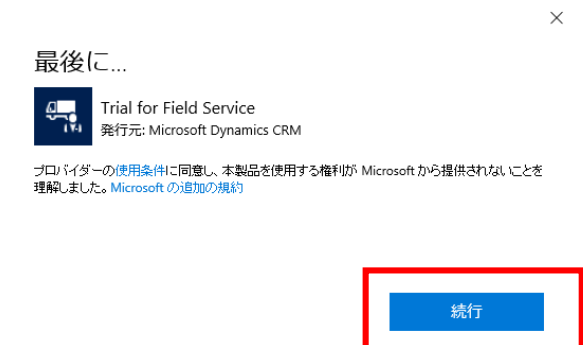

4. 下記のような画面がポップアップされますので、同意事項をご確認の上[同意する]ボタンを選択してく

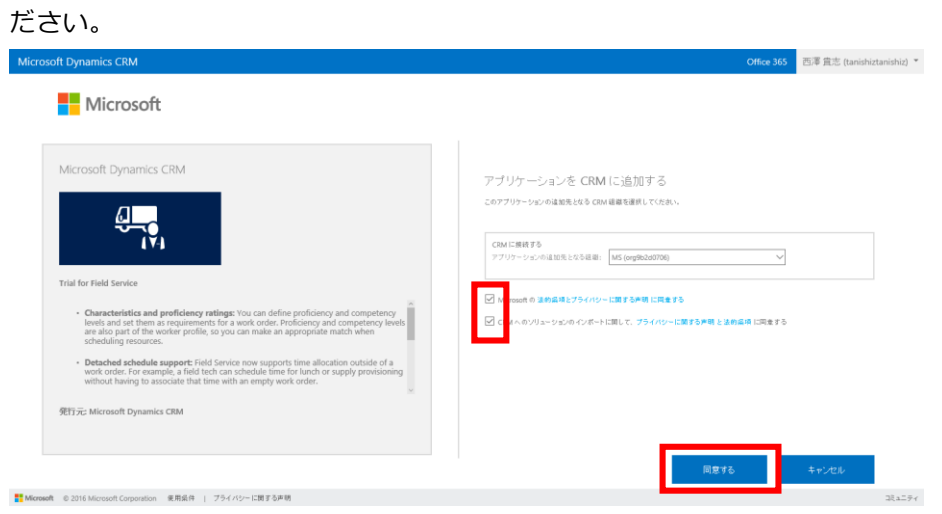

5. 画面は「CRM Online 管理センター」に遷移し、フィールドサービスのインストールが開始されます。 完了するまでしばらくお待ちください。インストールが完了するまでに数十分かかる場合があります。

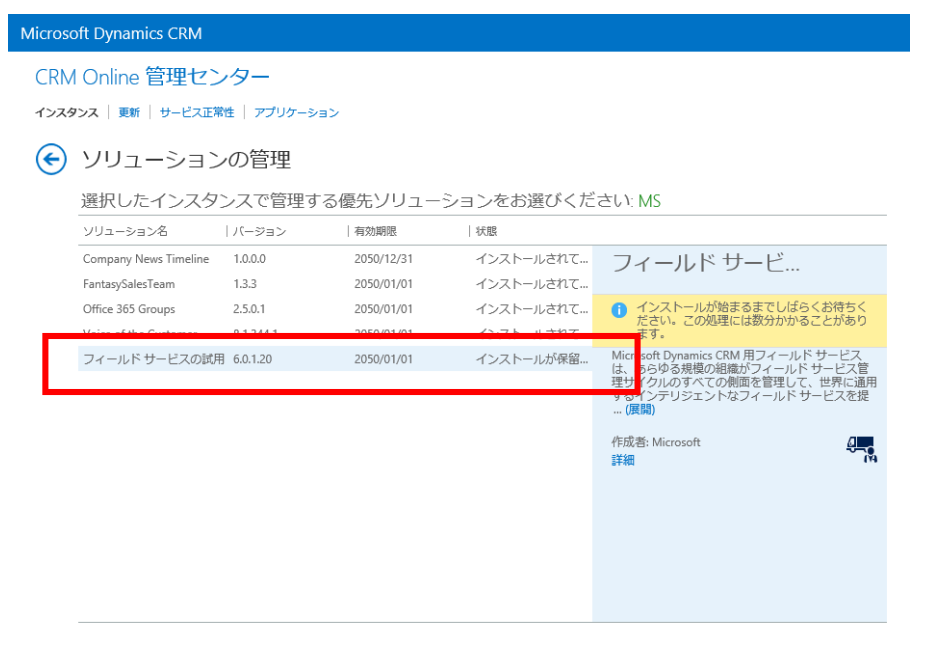

<span id="page-14-0"></span>1. Dynamics CRM Online の画面を開きます。フィールドサービスをセットアップすると下記のように、 新しく[フィールドサービス]タイルが追加されます。

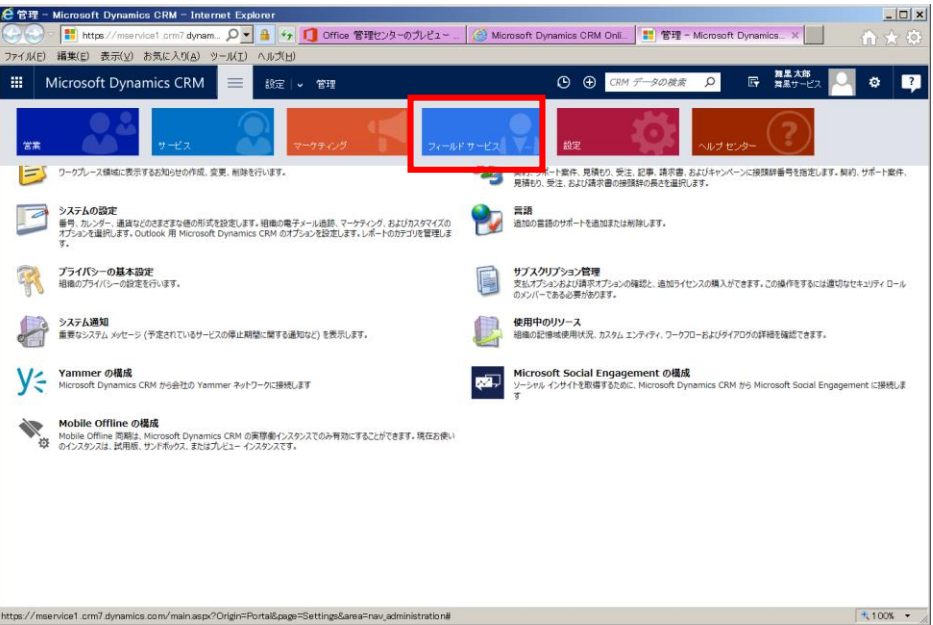

2. [フィールドサービス]タイルをクリックすると、フィールドサービスに含まれる各機能へのリンクが表 示されます。

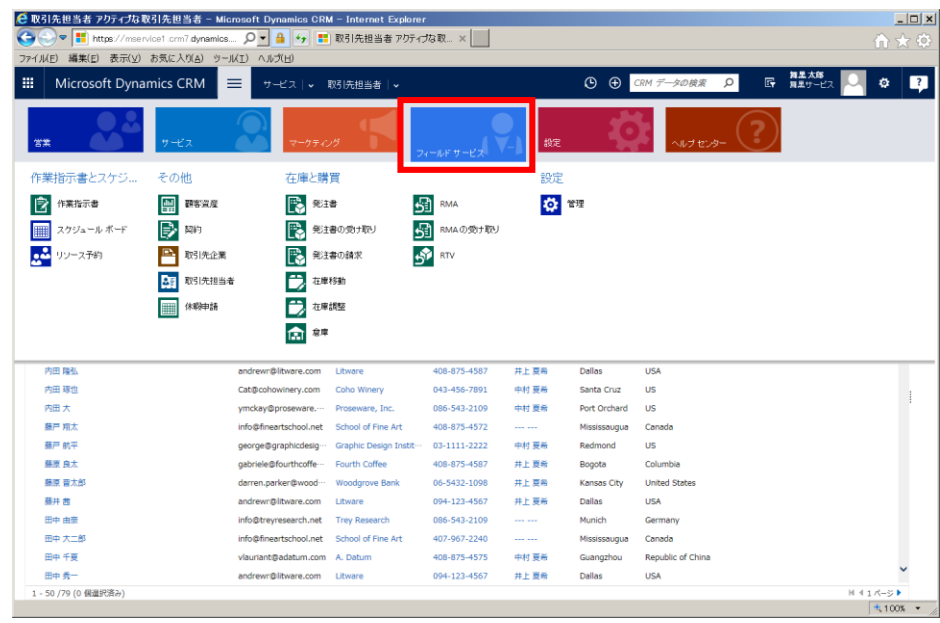

メモ:

● スケジュールボードを開くと空白画面が表示されますが異常ではありません。この画面はお客様から問 い合わせを受け、作業指示書を作成、ディスパッチするときに使う画面です。しかし、現時点では作業

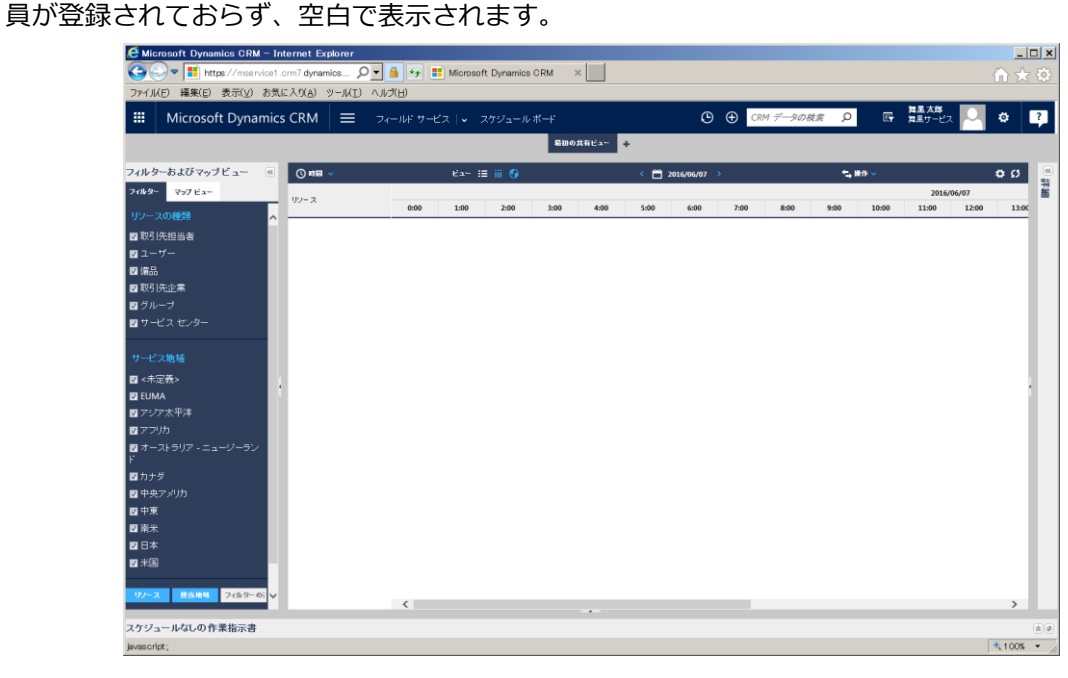

<span id="page-16-0"></span>ここでは作業員が保守メンテナンスの現場で iOS デバイスを利用すると想定しています。フィールドサービ スモバイルアプリケーションは他にも Android、Windows 端末用があります。

1. App Store を開き検索フィールドに"Field Service Mobile"と入力し検索し、ダウンロードします。

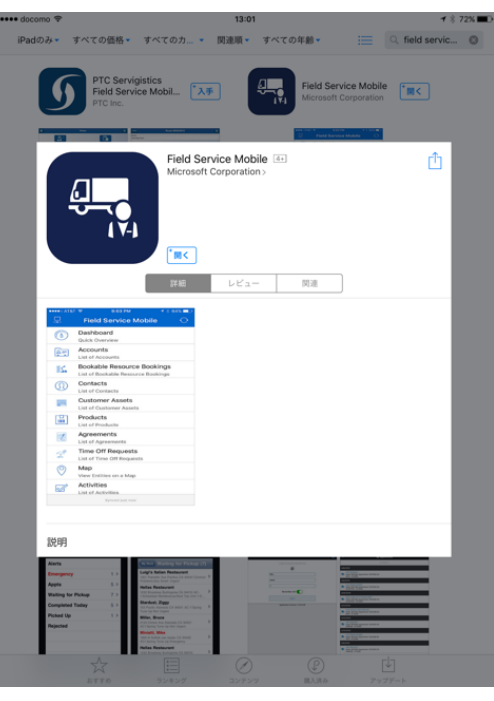

2. ダウンロードした Field Service Mobile アプリケーションをタップします。

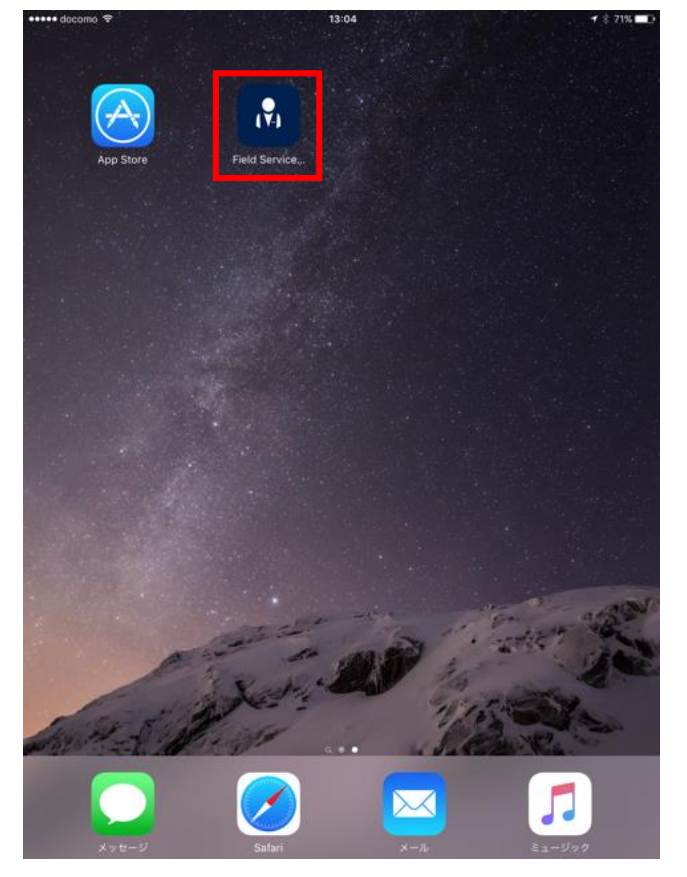

3. Field Service Mobile が起動します。

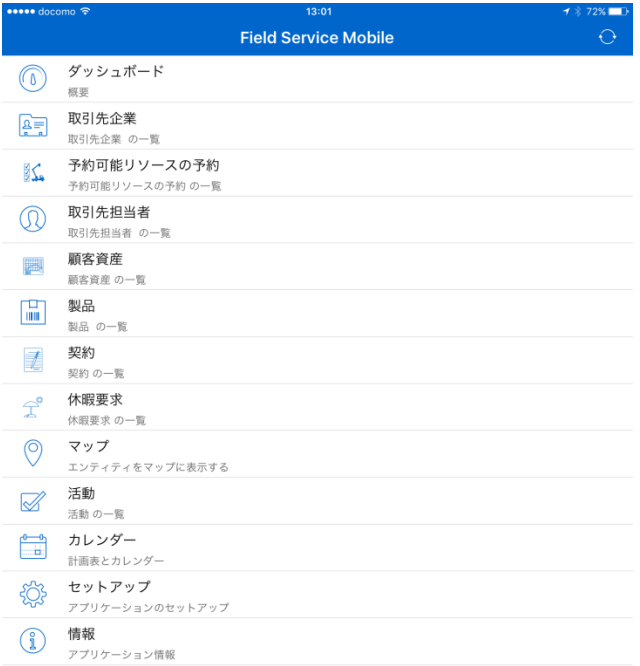

4. [セットアップ]をクリックします。

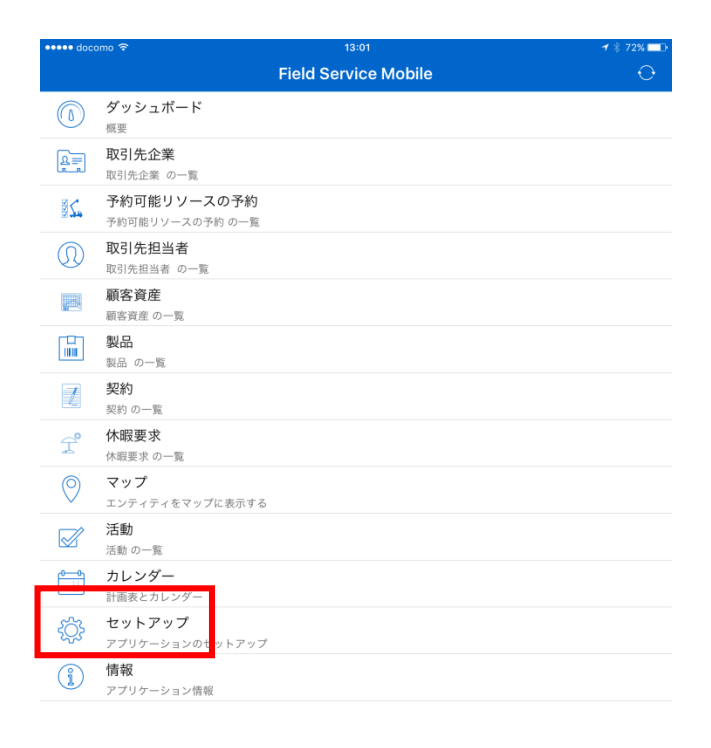

5. [CRM 接続]をタップします。

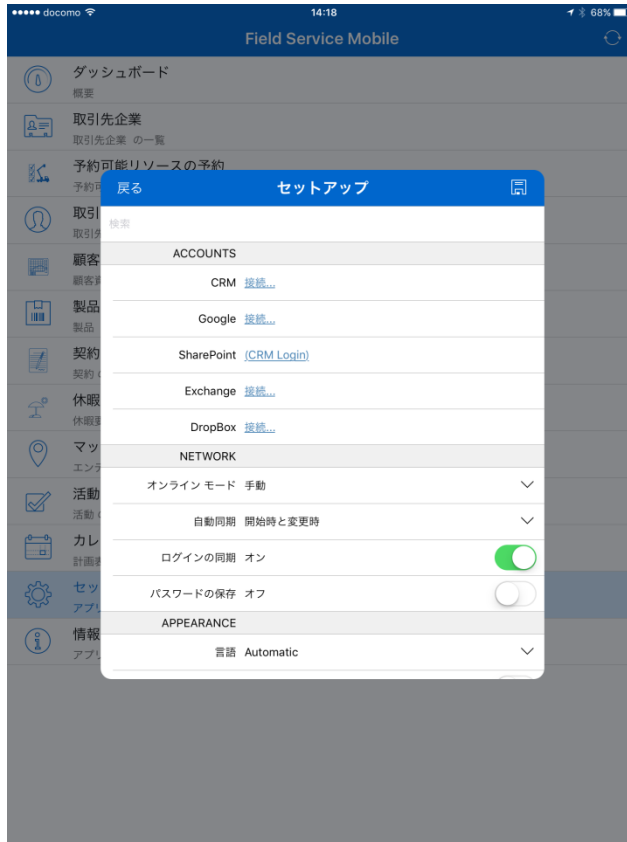

6. CRM オンラインの接続情報を入力します。

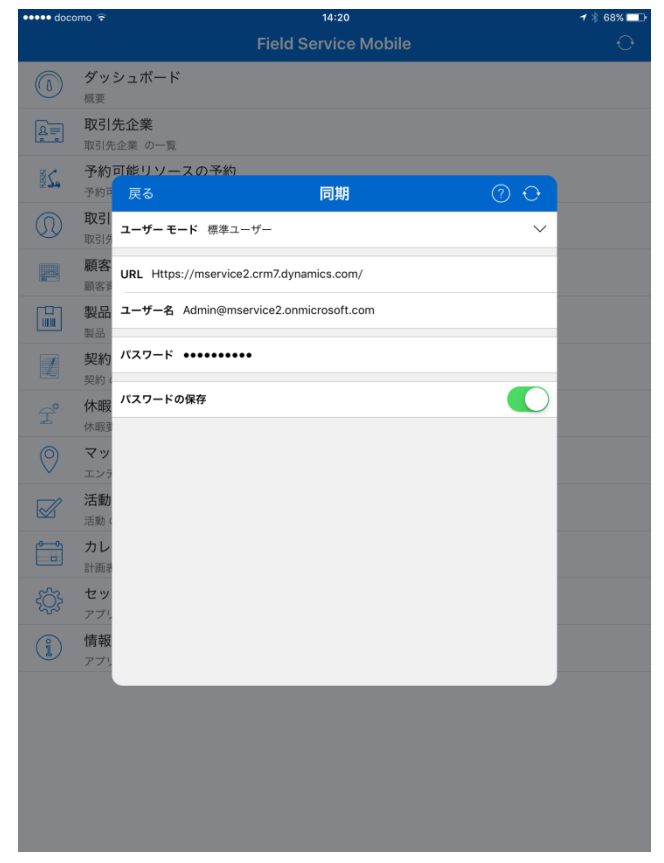

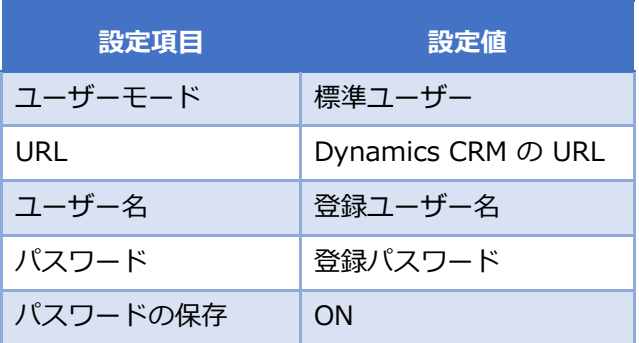

7. 画面右上の同期ボタンをタップし入力情報を保存します。

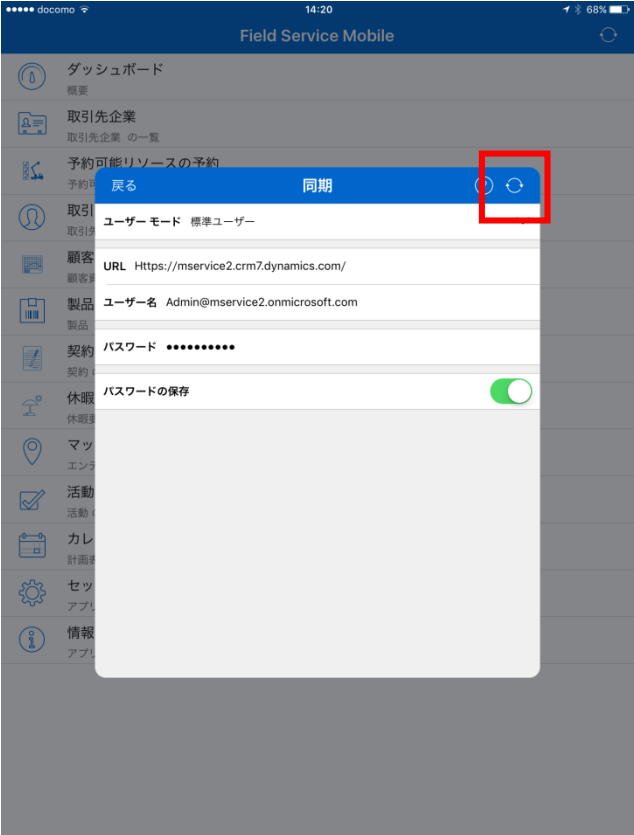

8. 警告画面が表示されますので[データの削除]をタップします。

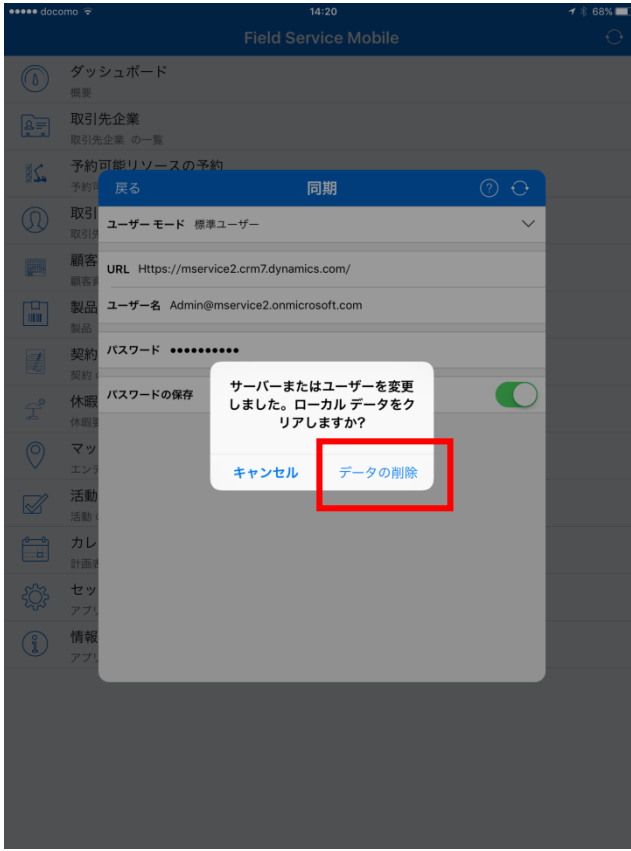

9. ホーム画面に戻ります。しばらくたつと自動的に同期が開始されます。

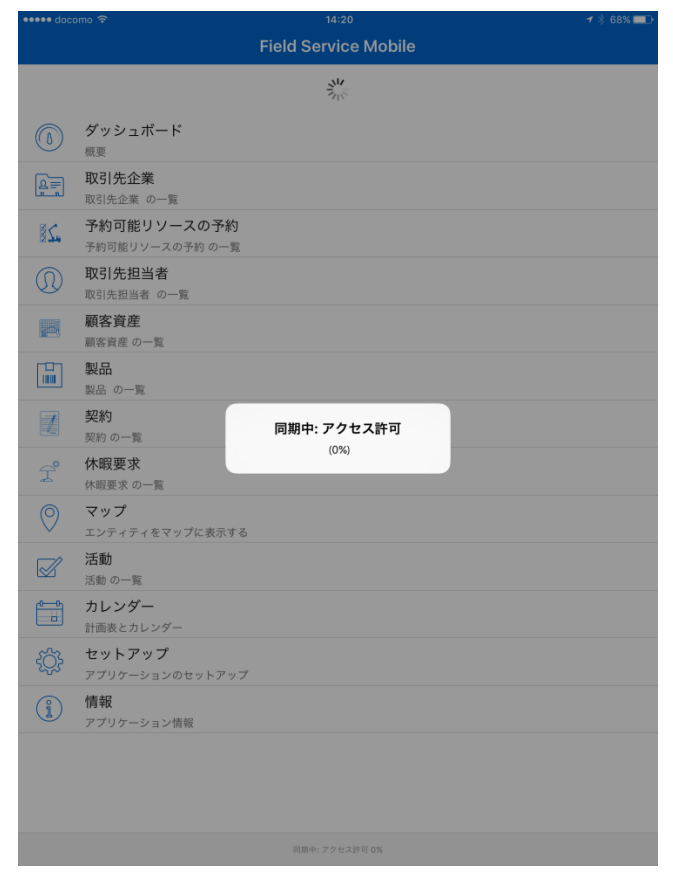

10. 同期が完了すると再度ホーム画面に戻ります。

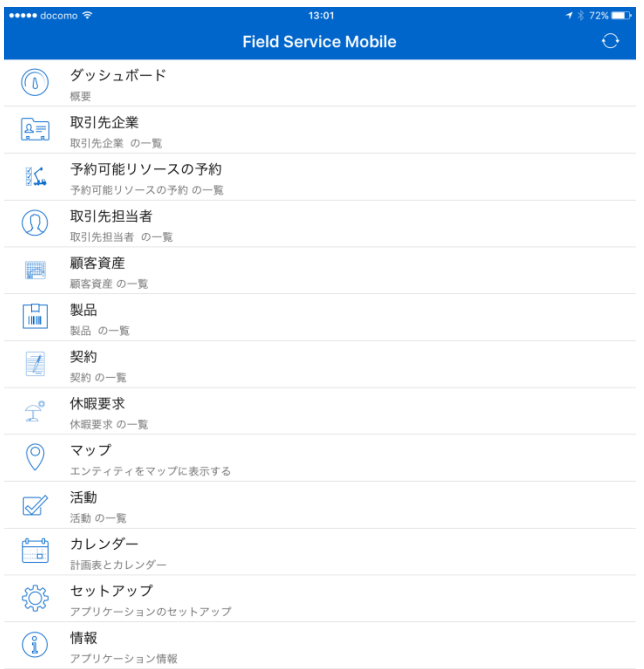

モバイルアプリケーションの設定は以上です。

メモ:

● 別途、Woodford ソリューションをセットアップすることで、モバイルアプリケーションのカスタマイ ズも可能になります。Woodford ソリューションについては本自習書では説明しません。

## <span id="page-22-0"></span>**4. フィールドサービス業務の流れ**

この章では、フィールドサービス業務の流れやシチュエーション、代表的な用語について学習します。

<span id="page-22-1"></span>4.1 フィールドサービス業務の流れ

ここでは、今から実際の操作を行うフィールドサービス業務の一般的な流れを学習します。下図は一般的な 保守メンテナンス業務のフローです。

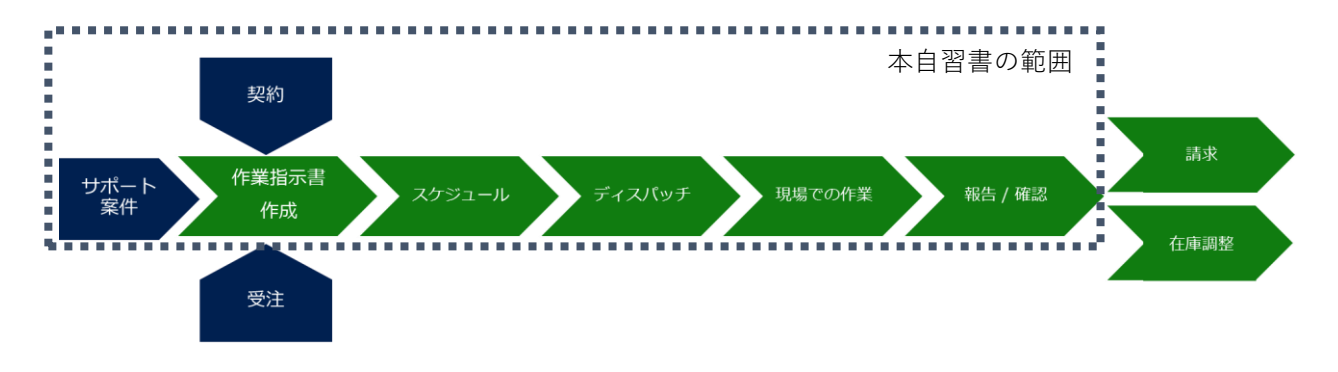

#### <span id="page-22-2"></span>4.2 本書のシチュエーション

本書では[舞黒サービス]というサーバー機器の保守メンテナンスを提供する企業が登場します。舞黒サービ スでは舞黒太郎がオフィスでお客様から電話を受けサポート案件から作業指示書を作成、アサインする役割 を担っています。舞黒花子はお客様先に出向き、保守対象の機器をメンテナンスする作業員で、タブレット を配布されています。

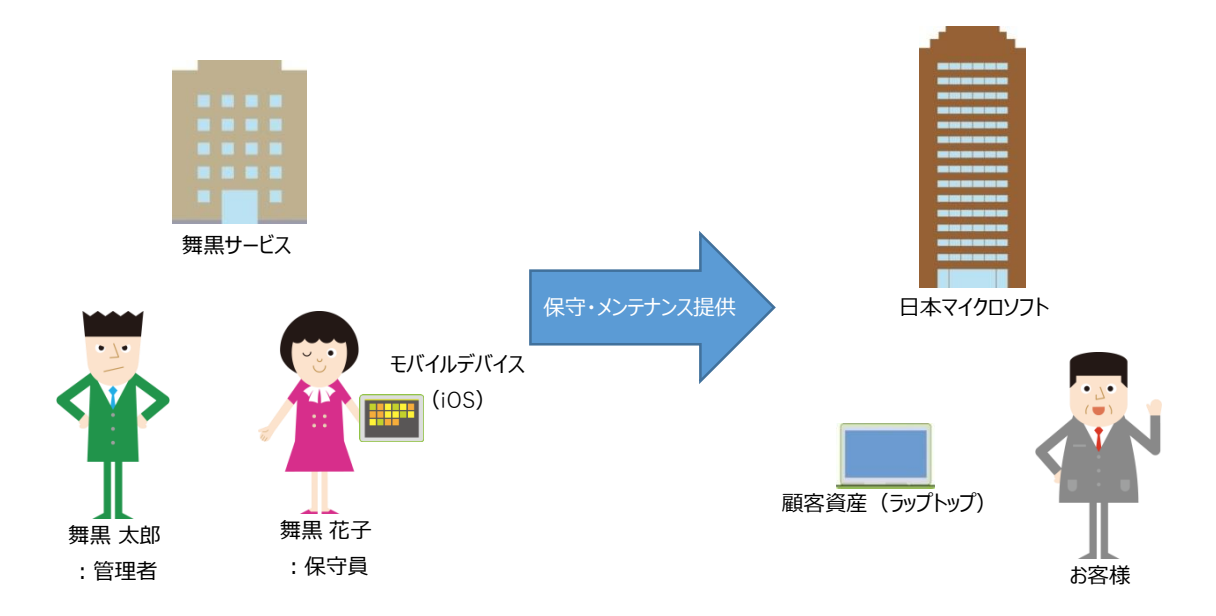

<span id="page-23-0"></span>ここでは、Microsoft Dynamics CRM Online の代表的な用語を解説します。

最初は、すべてを覚える必要はありません。操作する過程で自然と覚えていただけます。

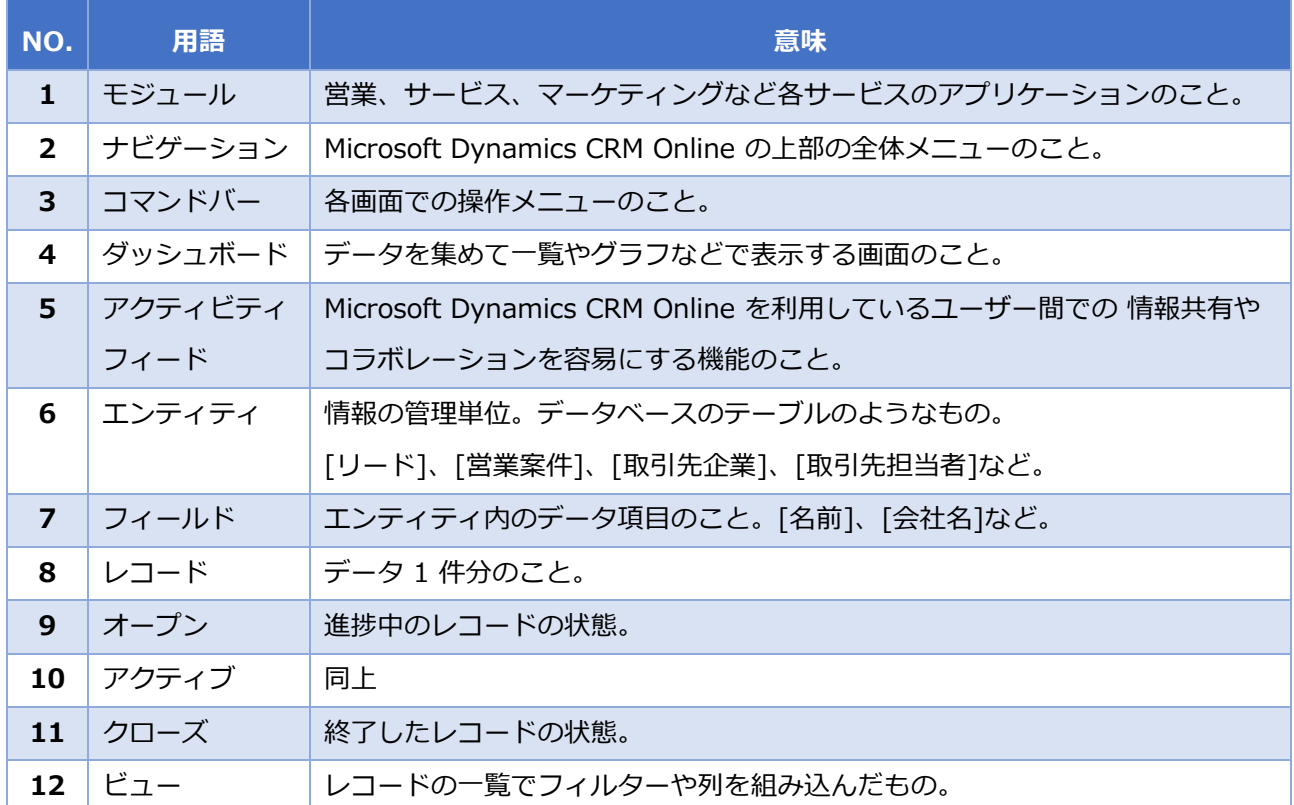

### <span id="page-24-0"></span>**5. 事前設定**

この章では、作業指示書作成に必要な情報を作成、設定します。ここで作業指示書とは作業員に「いつ」 「どこで」「誰が」「何に対して」「何をするのか」を伝えるための指示書です。指示書を作成するために は、本章に記載されている情報を予め Dynamics CRM に登録する必要があります。

### <span id="page-24-1"></span>5.1 アカウントの設定

ここでは、フィールドサービス機能を利用する"舞黒太郎"と"舞黒花子"を Dynamics CRM のユーザーとし て登録します。Dynamics CRM のユーザーを登録するためには、まず管理センターから Office365 ユーザ ーを追加する必要があります。本章では、"舞黒太郎"と"舞黒花子"という Office365 ユーザーを登録し、 Dynamics CRM ユーザーとして利用します。Dynamics CRM ユーザーはフィールドサービスの作業員など の人的リソースと関連付けられ管理します。例えば、フィールドサービスリソースの技術者と管理付けられ たユーザーは作業指示書をバックオフィス(コンタクトセンター)から受け取り、顧客に訪問、修理、メン テナンス等のサービスを提供する役割を持ちます。

1. ブラウザーのアドレスバーに [https://portal.office.com](https://portal.office.com/) と入力して、Office 365 の管理センターにサ インインします。

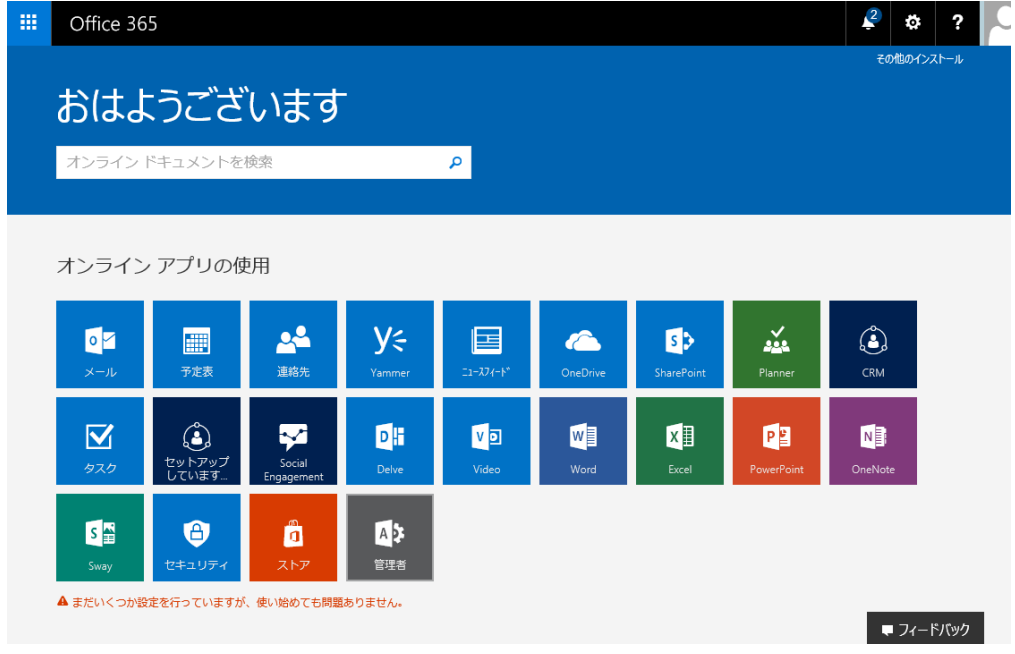

2. 左上の アイコンをクリックし[管理者]を選択します。

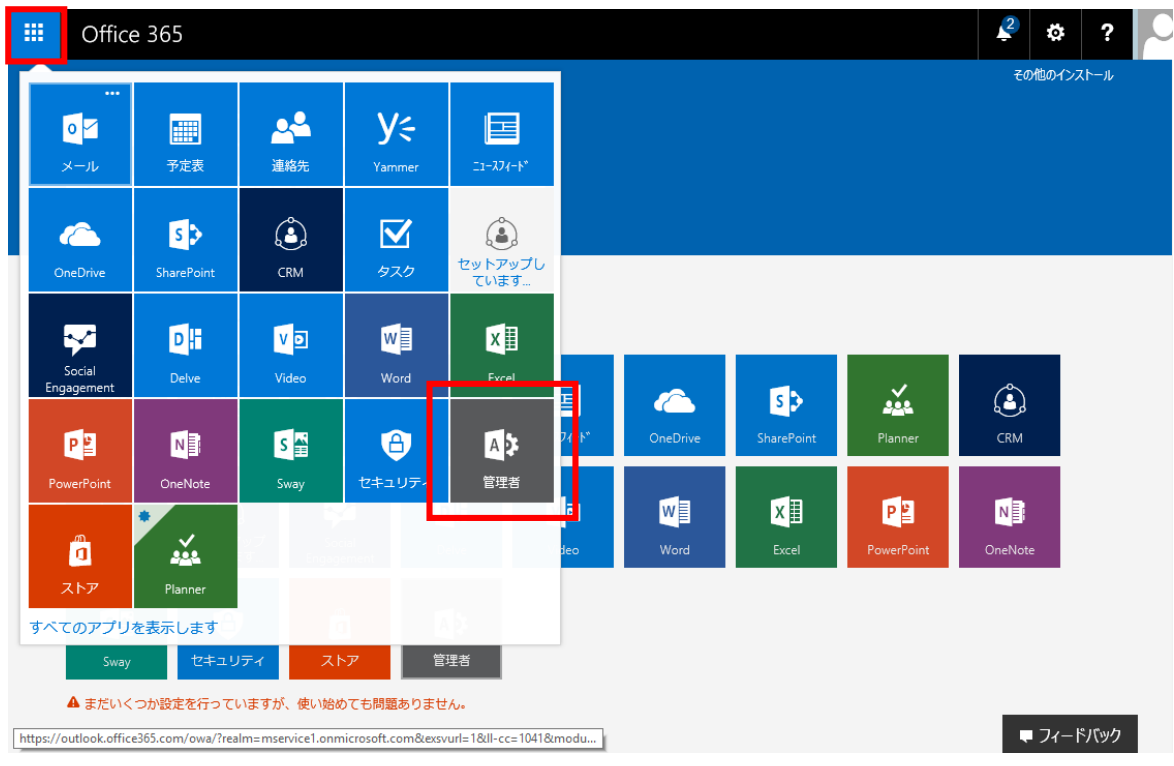

3. 管理センターが開きます。左メニューの[ユーザー]から[アクティブなユーザー]を選択します。

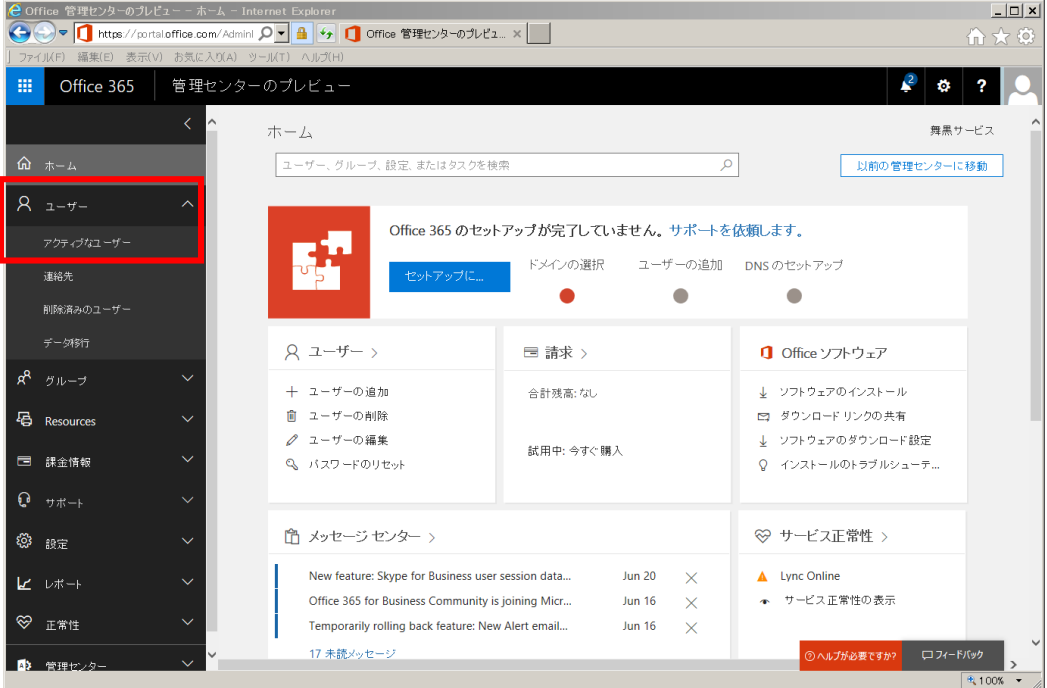

4. アクティブなユーザー画面が表示されます。左上の[+ユーザーの追加]をクリックします。

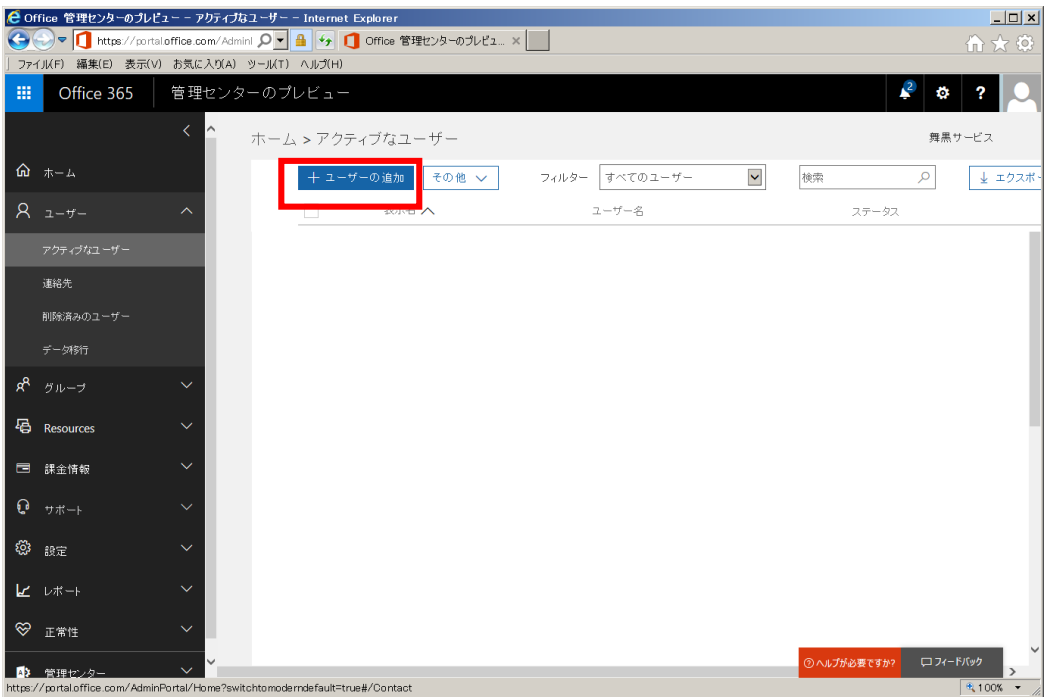

5. 新しいユーザーを登録する画面が表示されます。

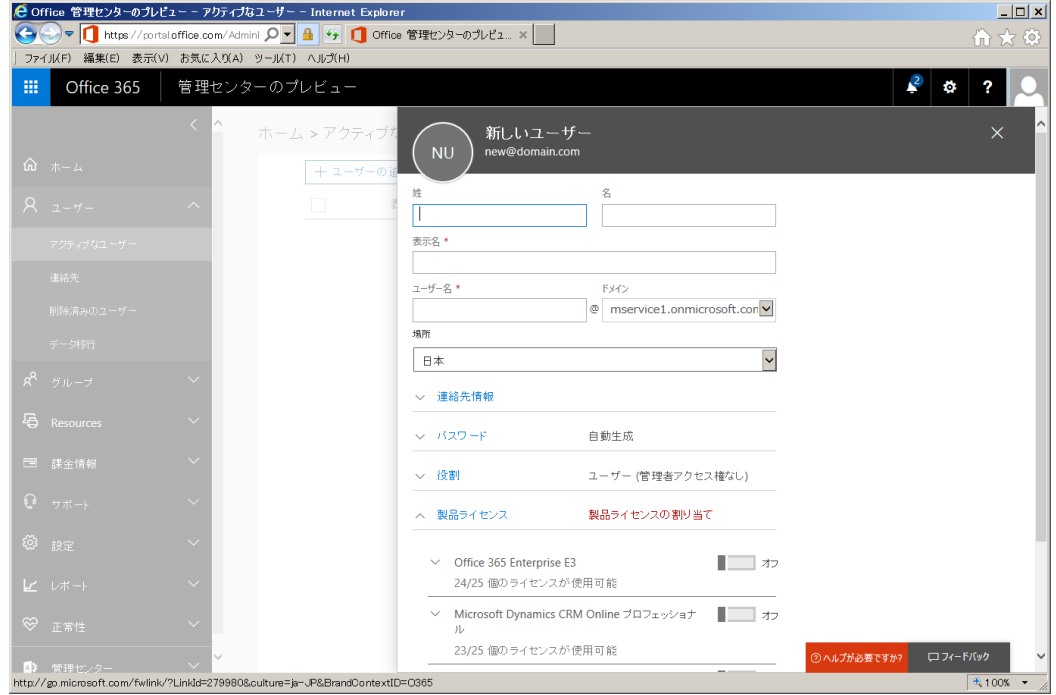

6. "舞黒太郎"というユーザーを追加します。以下の情報を入力します。

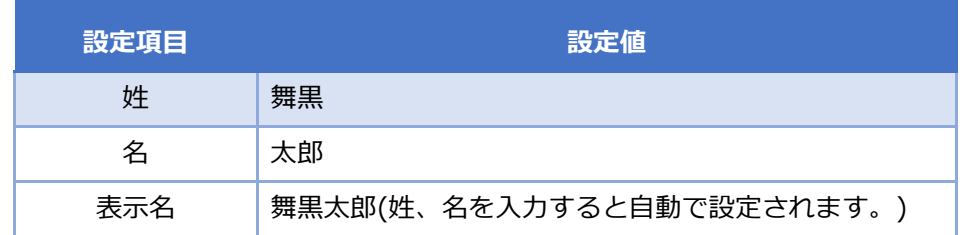

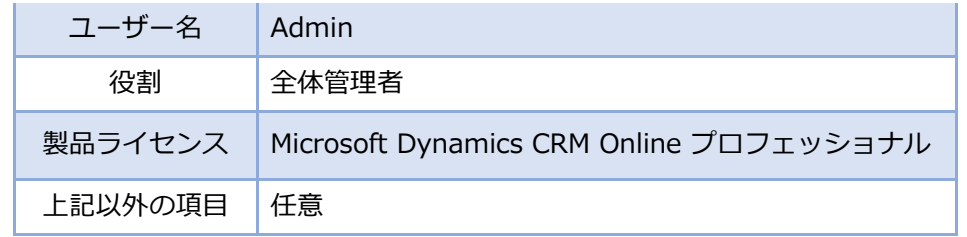

7. 入力後、[追加]ボタンをクリックします。

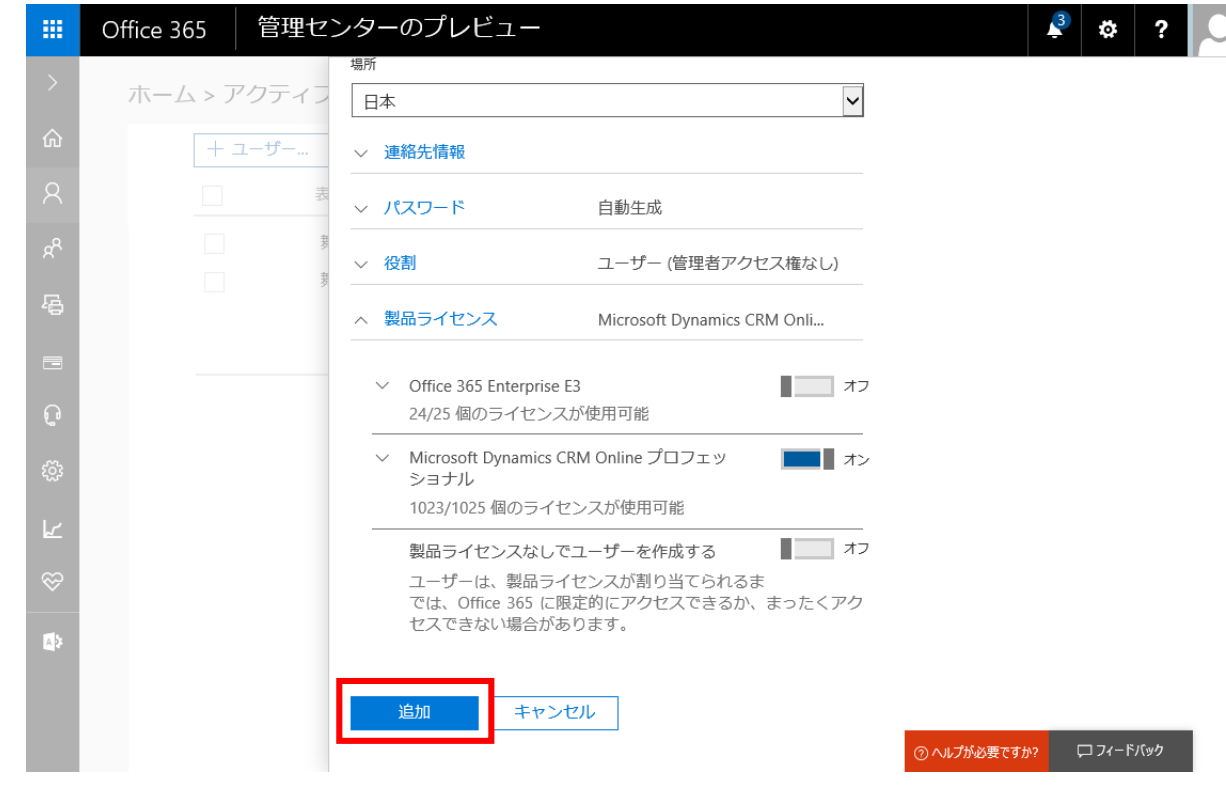

8. "舞黒太郎"というユーザーが追加されたことを確認します。

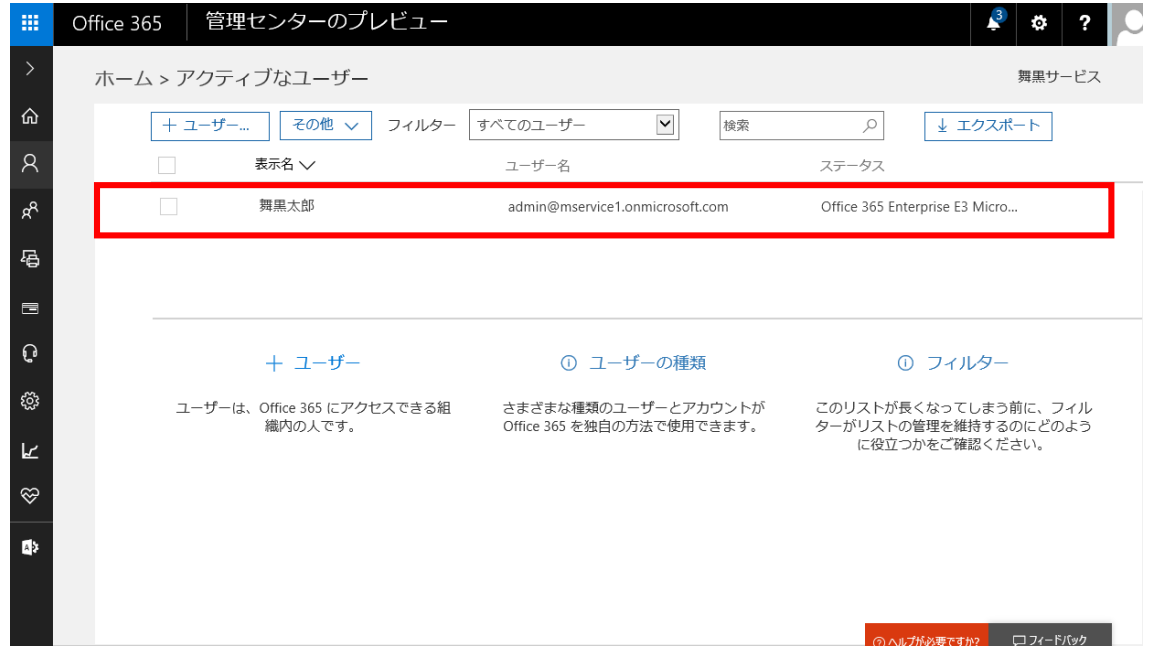

9. 次に"舞黒花子"というユーザーを追加します。左上の[+ユーザーの追加]をクリックします。

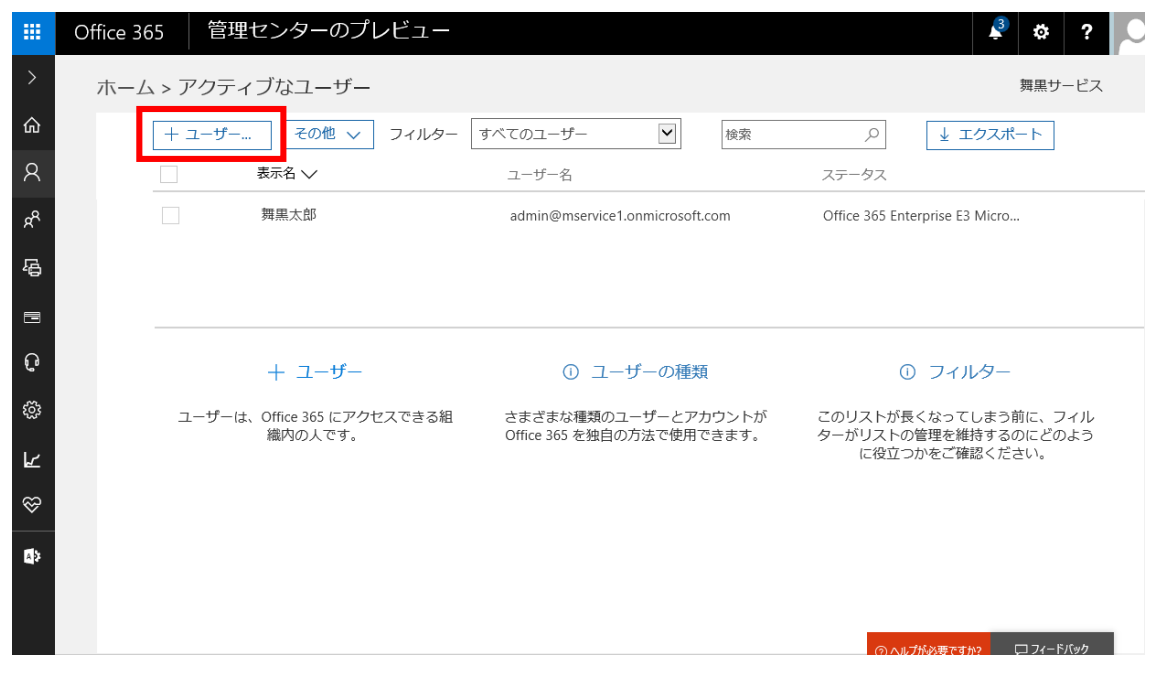

10. 新しいユーザーを登録する画面が表示されます。

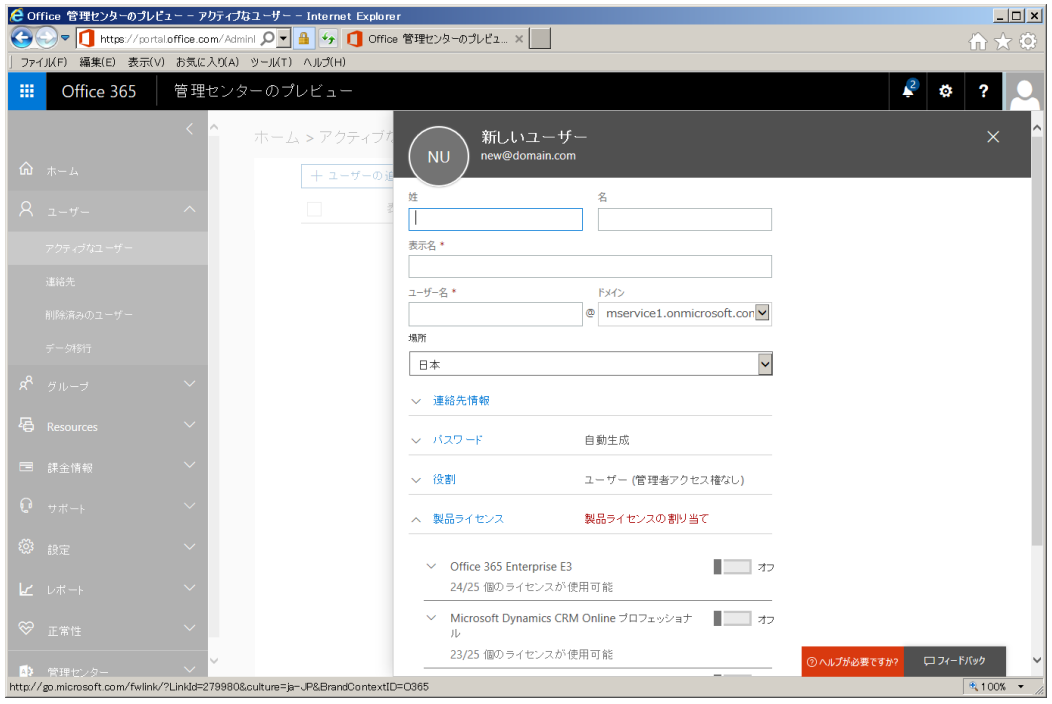

11. 以下の情報を入力します。

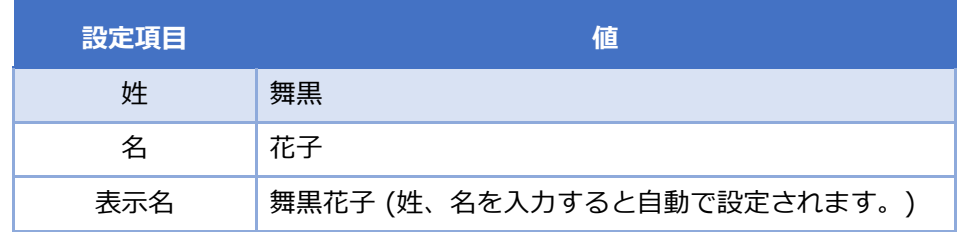

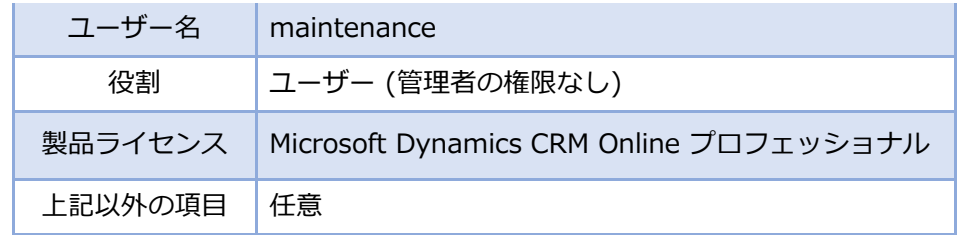

12. 入力後、[追加]ボタンをクリックします。

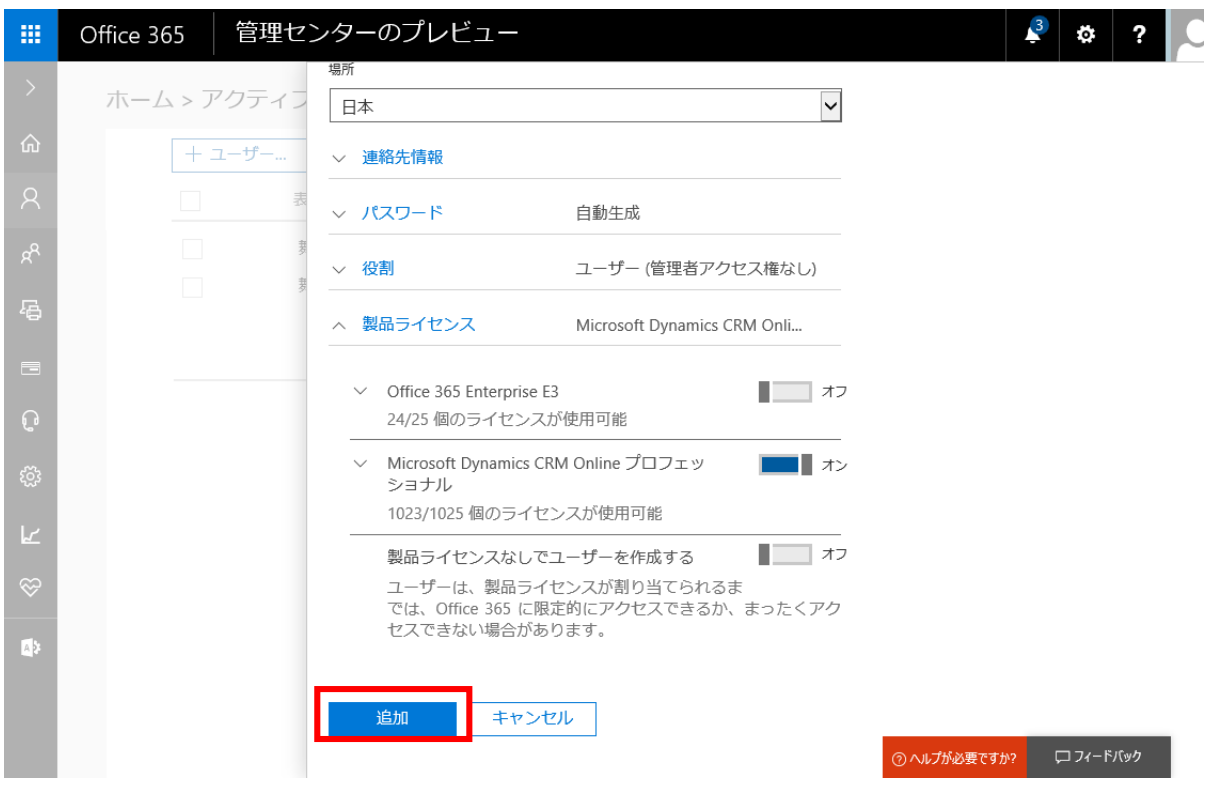

13. "舞黒花子"というユーザーが追加されたことを確認します。

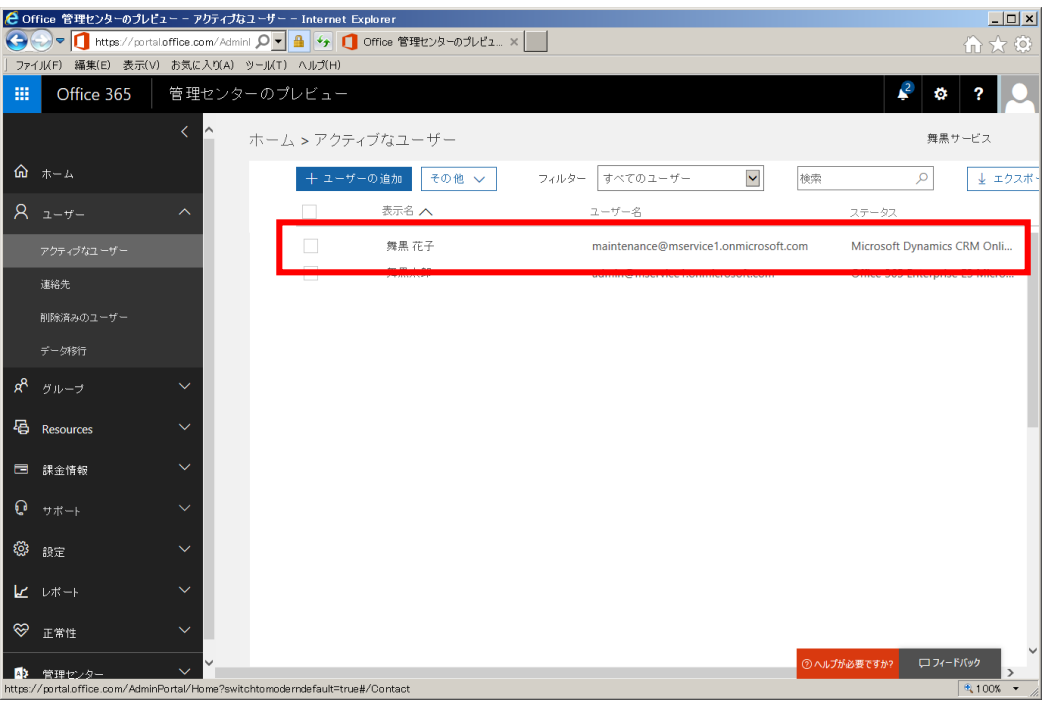

14. 追加したユーザーに Dynamics CRM のセキュリティロールを割り当てます。画面左上の<mark>「…」</mark>アイコン をクリックし [CRM]を選択します。

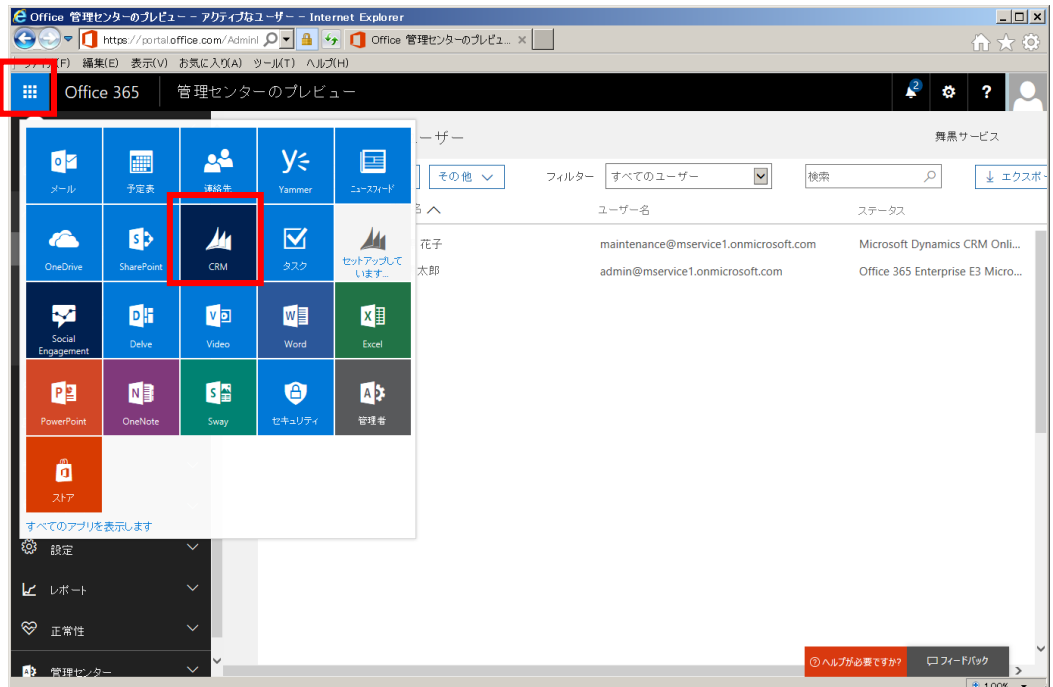

15. CRM の管理画面が表示されます。メニューの[設定]から[セキュリティ]をクリックします。

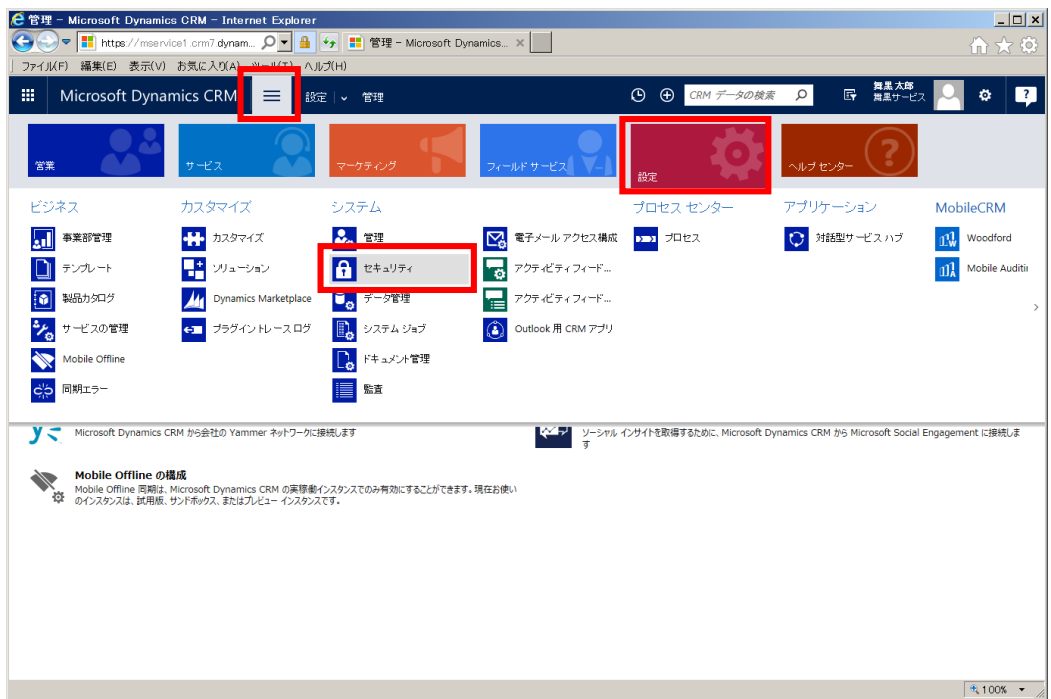

16. セキュリティ画面でユーザーをクリックします。

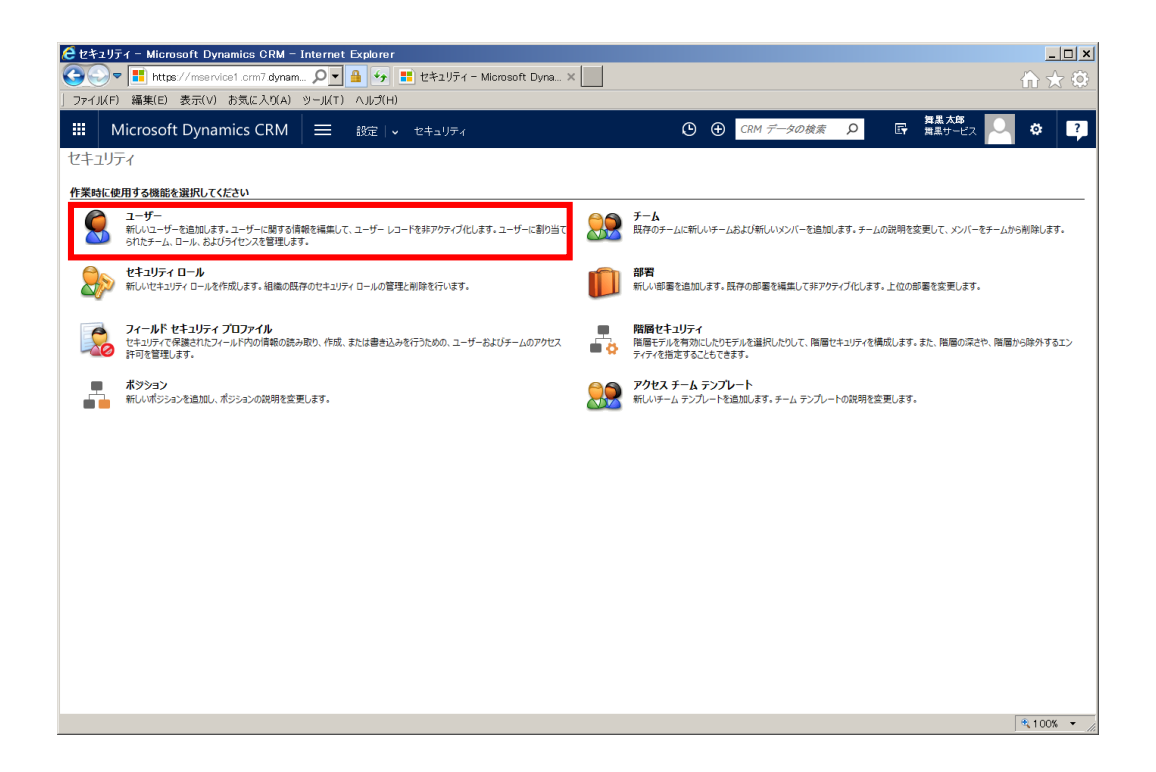

17. 有効なユーザーが表示されます。管理センターで追加したユーザーは自動的に Dynamics CRM 上に作 成されます。作成したユーザーに対してセキュリティロールを設定します。"舞黒花子"をクリックしま す。

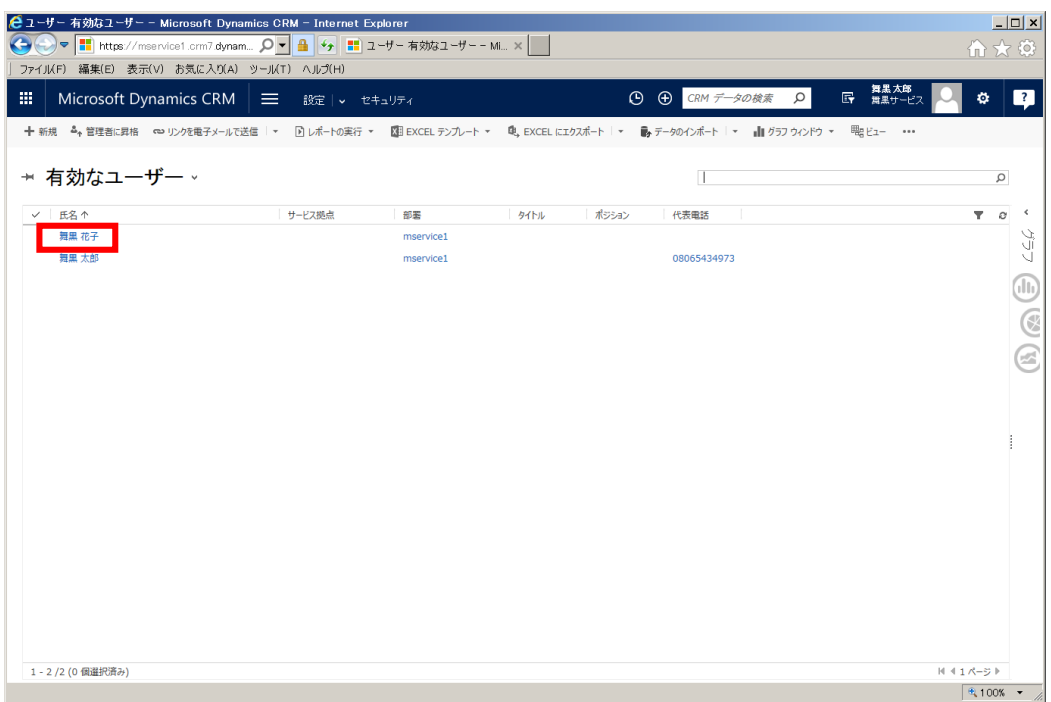

18. ユーザーの詳細画面が表示されます。画面上部の[ロールの管理]をクリックします。

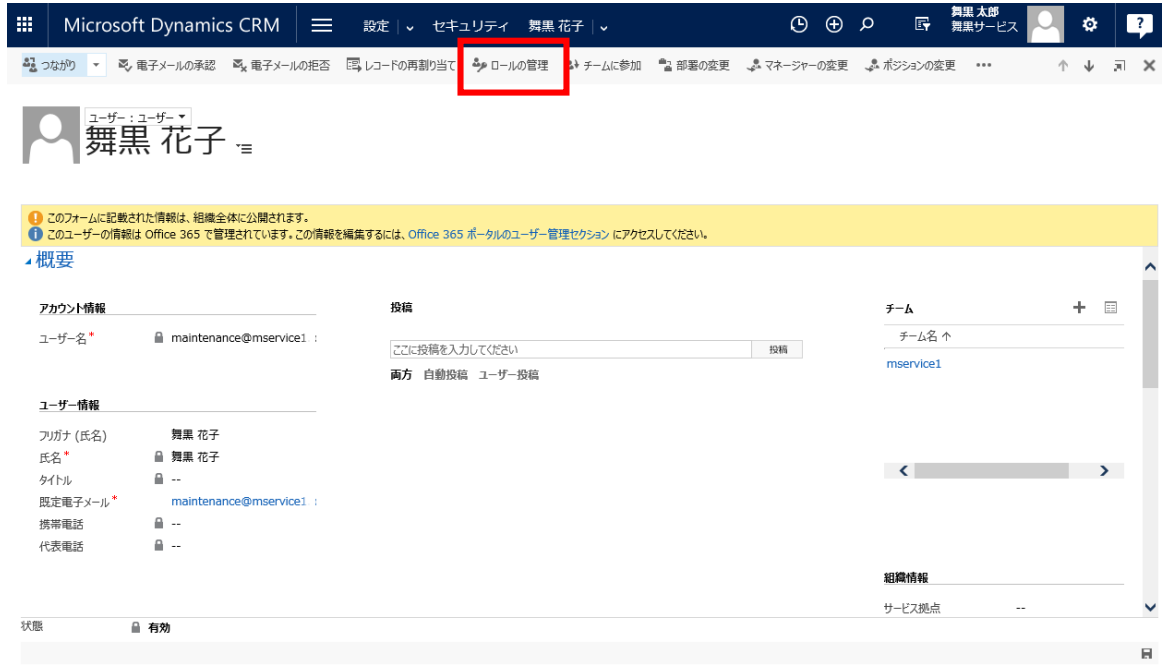

19. 現場の作業員のロールである [Field Service – Resource] にチェックを入れ [OK] をクリックしま

す。

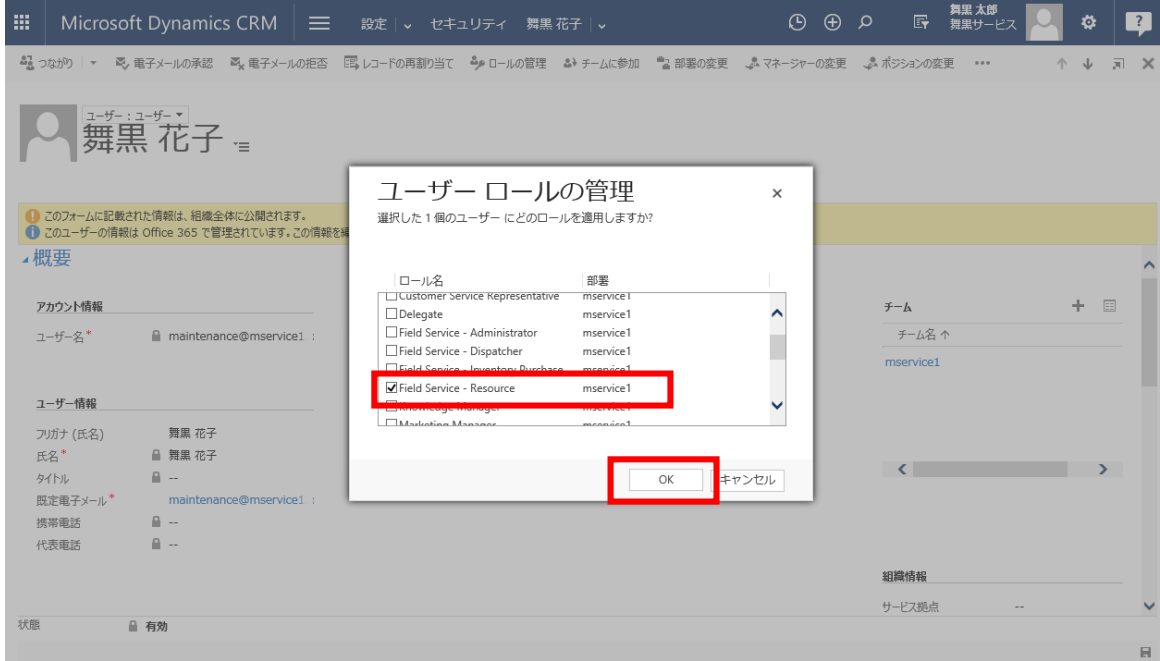

20. 右上の X アイコンをクリックして、フォームを閉じます。

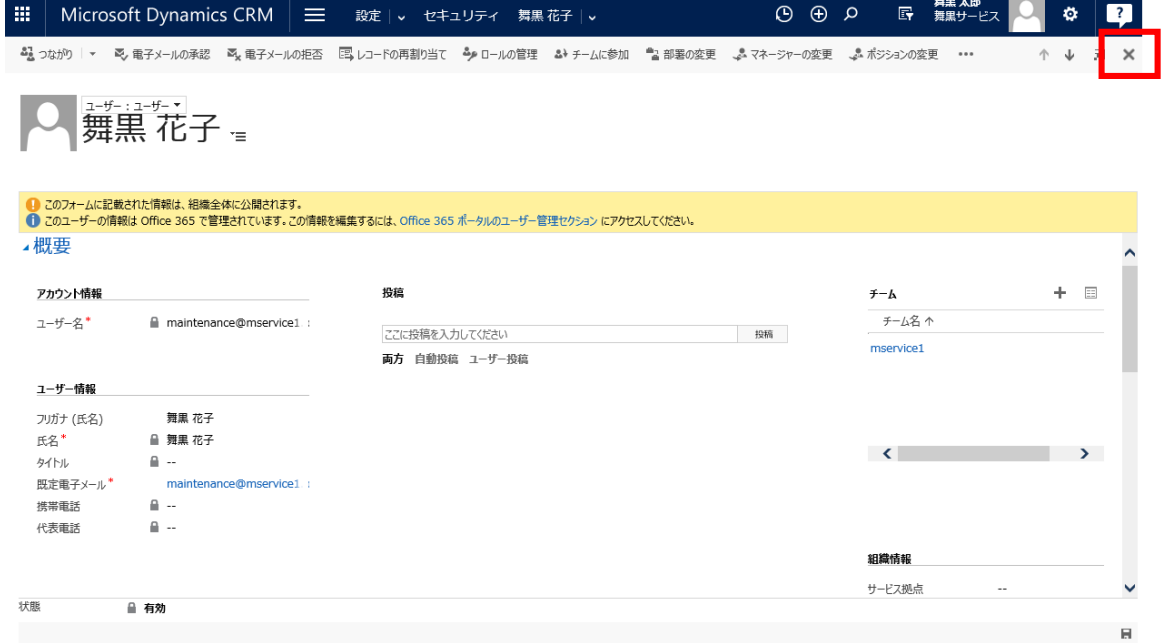

21. 次に"舞黒太郎"にセキュリティロールを割り当てます。有効なユーザー一覧から"舞黒太郎"をクリック します。

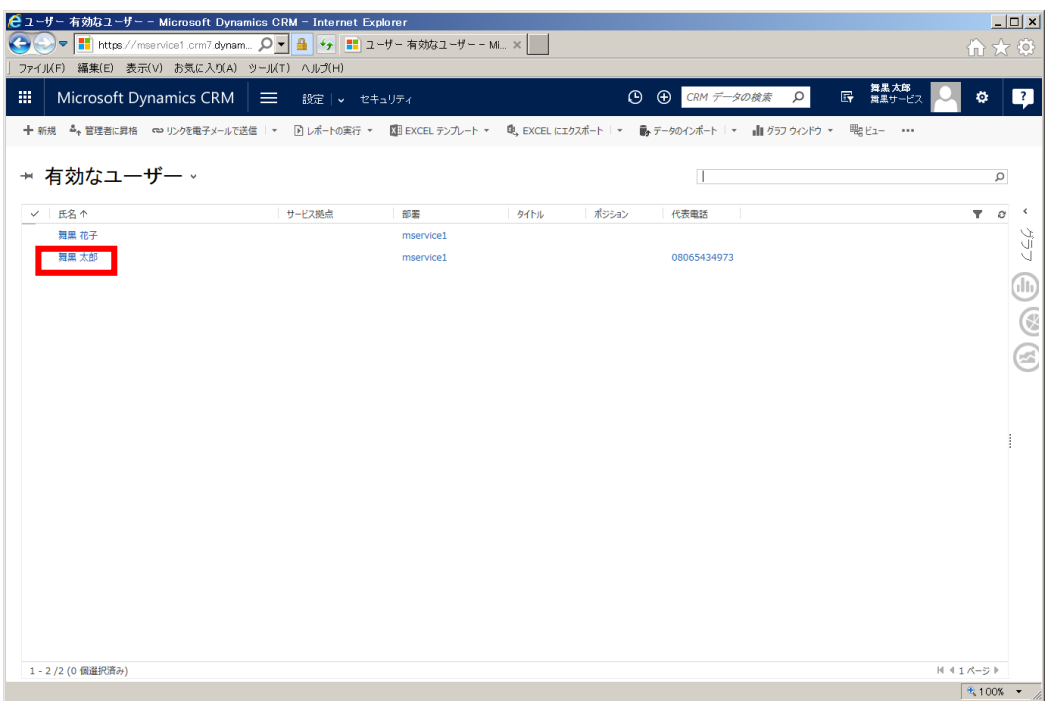

22. ユーザーの詳細画面が表示されます。画面上部の[ロールの管理]をクリックします。

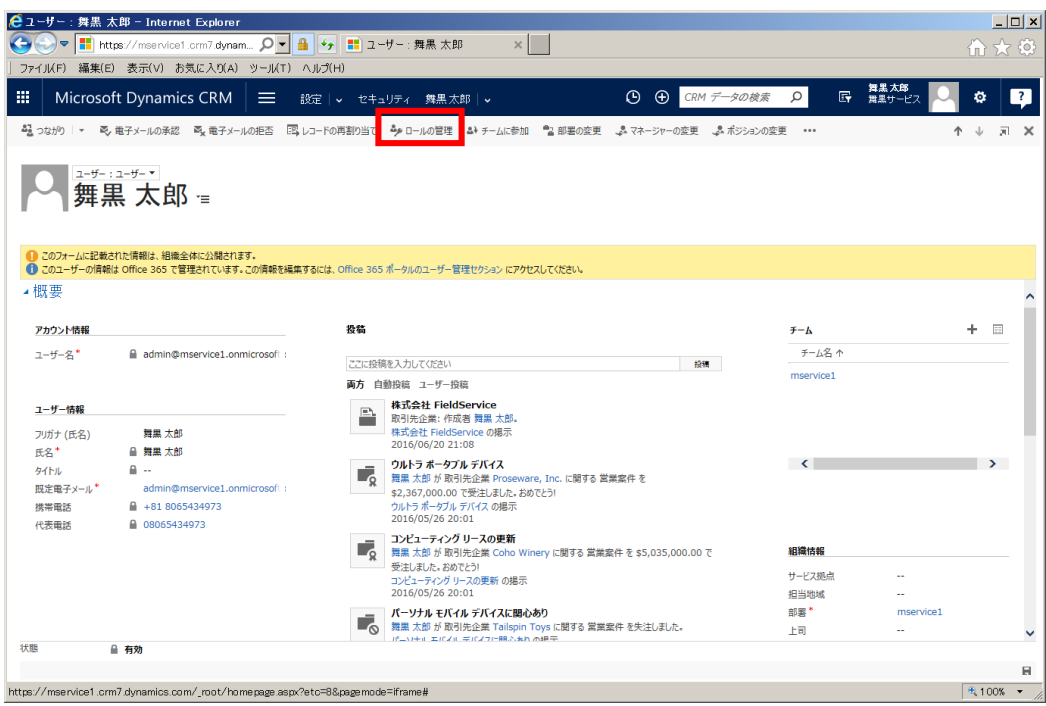

23. ロールを選択するダイアログが表示されるので、フィールドサービスに関する全ロール([Field Server - Administrator]、[Field Server - Dispatcher]、[Field Server - Inventory Purchase]、[Field Server - Resource])にチェックを入れ、[OK]をクリックします。

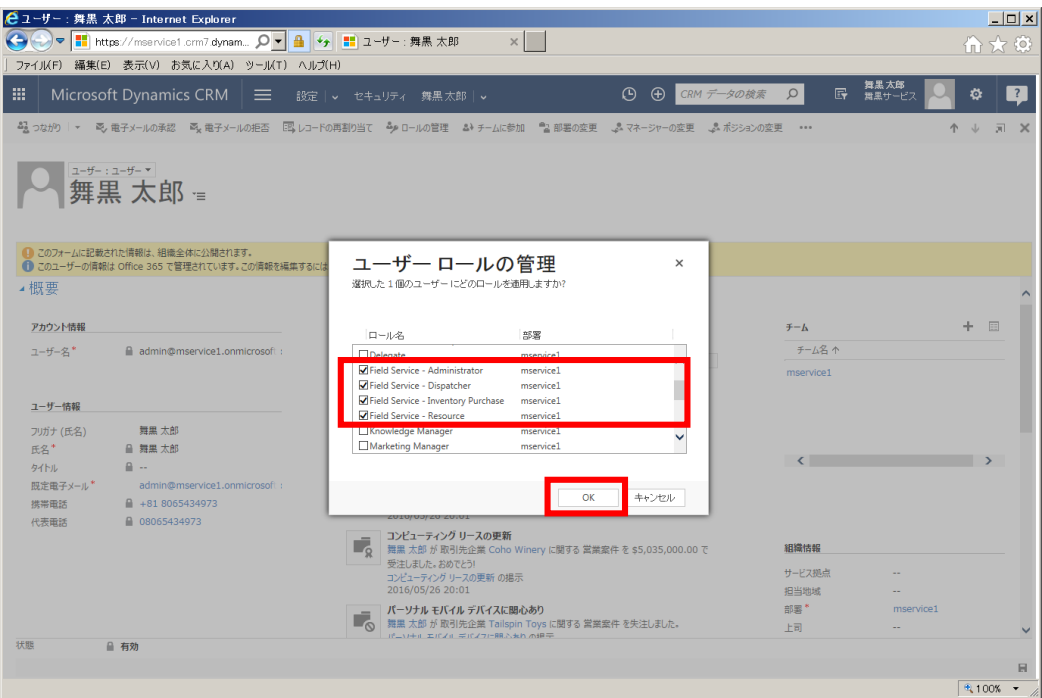

24. 右上の X アイコンをクリックして、フォームを閉じます。

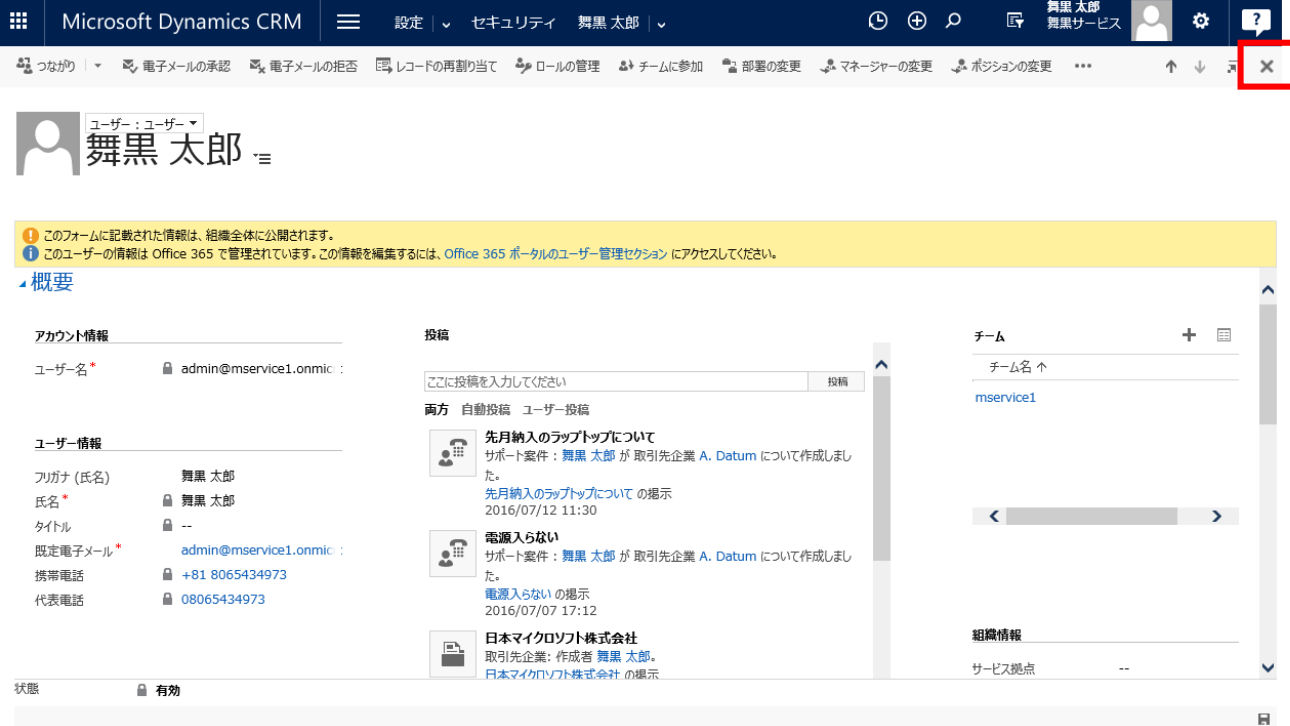

以上で、アカウントの設定は完了です。
# 5.2 データの登録

実際にフィールド業務を管理する前に、作業員のスキルやフィールド業務の種類など様々なデータを事前に 登録する必要があります。この章では、業務を管理する上で最低限必要な情報を登録します。前章と違い、 すべて Dynamics CRM 内で設定します。

### 5.2.1 [取引先企業]レコードの登録

取引先企業を登録します。ここで登録する取引先企業に対して作業員が実際に現場で作業を行います。

1. メニューの[フィールドサービス]から[取引先企業]をクリックします。

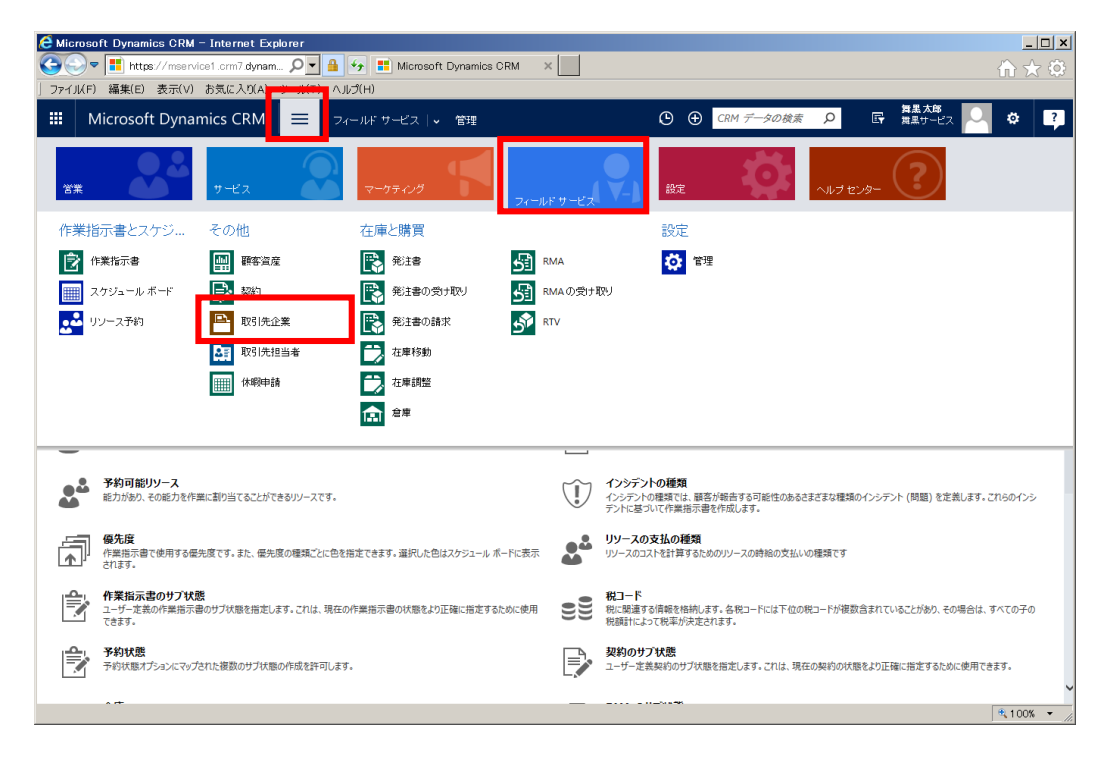

2. 取引先企業一覧が表示されます。[+新規]をクリックします。

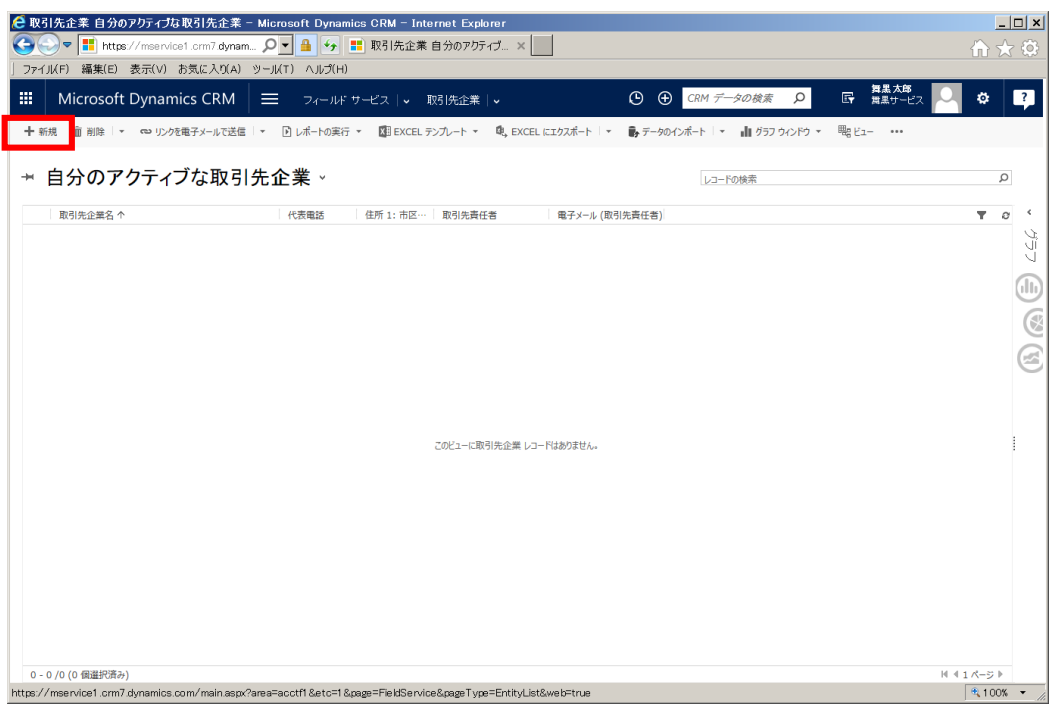

3. 取引先企業の登録画面が表示されます。

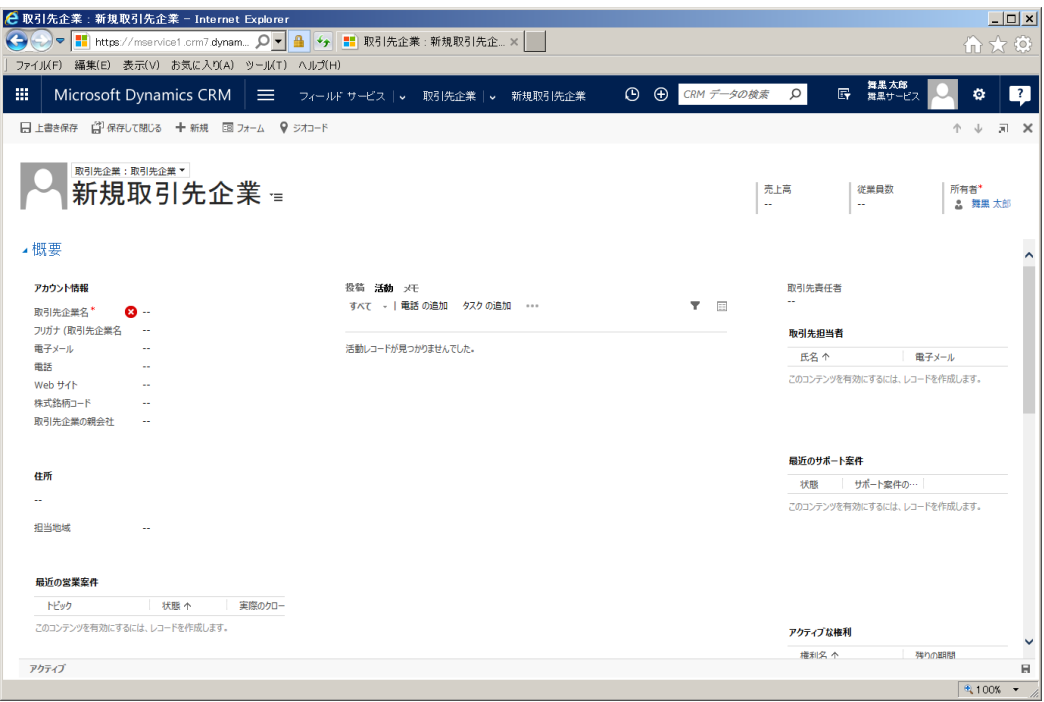

- 4. ここでは"日本マイクロソフト株式会社"という名前の取引先企業を登録します。以下の情報を入力しま
	- す。

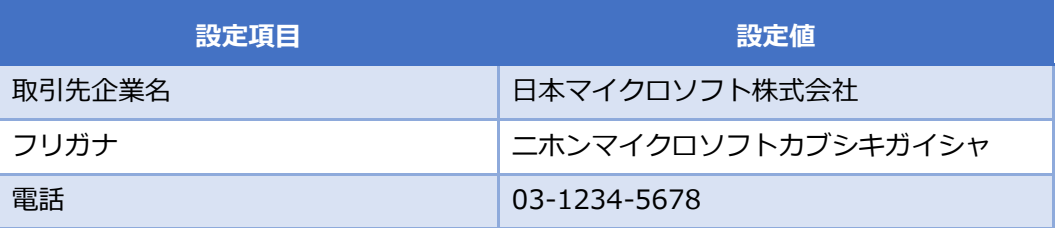

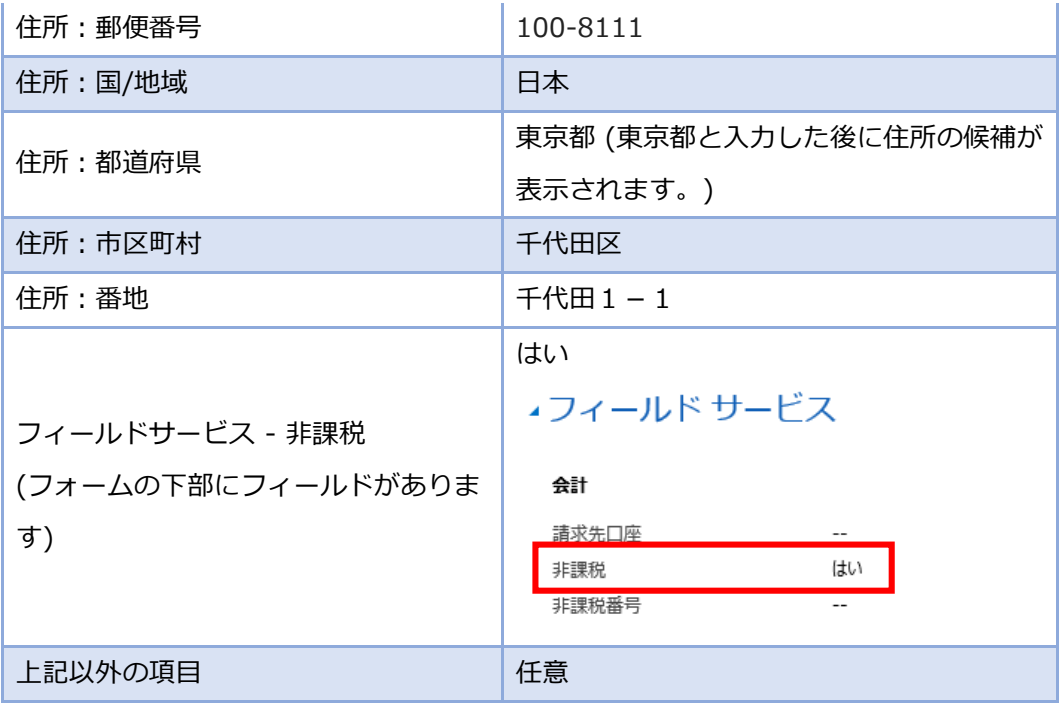

5. 入力完了後、[保存して閉じる]をクリックします。

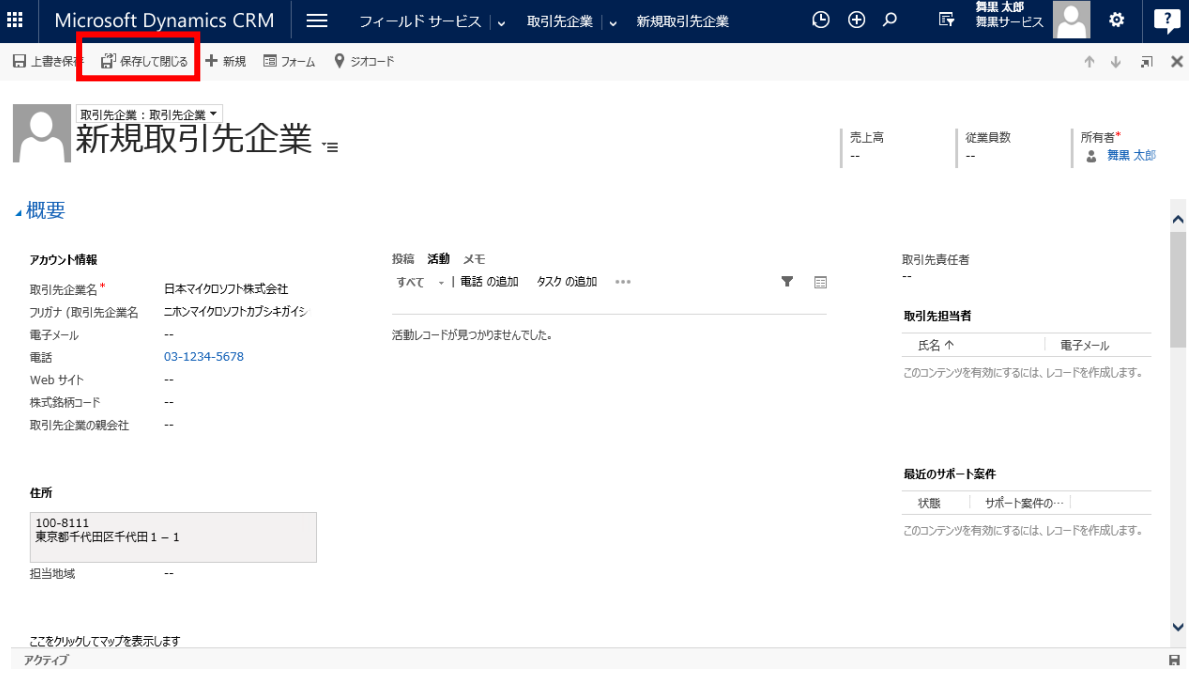

6. 取引先企業一覧に登録したレコードが追加されます。

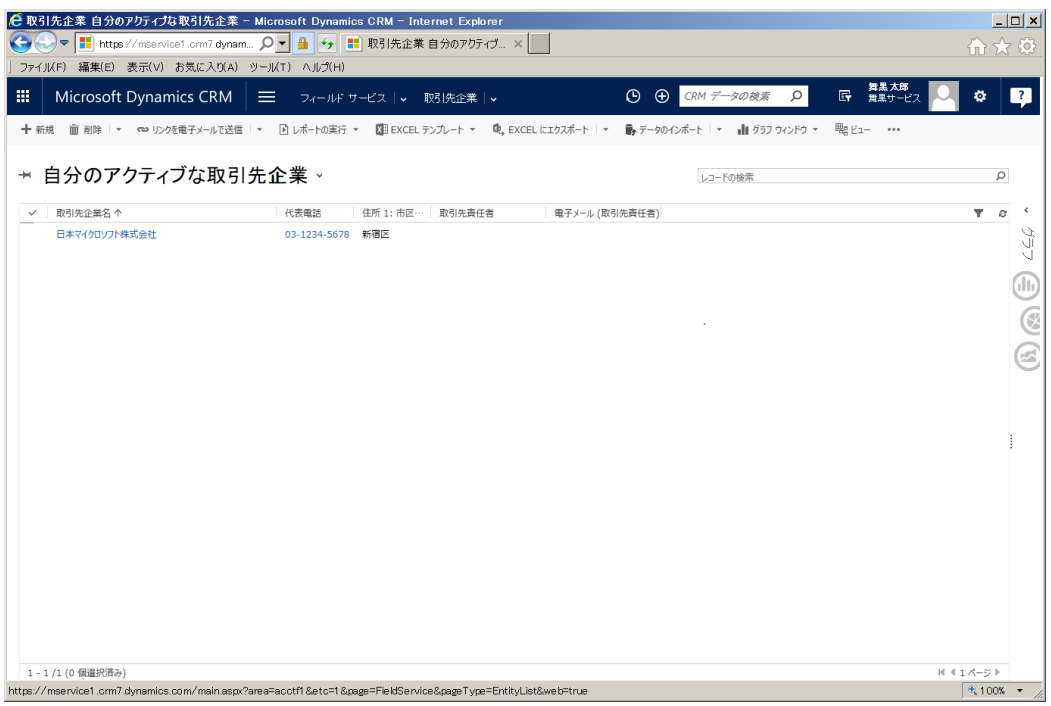

# 5.2.2 [リソースの支払の種類]の登録

リソースの支払の種類を登録します。リソースの支払いの種類は作業員がサービスを提供するとき、そのサ ービスがどのレートにもとづいて費用が計算されるかを定義するものです。

1. メニューの[フィールドサービス]から[管理]を選択します。

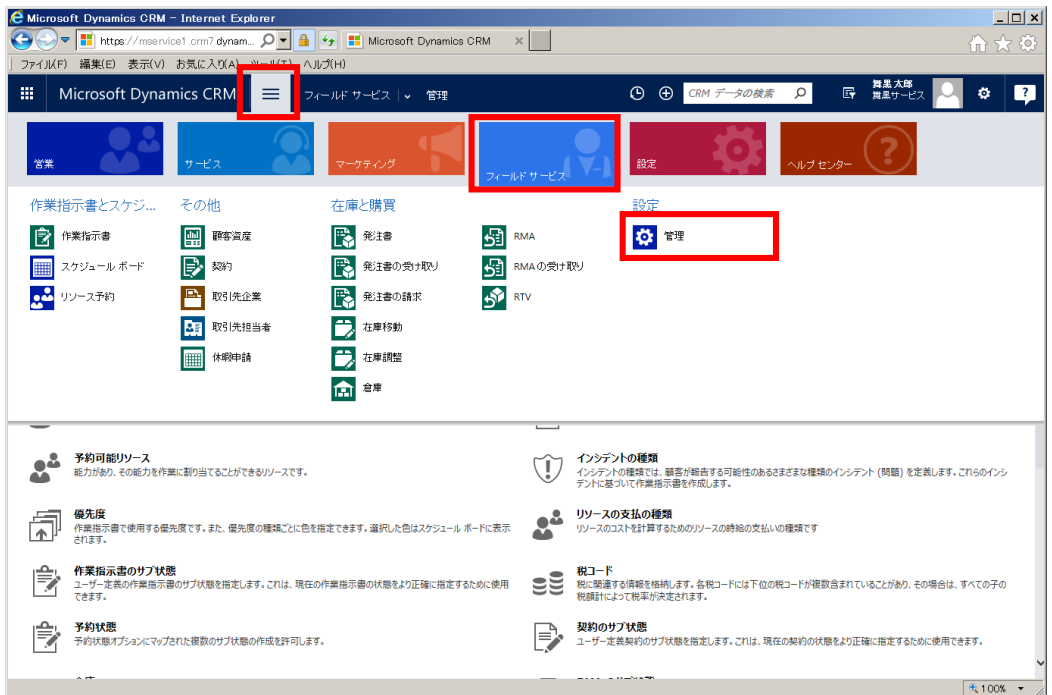

2. フィールサービス画面の[リソースの支払の種類]をクリックします。

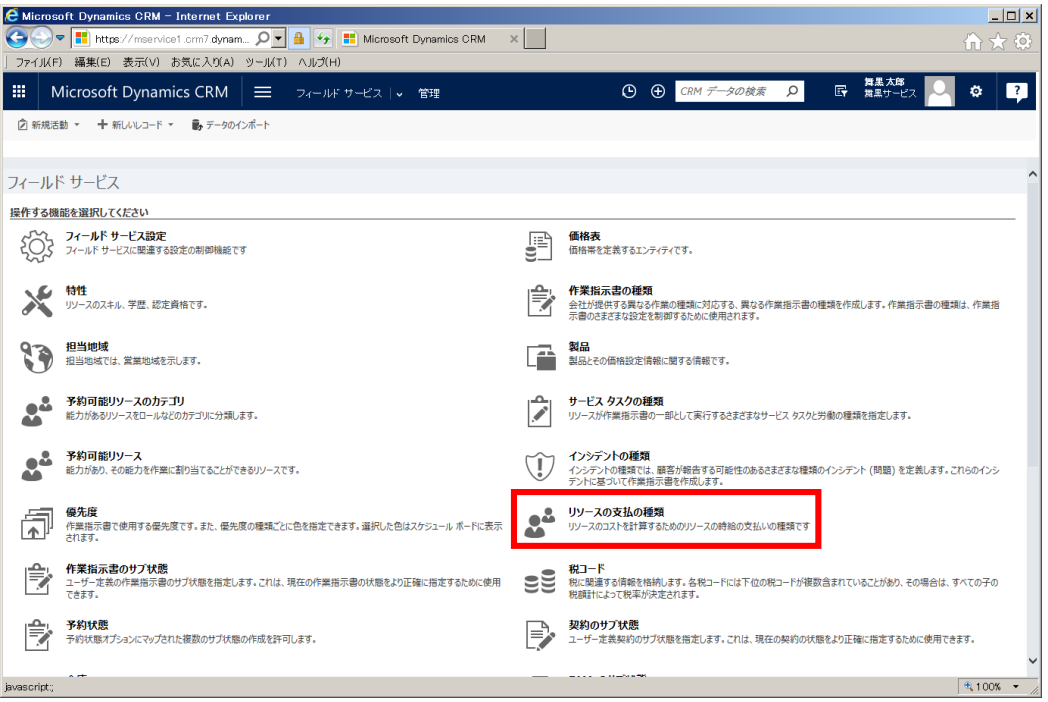

3. リソースの支払の種類一覧が表示されます。[+新規]をクリックします。

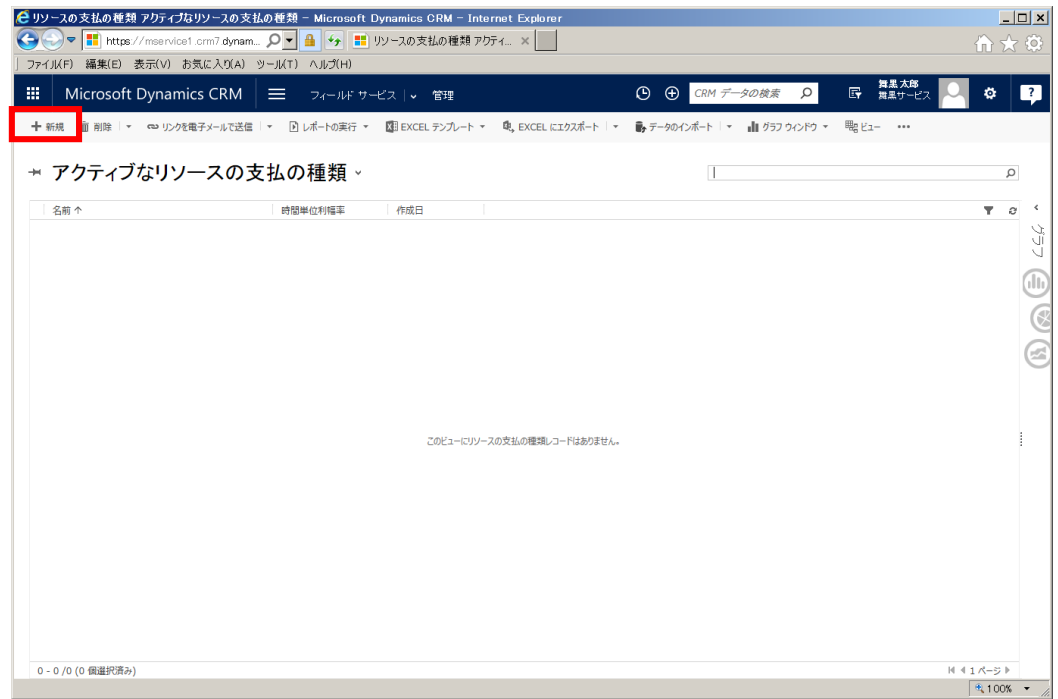

4. リソースの支払の種類の登録画面が表示されます。

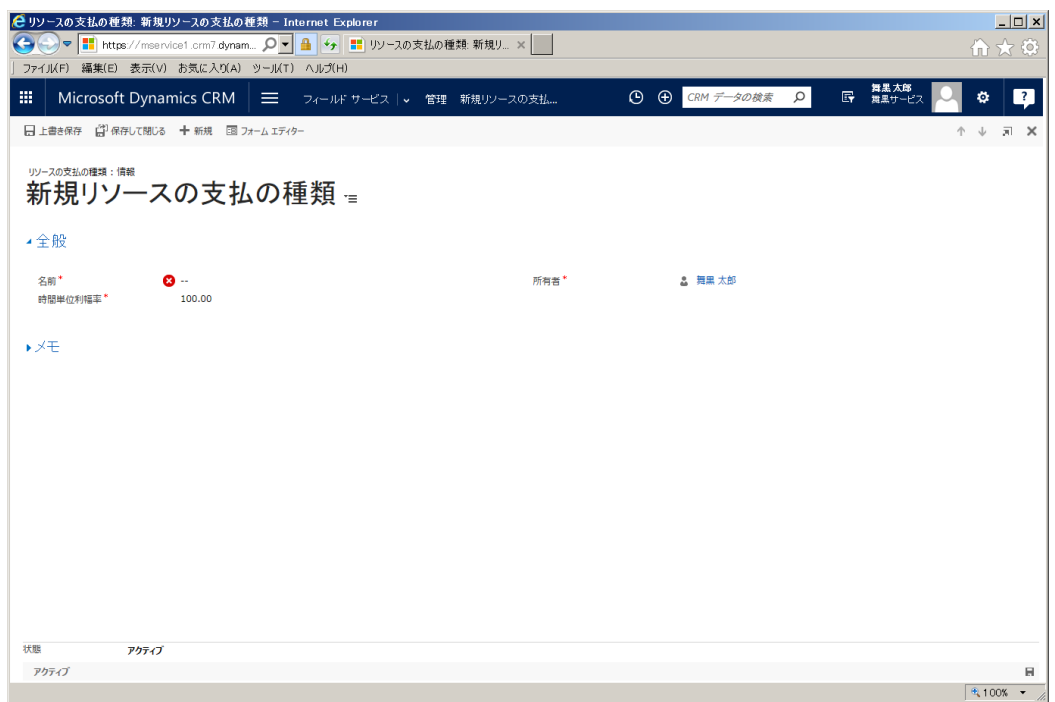

5. フォームに以下を入力します。

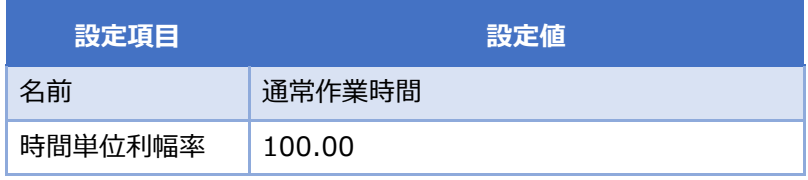

6. 入力完了後、[保存して閉じる]をクリックします。

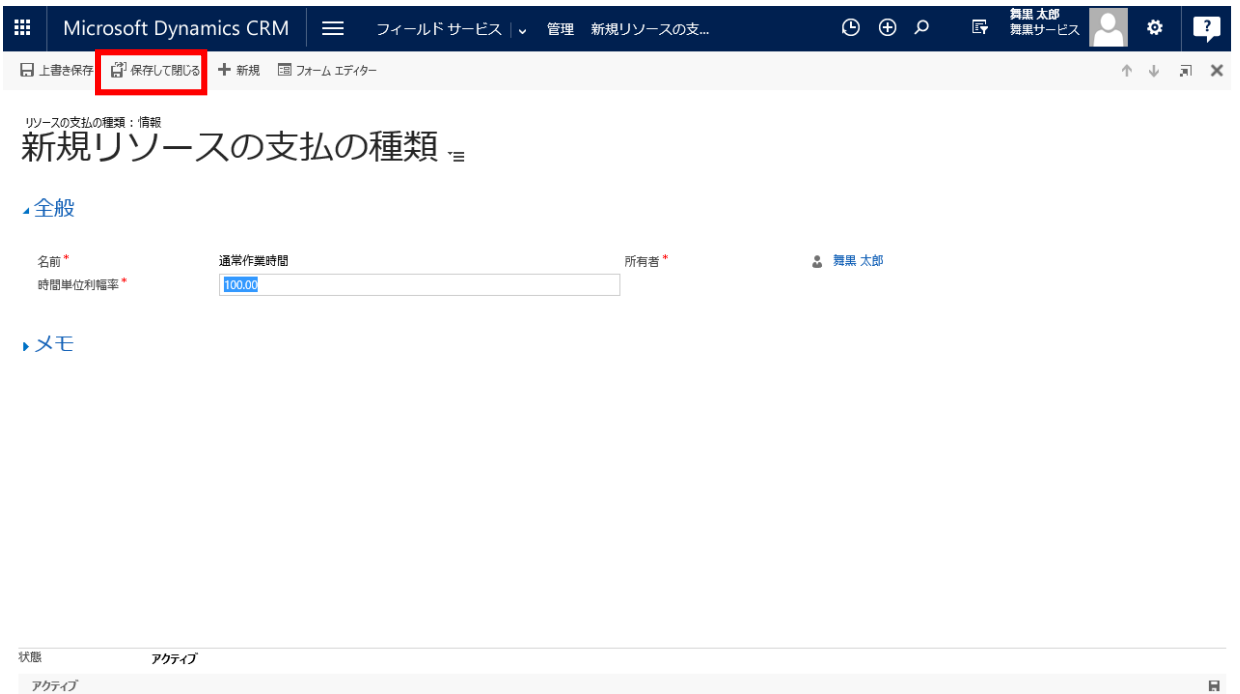

7. 2.~6.の手順を繰り返し、下記 4 件のレコードを追加します。

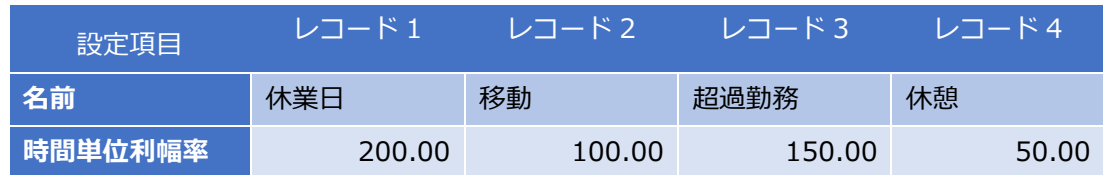

8. 支払の種類として 5 レコード登録されます。

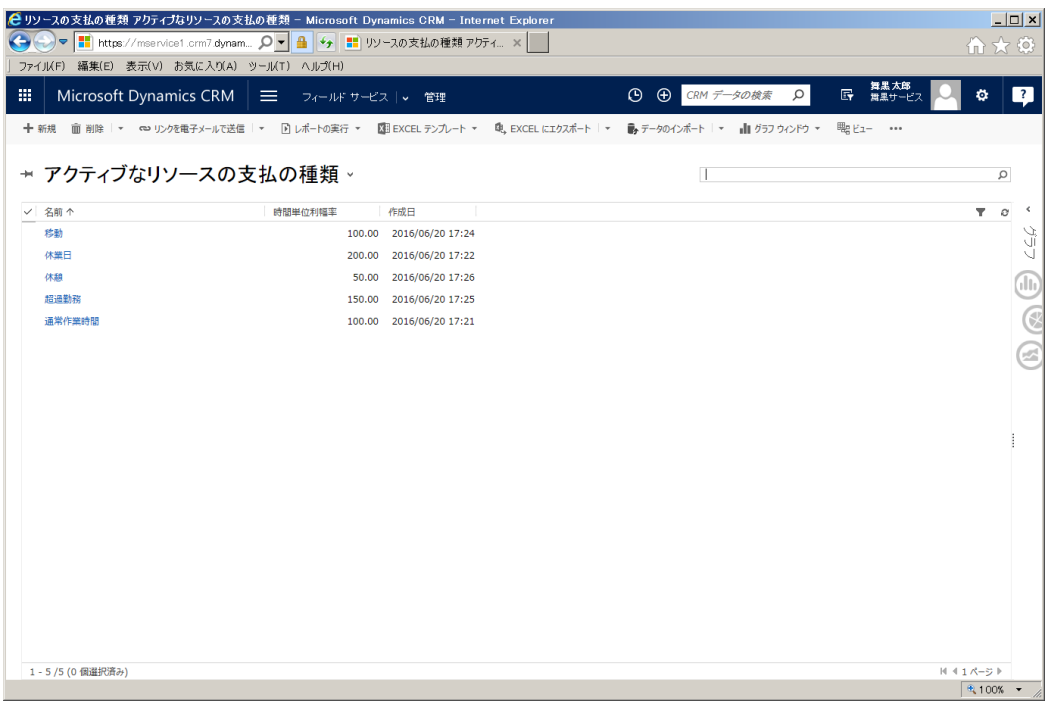

#### 5.2.3 リソースの支払の種類の設定

前章で作成したリソースの支払の種類をフィールドサービス全体に設定します。

1. メニューの[フィールドサービス]から[管理]を選択します。

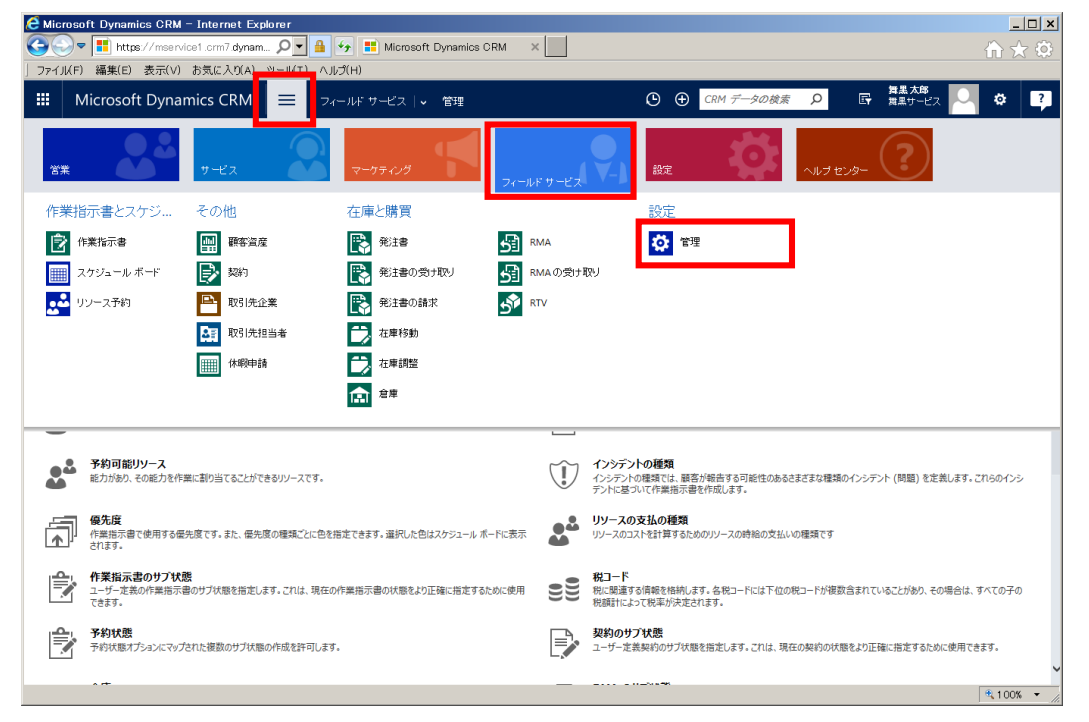

2. フィールドサービス画面の[フィールド サービス設定]をクリックします。

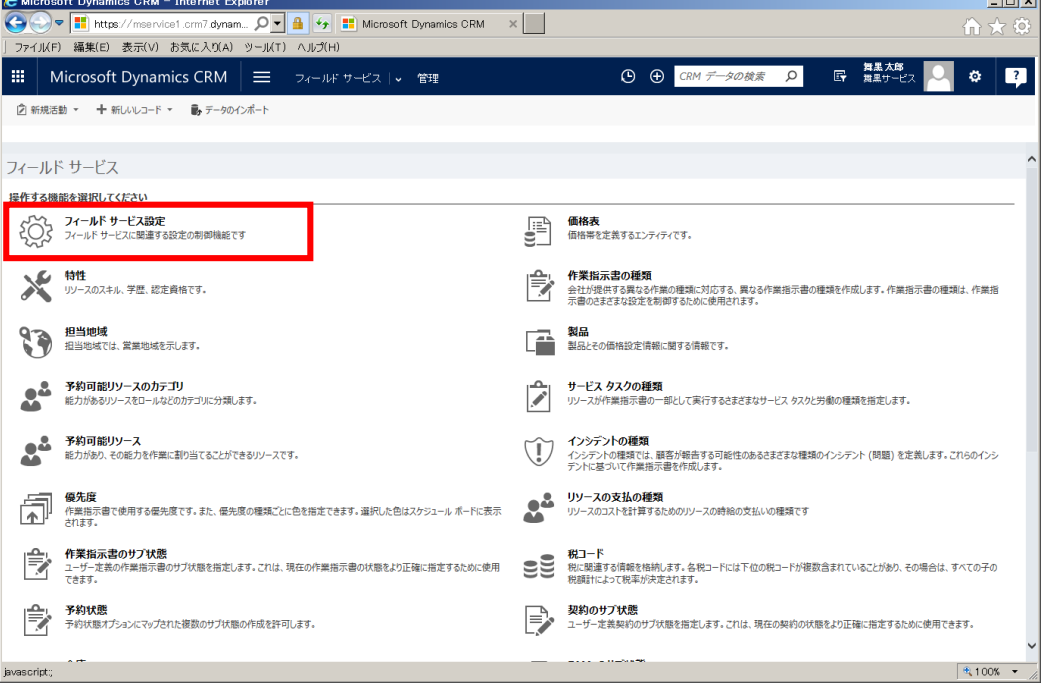

3. フィールド サービスの設定画面が表示されます。

 $\sim$  100  $\sim$  100  $\sim$ 

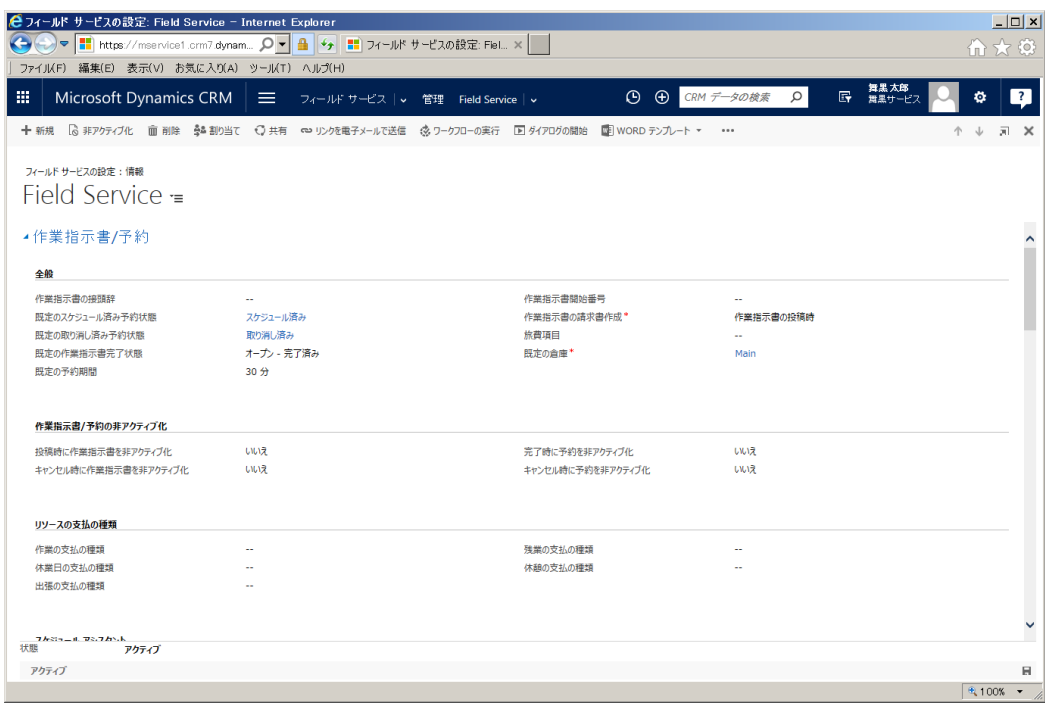

4. ここでは[リソースの支払の種類]欄の 5 項目に対し、5.2.2 [リソースの支払の種類]の登録で作成した レコードを下記の通りに設定します。

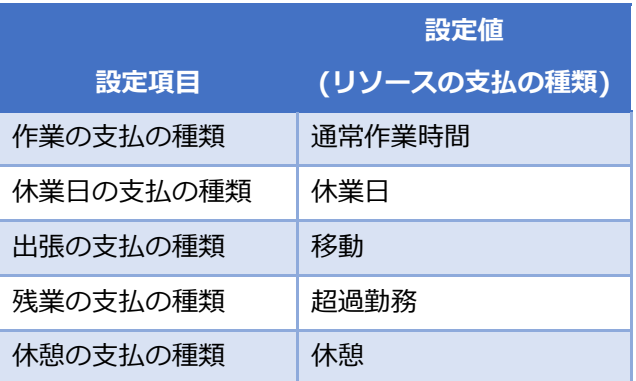

5. 設定後の画面は下記になります。右下の ■ アイコンをクリックして保存した後に、右上の X アイコ ンをクリックしてフォームを閉じます。

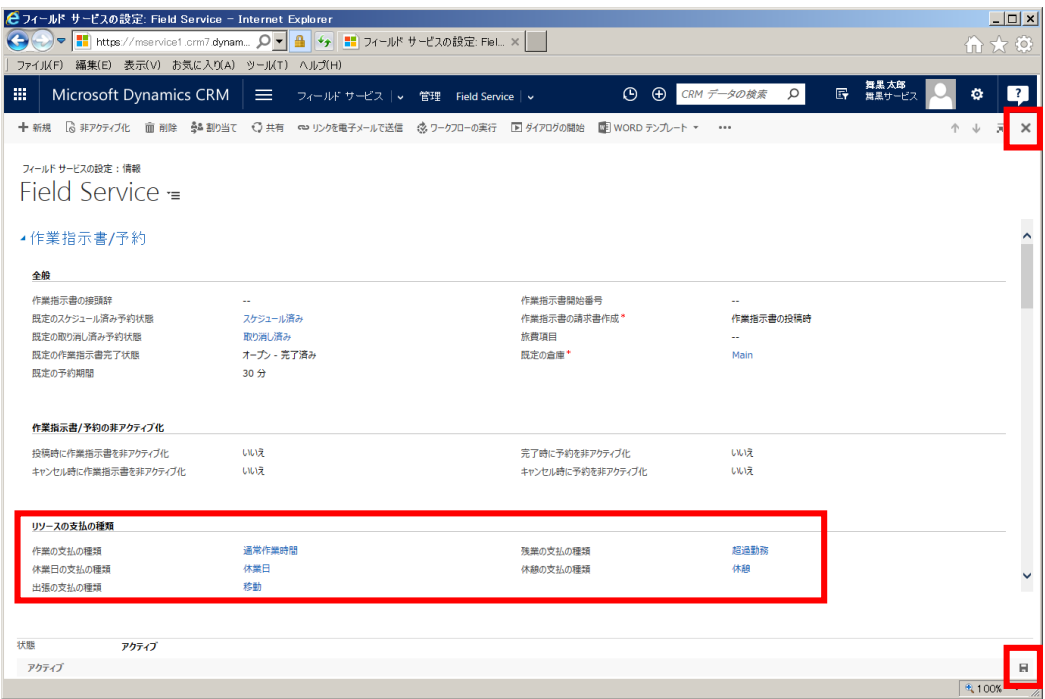

# 5.2.4. [特性]の登録

特性を登録します。特性とはリソースが持つ特長のことです。例えばリソースが技術者の場合、スキルが特 性に相当します。また、資格情報も特性に含まれます。

1. メニューの[フィールドサービス]から[管理]を選択します。

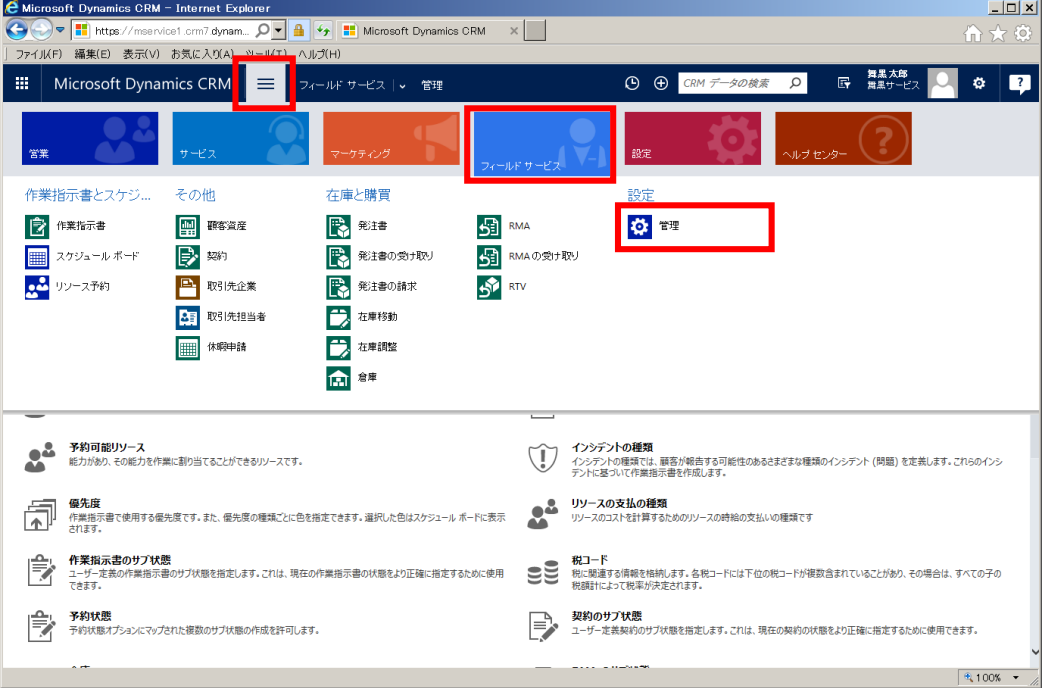

2. フィールドサービス画面の[特性]をクリックします。

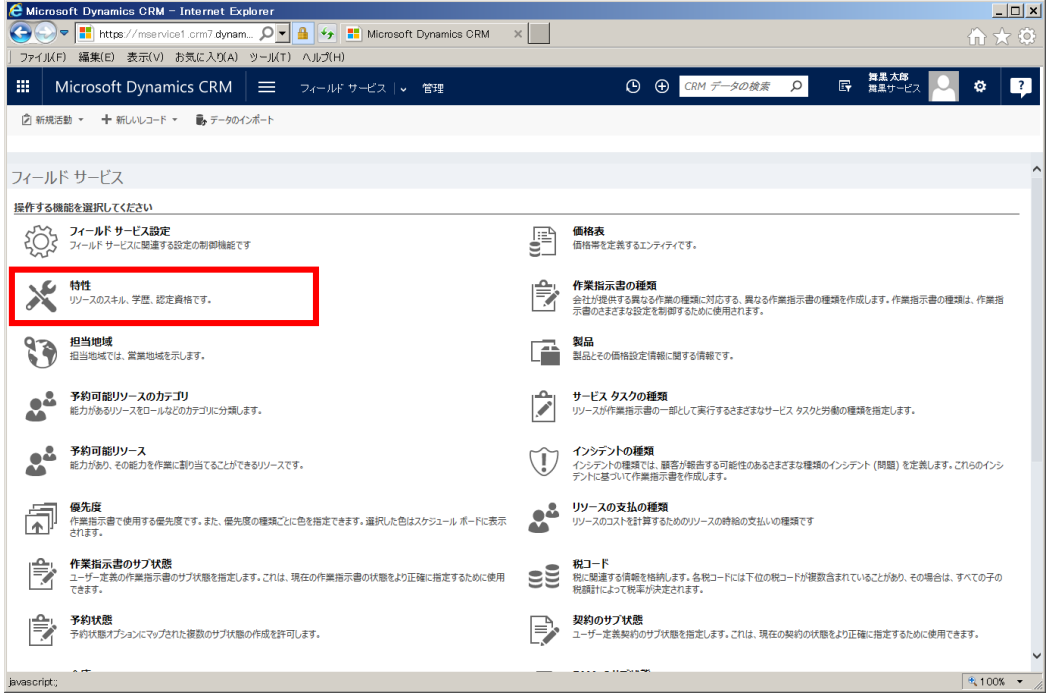

3. 特性一覧が表示されます。[+新規]をクリックします。

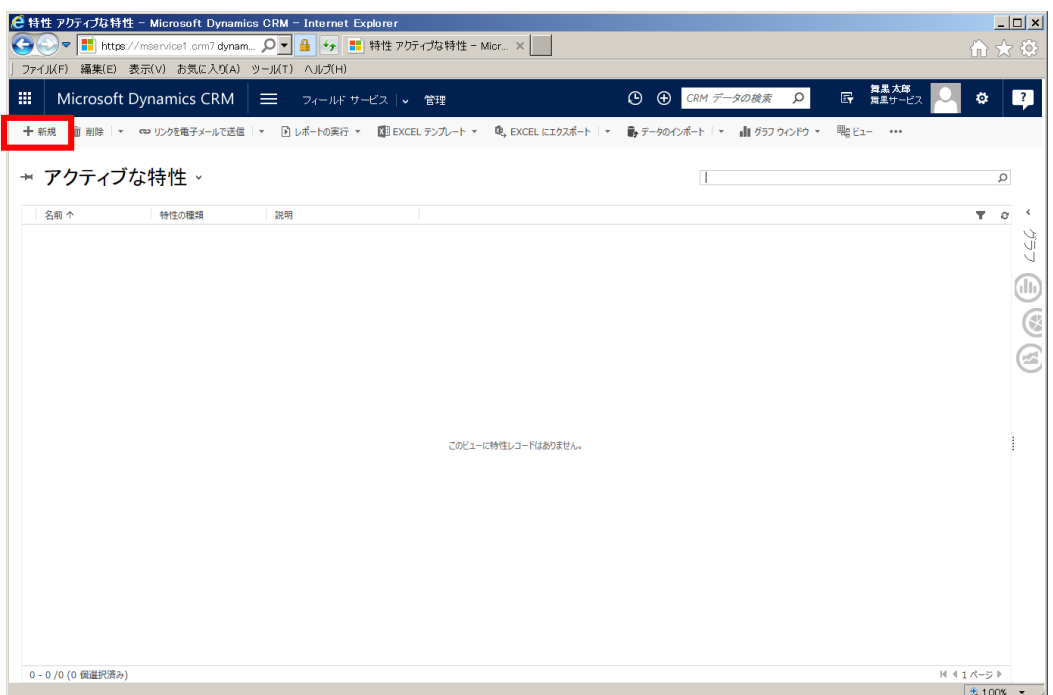

4. 特性の登録画面が表示されます。

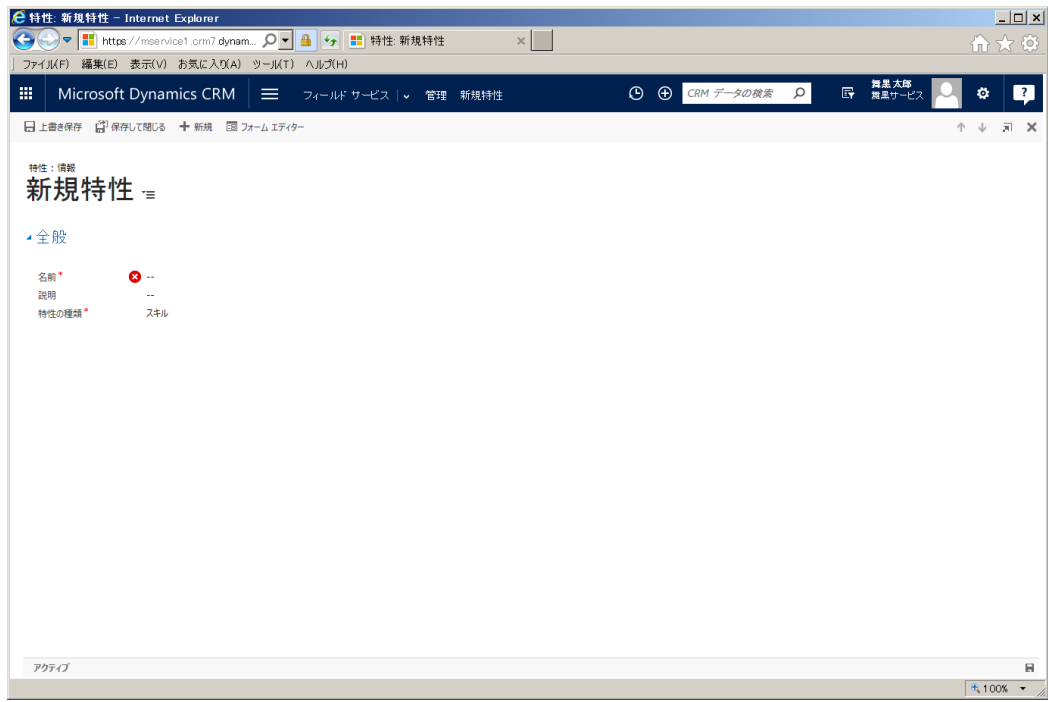

5. 認定資格である" 電気通信設備工事担任者 AI・DD 総合種"を特性に登録します。フォームに以下の値を 入力します。

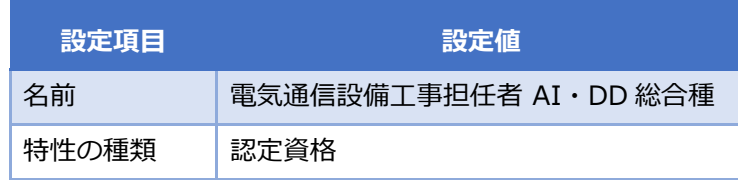

6. 入力完了後、[保存して閉じる]をクリックします。

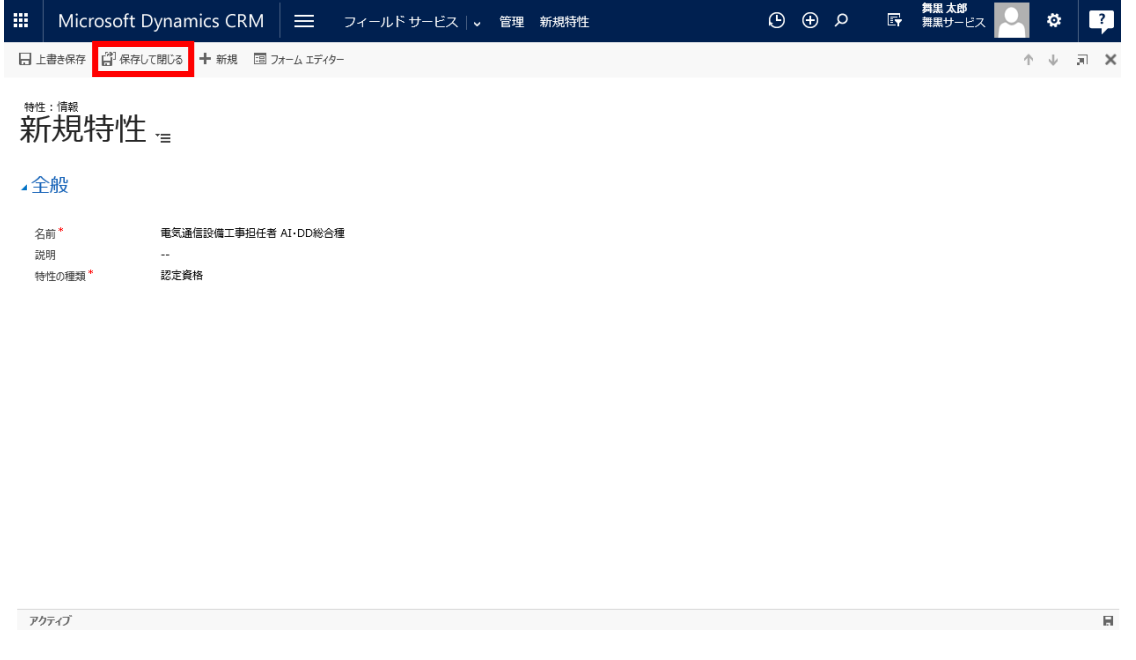

以上で特性の登録は完了です。本自習書では 1 件のみ特性を登録しておりますが、実際にはより多くの特性 を登録することになります。

### 5.2.5. [予約可能リソースのカテゴリ]の登録

[予約可能リソースのカテゴリ]を登録します。[予約可能リソース]とはフィールド業務の作業員など後述す るスケジュールボードのカレンダーで管理可能なリソースのことです。[予約可能リソースのカテゴリ]と は、その[予約可能リソース]の役割や担当のことで、カテゴリを登録することにより作業員に役割に関する 情報を付与できます。

1. メニューの[フィールドサービス]から[管理]を選択します。

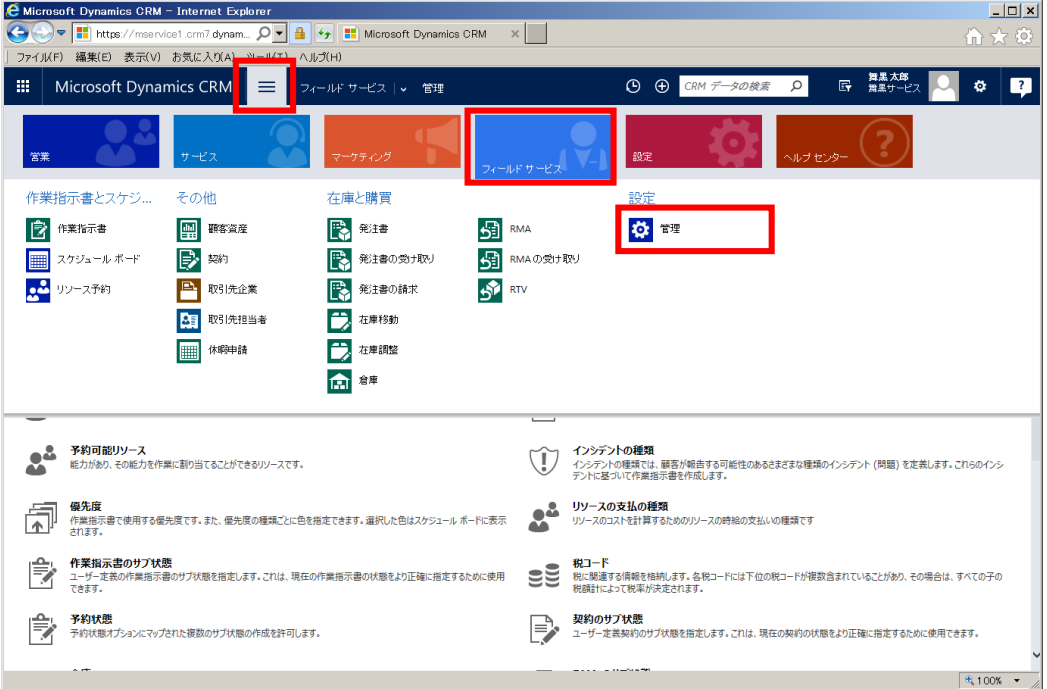

2. フィールドサービス画面の[予約可能リソースのカテゴリ]をクリックします。

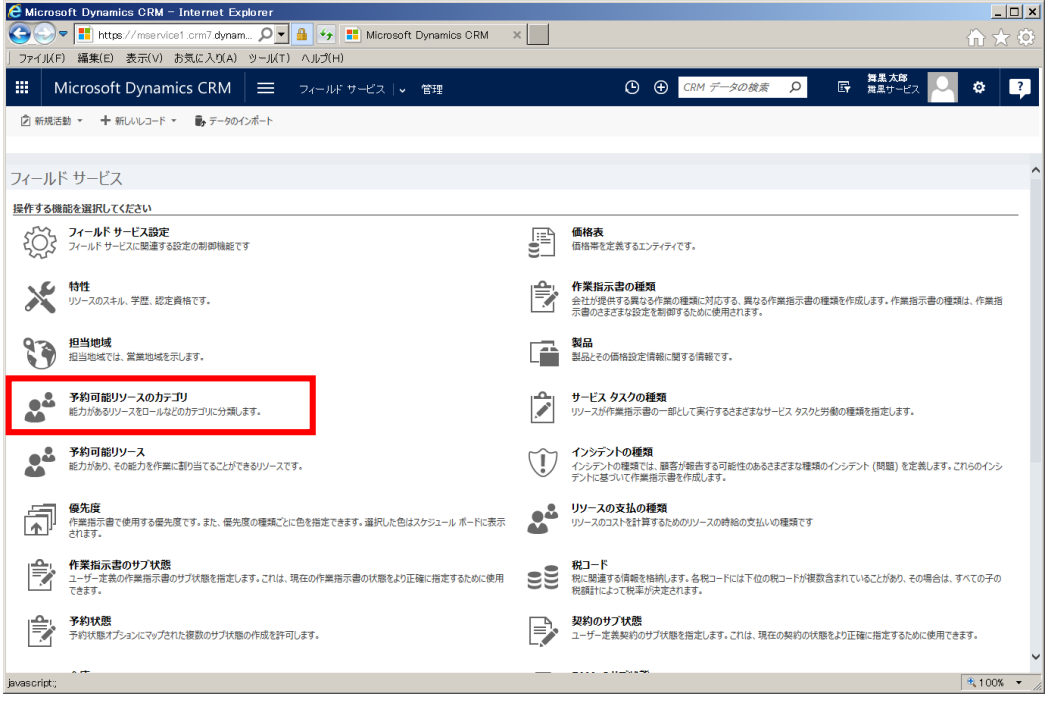

3. 予約可能リソースのカテゴリ一覧が表示されます。[+新規]をクリックします。

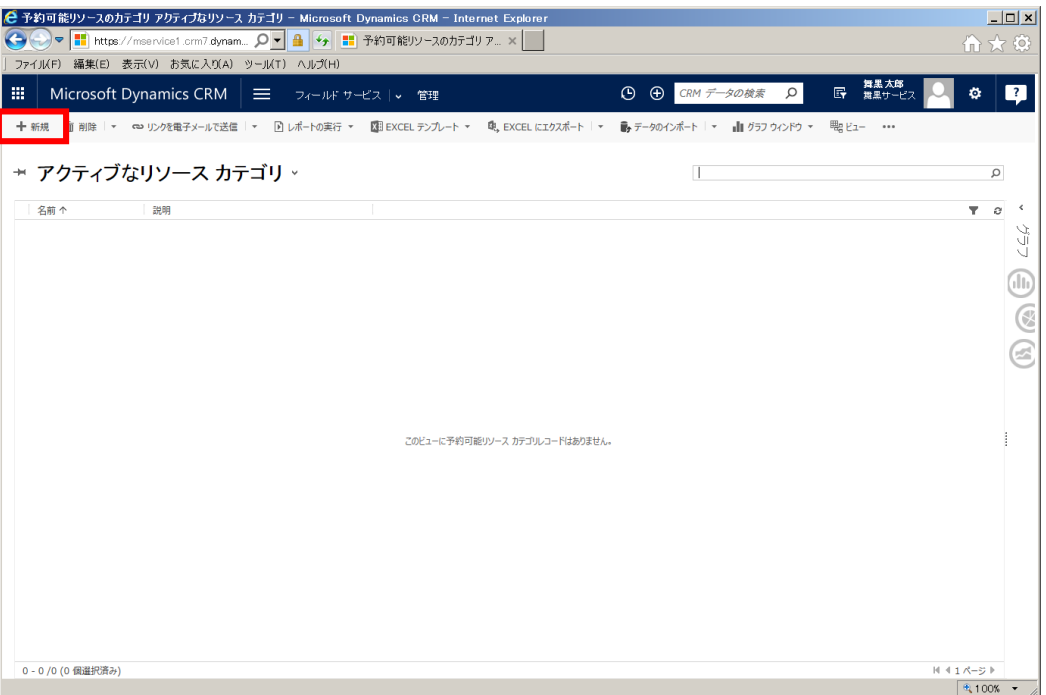

4. 予約可能リソースのカテゴリの登録画面が表示されます。

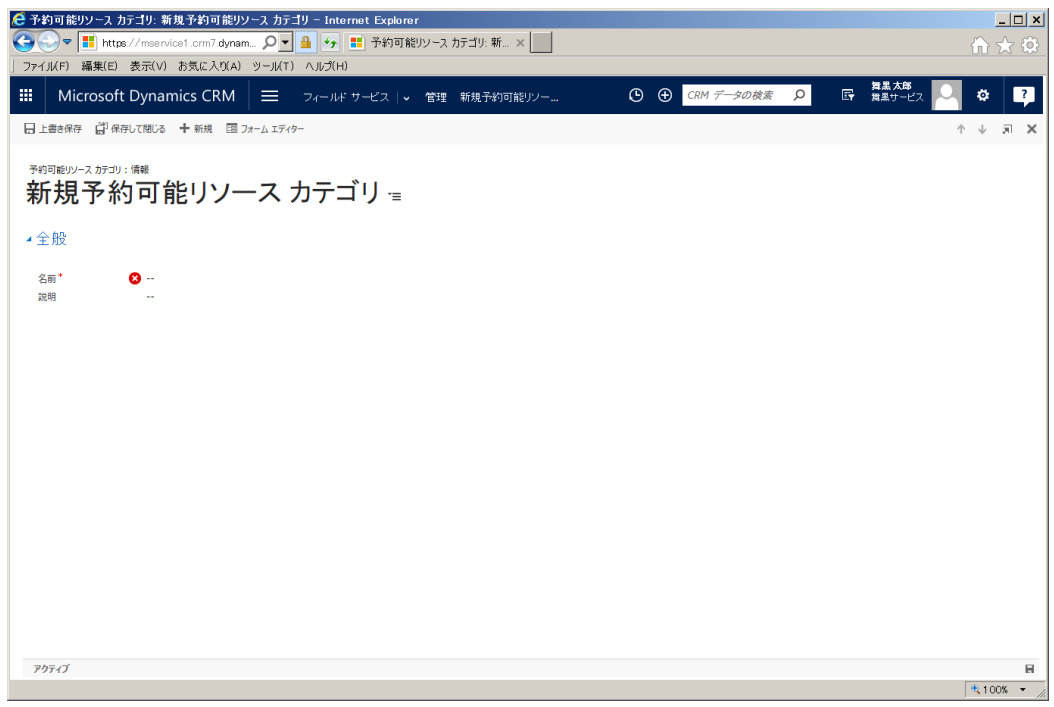

5. ここでは"技術者"というリソースカテゴリを登録します。フォームに以下の値を入力します。

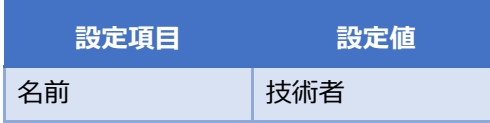

6. 入力完了後、[保存して閉じる]をクリックします。

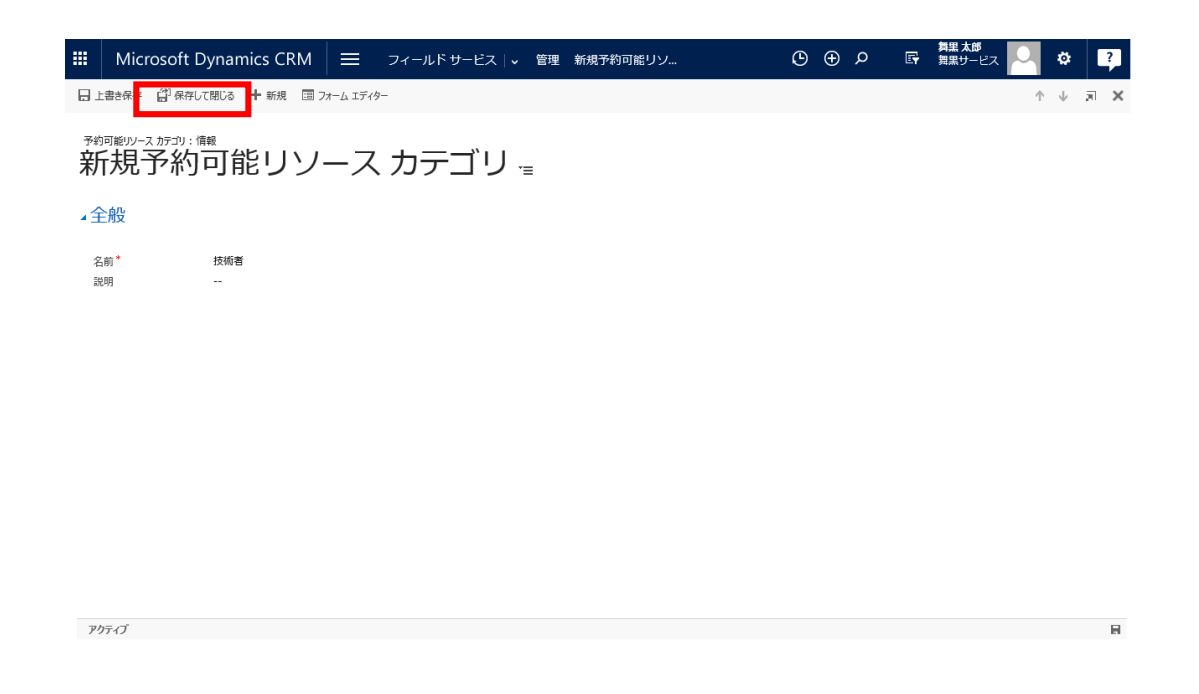

以上で[予約可能リソースのカテゴリ]の登録は完了です。

#### 5.2.6. [価格表]の登録

価格表を登録します。価格表は作業指示書を作成するとき指定する項目のひとつです。本自習書では価格表 の名前と通貨型のみを設定します。実際の運用では価格表品目に製品と特別価格を登録することで、作業指 示書作成時に作業の価格を指定できます。

1. メニューの[フィールドサービス]から[管理]を選択します。

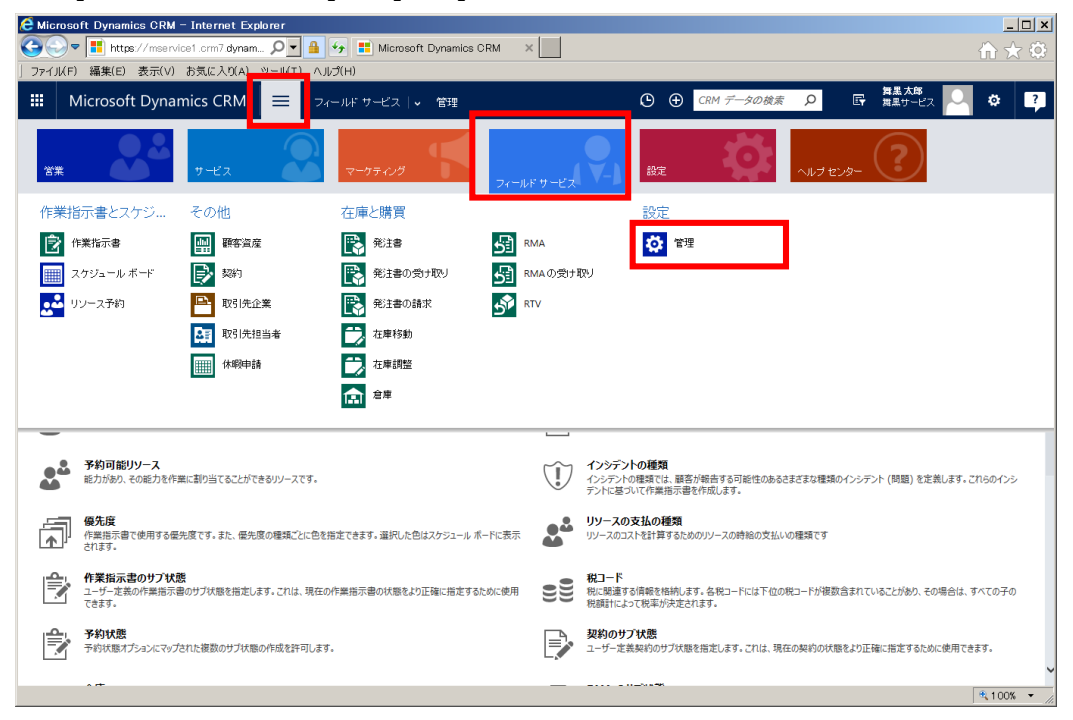

2. フィールドサービス画面の[価格表]をクリックします。

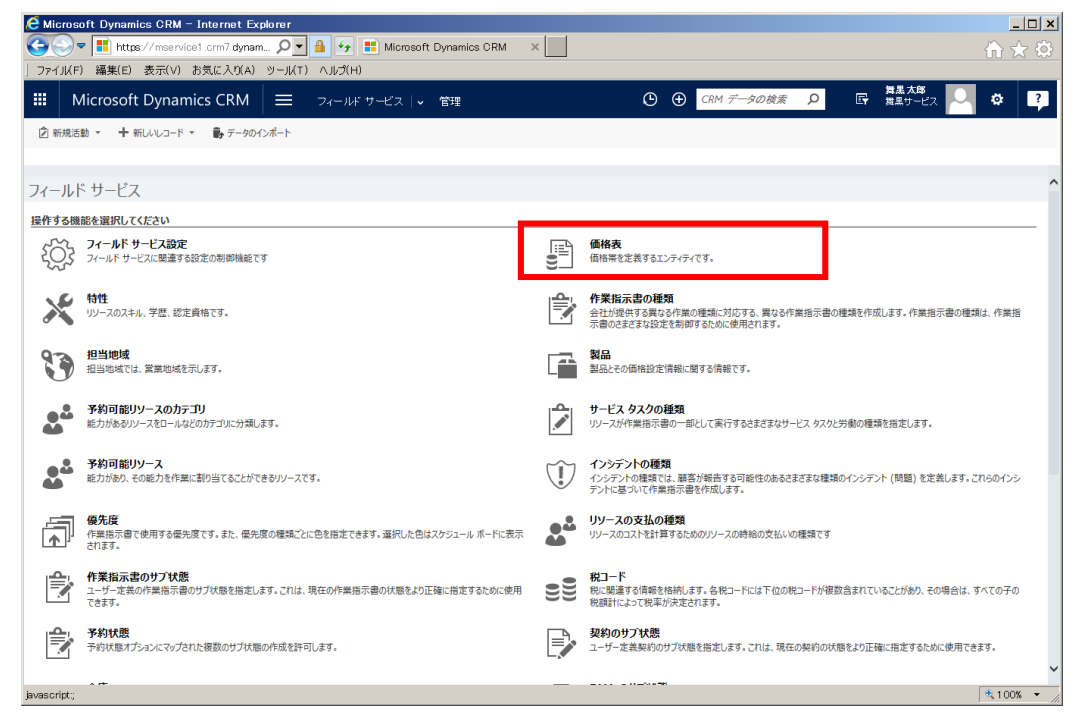

3. 価格表一覧が表示されます。[+新規]をクリックします。

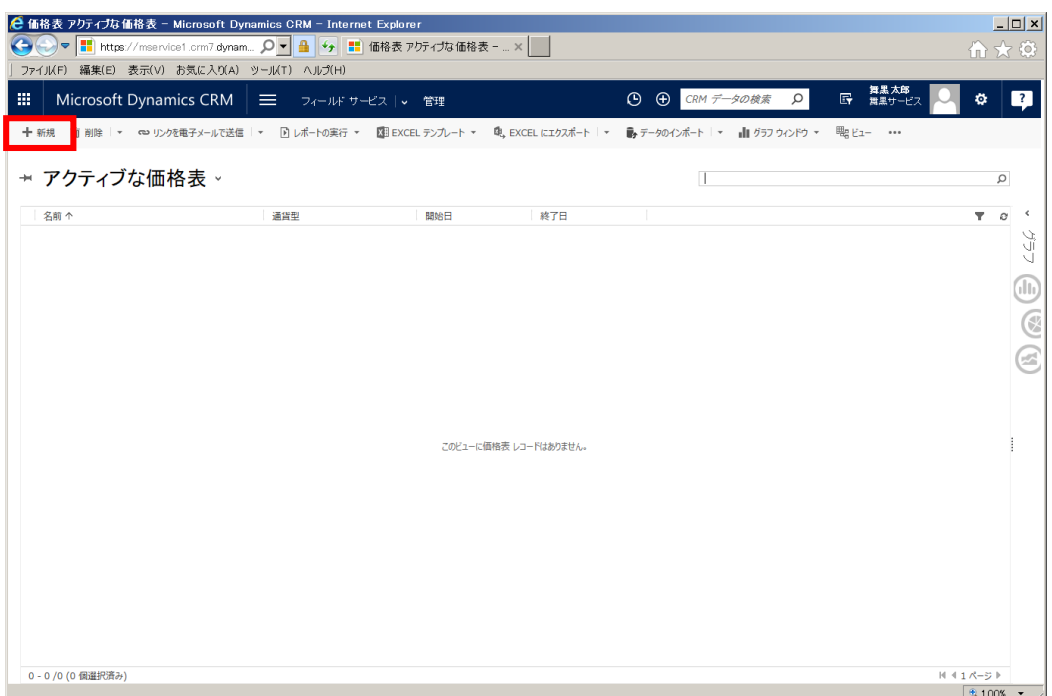

4. 価格表の登録画面が表示されます。

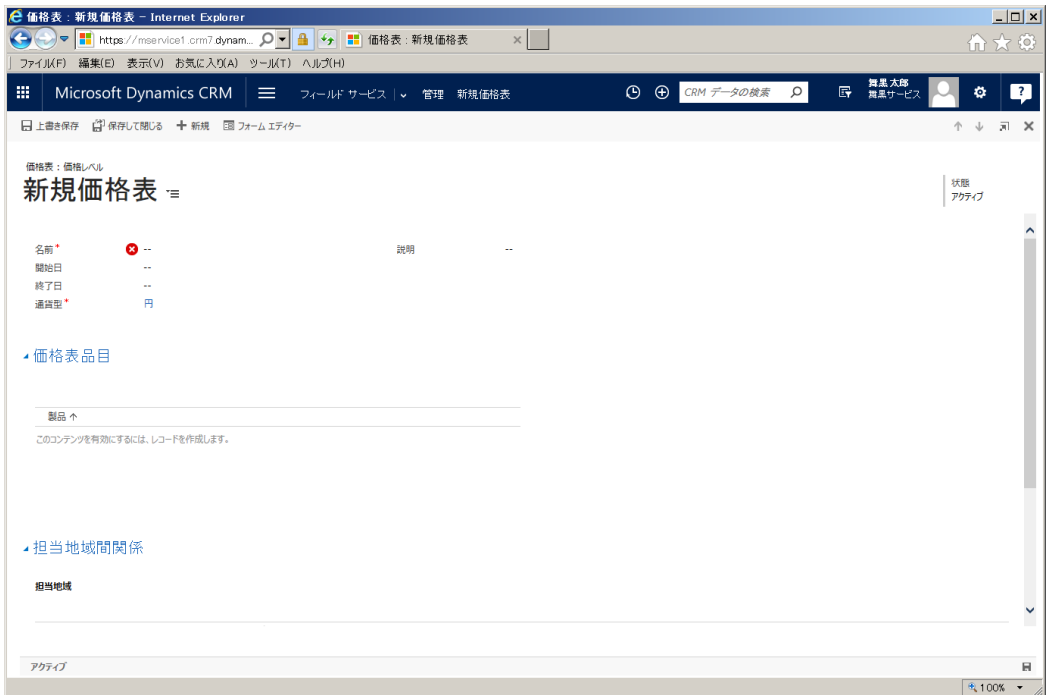

5. ここでは[通常価格]という価格表を登録します。フォームに以下の値を入力します。

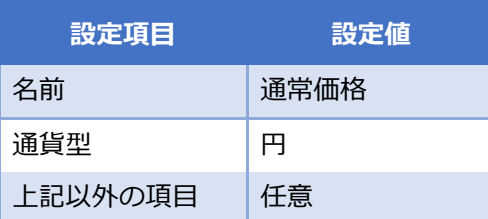

6. 入力完了後、[保存して閉じる]をクリックします。

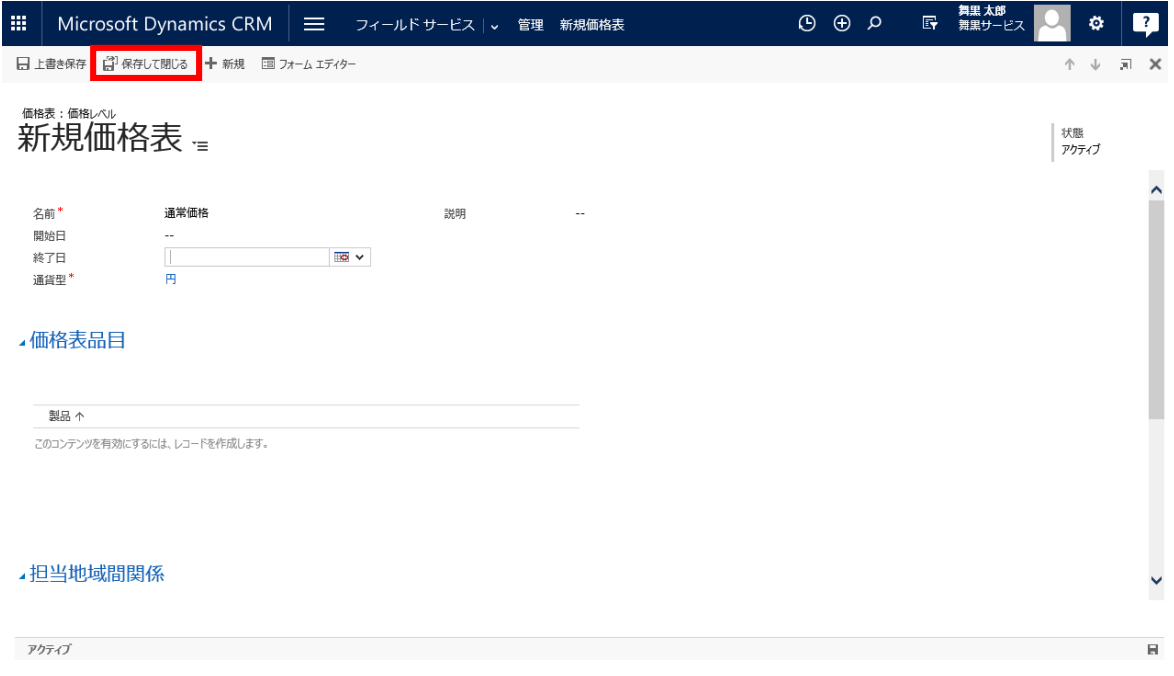

以上で[価格表]の登録は完了です。

# 5.2.7. [作業指示書の種類]の登録

[作業指示書の種類]は、作業指示書をカテゴリ分けするために利用します。例えば、設置作業、予防保守、 修理、見積などです。この作業指示書の種類はダッシュボードでのサマリー表示やレポート作成の単位にも なり、作業単位で分析する際に役に立ちます。

ここでは"スポット対応メンテナンス"と"定期メンテナンス"の 2 件の[作業指示書の種類]を登録します。

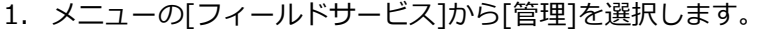

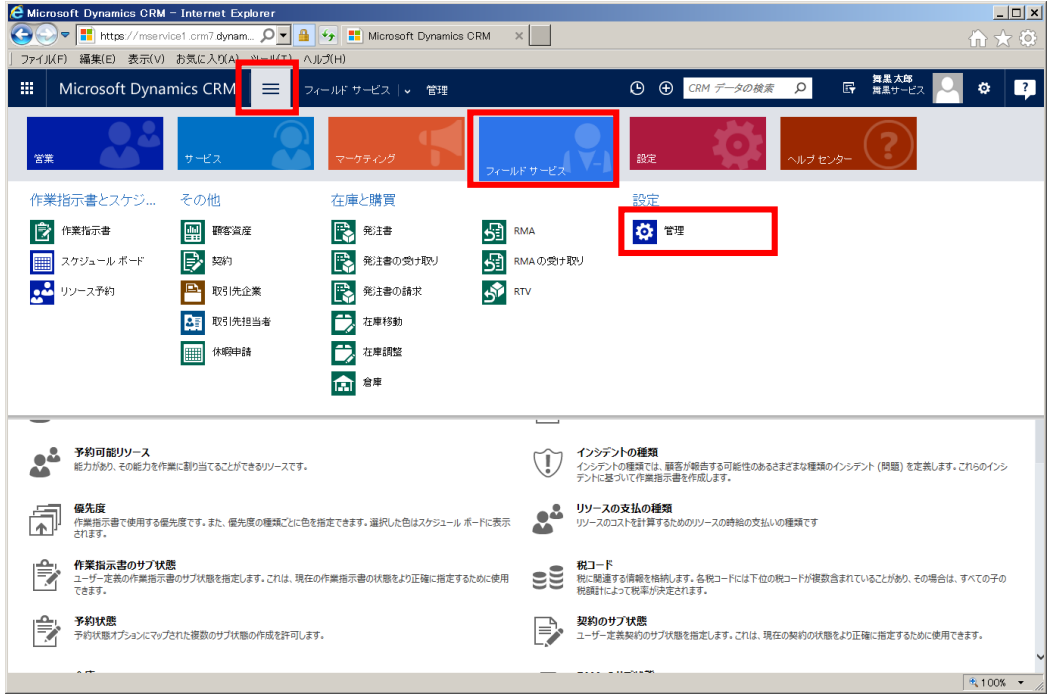

2. フィールドサービス画面の[作業指示書の種類]をクリックします。

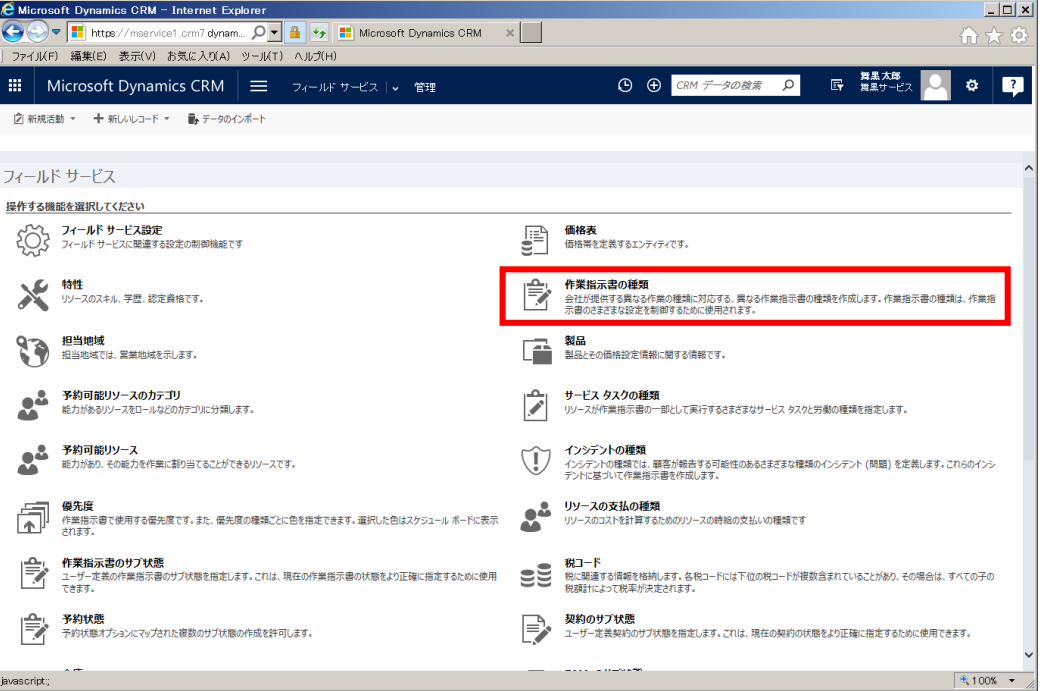

3. 作業指示書の種類一覧が表示されます。[+新規]をクリックします。

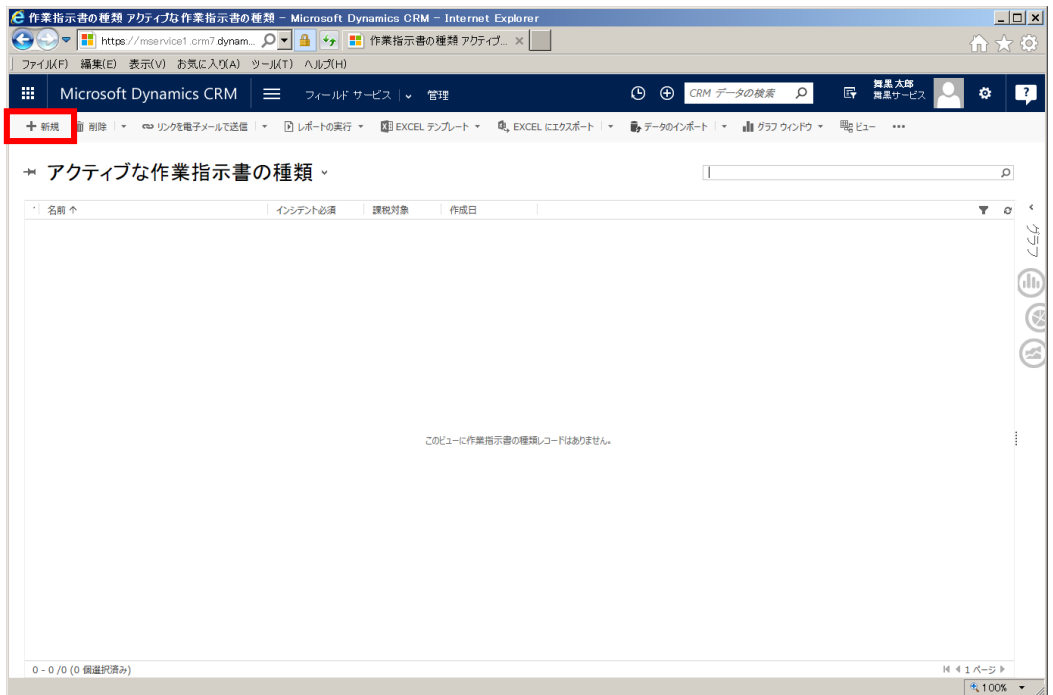

4. 作業指示書の種類の登録画面が表示されます。

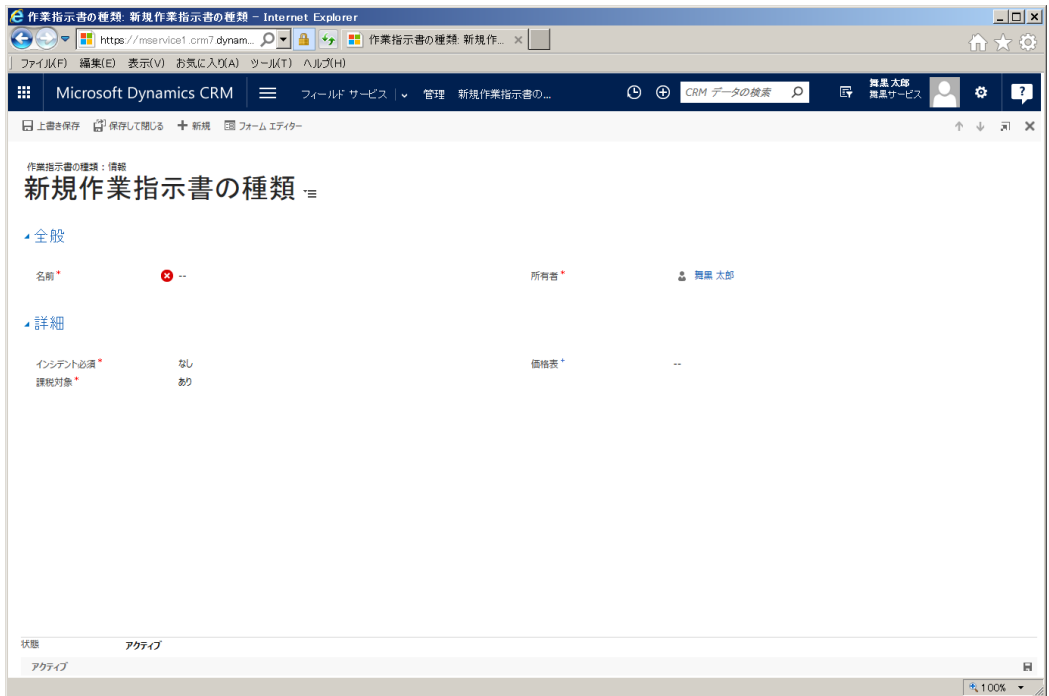

5. "スポット対応メンテナンス"という作業指示書の種類を登録します。フォームに以下の情報を入力しま す。

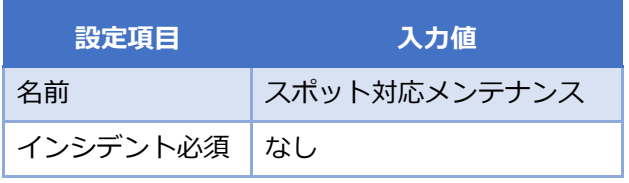

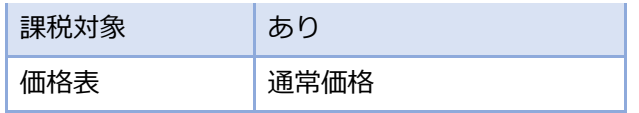

6. 入力完了後、[保存して閉じる]をクリックします。

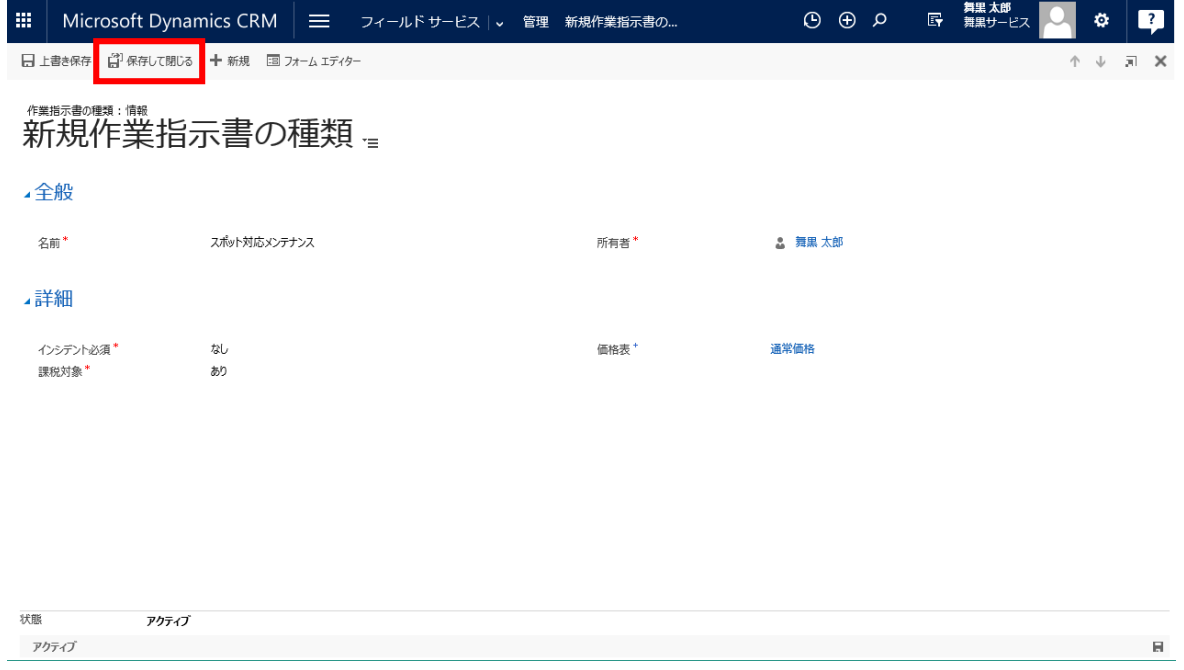

7. 2.~6.の手順を繰り返して、以下の"定期メンテナンス"という名前の[作業指示書の種類]を登録しま す。

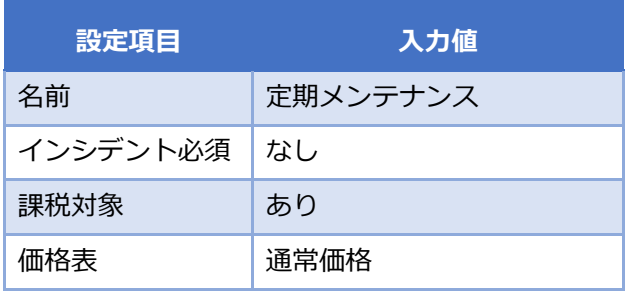

9. [作業指示書の種類]として 2 レコード登録がされます。

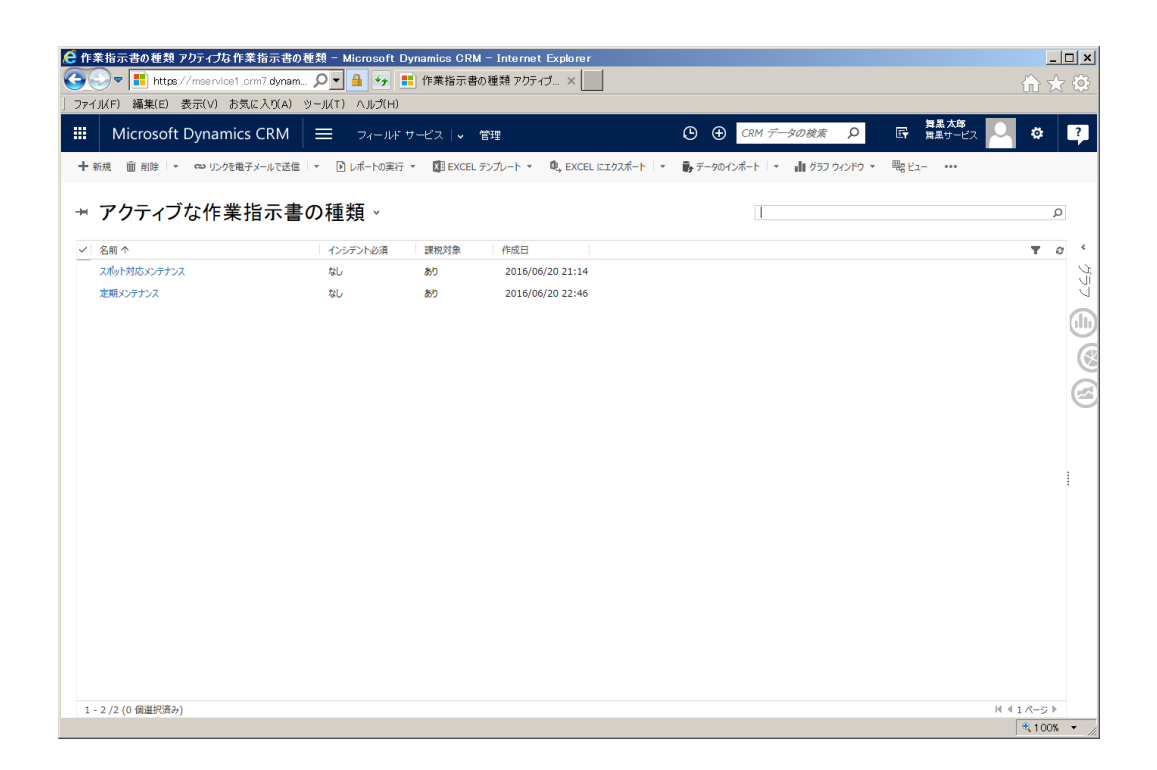

以上で[作業指示書の種類]の登録は完了です。

### 5.2.8. [製品]の登録

顧客に提供するフィールドサービスを製品として登録します。

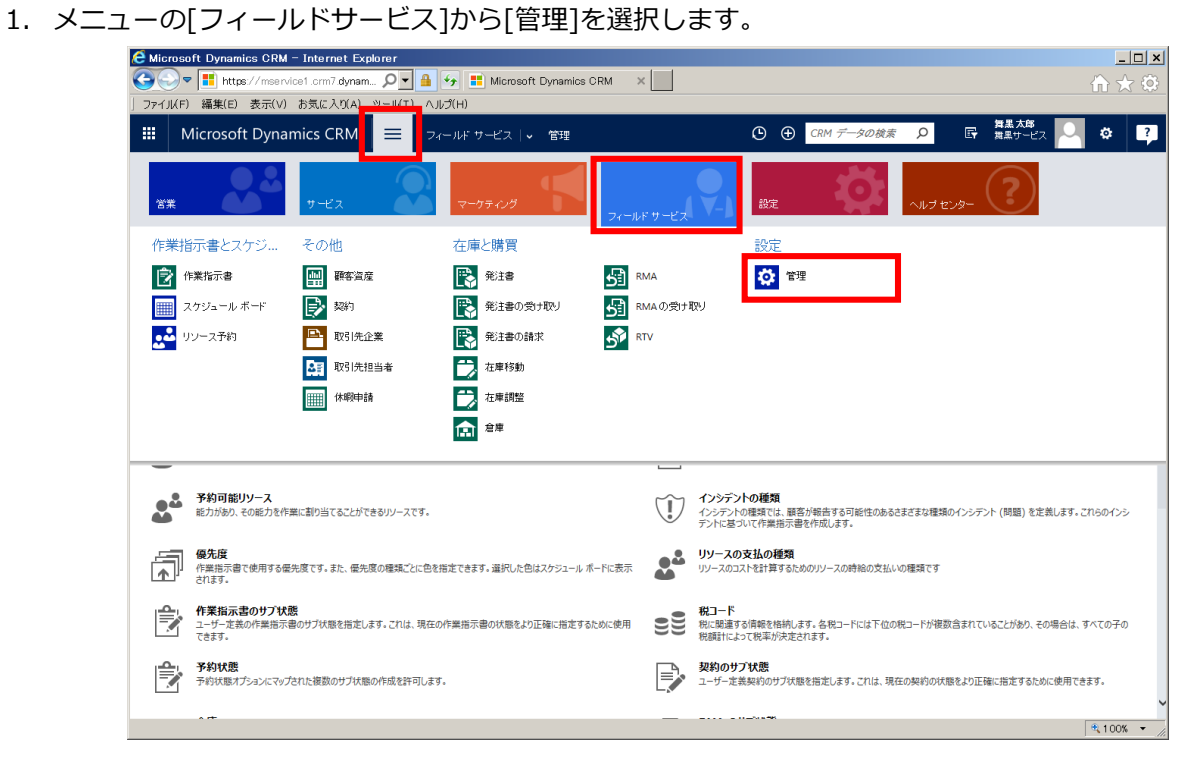

2. フィールドサービス画面の[製品]をクリックします。

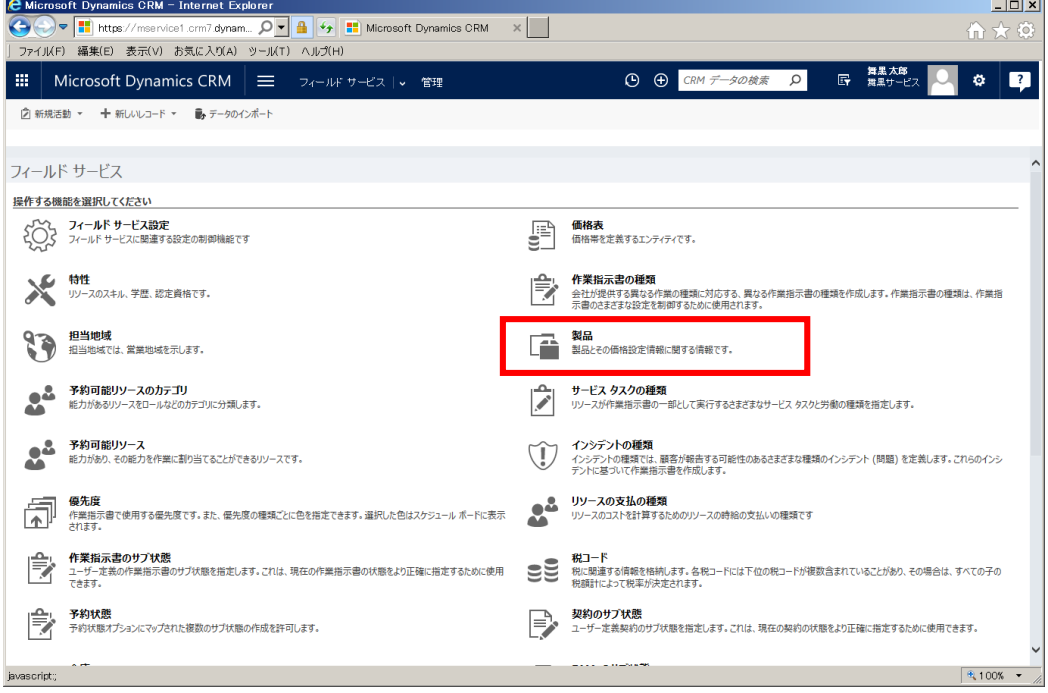

3. [製品の追加]をクリックします。

 $1 - 1 = 1$ 

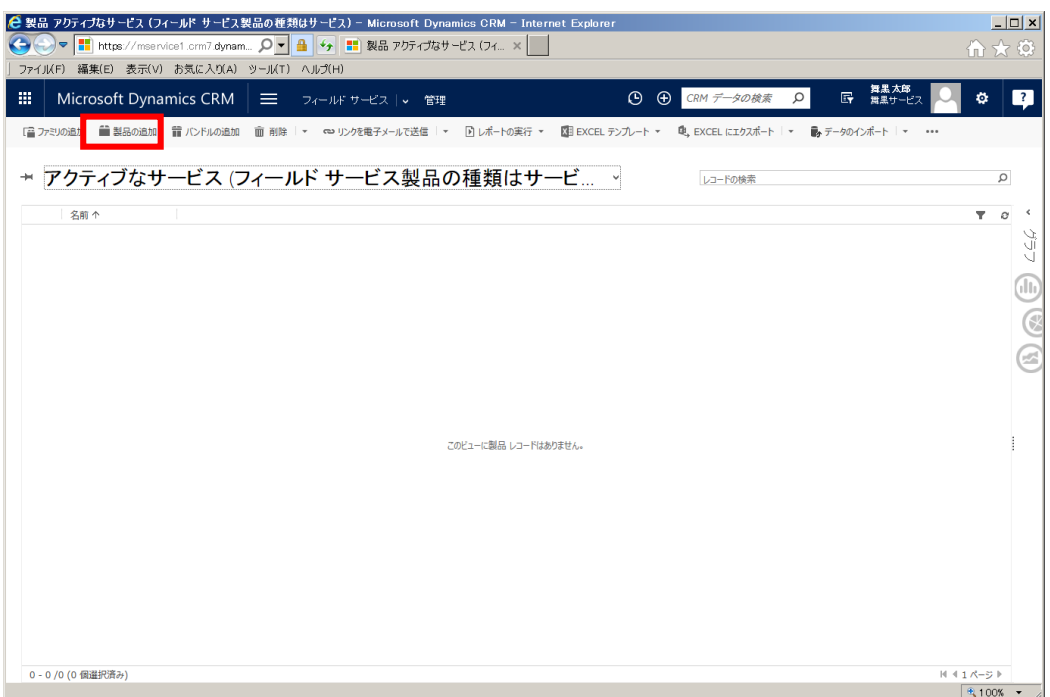

4. 製品の登録画面が表示されます。

 $\sim$ 

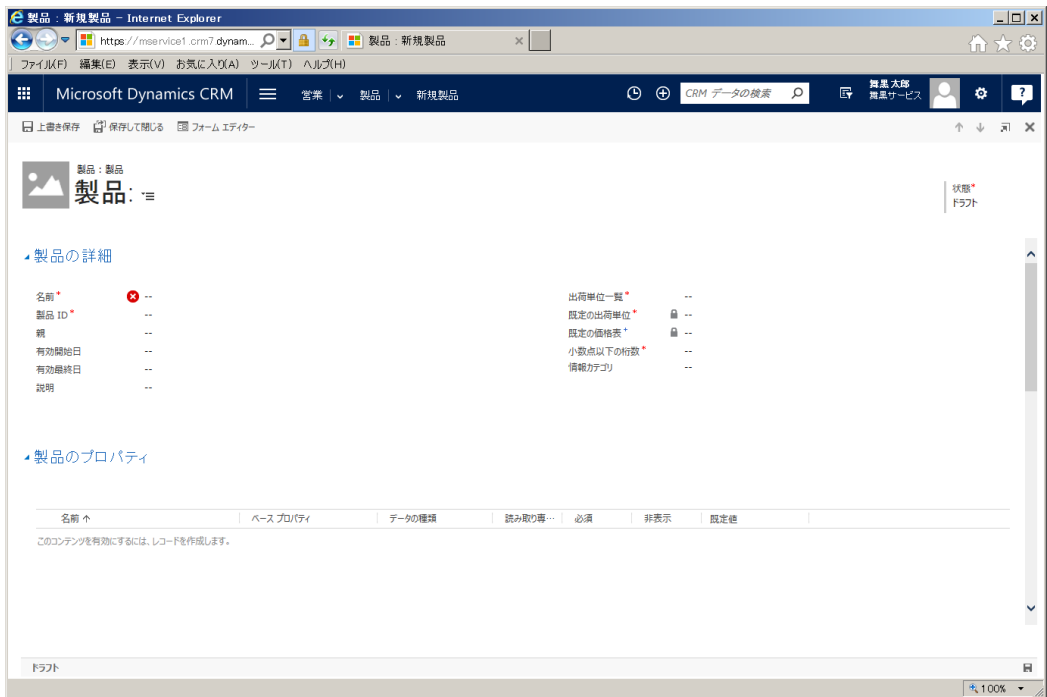

5. ここでは"ネットワーク調査"というフィールドサービスを製品として登録します。フォームに以下の値 を入力します。

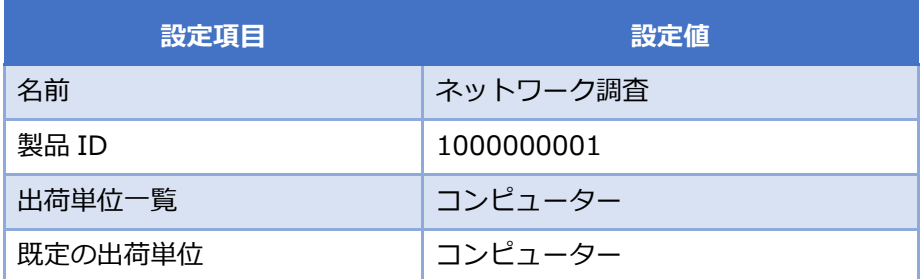

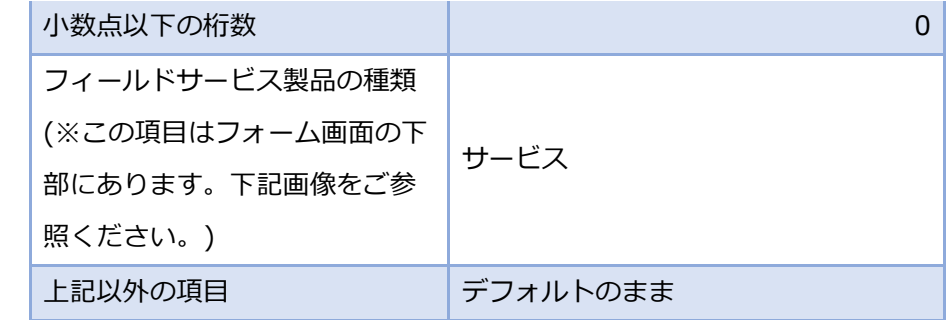

 $\frac{4000}{2000} + 60$ 

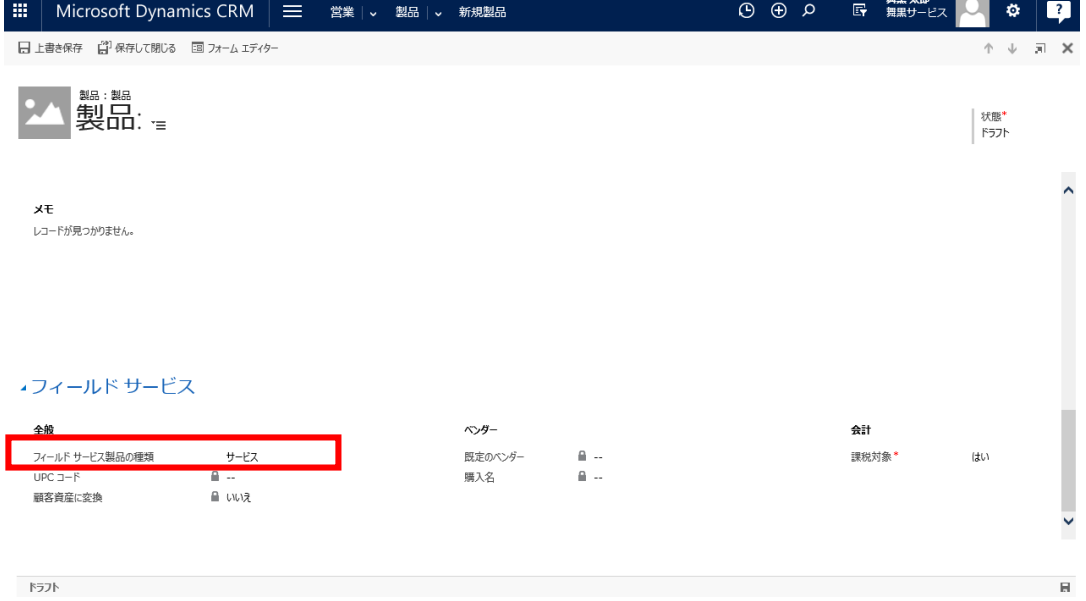

# 6. 入力完了後、[上書き保存]をクリックします。

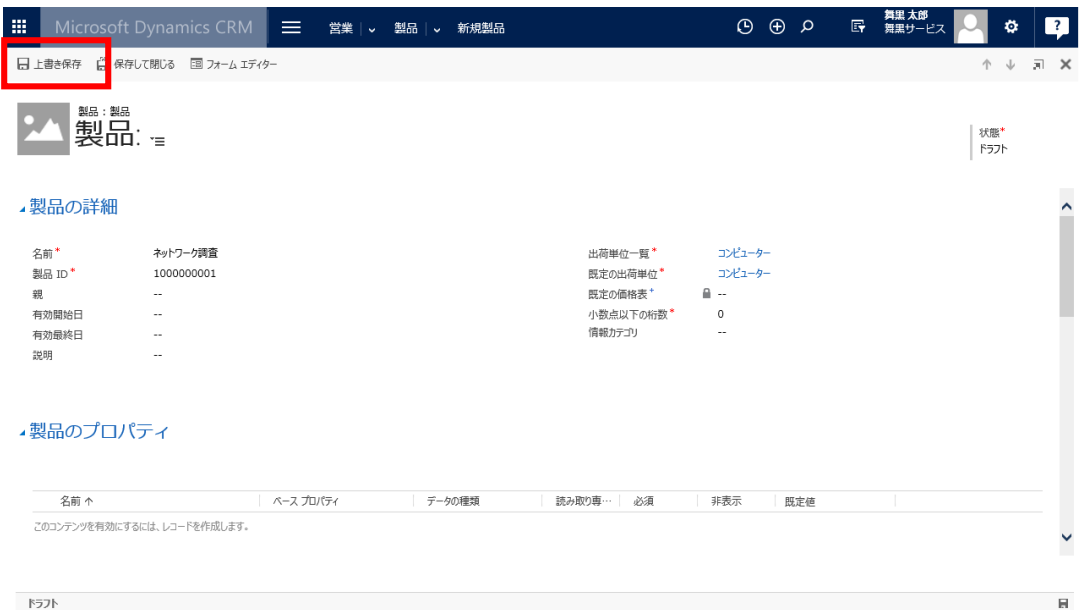

7. 保存後は"ネットワーク調査"の状態は[ドラフト]です。[ドラフト]から[アクティブ]に変更するため、 画面左上の[公開]をクリックします。

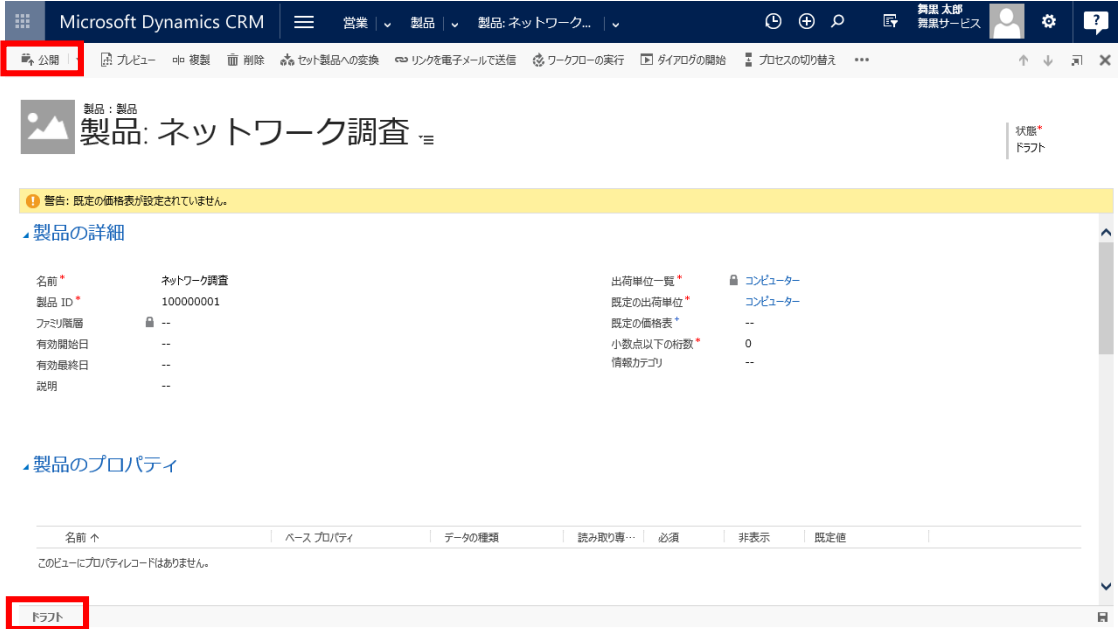

8. ダイアログが表示されるので、 [公開]をクリックします。

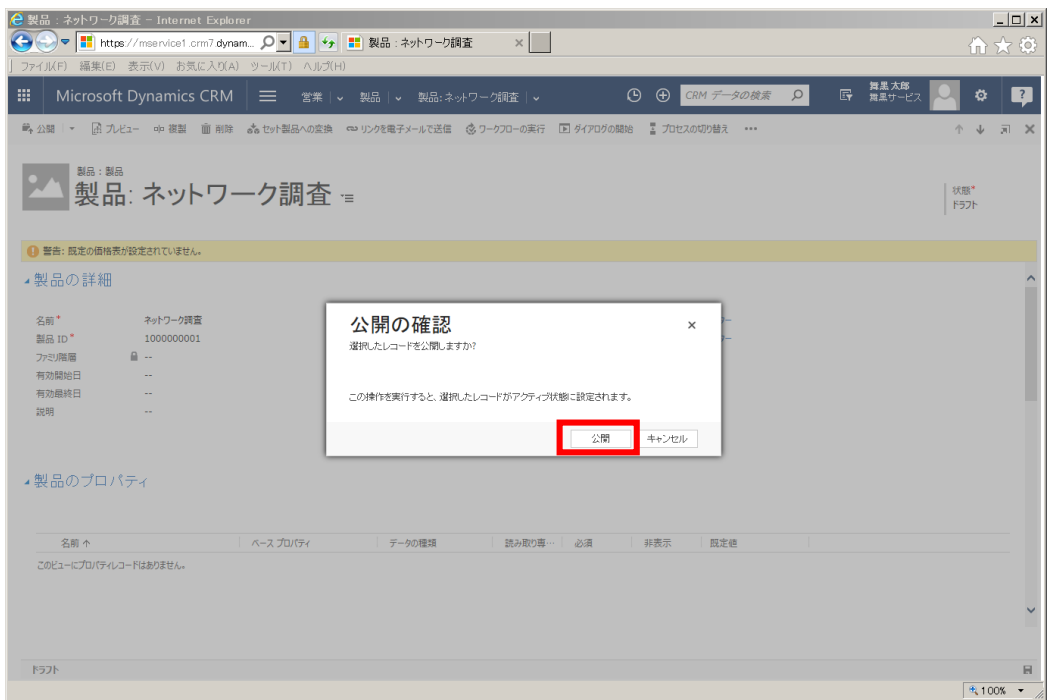

9. "ネットワーク調査"が[アクティブ]になっていることを確認し、右上の X アイコンをクリックしフォー ムを閉じます。

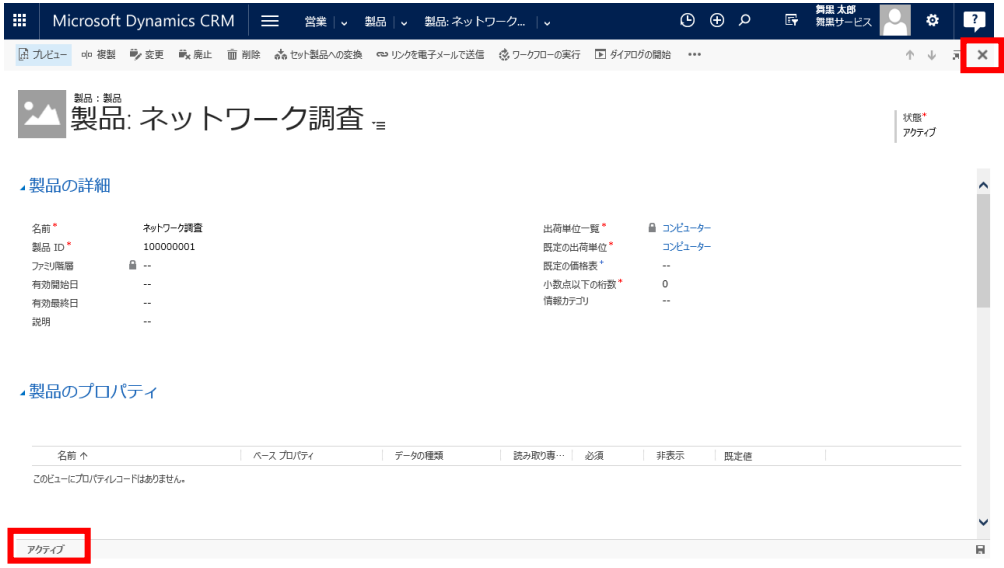

10. フィールドサービス画面の[製品]をクリックします。

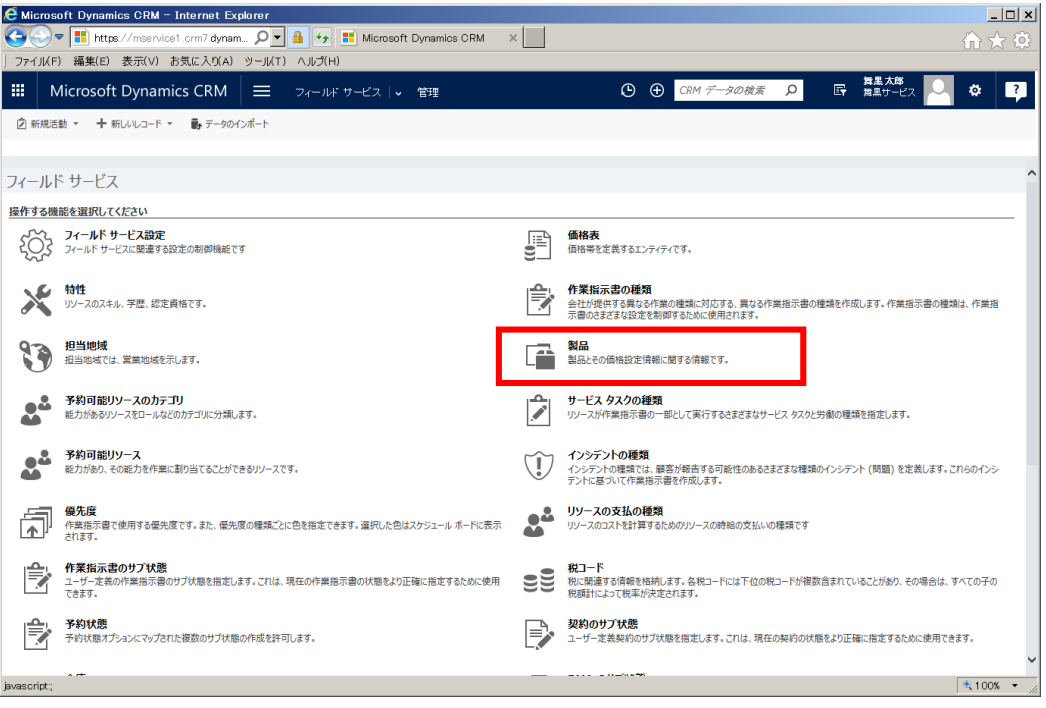

11. 製品一覧が表示されます。ビューの種類を[アクティブなサービス(フィールド サービス製品の種類はサ

ービス)]に変え、"ネットワーク調査"が登録されていることを確認します。

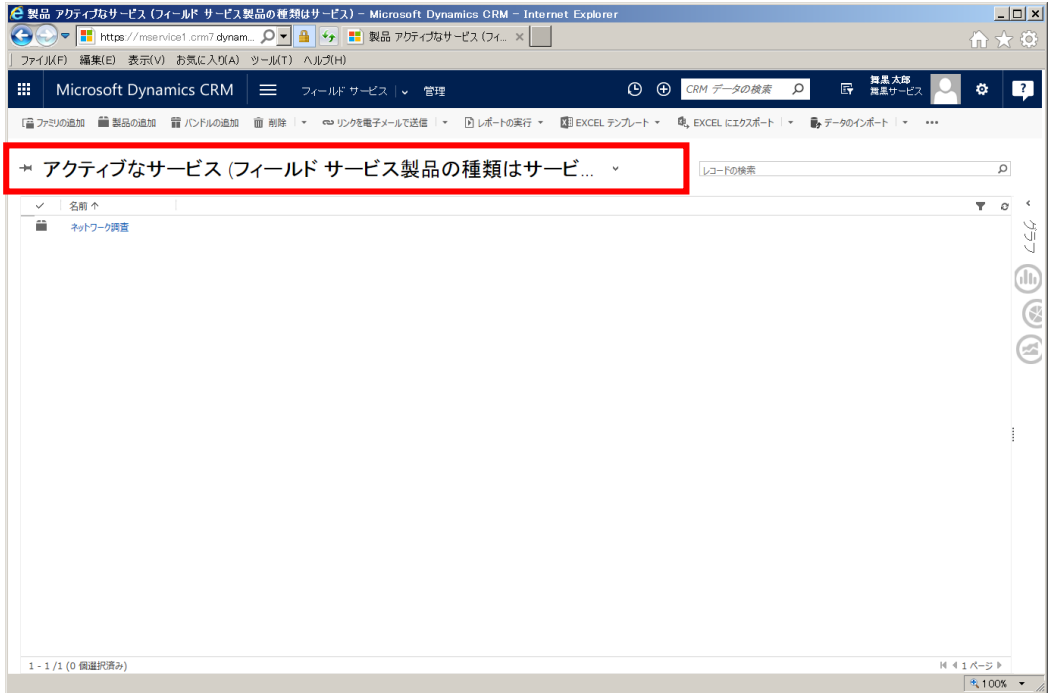

以上で[製品]の登録は完了です。

# 5.2.9. [サービスタスク]の登録

フィールド業務では一般的に現地で作業する手順が決まっています。[サービスタスク]とは、この作業手順 のことであり、作業員への作業指示書に含めることができます。

ここでは "顧客事前確認"と"ネットワーク疎通確認"の 2 件の[サービスタスク] を登録します。

1. メニューの[フィールドサービス]から[管理]を選択します。

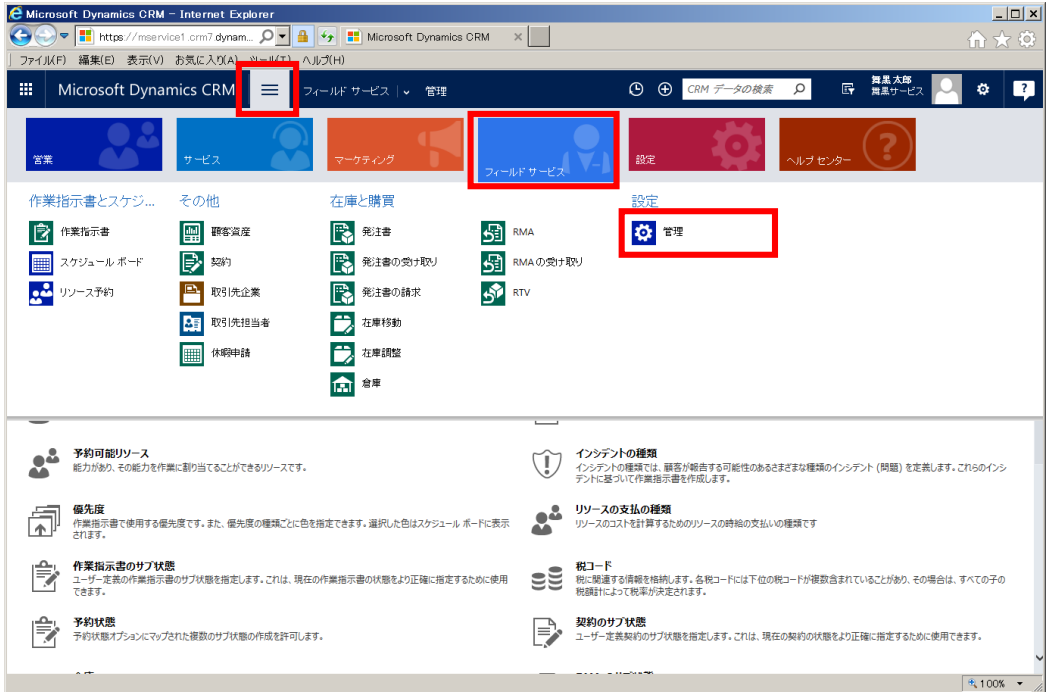

2. フィールドサービス画面の[サービスタスクの種類]をクリックします。

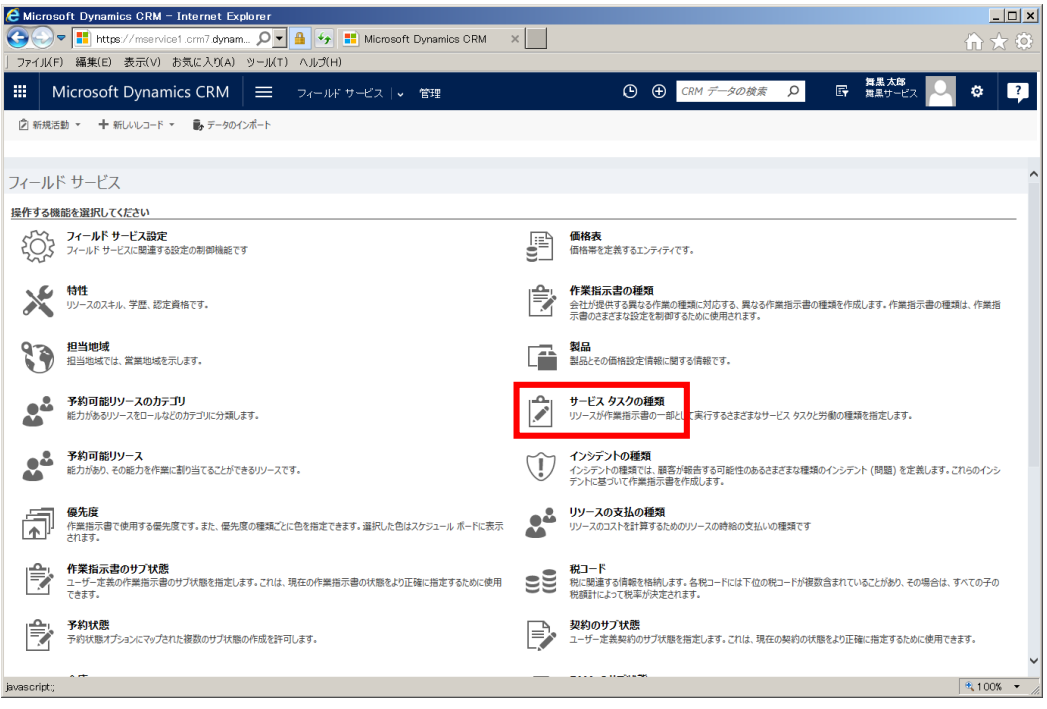

3. [新規]をクリックします。

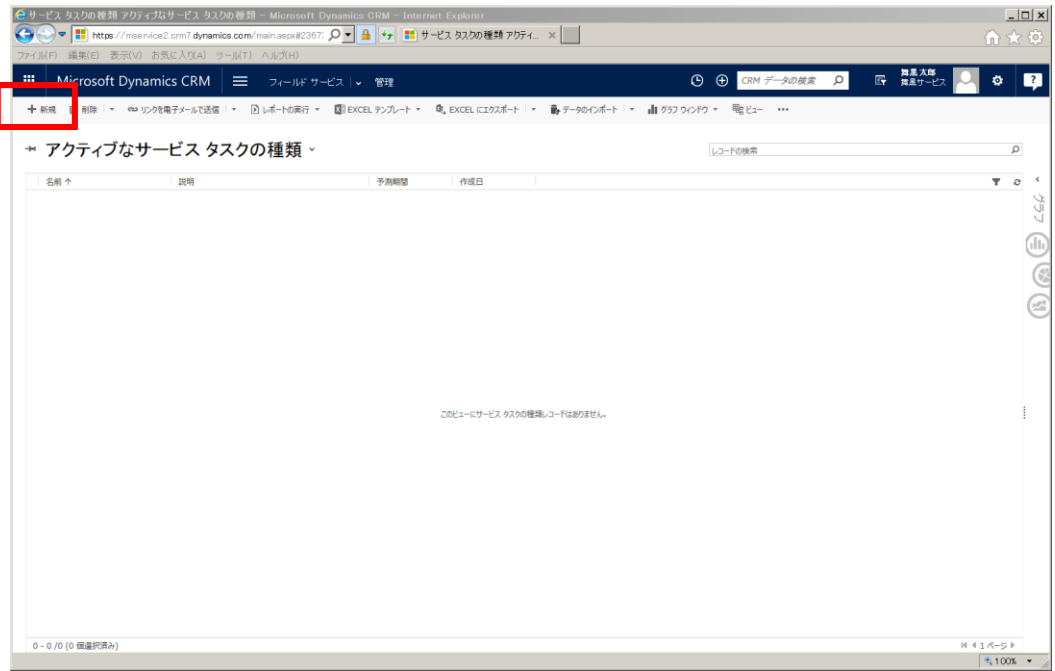

4. サービスタスクの追加画面が表示されます。

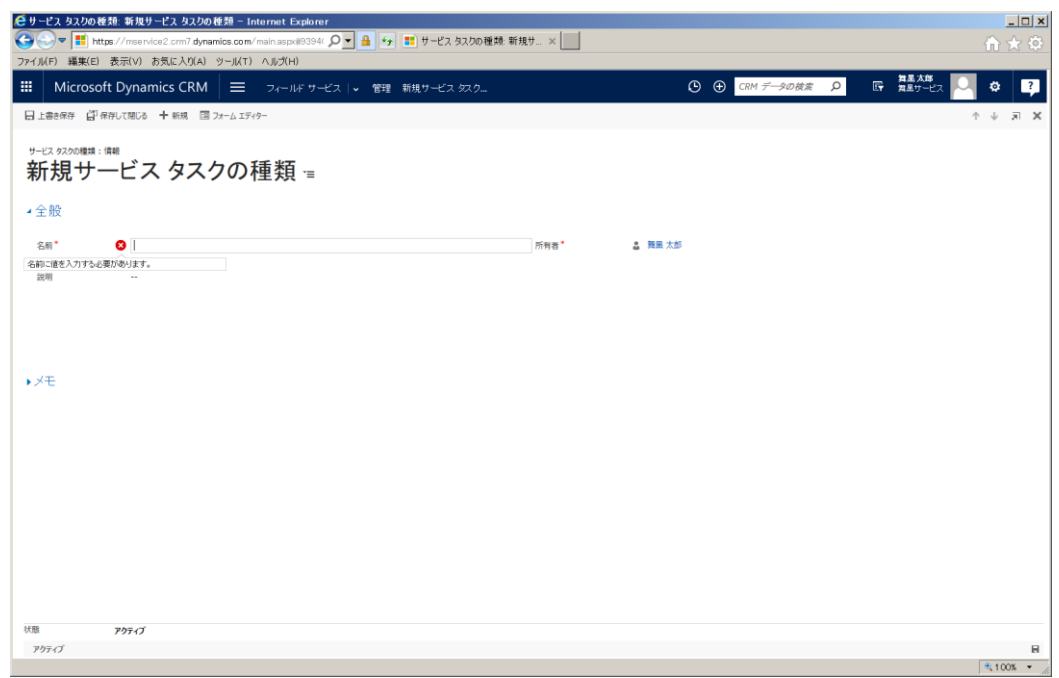

5. ここでは"顧客事前確認"というサービスタスクを登録します。フォームに以下の値を入力します。

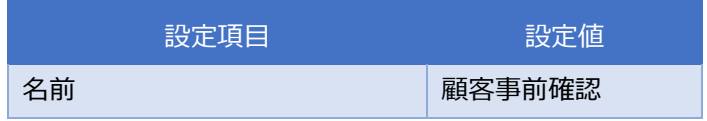

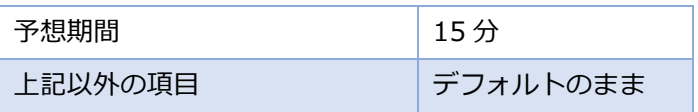

6. 入力完了後、[保存して閉じる]をクリックします。

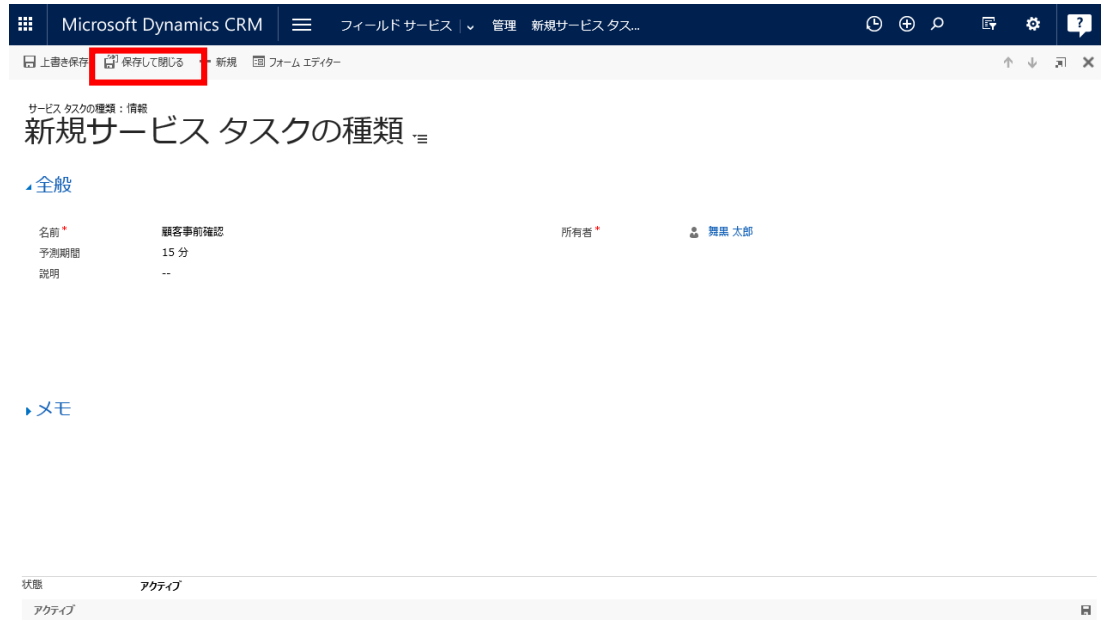

7. 2.~6.を繰り返して、"ネットワーク疎通確認"という[サービスタスク]を登録します。

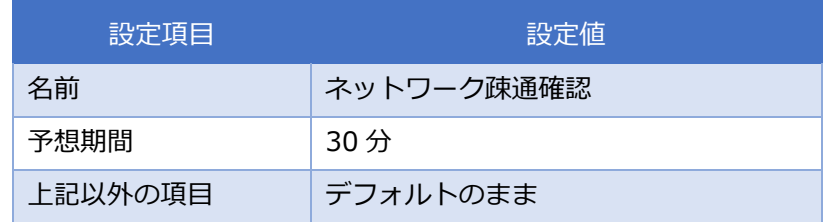

8. アクティブなサービスタスクの種類一覧に登録したサービスタスクが追加されていることを確認しま す。

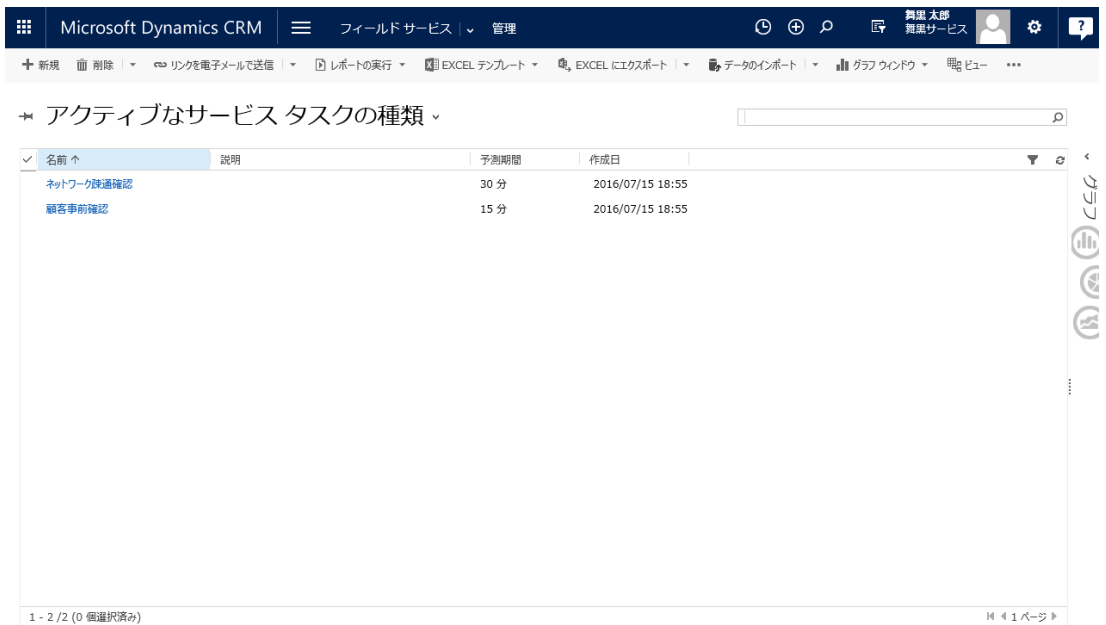

以上で[サービスタスク]の登録は完了です。

# 5.2.10. [インシデントの種類]レコードの登録

インシデントの種類を登録します。インシデントは発生している問題の内容を端的に示すものです。

1. メニューの[フィールドサービス]から[管理]を選択します。

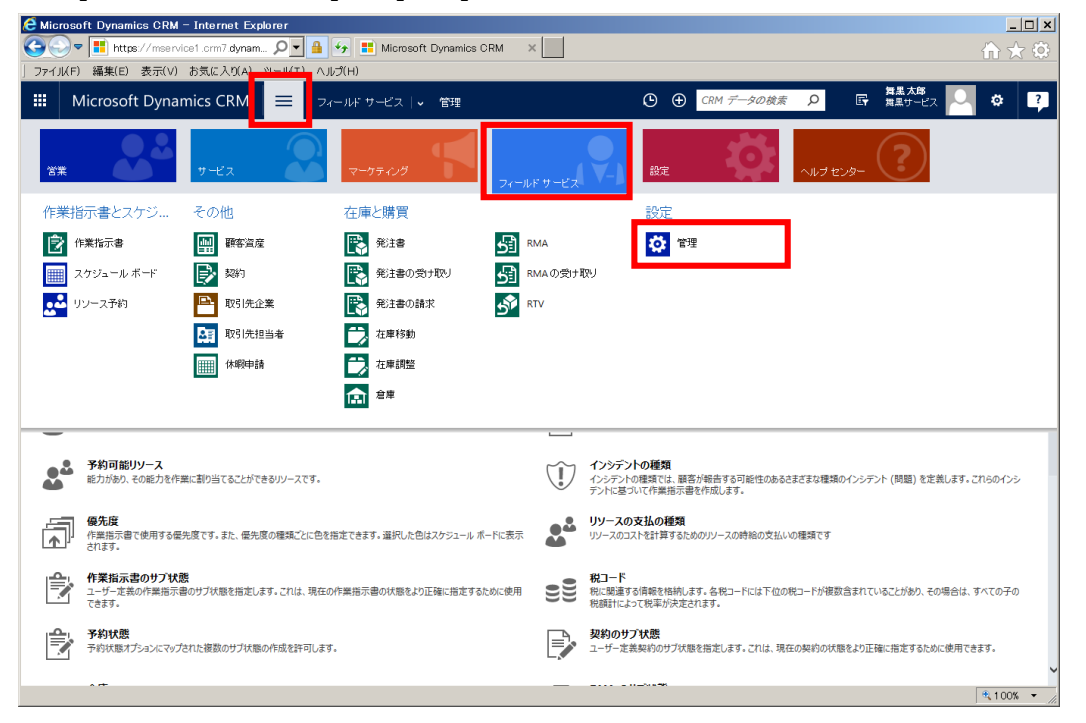

2. フィールドサービス画面の[インシデントの種類]をクリックします。

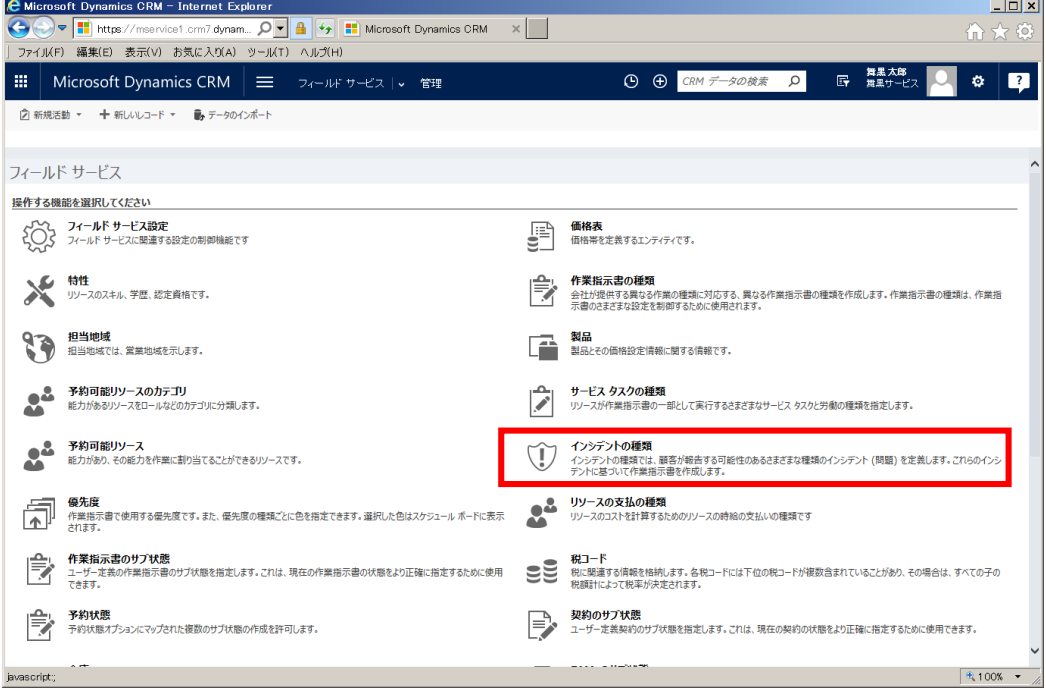

3. インシデントの種類一覧が表示されます。[+新規]をクリックします。

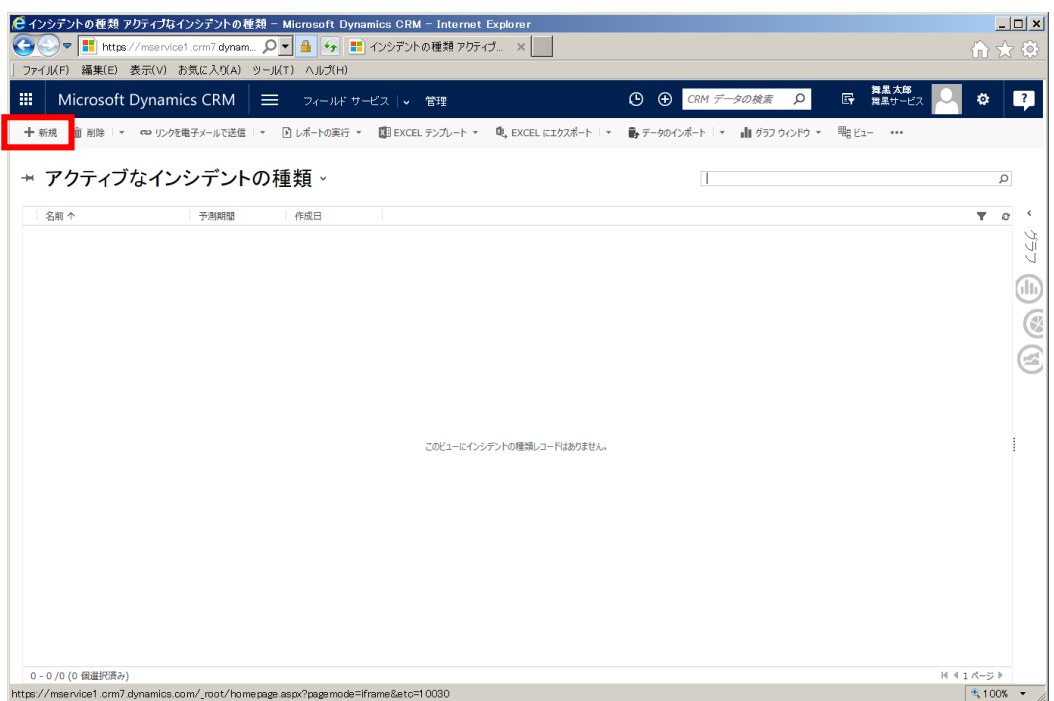

4. インシデントの種類の登録画面が表示されます。

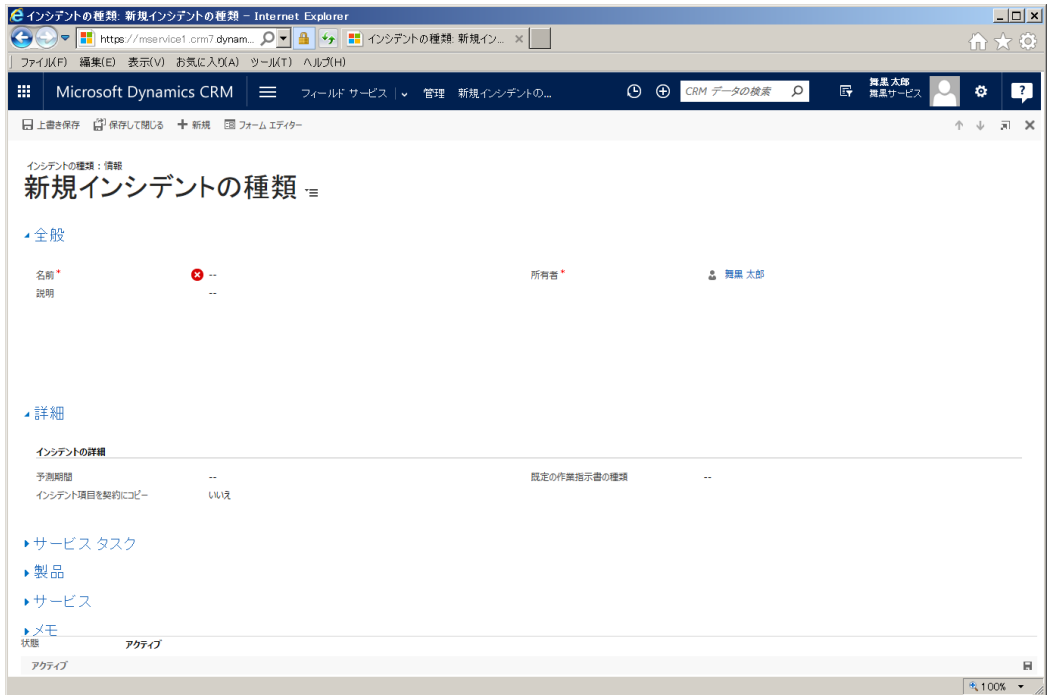

5. ここでは"ネットワークの切断"というインシデントの種類を登録します。フォームに以下の値を入力し ます。

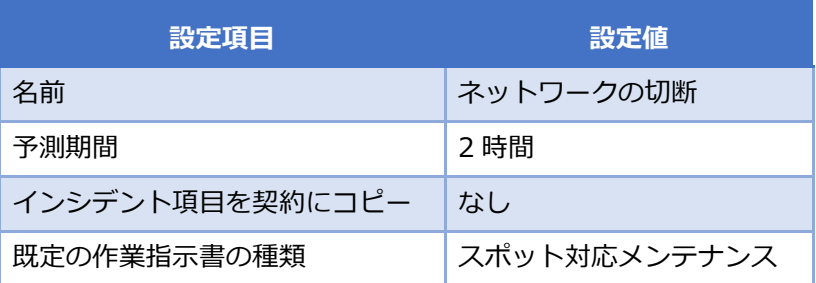
6. [上書き保存]をクリックします。

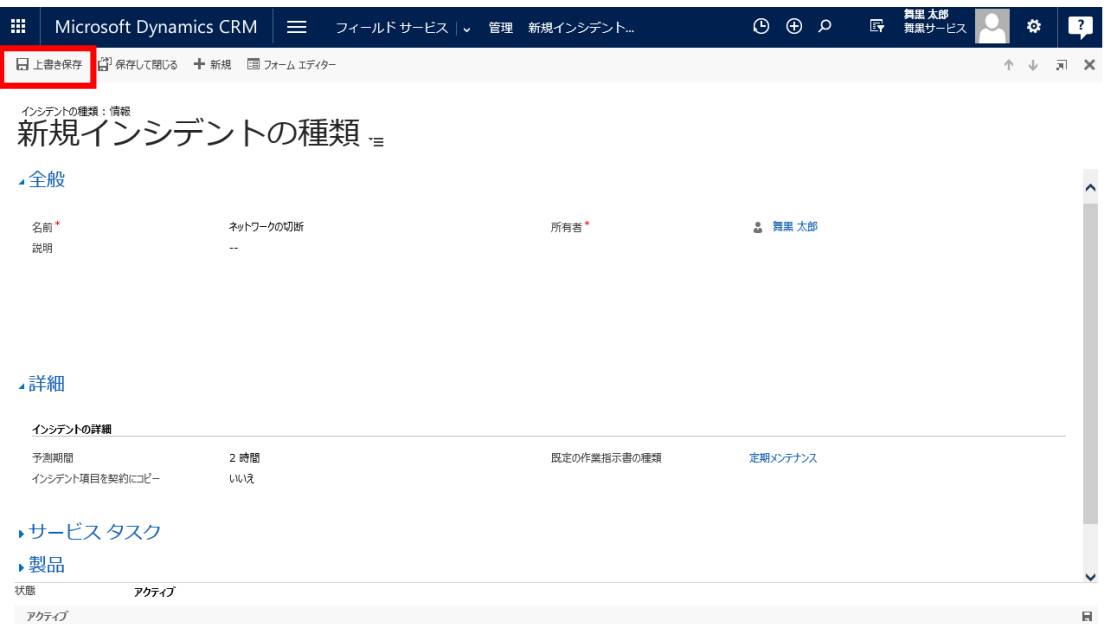

7. このインシデントで必要な手順を登録します。手順は前章で[サービスタスク]として登録されているも の設定をします。[サービスタスク]タブを展開し、+アイコンをクリックします。

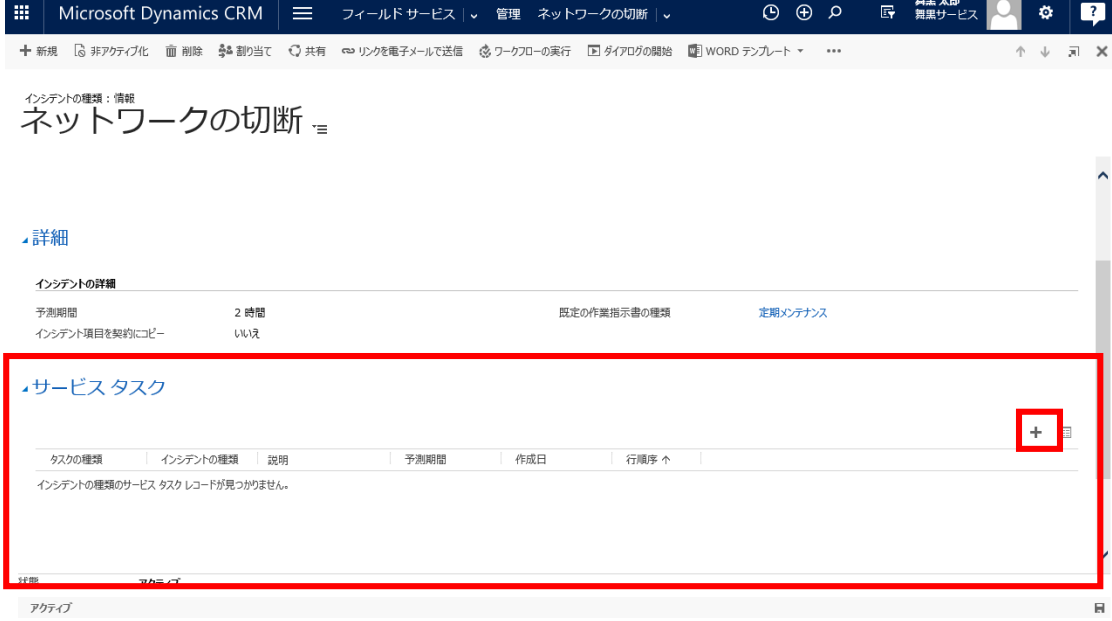

8. [サービスタスク]の登録画面が表示されます。

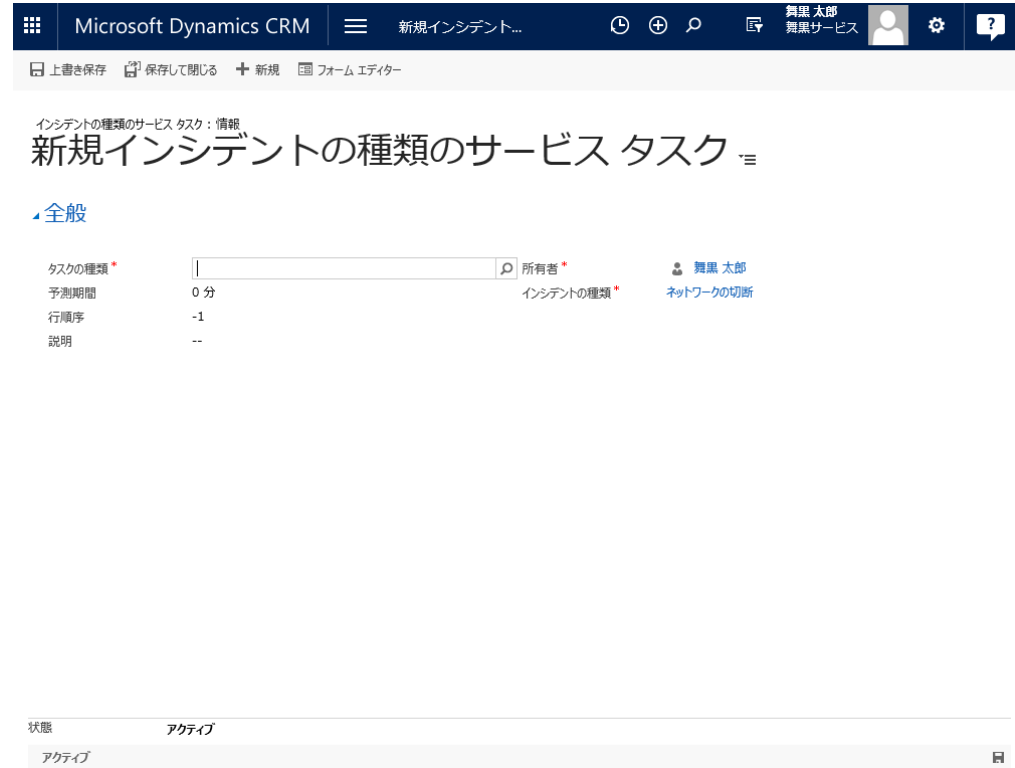

9. フォームに以下の値を入力します。

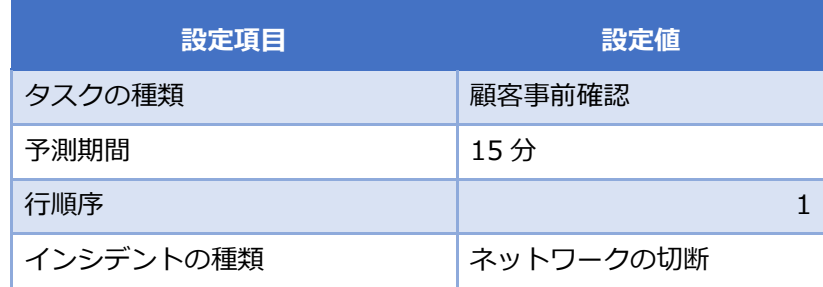

10. [保存して閉じる]をクリックします。

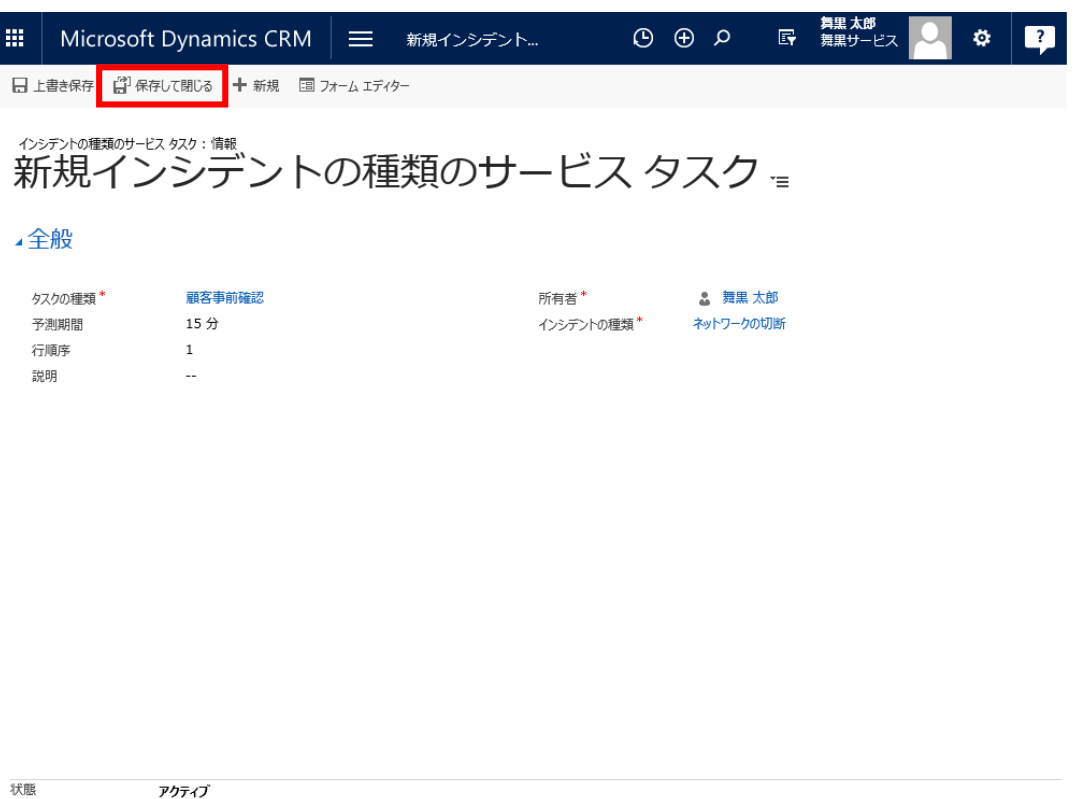

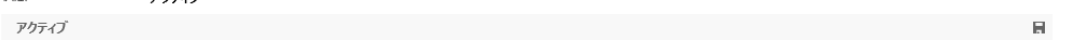

11. "ネットワーク疎通確認"を次の[サービスタスク]に追加します。+アイコンをクリックします。

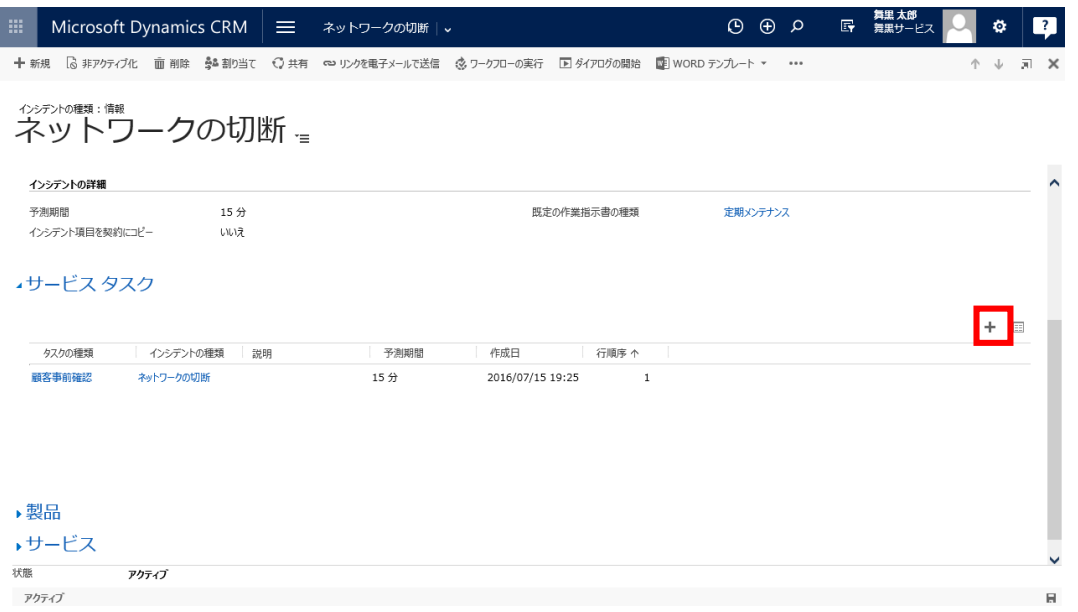

12. [サービスタスク]の登録画面が表示されます。

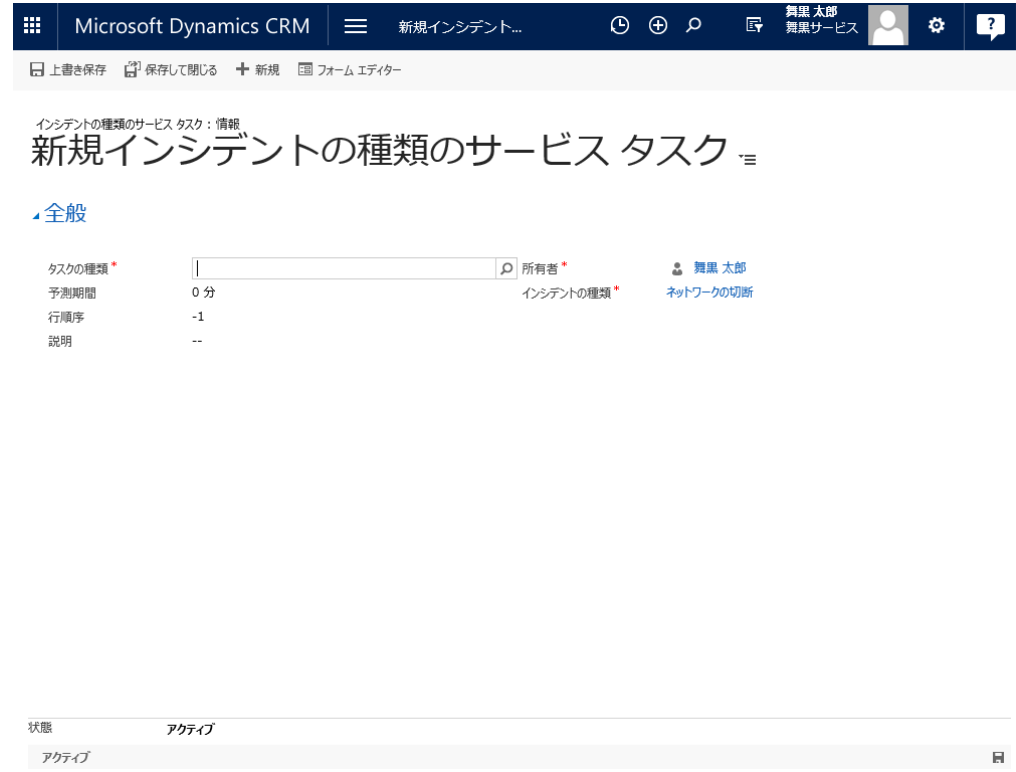

13. フォームに以下の値を入力します。

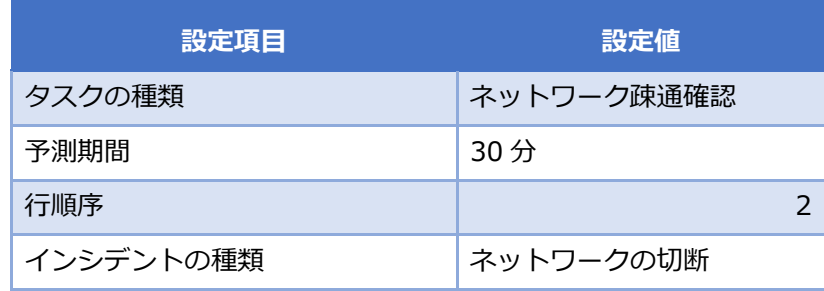

14. [保存して閉じる]をクリックします。

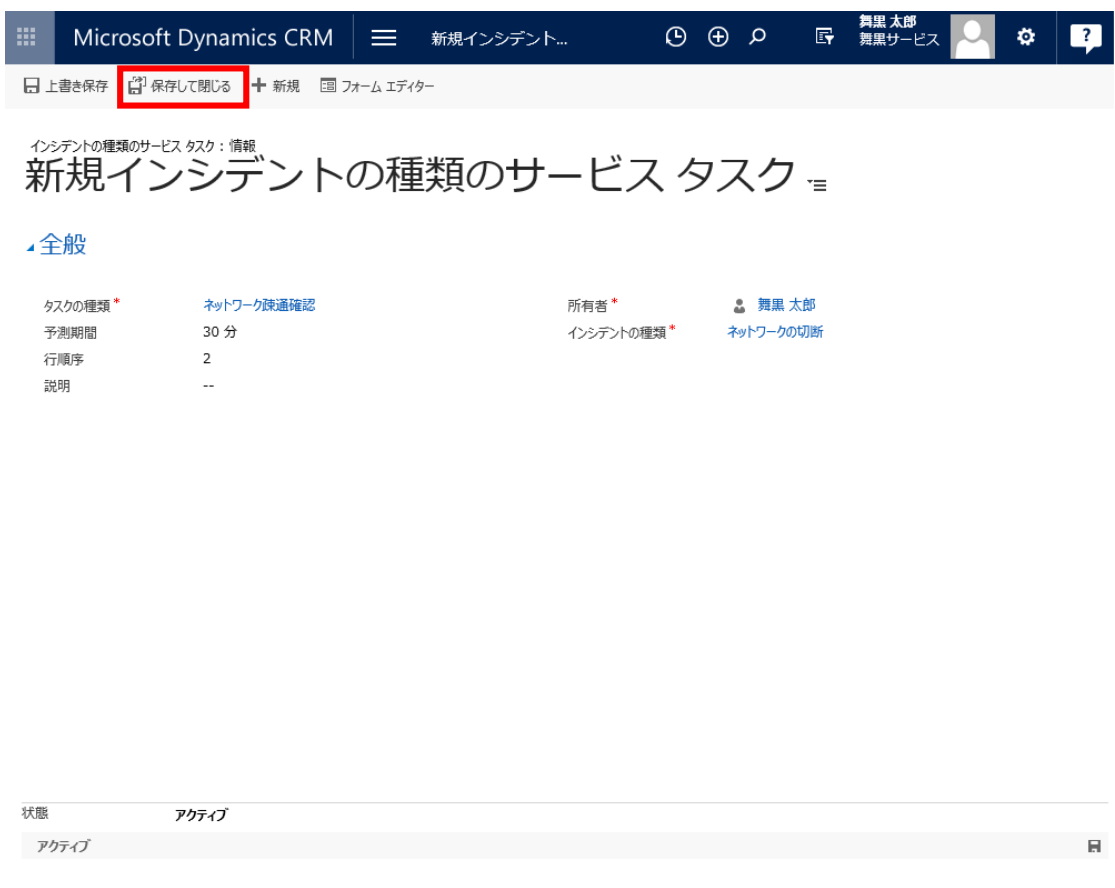

15. "顧客事前確認"と"ネットワーク疎通確認"が設定されていることを確認します。

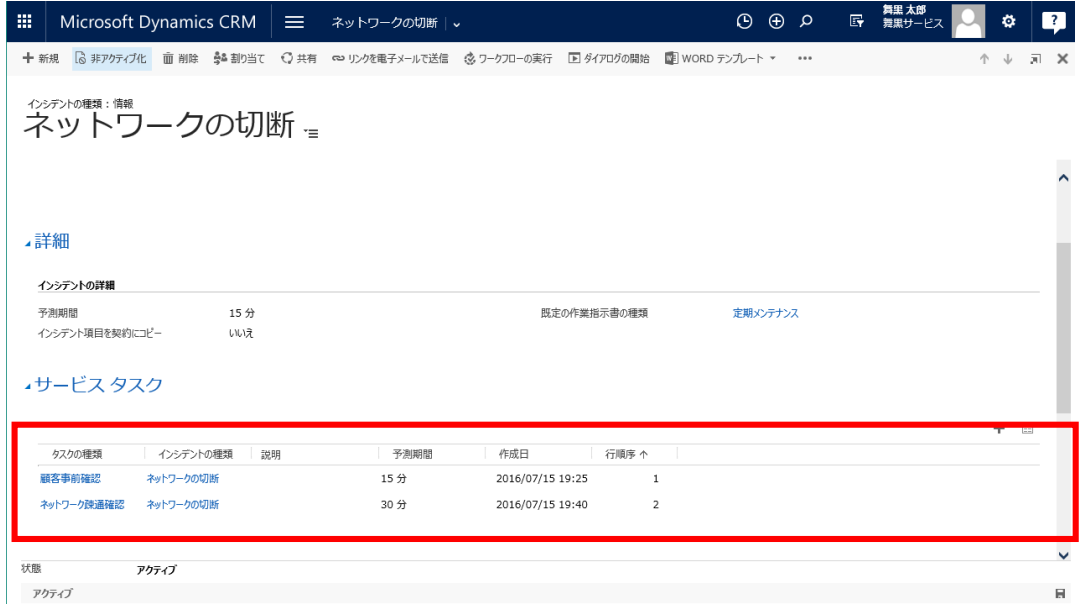

16. 次にインデントで提供する[サービス]を設定します。[サービス]タブを展開し+アイコンをクリックし ます。

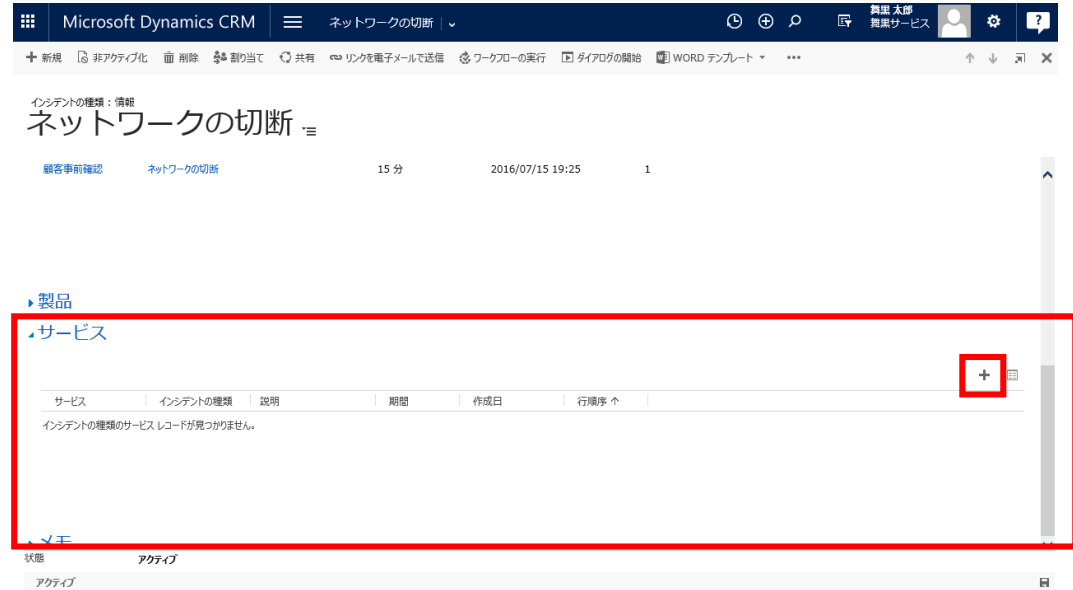

## 17. [サービス]登録画面が起動します。

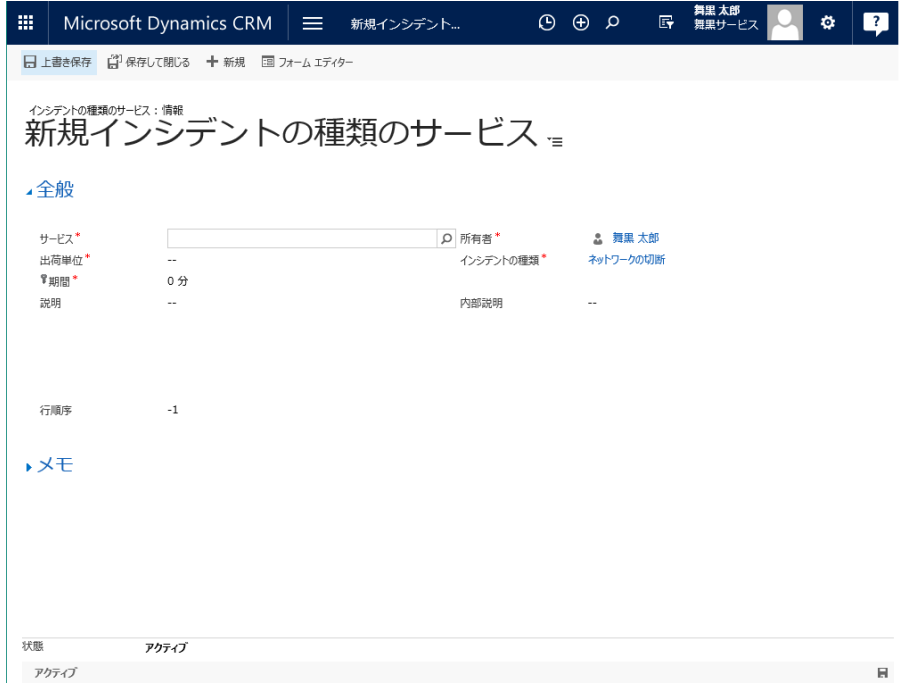

18. フォームに以下の値を入力します。

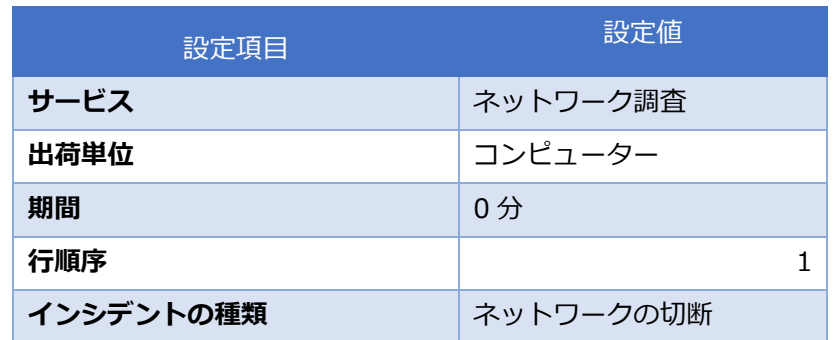

19. [保存して閉じる]をクリックします。

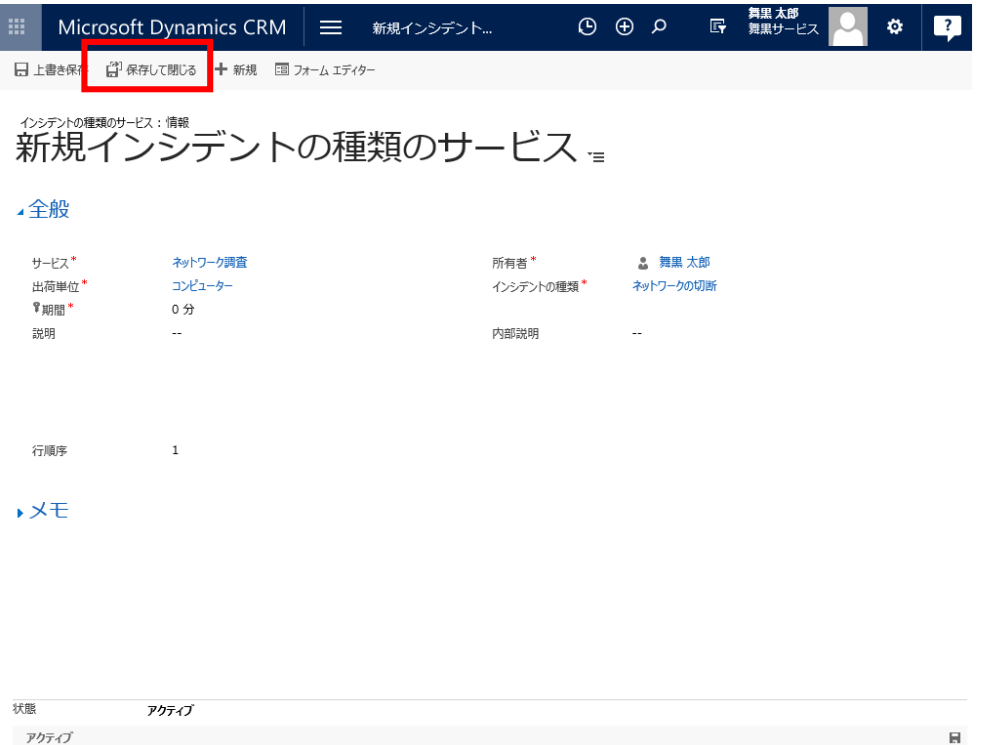

20. "ネットワーク調査"が登録されていることを確認します。これで"ネットワークの切断"の登録は完了で す。右上の X アイコンをクリックしてフォームを閉じます。

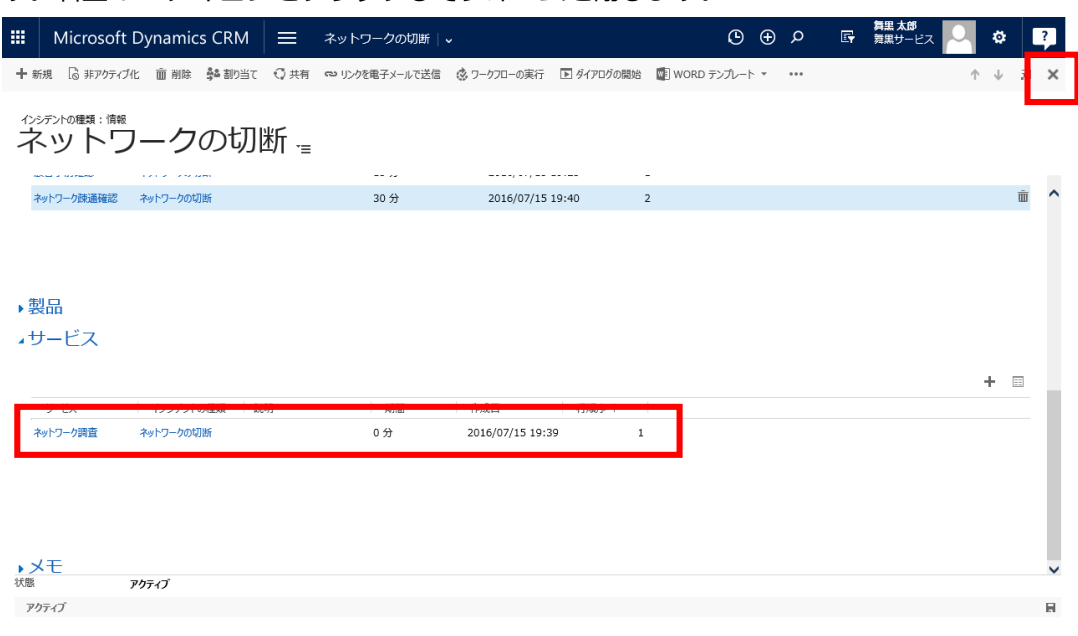

21. 次に[インシデントの種類]として"定期メンテナンス"を登録します。メニューの[フィールドサービス] の[設定]を開き、[インシデントの種類]をクリックします。

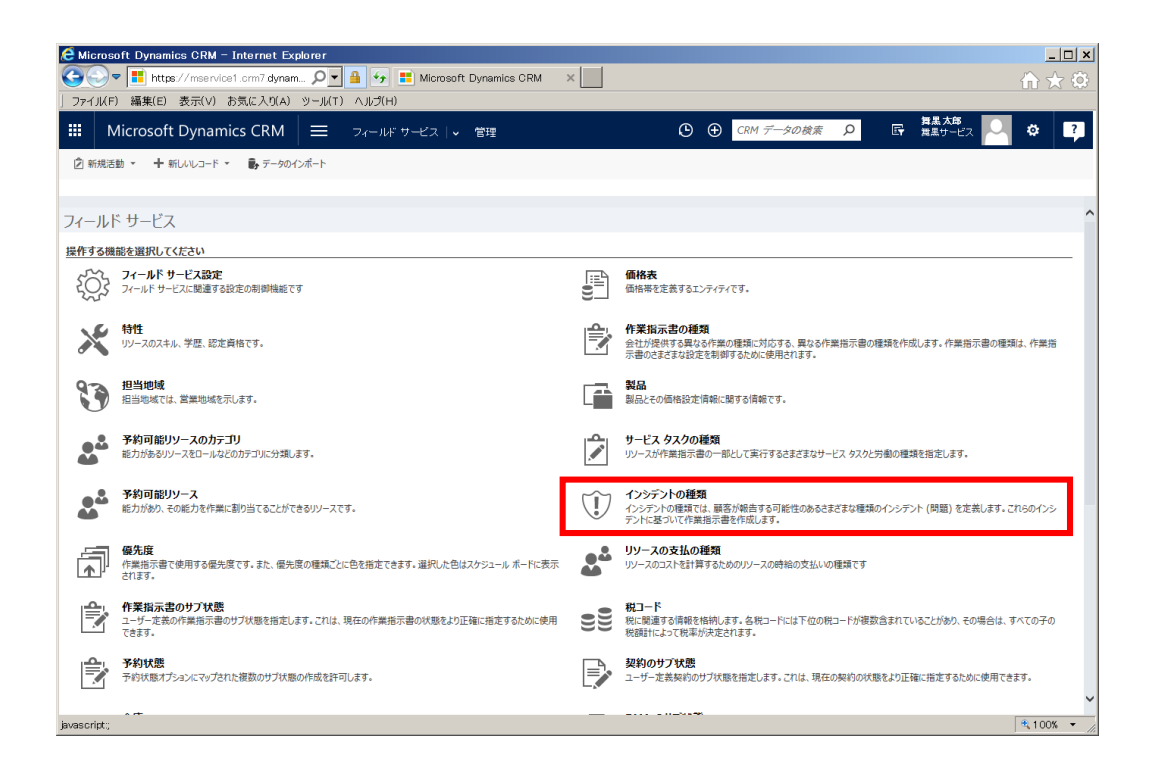

22. インシデントの種類一覧が表示されます。[+新規]をクリックします。

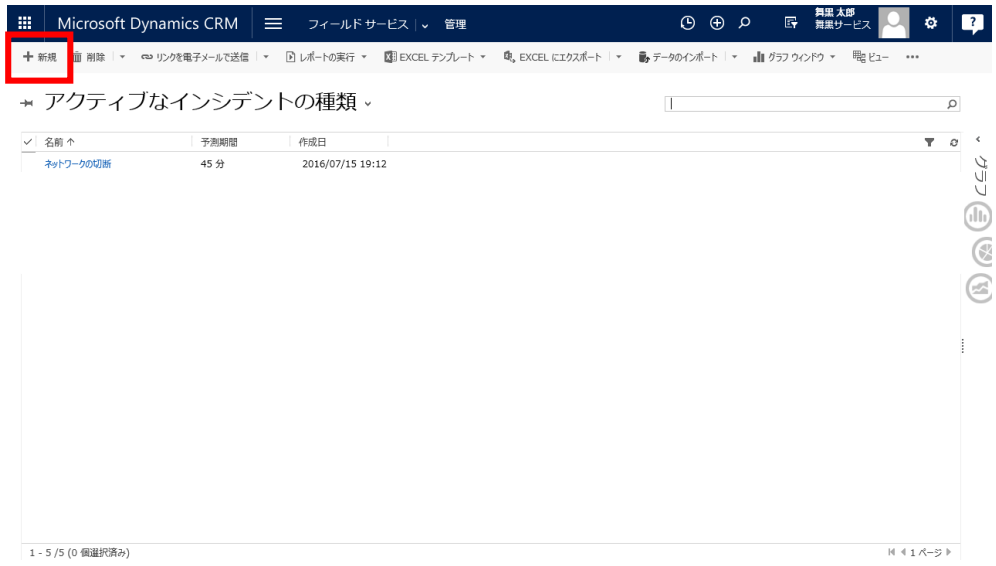

23. ここでは"定期メンテナンス"というインシデントの種類を登録します。フォームに以下の値を入力しま

す。

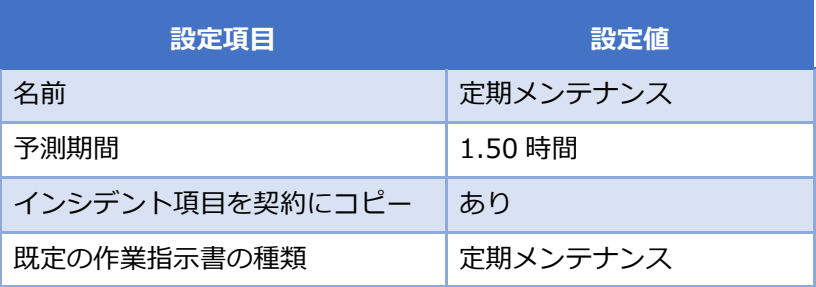

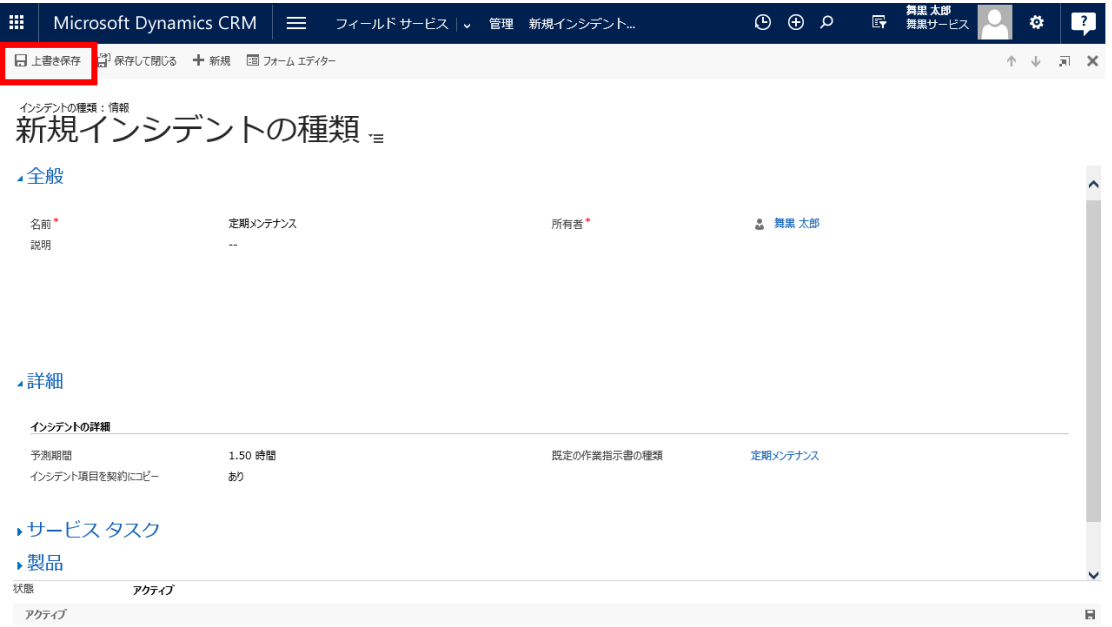

25. [サービスタスク]の設定をします。[サービスタスク]タブを展開し、+アイコンをクリックします。

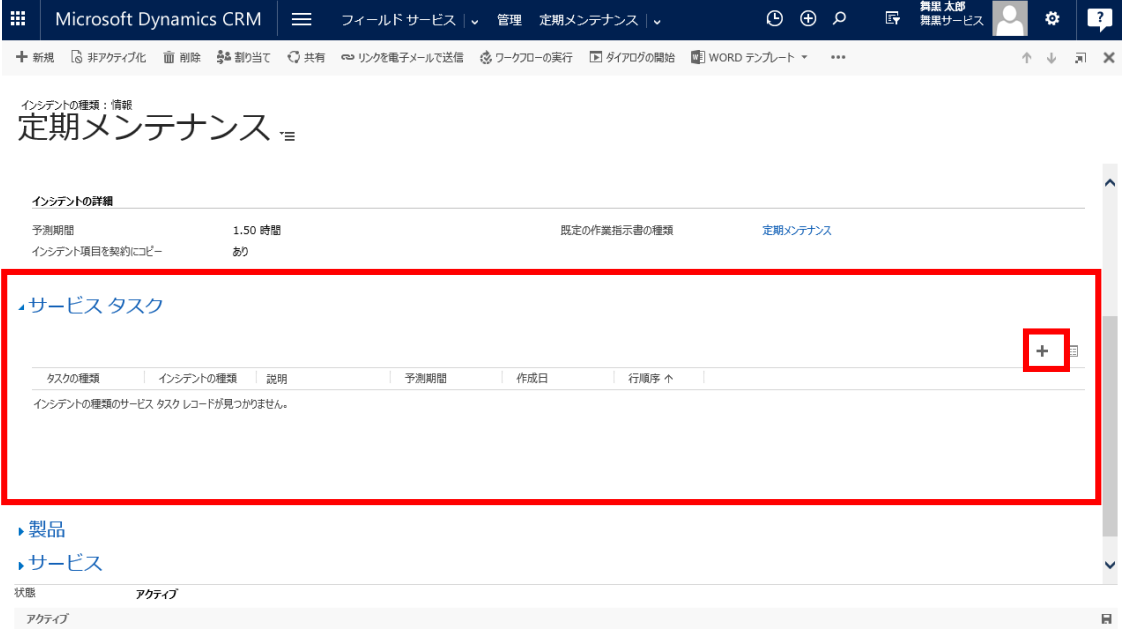

26. [サービスタスク]の登録画面が表示されます。

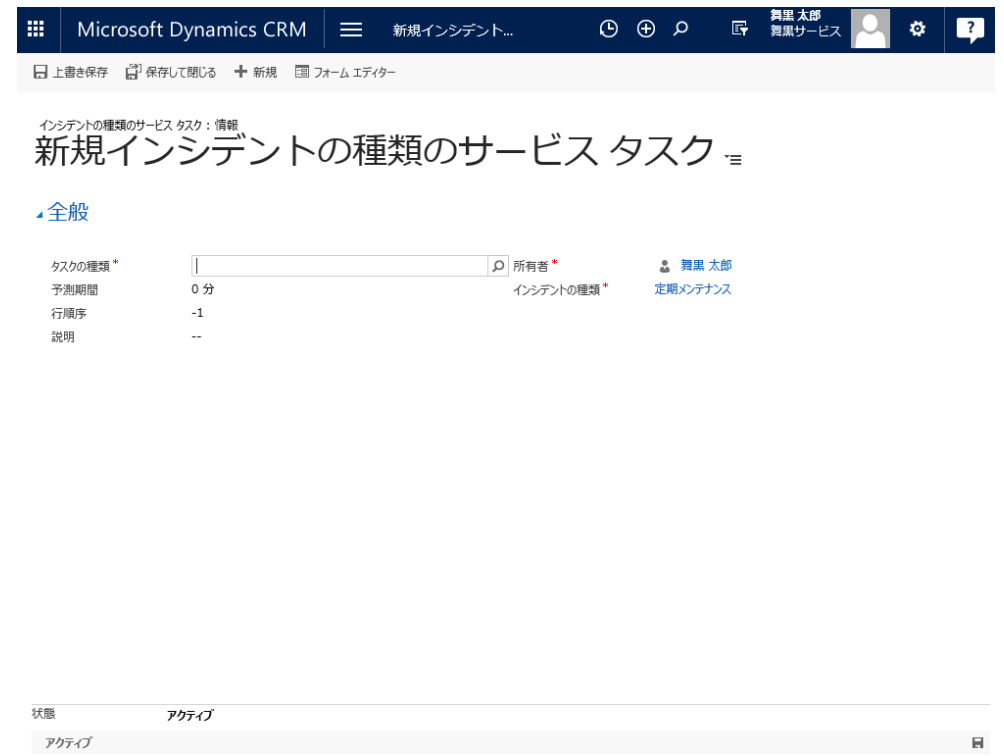

27. フォームに以下の値を入力します。

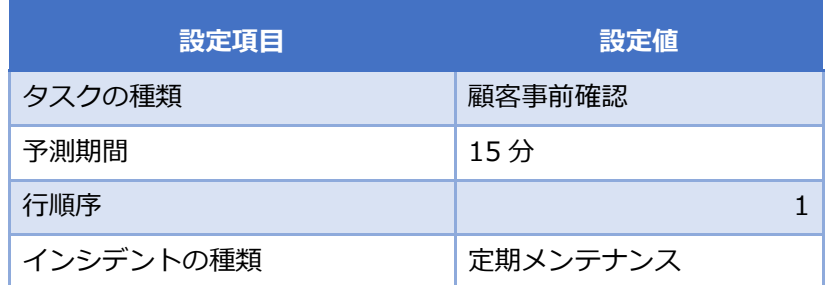

28. [保存して閉じる]をクリックします。

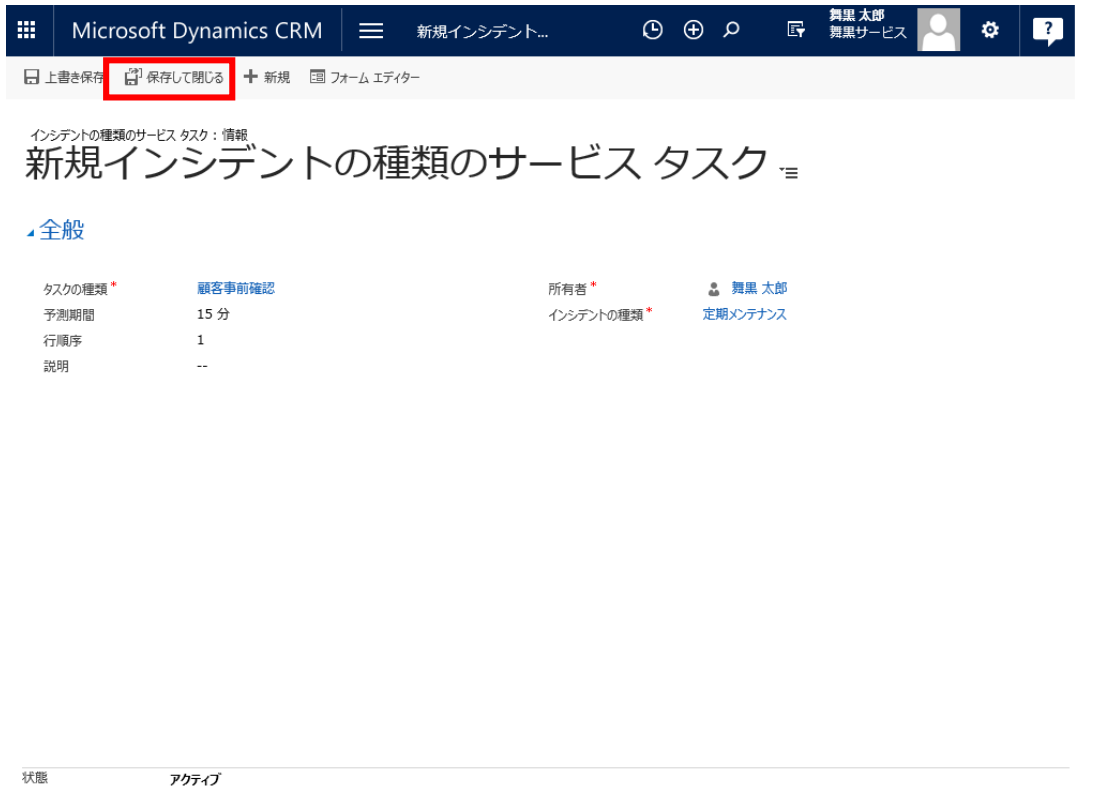

アクティブ **Service State** 

29. "ネットワーク疎通確認"を次の[サービスタスク]に追加します。+アイコンをクリックします。

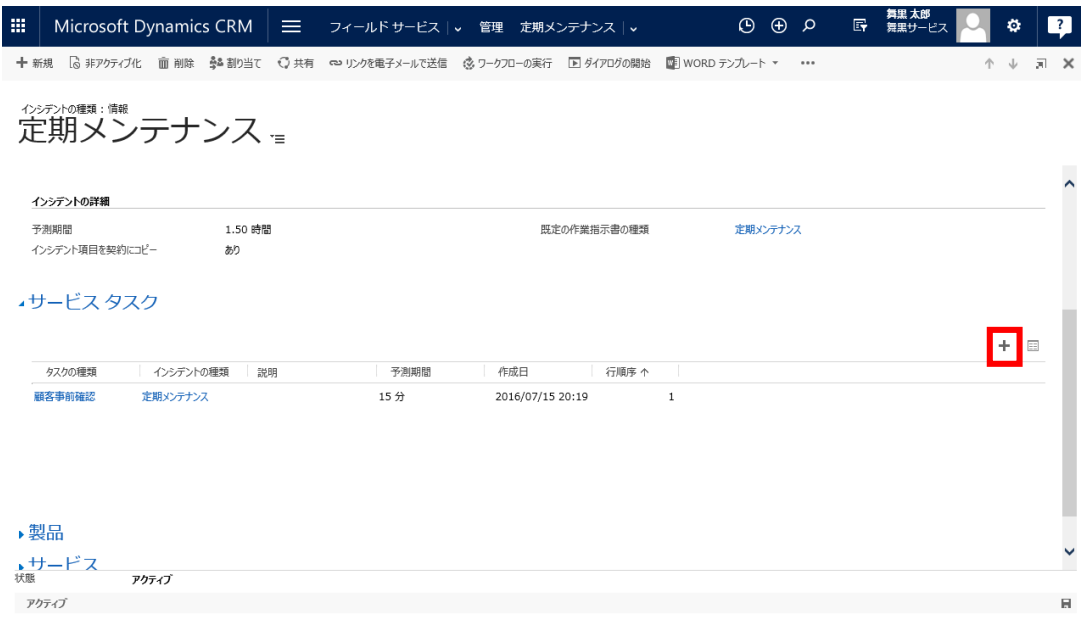

30. [サービスタスク]の登録画面が表示されます。

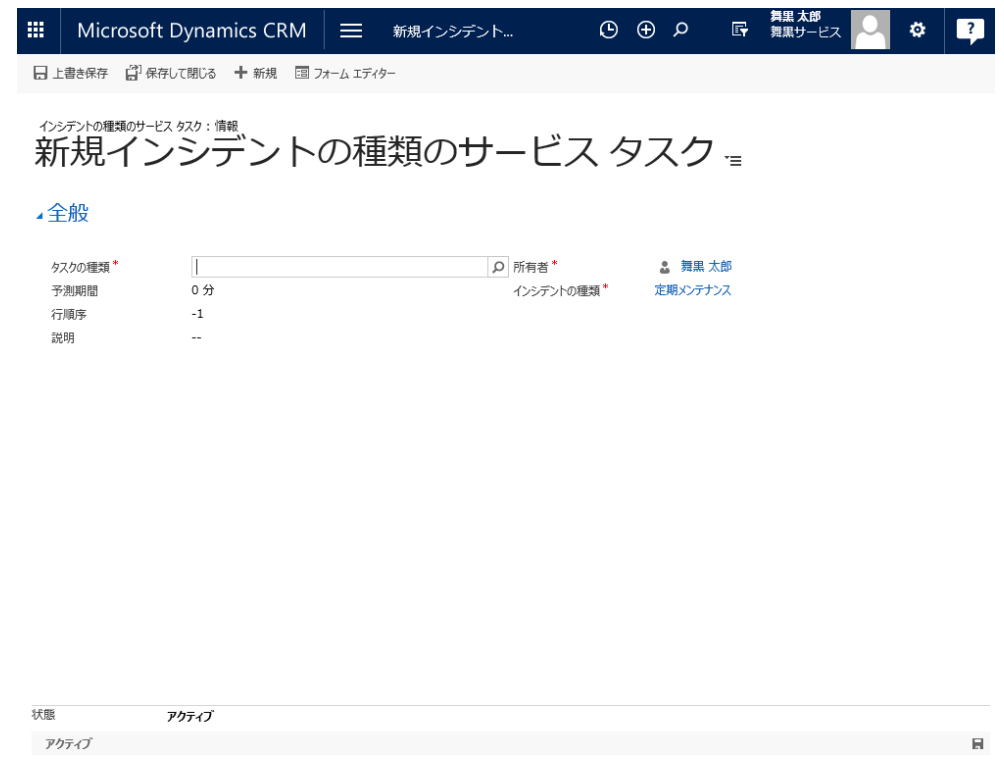

#### 31. フォームに以下の値を入力します。

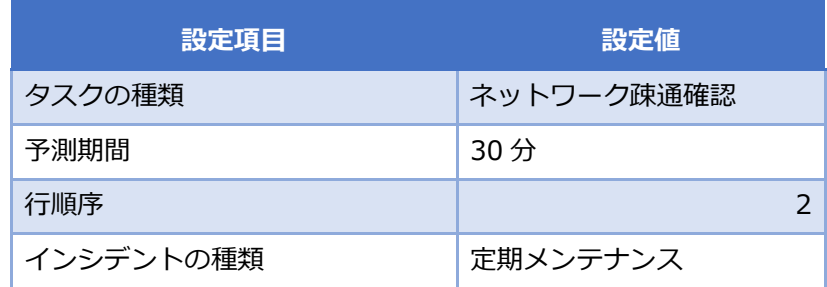

32. [保存して閉じる]をクリックします。

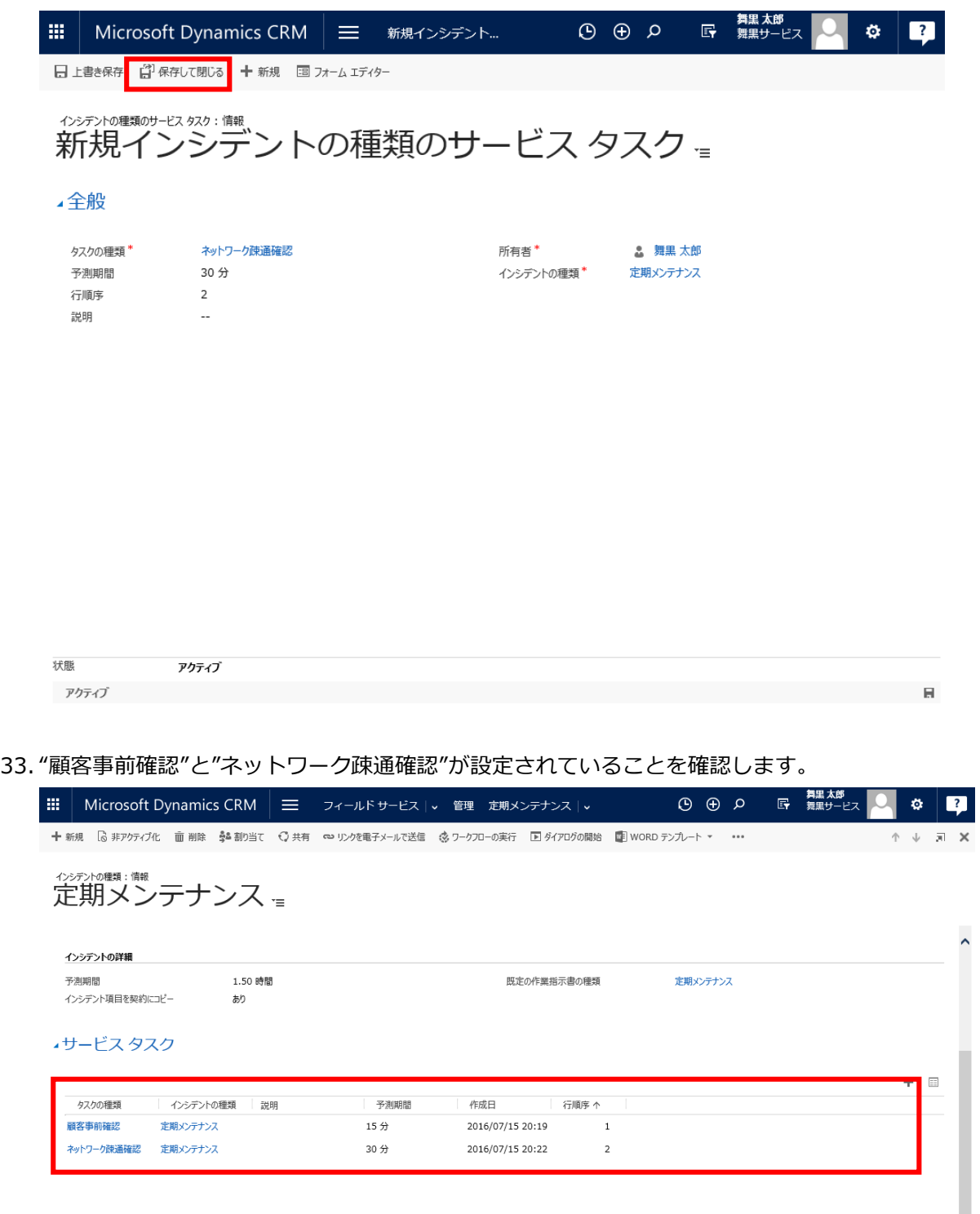

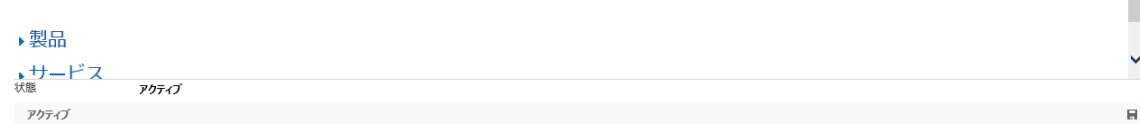

34. 次に[サービス]を設定します。[サービス]タブを展開し+アイコンをクリックします。

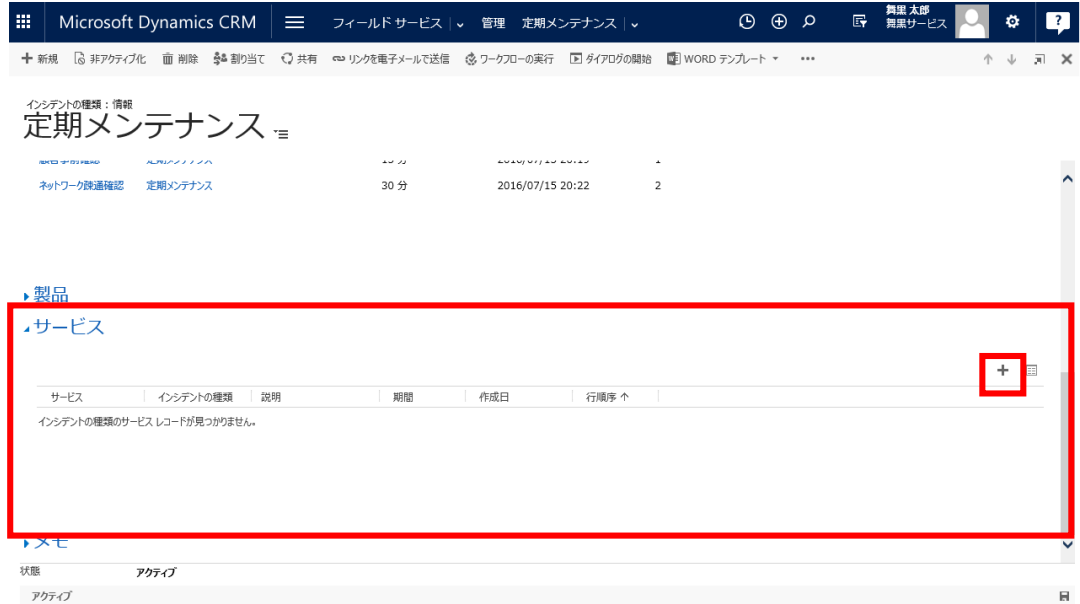

# 35. [サービス]登録画面が起動します。

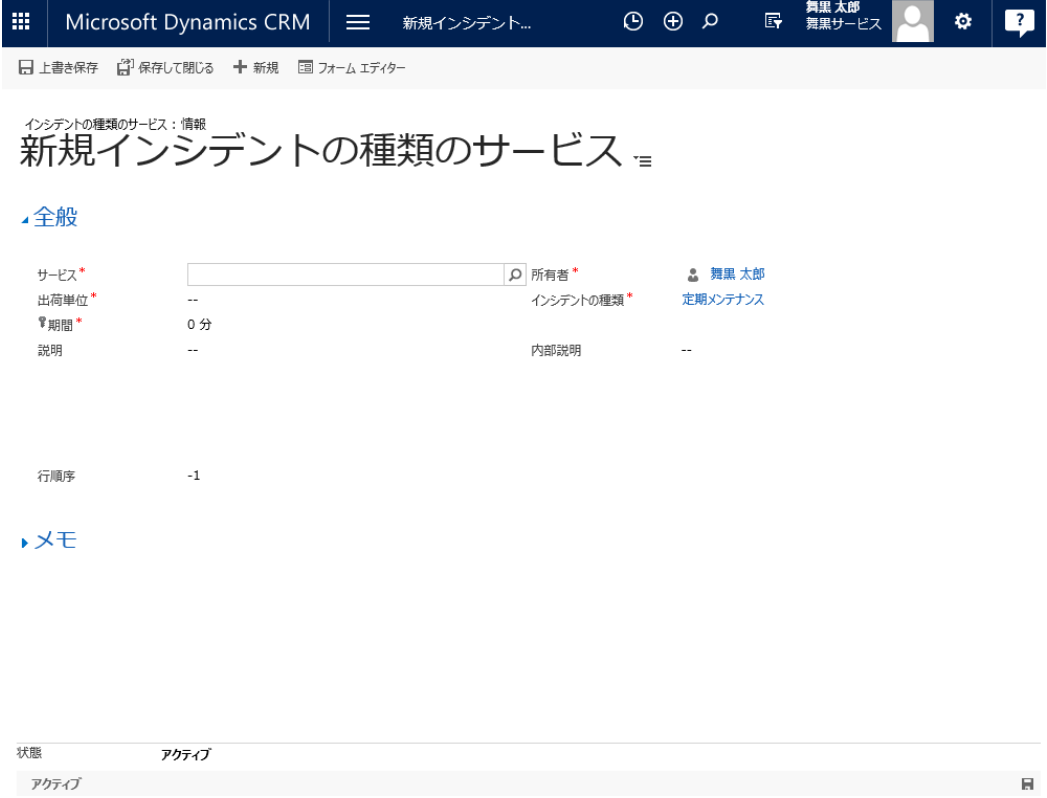

#### 36. フォームに以下の値を入力します。

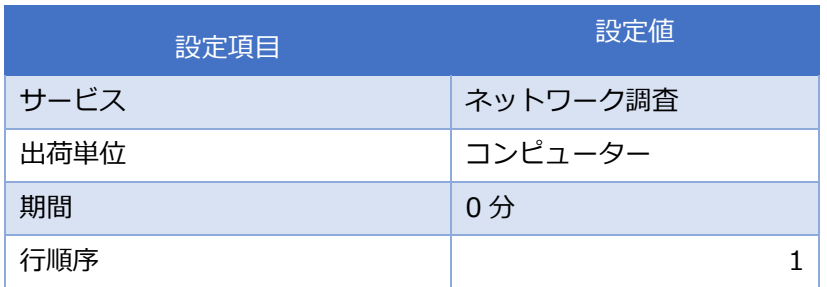

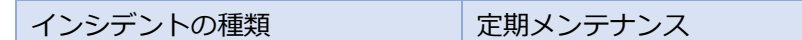

37. [保存して閉じる]をクリックします。

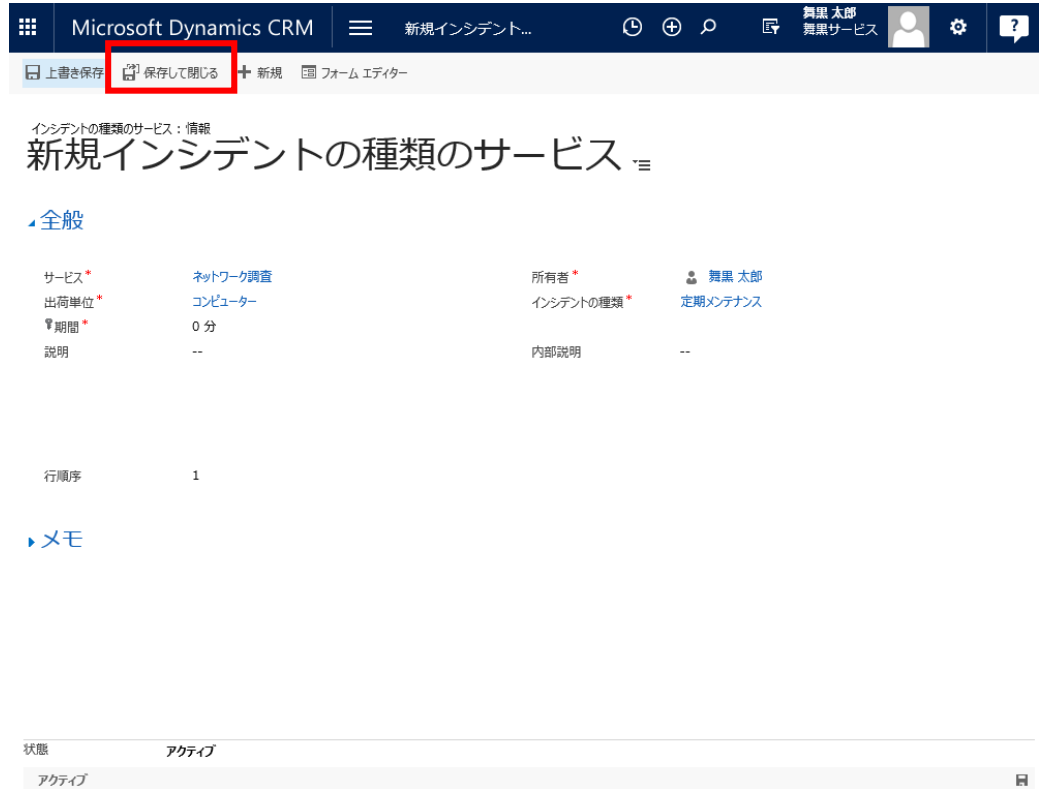

38. "ネットワーク調査"が登録されていることを確認します。これで"定期メンテナンス"の登録は完了で す。右上の X アイコンをクリックしてフォームを閉じます。

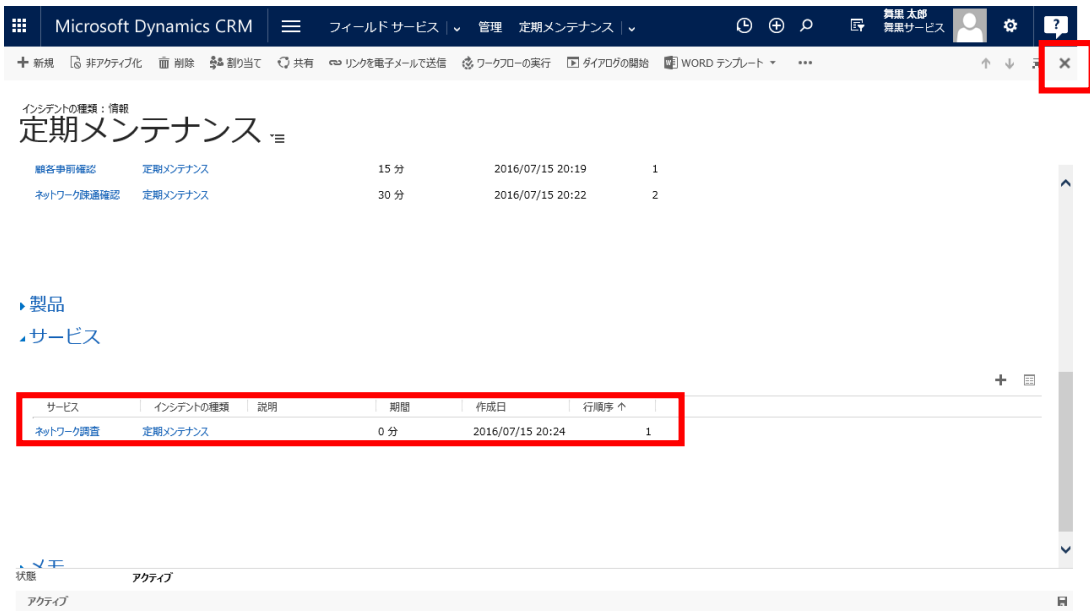

以上で[インシデントの種類]の登録は完了です。

#### 5.2.11. [顧客資産]の登録

顧客資産を登録します。顧客資産とは顧客に導入済みの製品や機器のことで、フィールドサービスでの保 守、メンテナンスの対象となります。

1. メニューの[フィールドサービス]から[顧客資産]をクリックします。

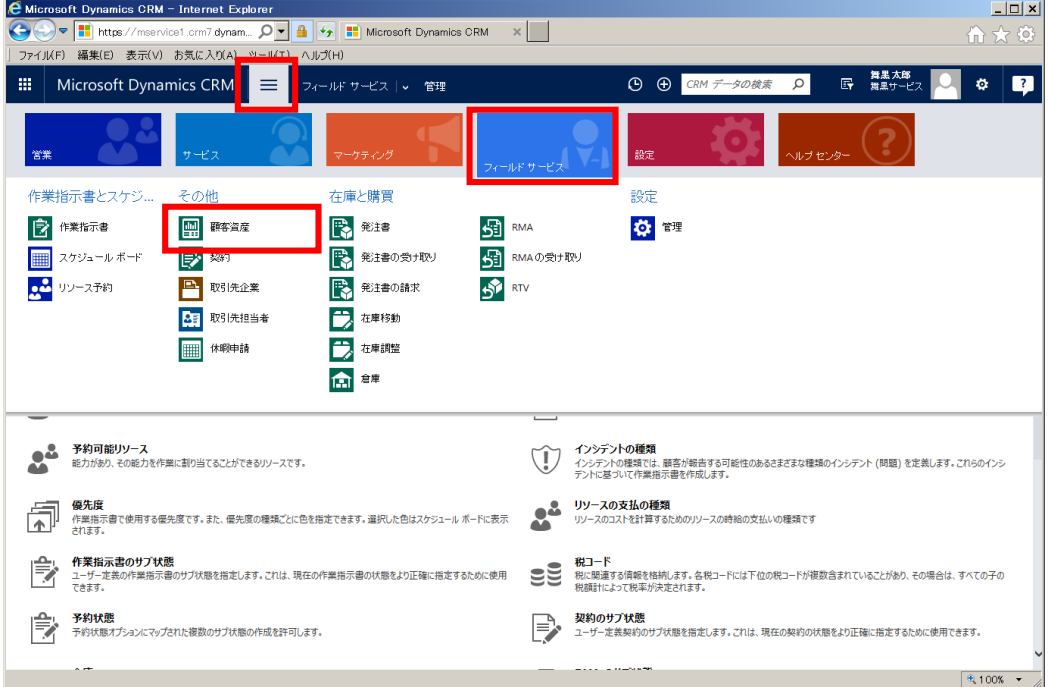

2. 顧客資産一覧が表示されます。[+新規]をクリックします。

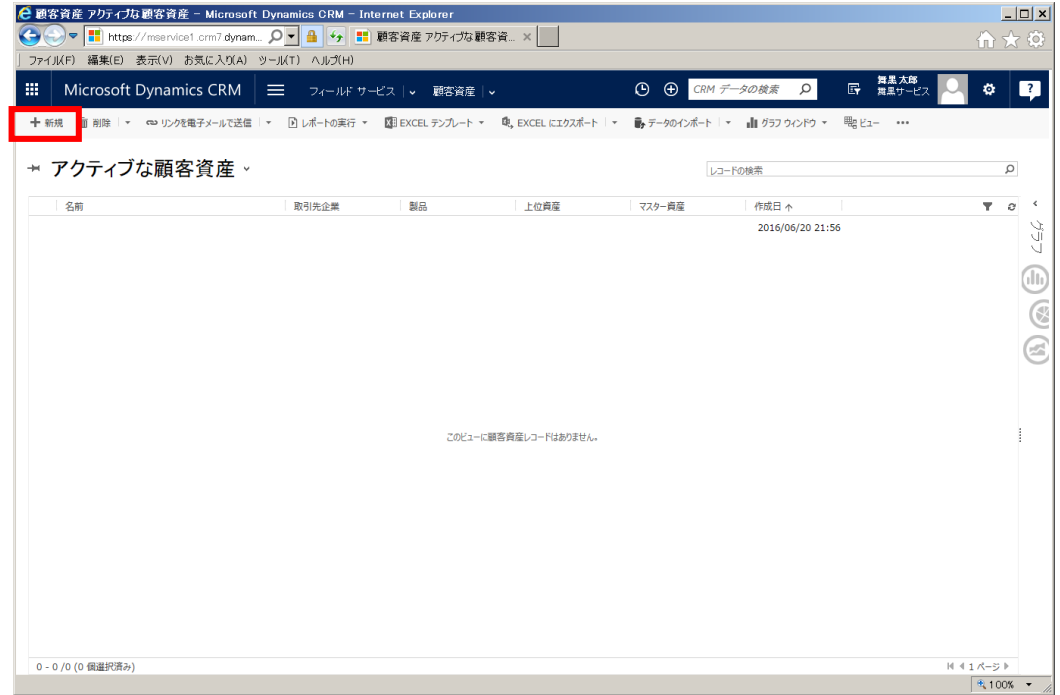

3. 顧客資産の登録画面が表示されます。

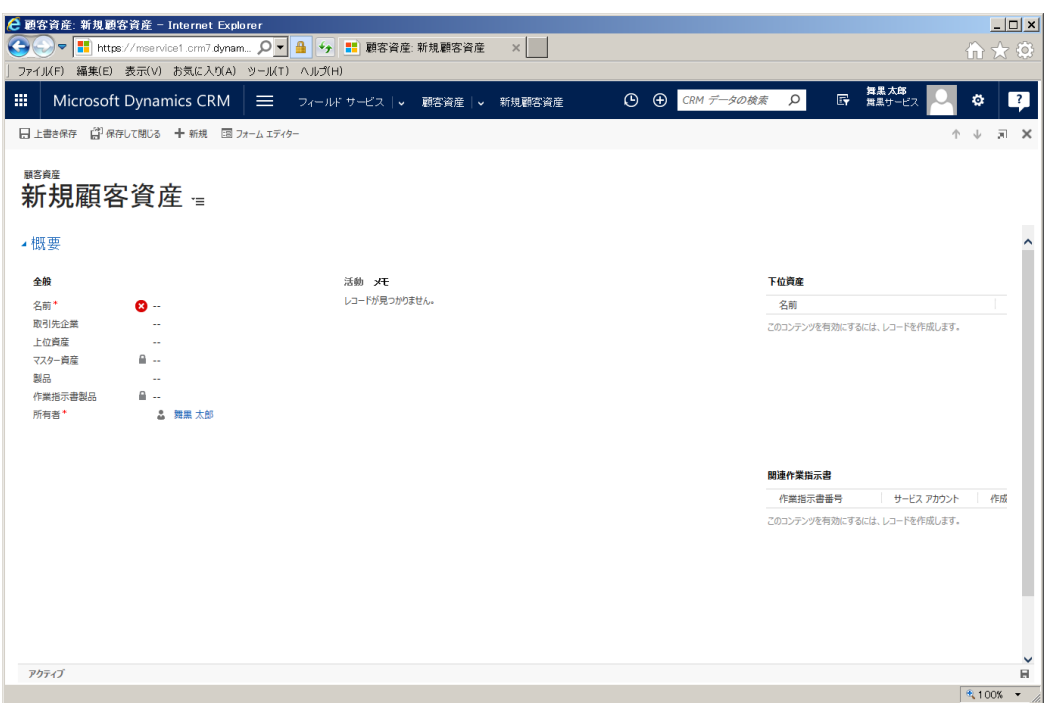

4. ここでは顧客資産として"クライアント PC"を登録します。フォームに以下の値を入力します。

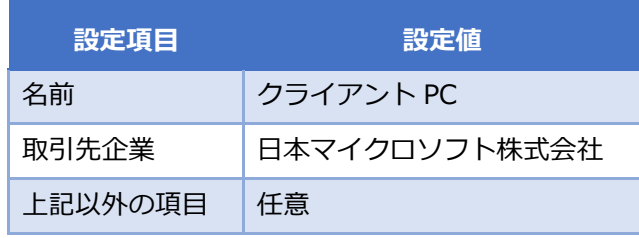

5. 入力完了後、[保存して閉じる]をクリックします

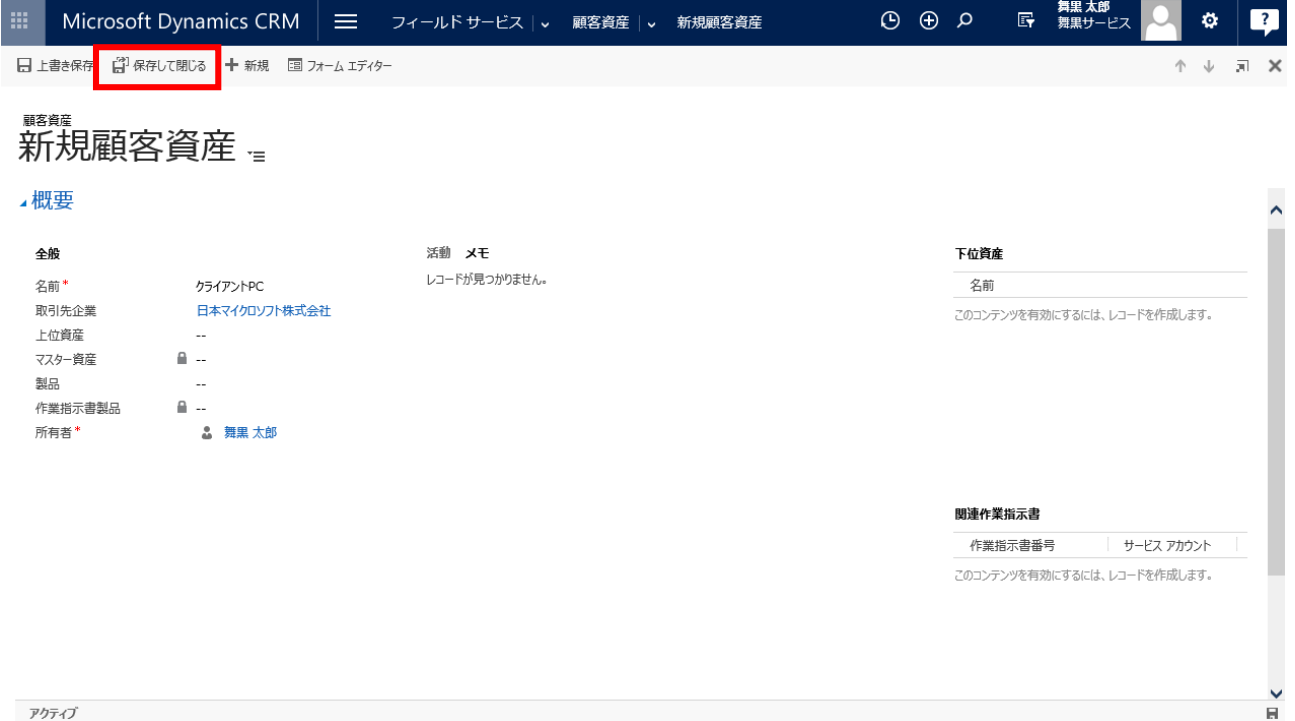

6. 顧客資産一覧に登録した"クライアント PC"レコードが追加されます。

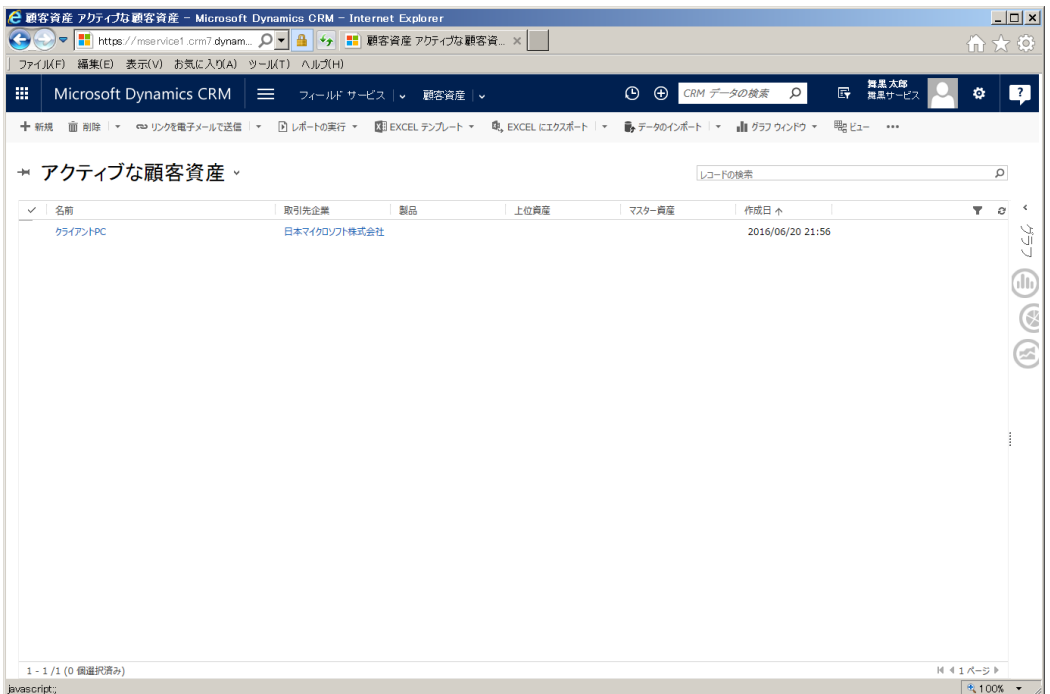

以上で[顧客資産]の登録は完了です。

#### 5.2.12. [予約可能リソース]の登録

スケジューリングされ現場で実際に作業する人を予約可能リソースとして登録します。リソース登録後に、 特性、カテゴリ、作業時間を設定します。

1. メニューの[フィールドサービス]から[管理]を選択します。

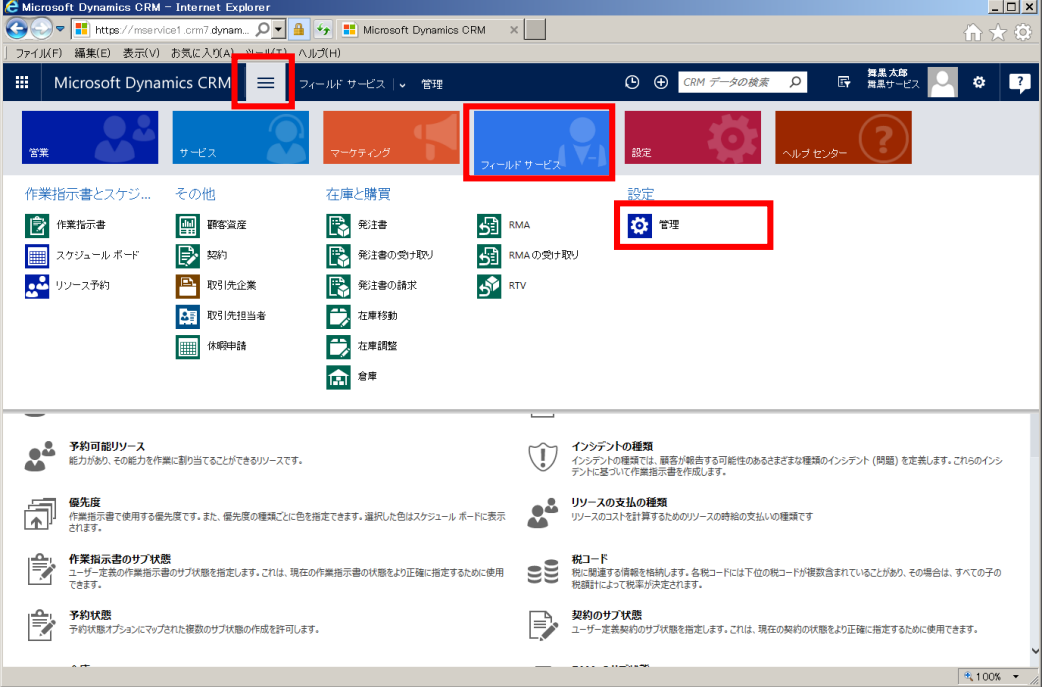

2. フィールドサービス画面の[予約可能リソース]をクリックします。

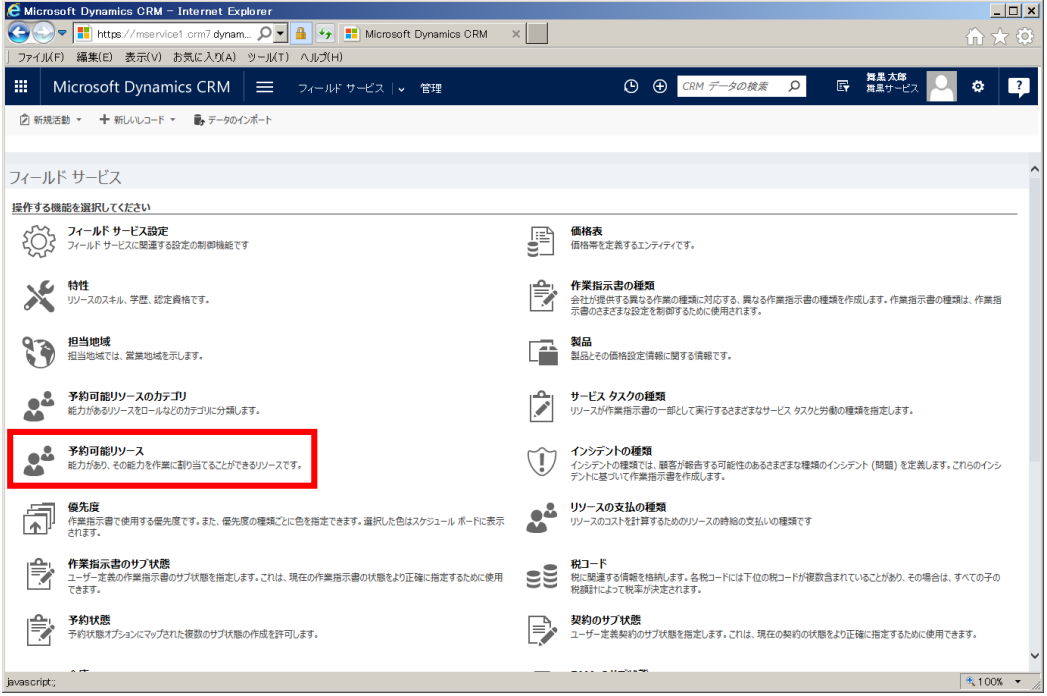

3. 予約可能リソース一覧が表示されます。[+新規]をクリックします。

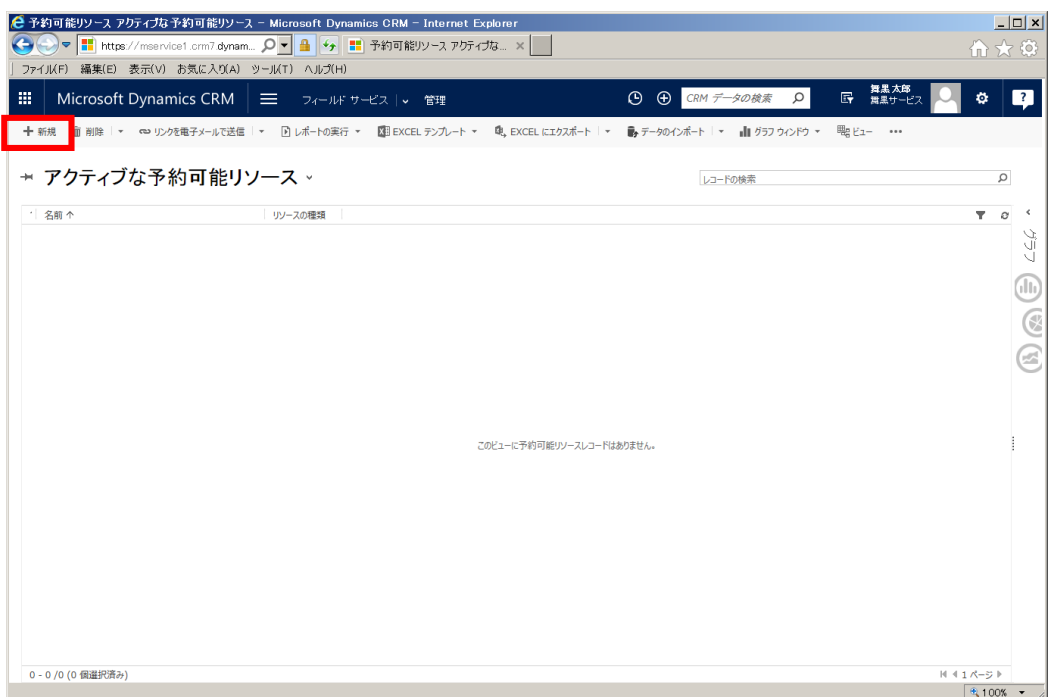

4. 予約可能リソースの登録画面が表示されます。

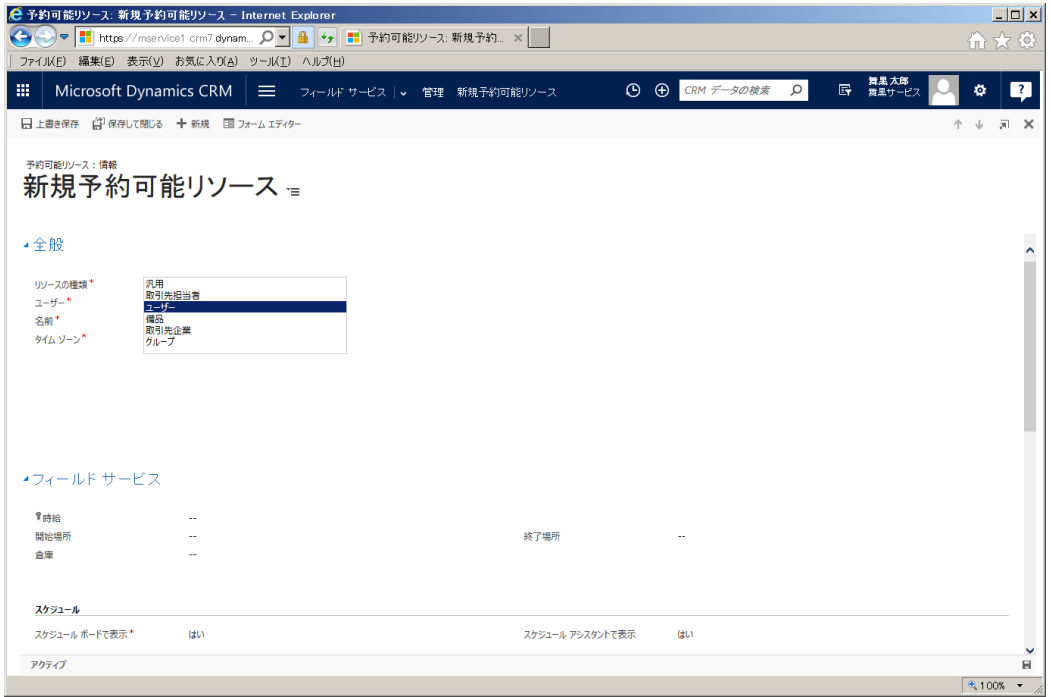

5. ここでは"舞黒花子"をリソースとして登録します。フォームに以下の値を入力します。

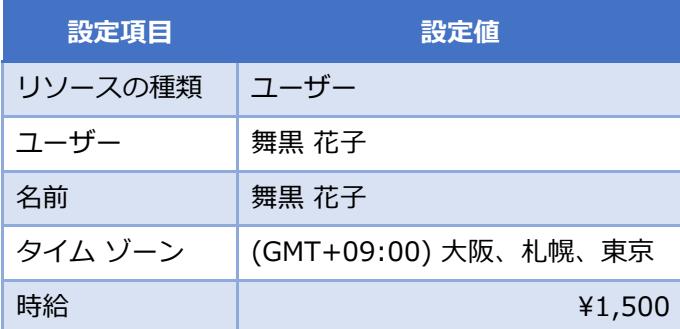

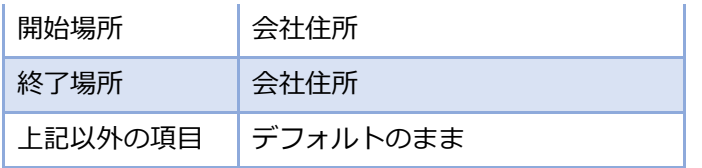

6. 入力完了後、[上書き保存]をクリックします。

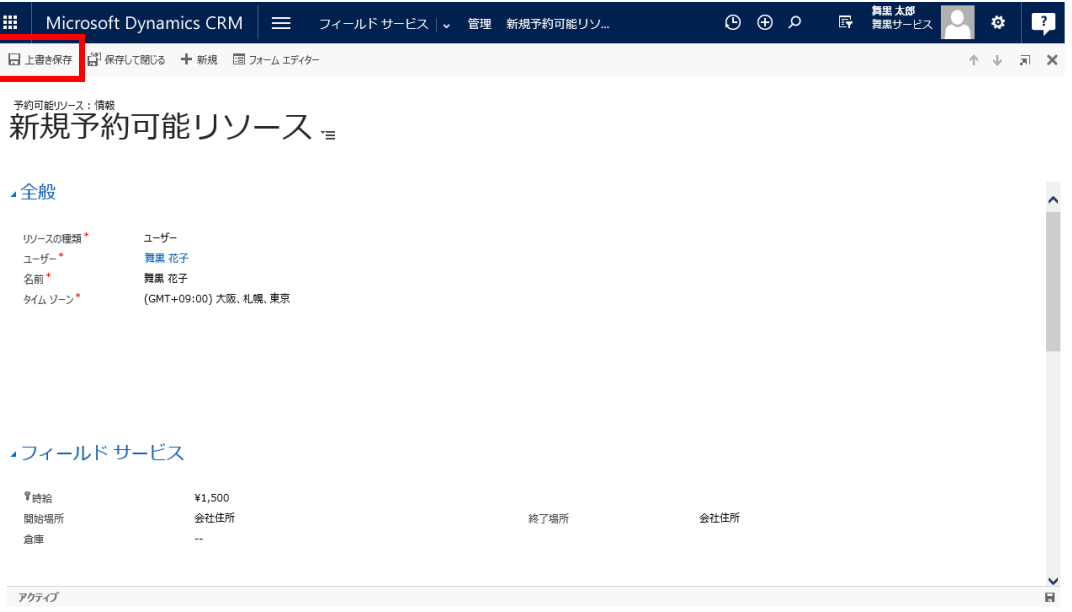

7. "舞黒 花子"に特性を設定します。[特性]の[+]アイコンをクリックします。

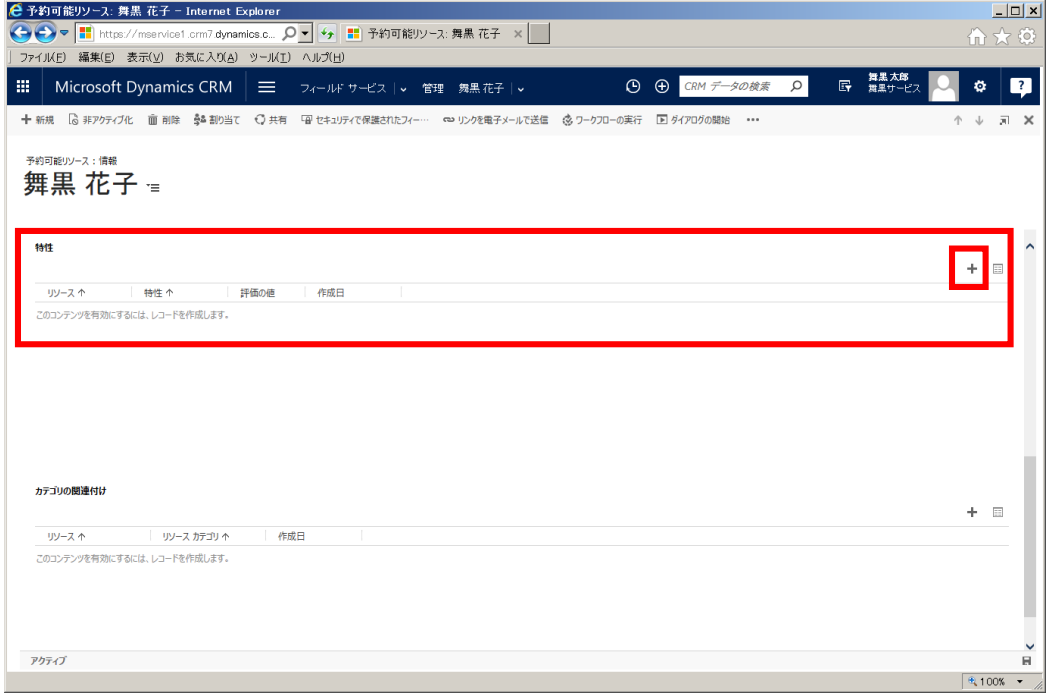

8. 予約可能リソースに対する特性の登録画面が別ウインドウで表示されます。

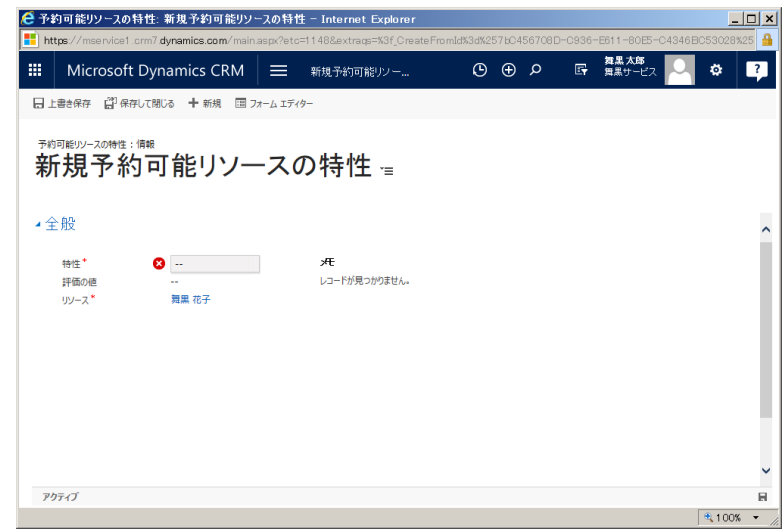

9. 特性を設定します。フォームに以下の値を入力します。

| 設定項目 | 設定値                   |
|------|-----------------------|
| 特性   | 電気通信設備工事担任者 AI・DD 総合種 |
| リソース | 舞黒 花子                 |

10. [保存して閉じる]をクリックします。

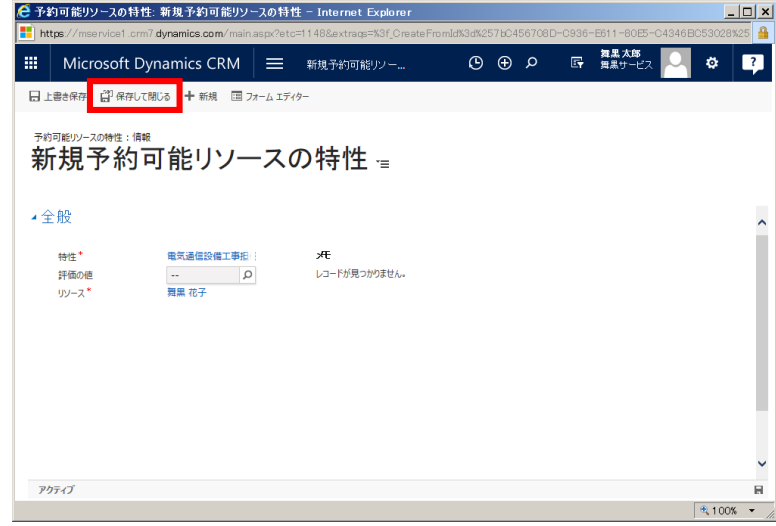

11. 予約可能リソースに登録した特性が表示されることを確認します。次に"舞黒 花子"のカテゴリ(役割)を 設定します。 [カテゴリの関連付け]の[+]アイコンをクリックします。

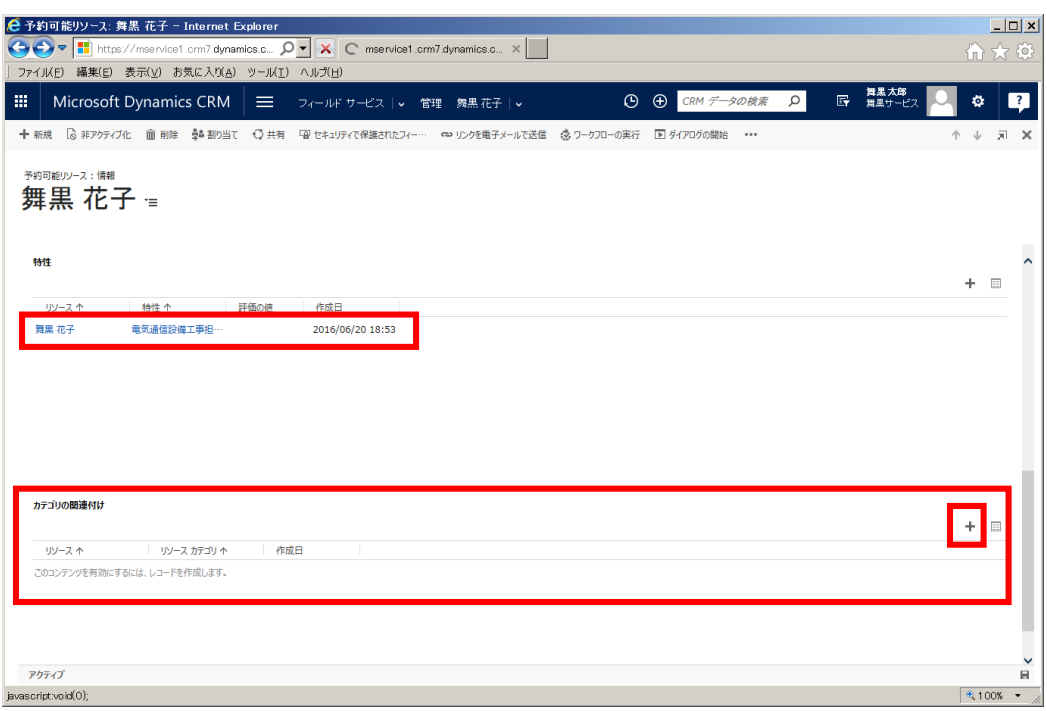

12. 予約可能リソースに対するカテゴリ関連の登録画面が別ウインドウで表示されます。

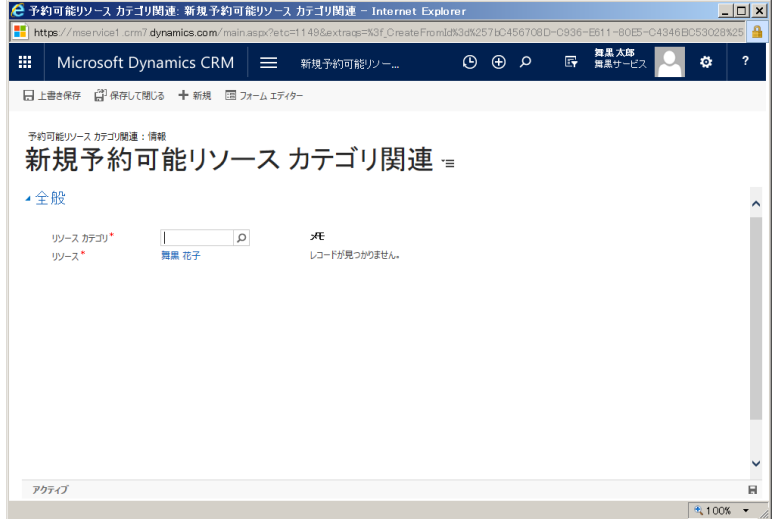

13. カテゴリを設定します。フォームに以下の値を入力します。

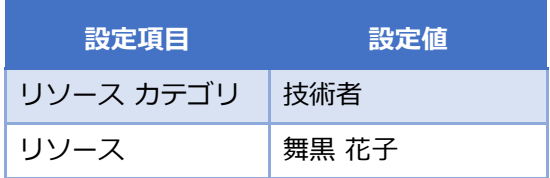

14. 画面左上の[保存して閉じる]をクリックします。

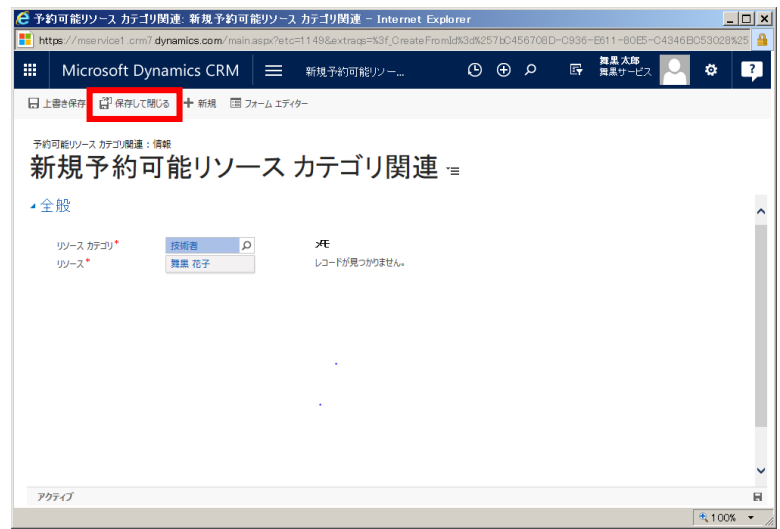

15. 予約可能リソースに登録したカテゴリ関連が表示されることを確認します。

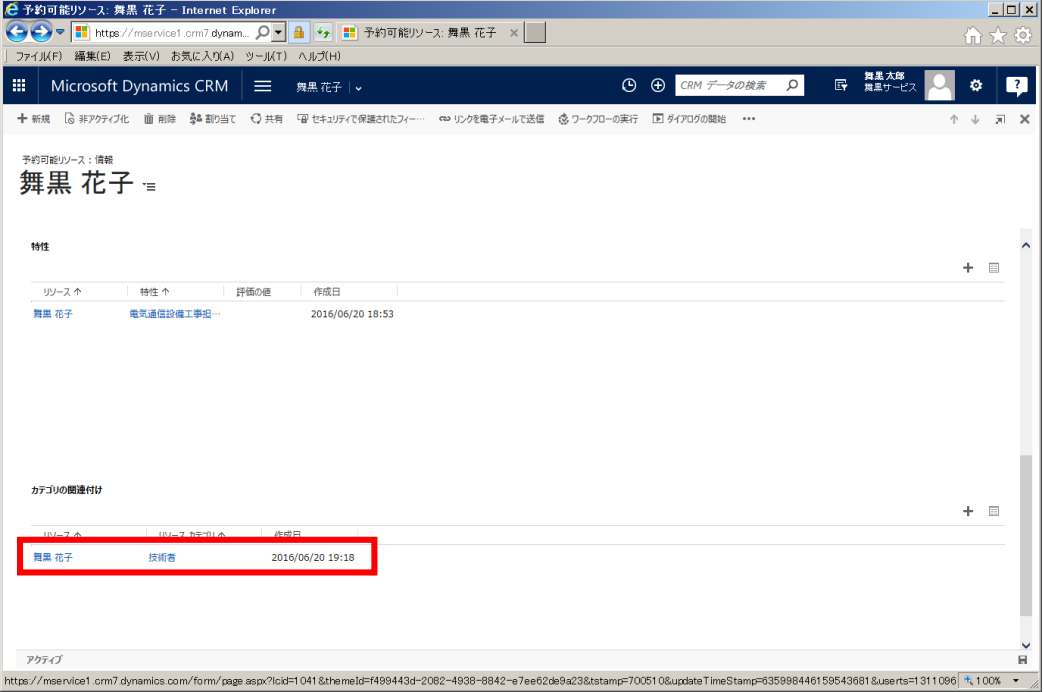

16. 次に、"舞黒花子"のリソースとしての作業時間を設定します。画面上部に表示されている"舞黒花子"横 の ッ から、作業時間をクリックします。

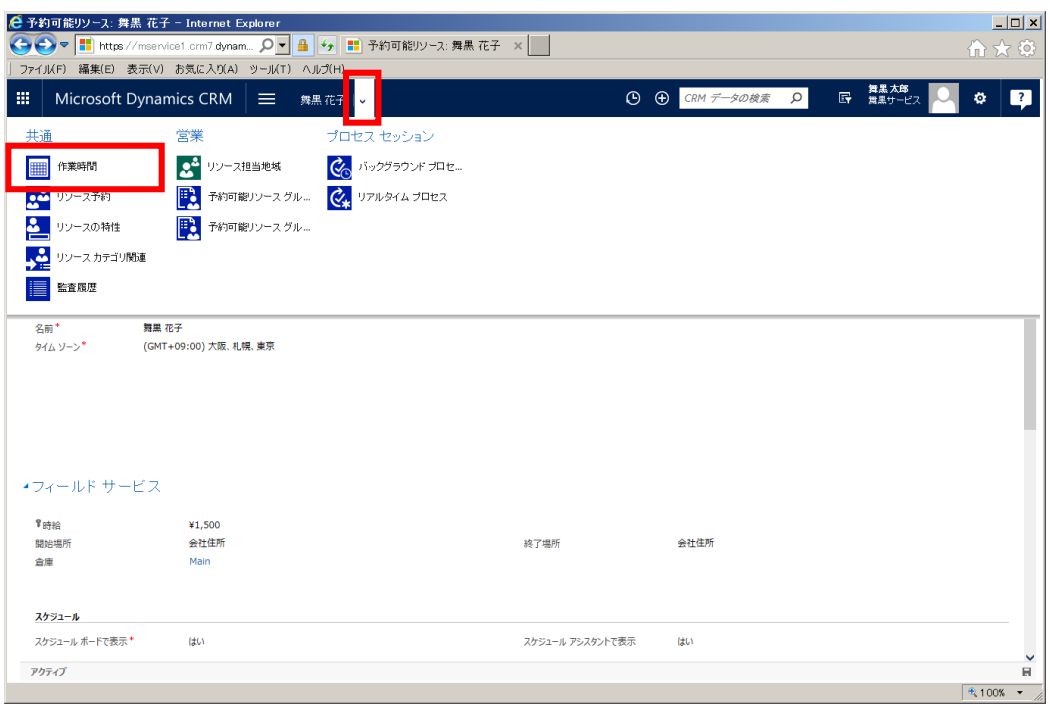

- 17. 舞黒花子のマンスリービューが表示されます。マンスリービュー左上の[設定]を選択し、[新しい週単位
	- のスケジュール]をクリックします。

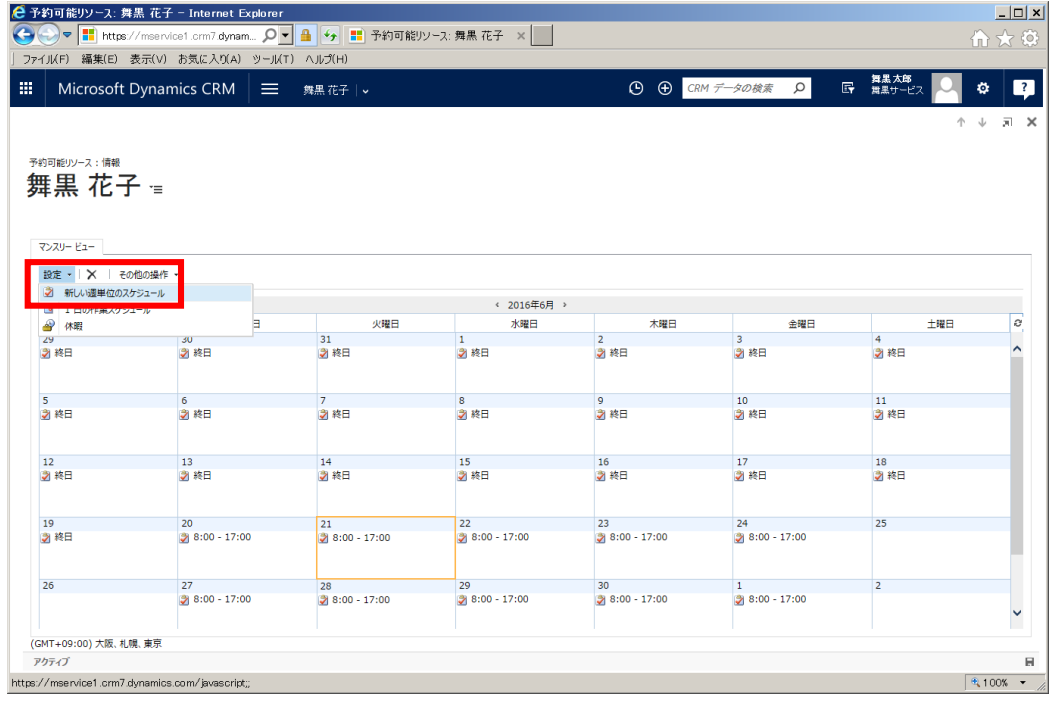

18. 週単位のスケジュールダイアログが表示されます。作業日数の[日]、[土]のチェックボックスを外し、 開始日に作業開始日(例として[2016/06/20])を入力し、タイムゾーンを[(GMT+09:00) 大阪、札幌、 東京]に設定します。また、作業時間の[すべての日について同じ]のラジオボタンをチェックし、項目横 の[作業時間の設定]をクリックします。

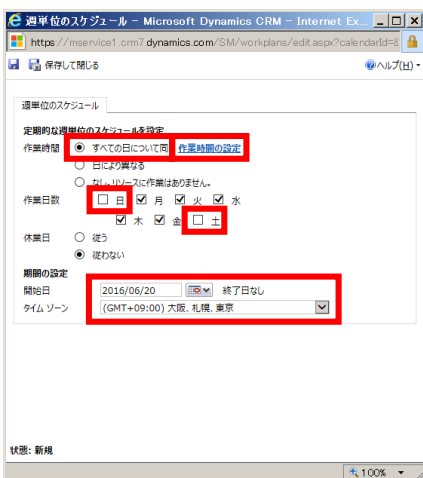

19. 作業時間とサービス制限の設定ダイアログが表示されます。作業時間として[開始]を"8:00"に[終了] を"17:00"に設定し、[OK]ボタンをクリックします。

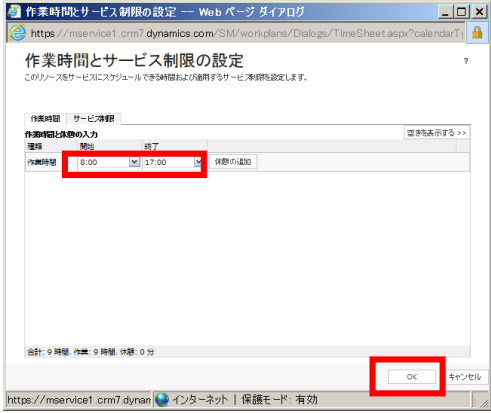

20. 週単位のスケジュールダイアログの[保存して閉じる]をクリックします。

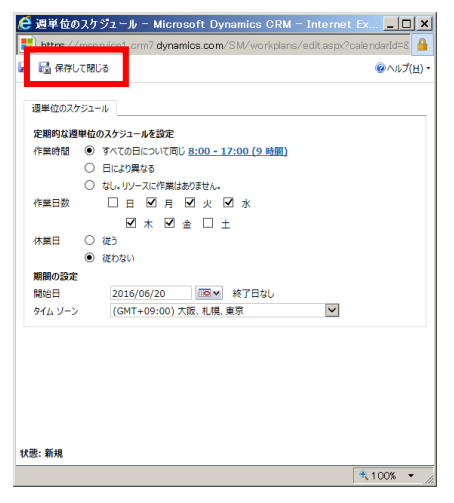

以上で[予約可能リソース]の登録は完了です。

# **6. スポット対応メンテナンス**

この章では、スポット対応メンテナンスにおいて管理者と作業員が行う操作方法を説明します。管理者は PC から作業指示書を作成し、作業員への割り当てと進捗の確認を行います。作業員はモバイルから割り当 てられた作業指示書の確認と、進捗の入力を行います。

5.1 アカウントの設定で作成した Dynamics CRM ユーザーを使用し、管理者は"舞黒 太郎"、作業員は"舞 黒 花子"とします。

### 6.1 [作業指示書]の作成

管理者である"舞黒 太郎"が作業指示書を登録します。

- 1. 5.1 アカウントの設定で作成した"舞黒 太郎"で Dynamics CRM Online にログインします。
- 2. メニューの[サービス]から[サポート案件]をクリックします。

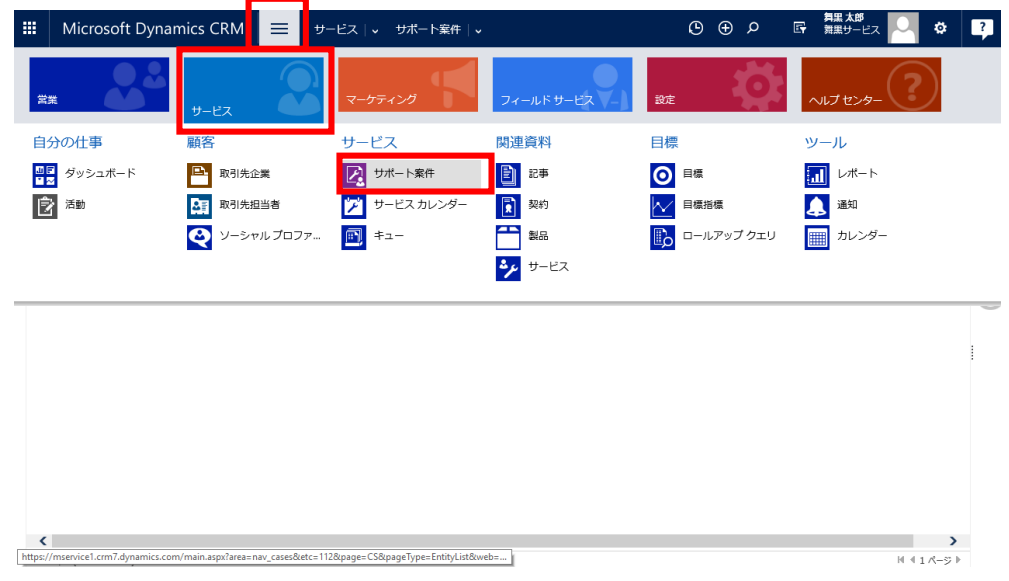

3. サポート案件一覧が表示されます。[+新規サポート案件]をクリックします。

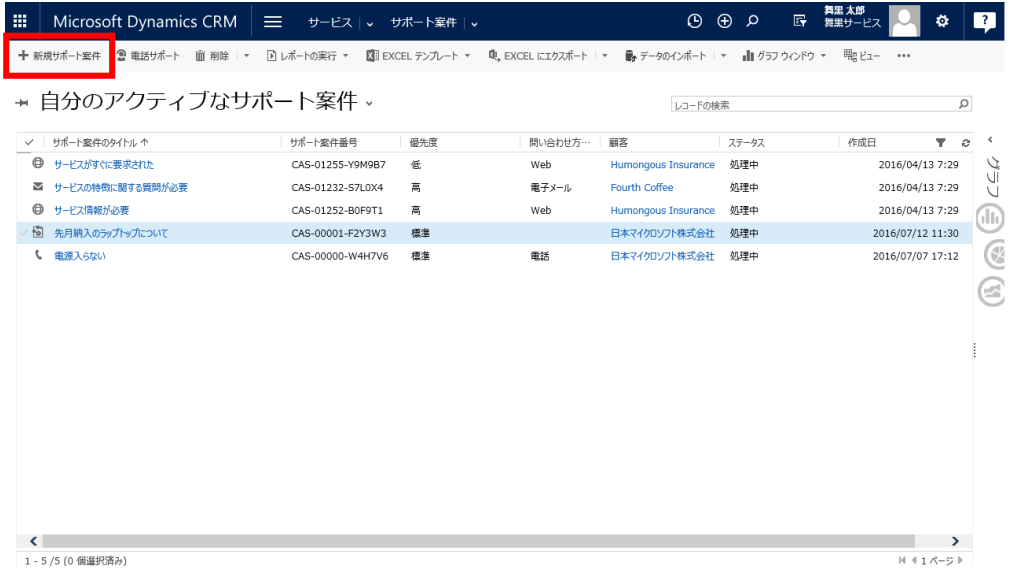

4. [サポート案件]の登録画面が表示されます。

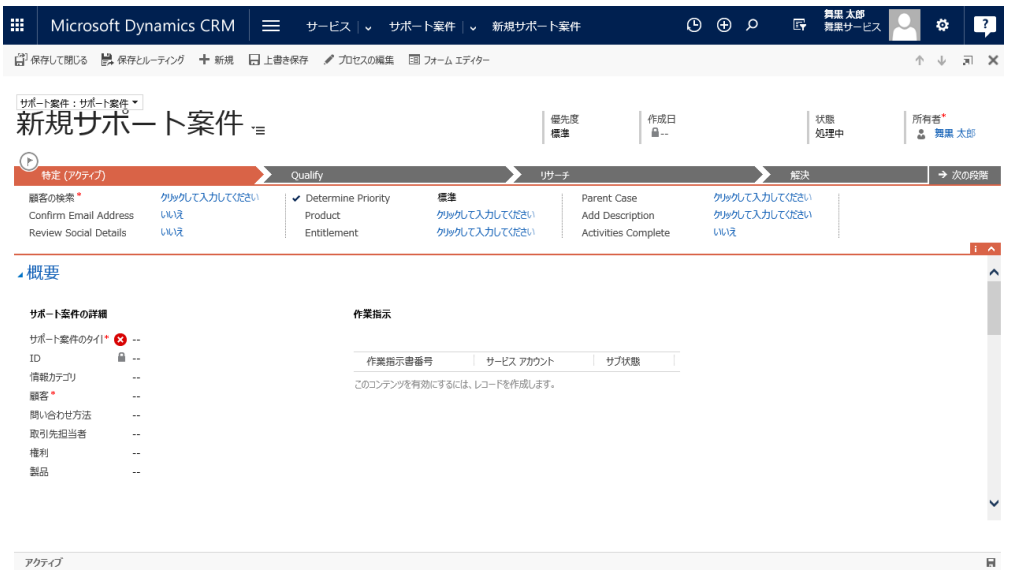

5. フォームに以下の値を入力します。

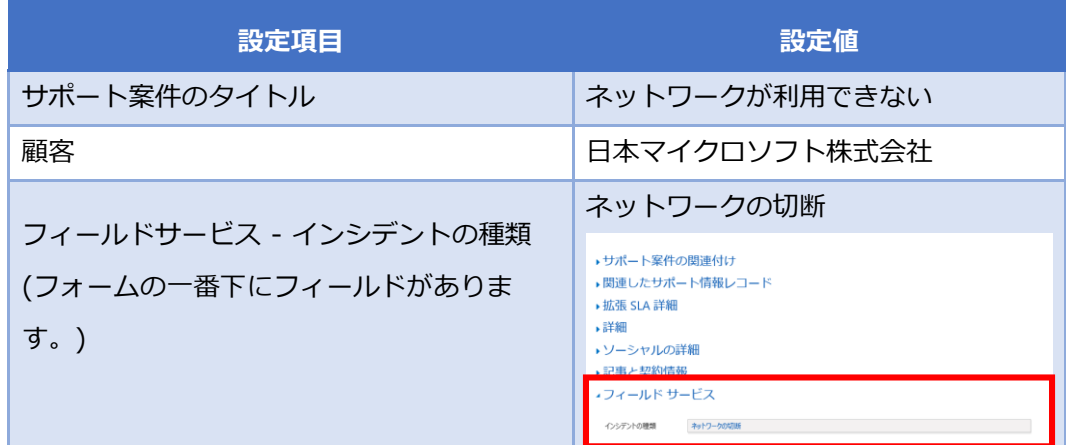

6. 入力完了後、[上書き保存]をクリックします。

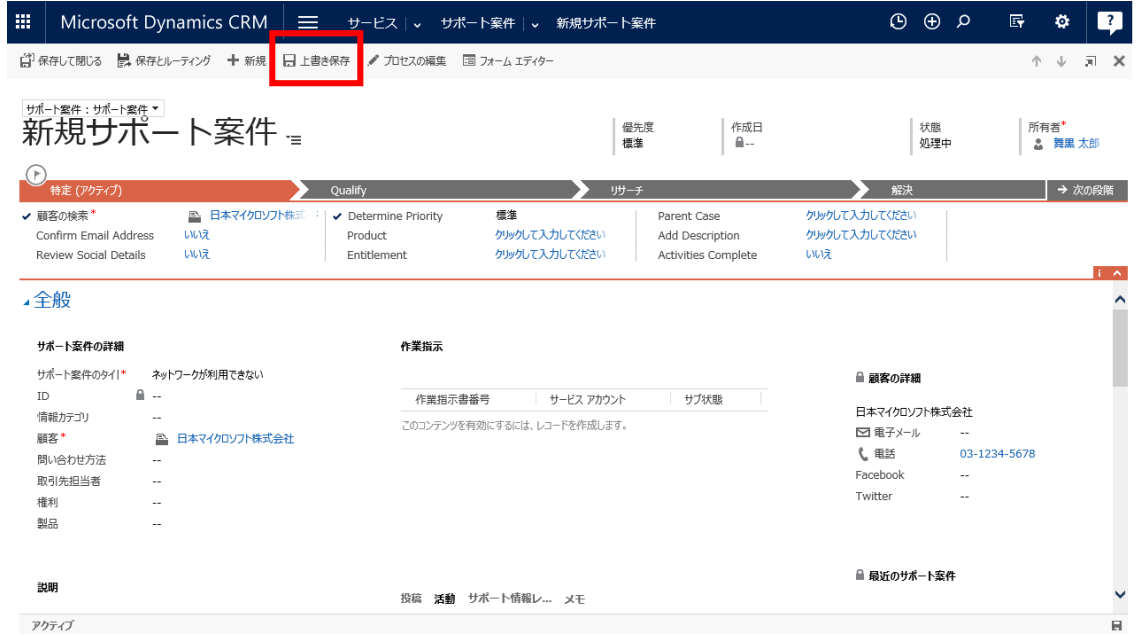

7. 本サポート案件は現場での作業が必要であることが判明しました。サポート案件から作業指示書を作成

します。メニューの[…]をクリックし[作業指示書に変換]を選択します。

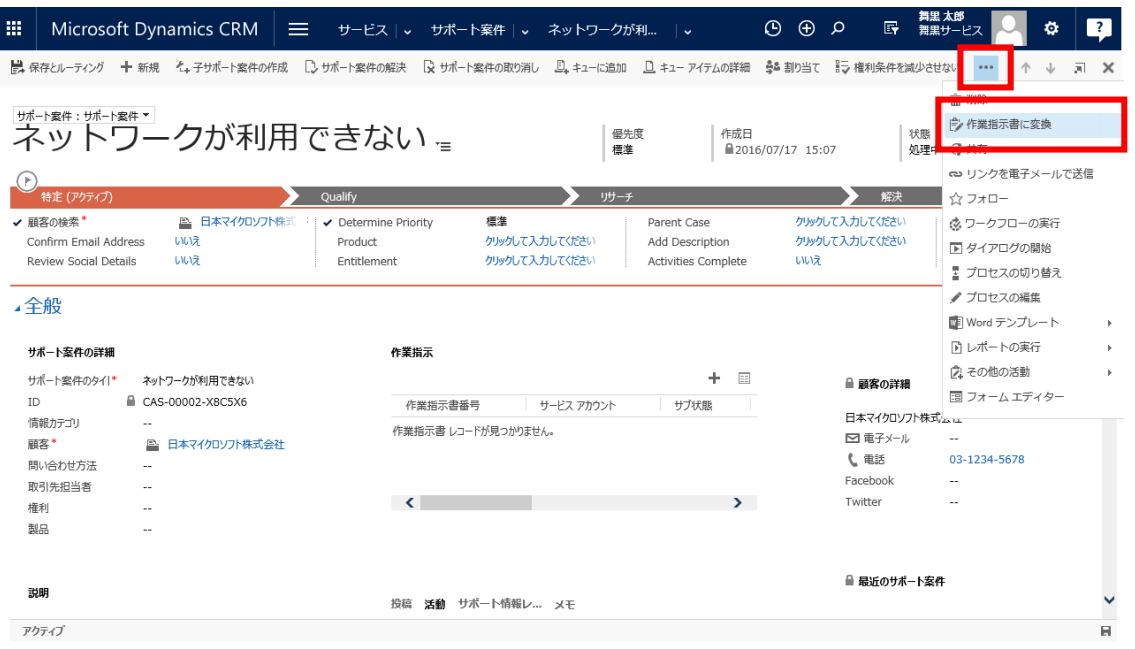

#### 8. 作業指示書の作成メッセージが表示されます。続けて処理をするので[OK]ボタンをクリックします。

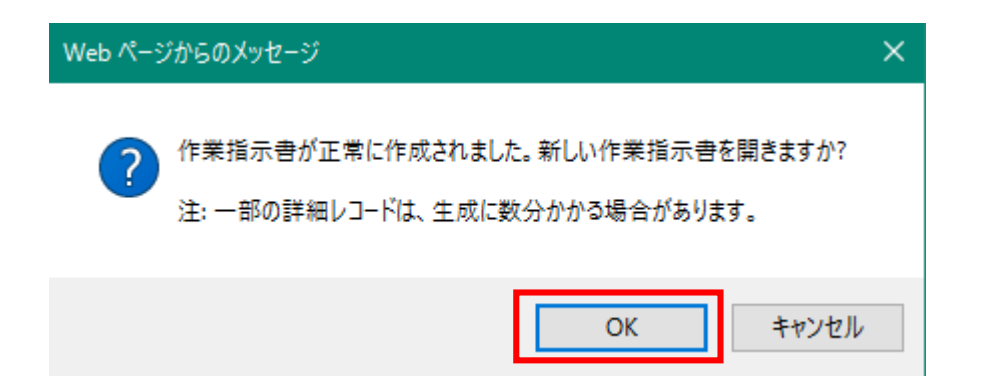

9. 作業指示書画面が表示されます。

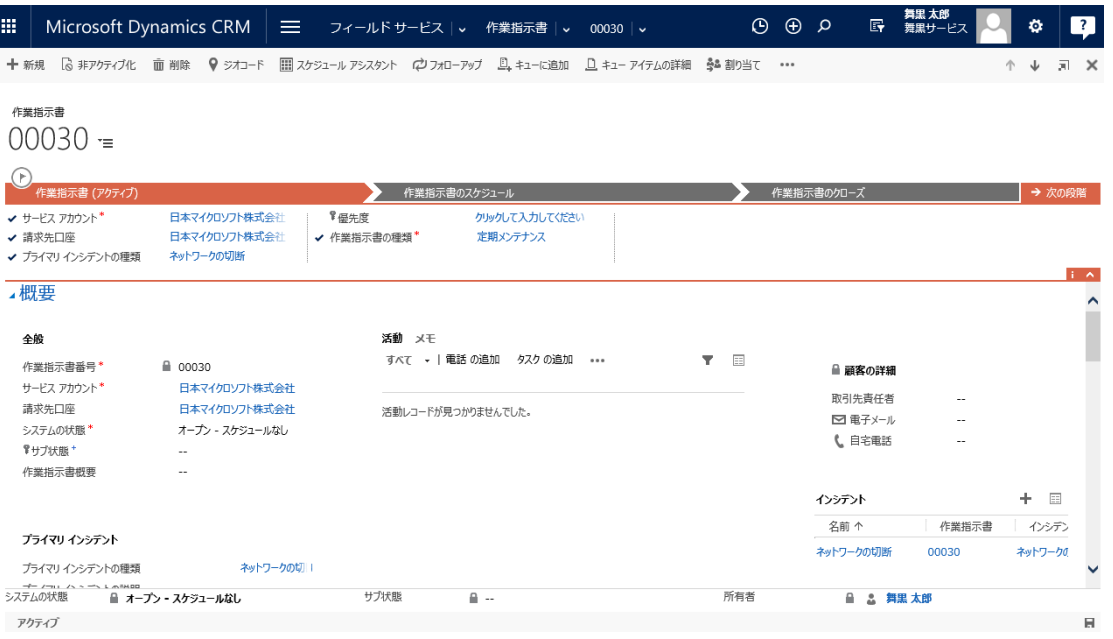

10. 幾つかのフィールドにはサポート案件から自動で値が設定されています。以下の値であるか確認し、異 なる場合は変更し、未入力の場合は入力します。

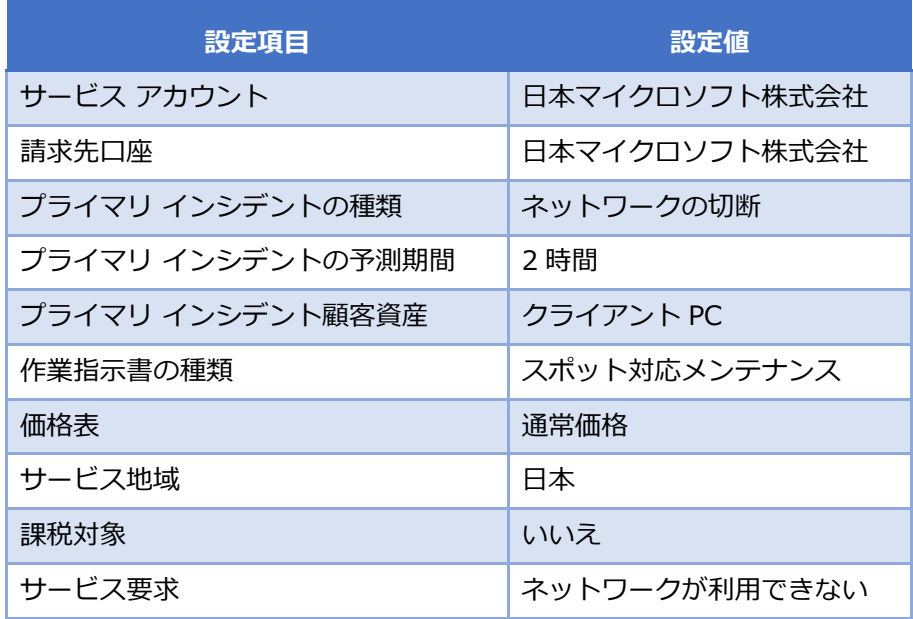

11. 入力完了後、画面右下の ■ アイコンをクリックし保存します。(自動保存の機能により[保存されてい ない変更]が表示されていない場合があります。その場合は保存が既にされていますので、何もする必 要はありません。)

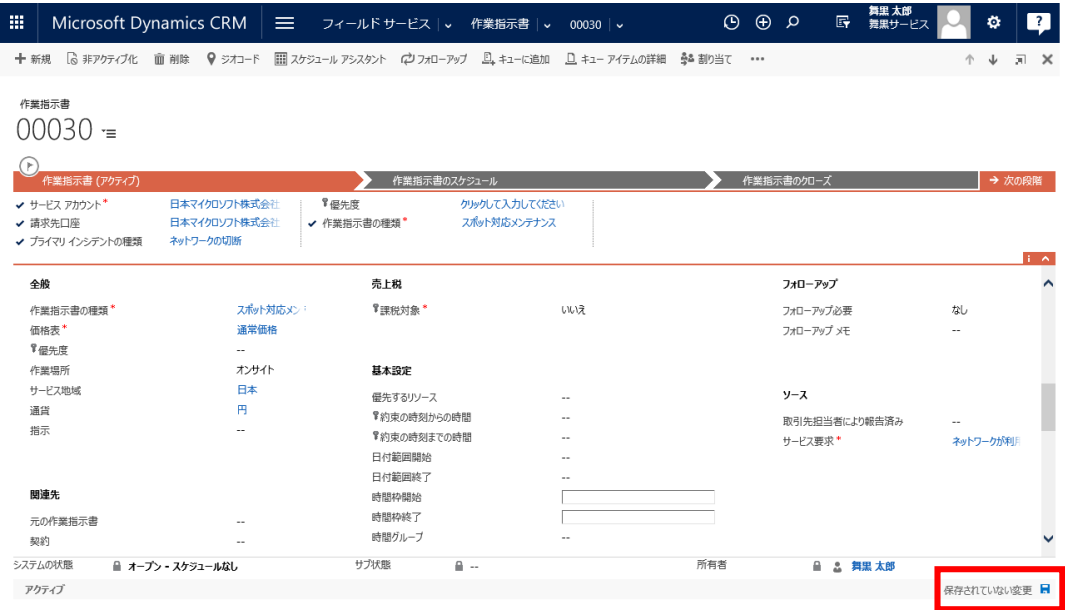

12. 右上の X アイコンをクリックしてフォームを閉じます。

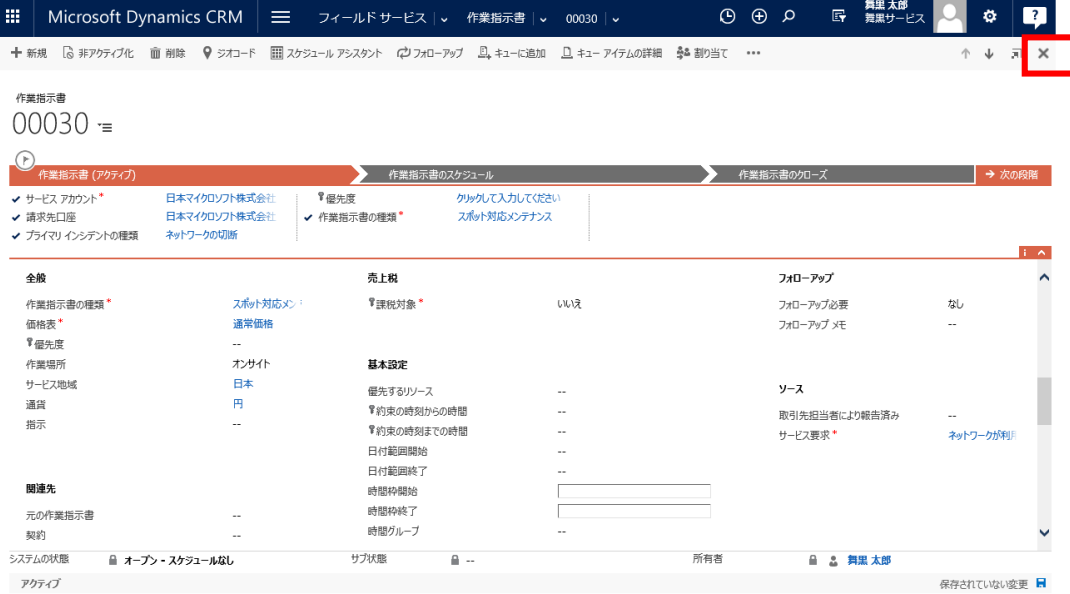

6.2 作業指示書の割り当て

管理者が、6.1 [作業指示書]の作成で登録した作業指示書を作業員に割り当てます。割り当て方法は、大き く以下の 2 通りあります。

- 6.2.1 作業指示書のスケジュールアシスタントから割り当て

- 6.2.2 スケジュールボードから割り当て

本自習書では 6.2.1 は説明だけにし、6.2.2 で実際に作業指示書を割り当てます。

#### 6.2.1 作業指示書のスケジュールアシスタントから割り当て

1. メニューの[フィールドサービス]から[作業指示書]をクリックします。

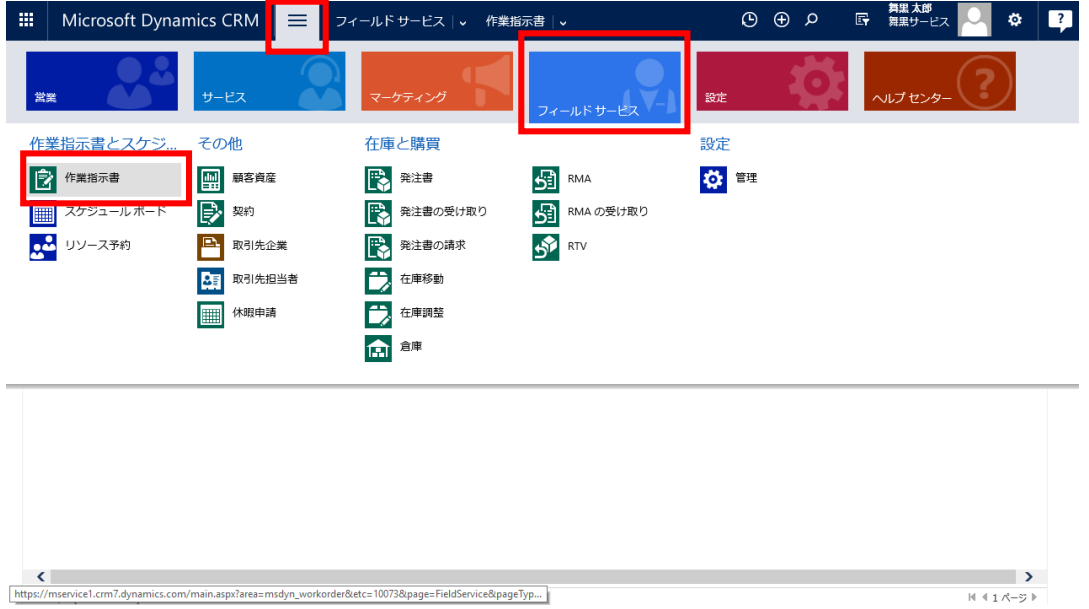

2. 作業指示書一覧が表示されます。先ほど作成した作業指示書の作業指示書番号をクリックします。(作 業指示書番号は自動で割り振られるため、以下の画面と異なる可能性があります)

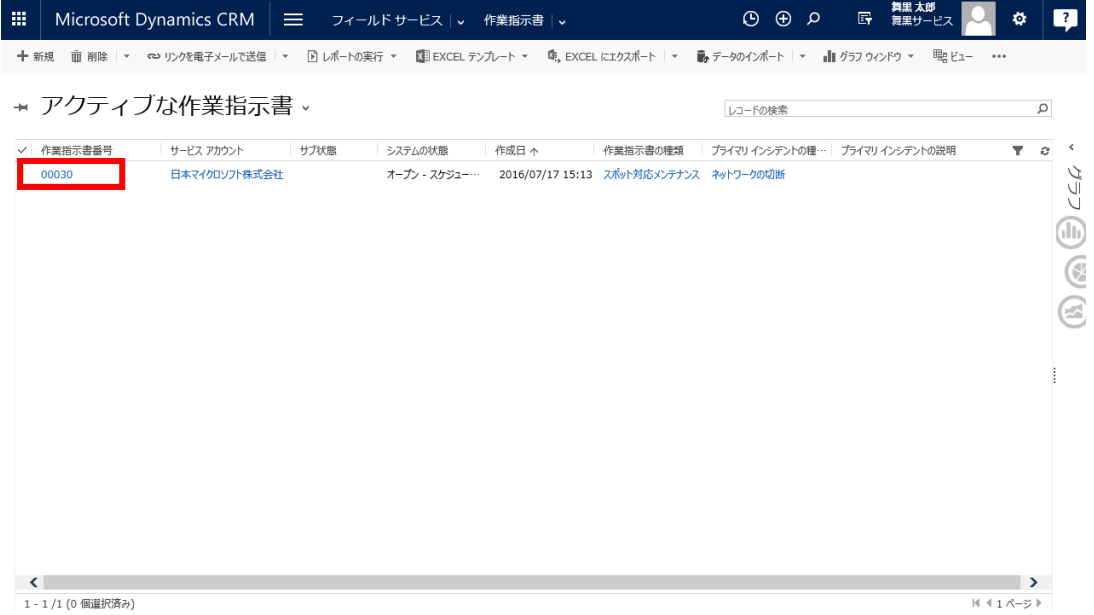

3. 作業指示書画面が表示されます。作業指示書からスケジューリングする場合は、メニューの[スケジュ ール アシスタント]をクリックします。

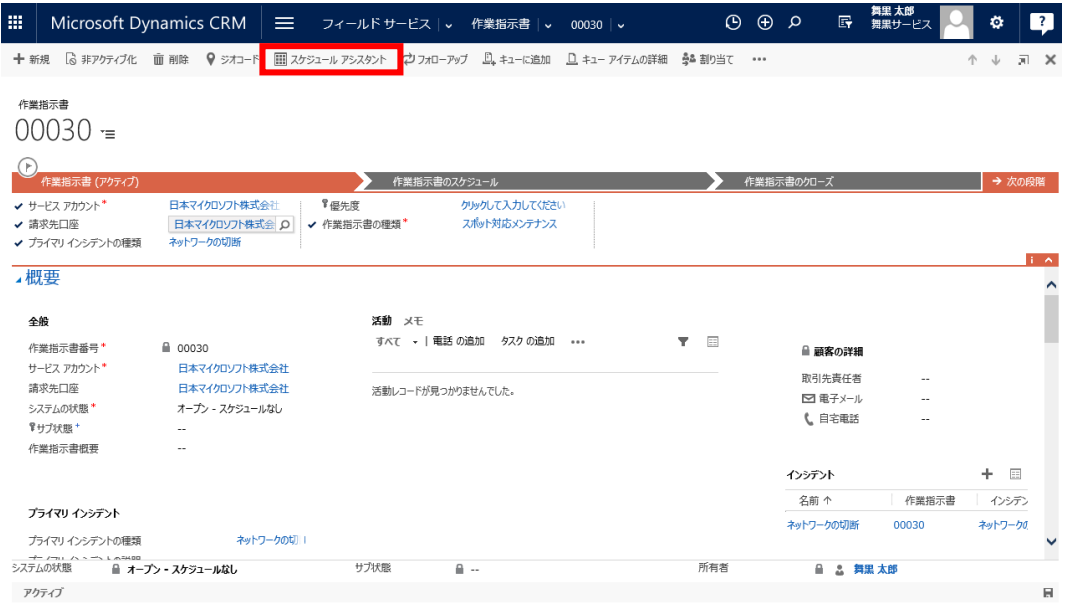

4. スケジュール アシスタント画面が表示されます。左ペインで地域や地理的な距離の条件を設定して適切 なリソースを検索し、作業指示の割り当てを行うことができます。本自習書ではこの機能を使用しての 割り当ては行いません。

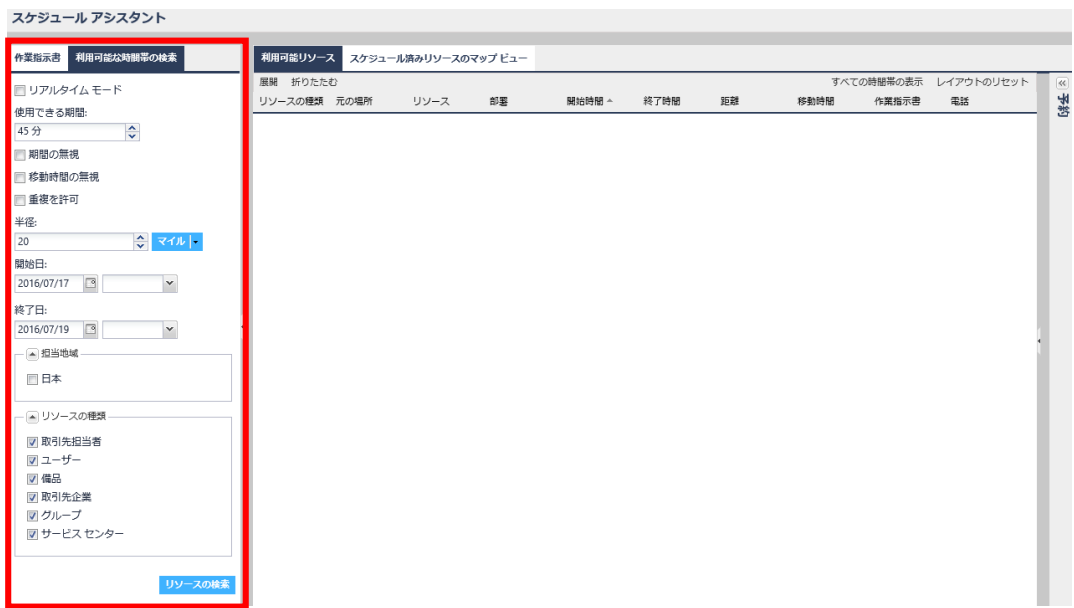

6.2.2 スケジュールボードから割り当て

1. メニューの[フィールドサービス]から[スケジュールボード]をクリックします。

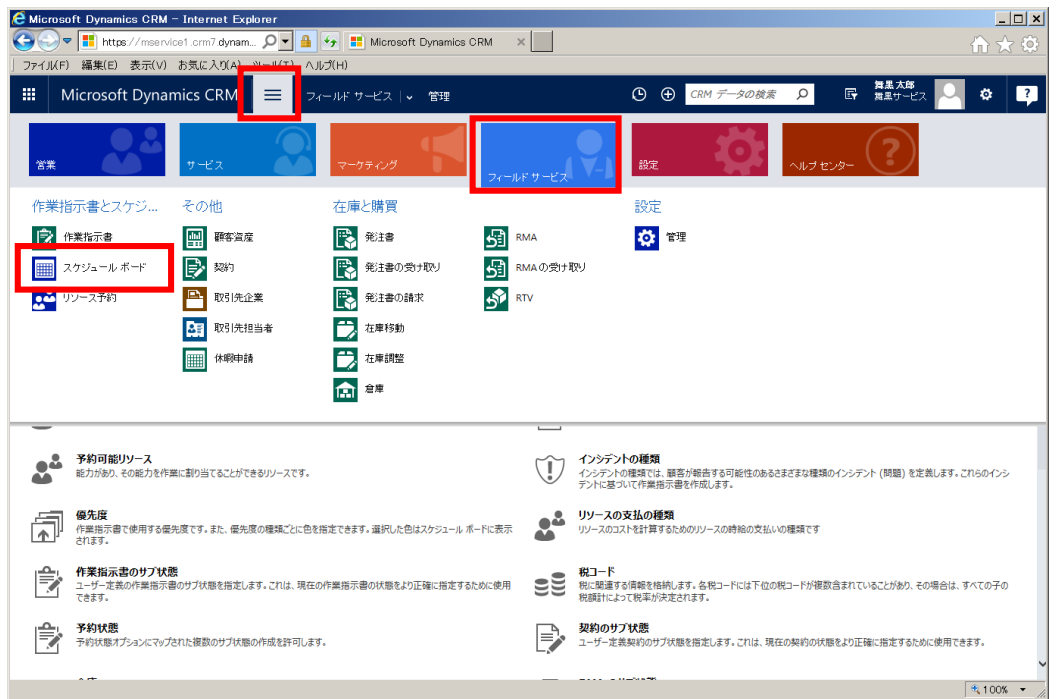

2. スケジュールボードが表示されます。画面上部にリソース一覧があり、5.2.13 [予約可能リソース]の 登録で登録したレコード(本自習書では"舞黒 花子")が表示されます。画面下部に[スケジュールなしの 作業指示書]一覧があり、6.1 [作業指示書]の作成で登録した作業指示書が表示されます。

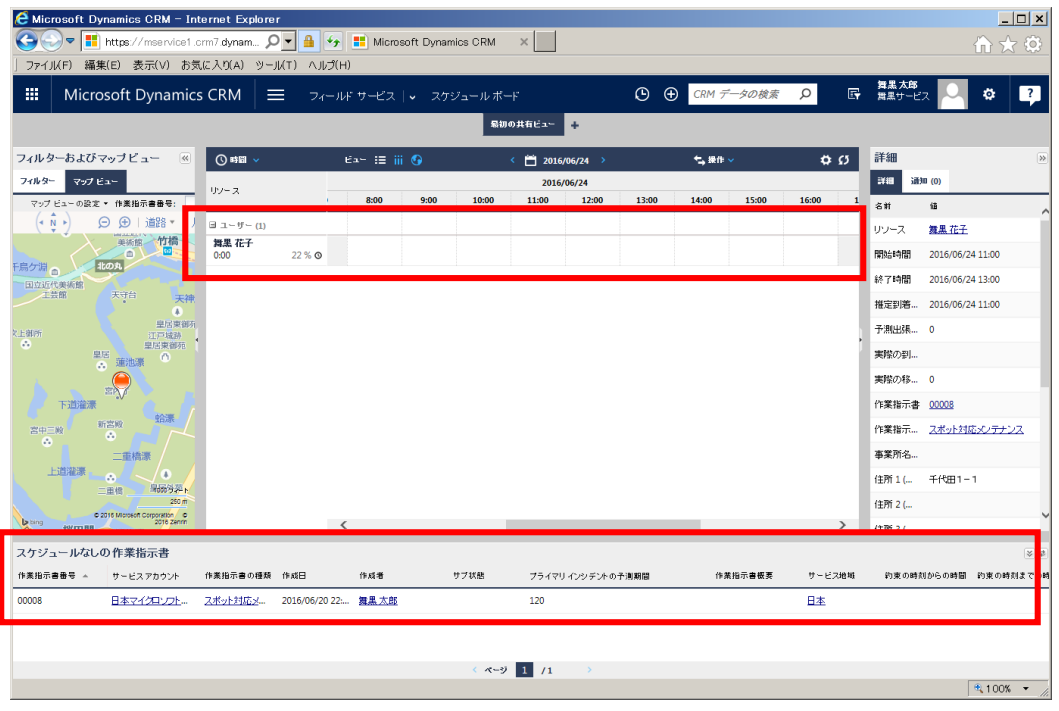

5. 作業指示書を選択し、"舞黒 花子"の作業時間の任意の場所にドラッグ&ドロップで配置します。

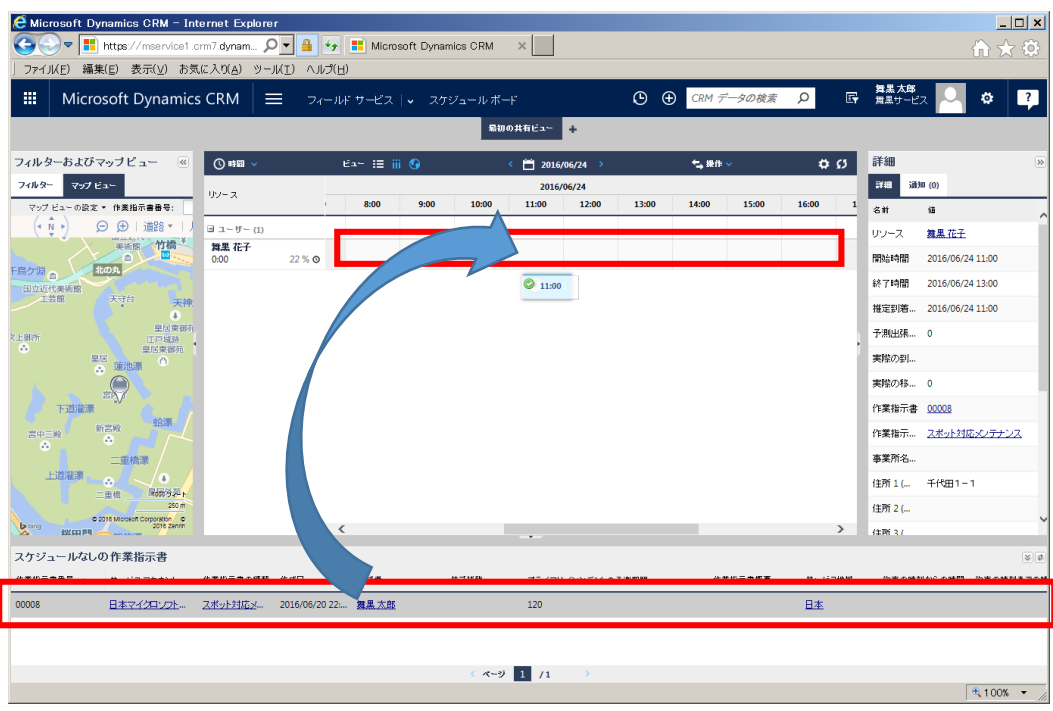

6. "舞黒 花子"の時間上に作業指示書が登録されます。これで作業指示書が"舞黒 花子"に割り当てられま した。

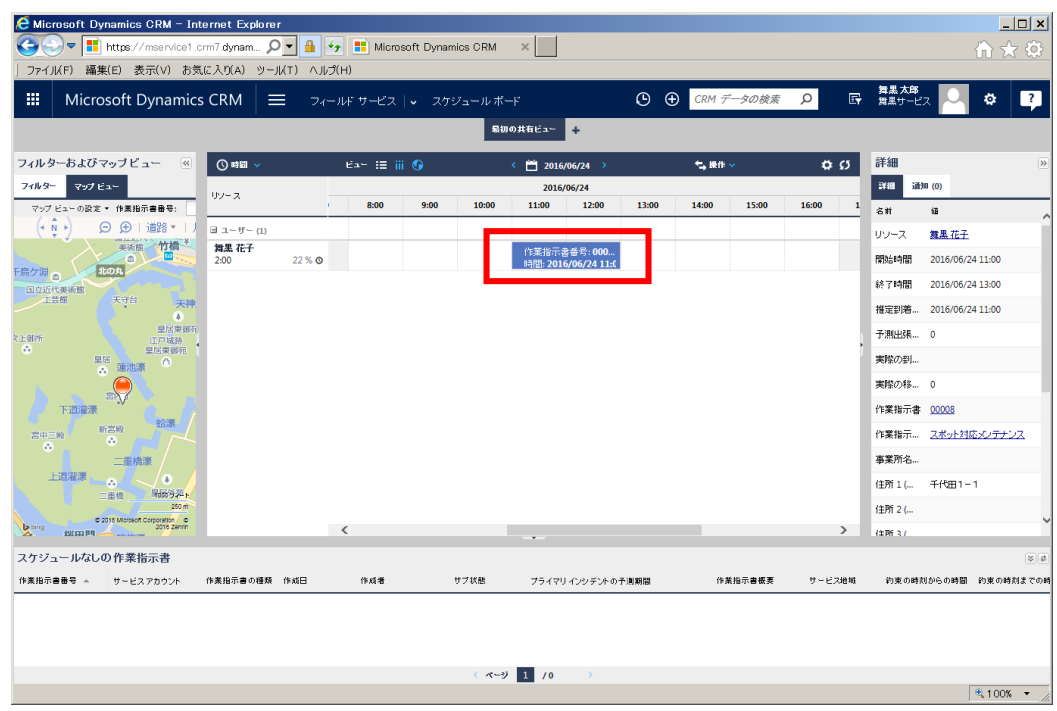

割り当てた作業指示書を別に日時やリソースに変更したい場合は、作業指示書をドラッグ&ドロップす ることにより容易に変更可能です。
### 6.3 割り当てられた作業指示書の確認

作業員である"舞黒 花子"が自分に割り当てられた作業指示書を確認します。

1. Field Service Mobile アプリケーションをタップして起動します。

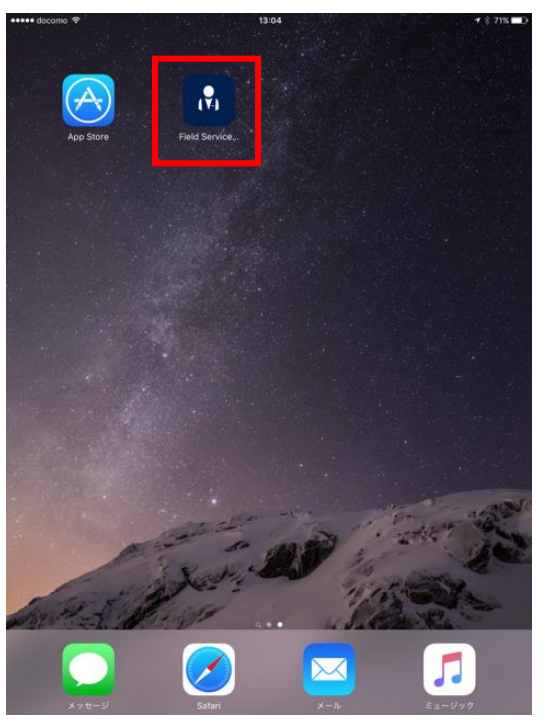

2. Field Service Mobile が起動します。

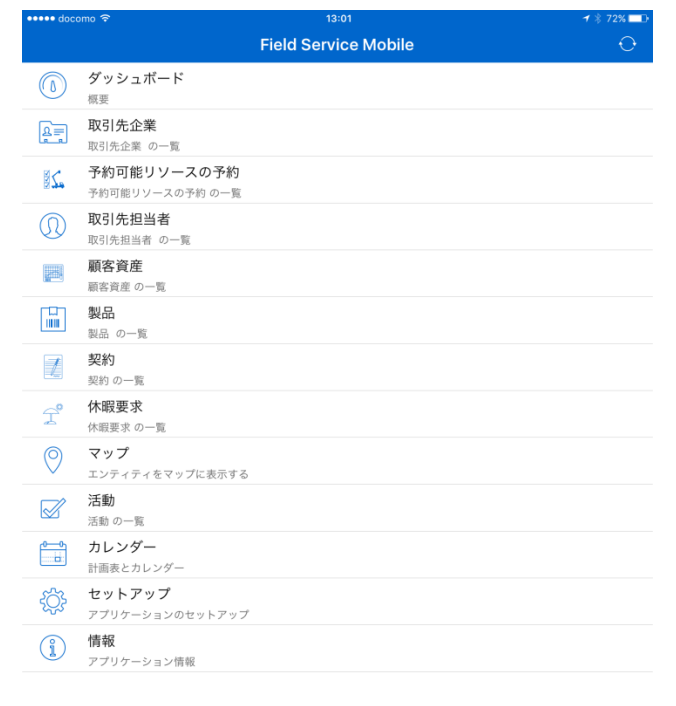

3. [セットアップ]をクリックします。

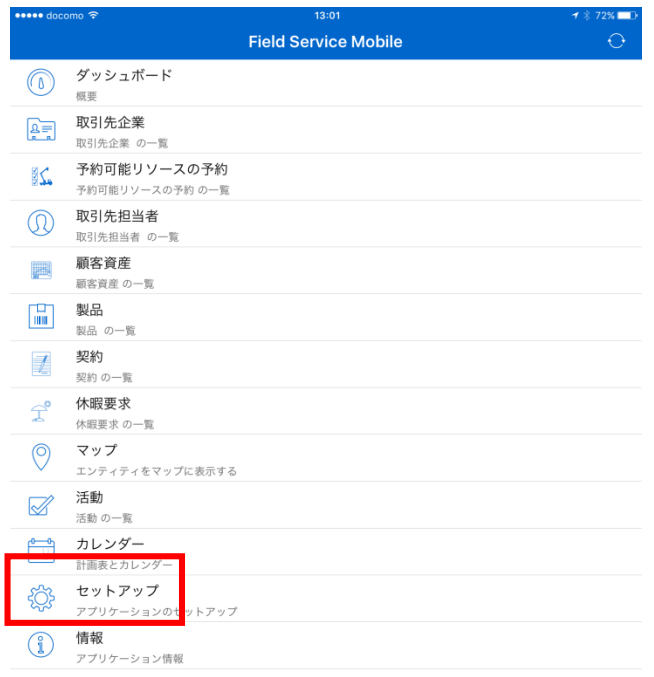

4. [CRM]の右に表示されているユーザー名をタップします。

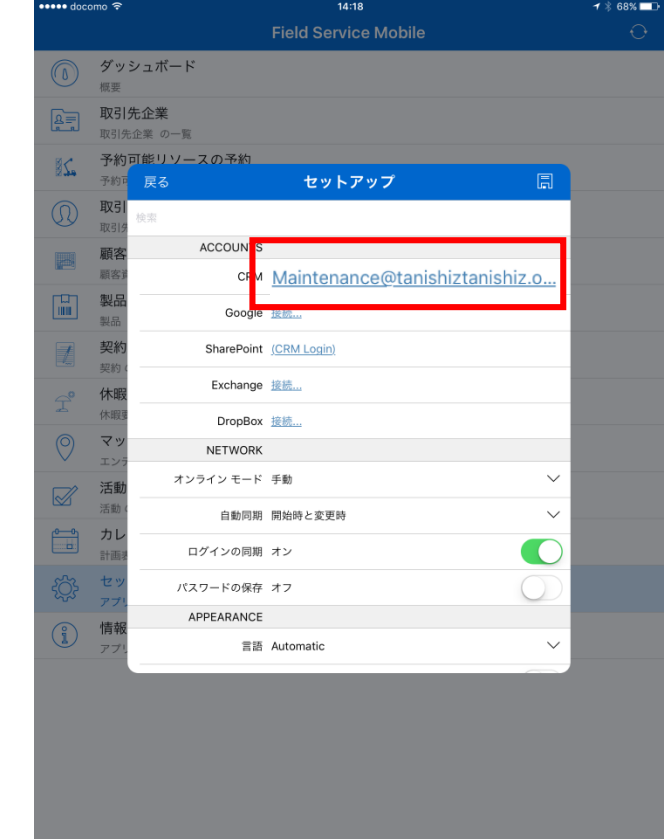

5. [ユーザー名]と[パスワード]を 5.1 アカウントの設定で作成した"舞黒 花子"のものに変更します。

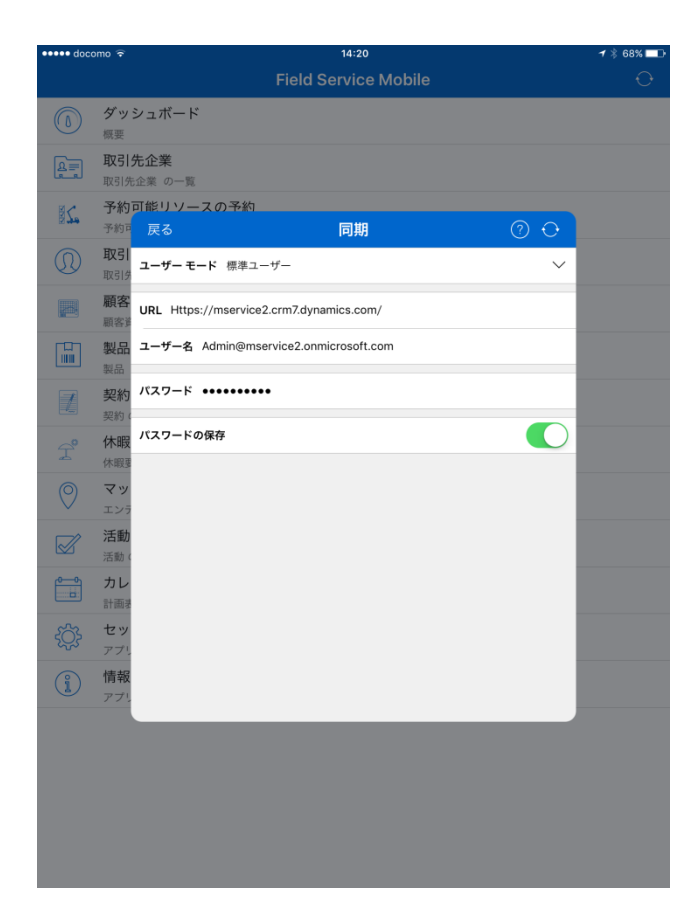

6. 画面右上の同期ボタンをタップし入力情報を保存します。

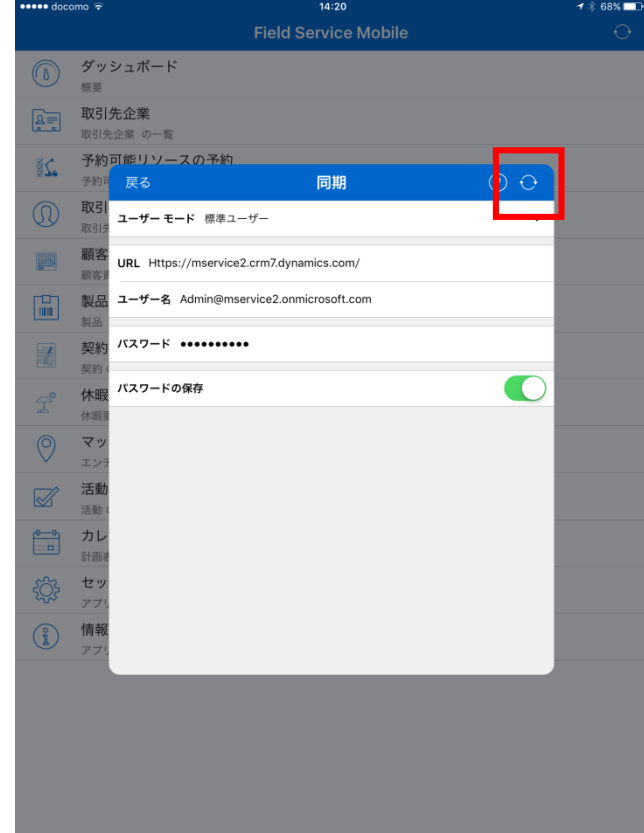

7. 警告画面が表示されますので[データの削除]をタップします。

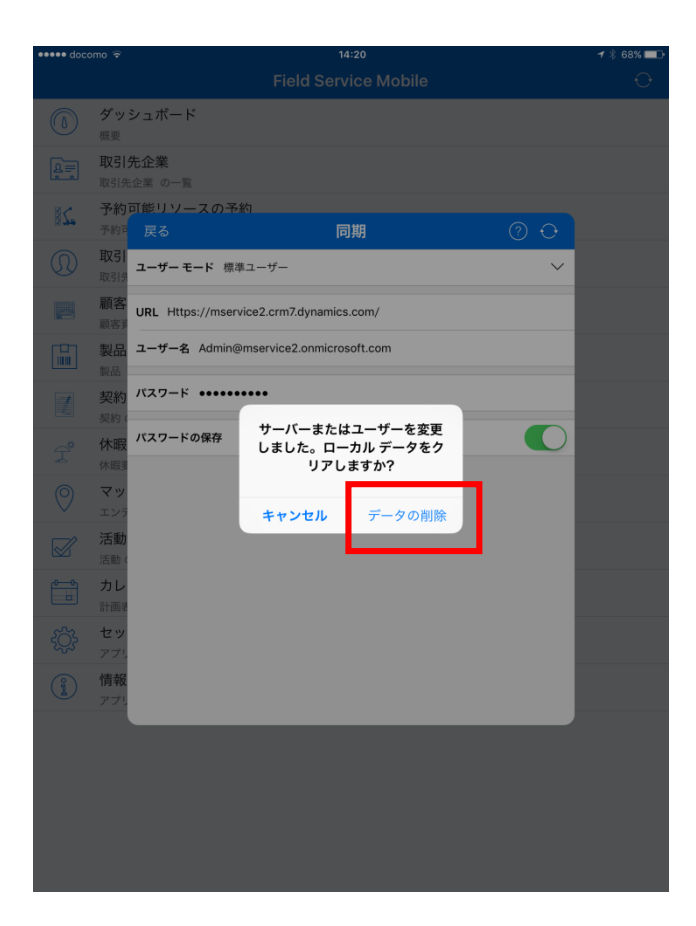

8. ホーム画面に戻ります。しばらくたつと自動的に同期が開始されます。

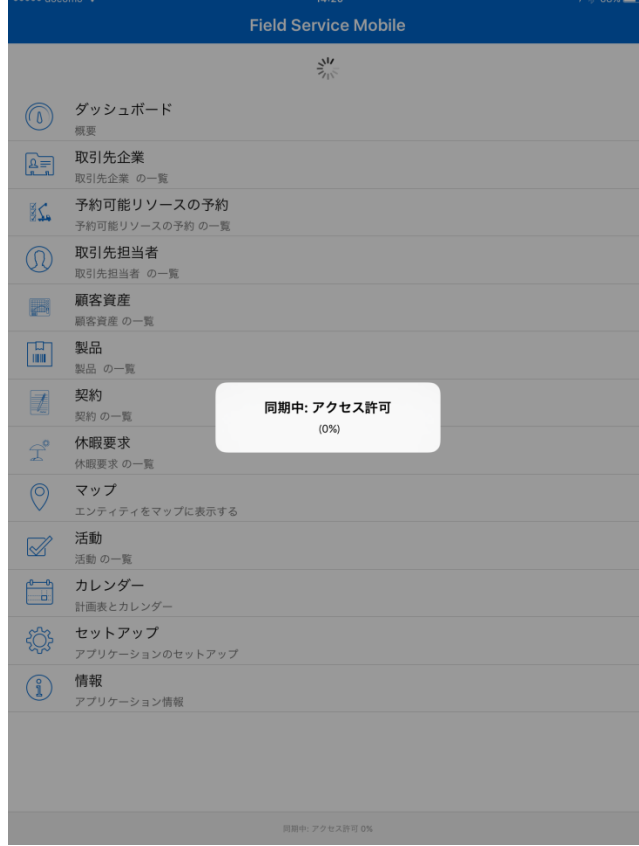

9. 同期が完了すると再度ホーム画面に戻ります。

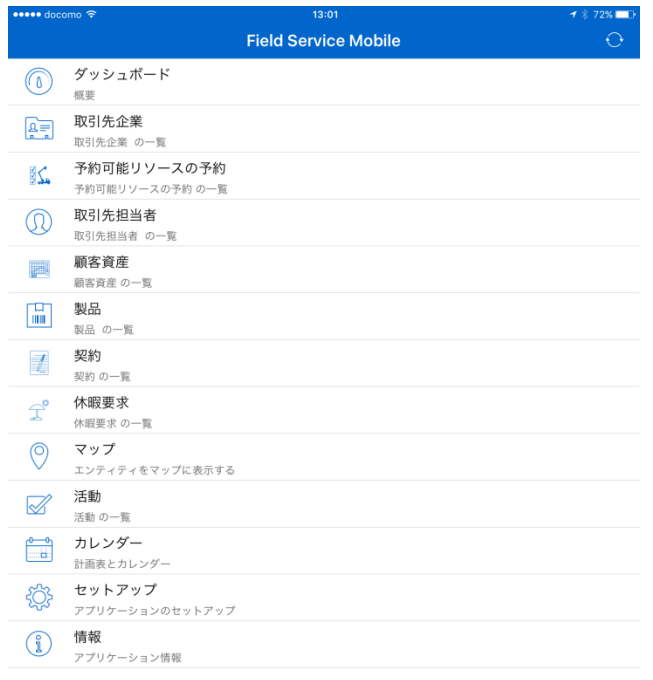

10. 割り当てされた作業指示書を確認します。[予約可能リソースの予約]をタップします。

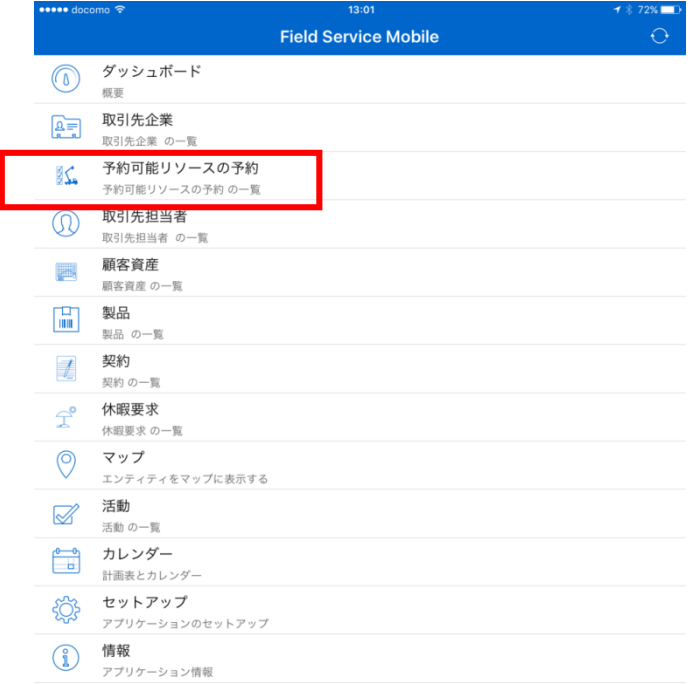

11. 画面下の[計画表]をタップし、割り当てられた作業指示書がダウンロードされているのを確認します。

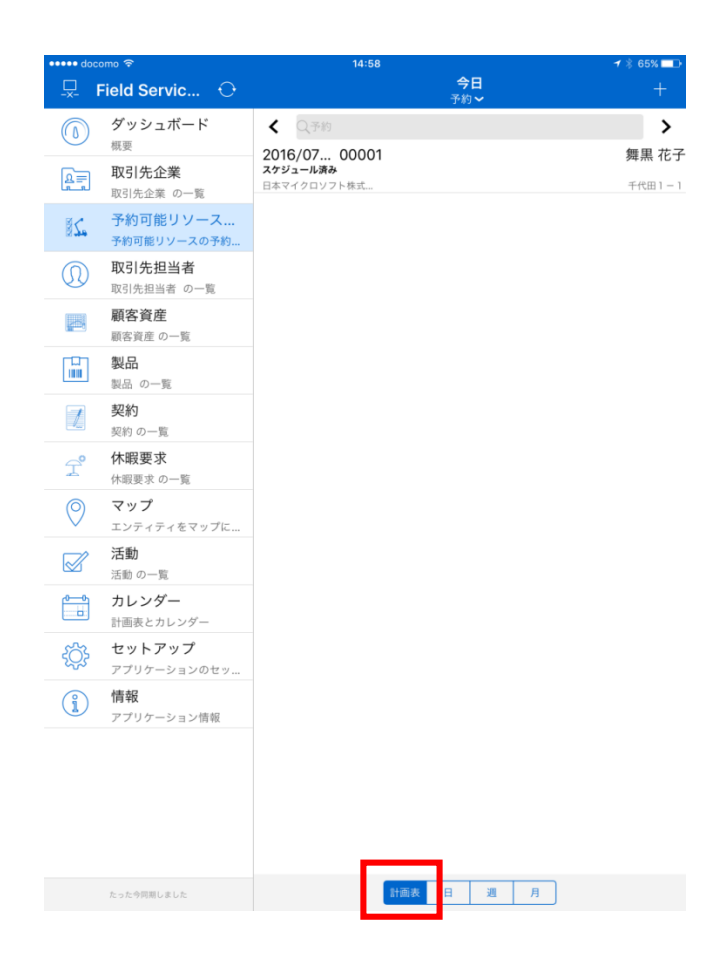

表示されていない場合は同期ができていない可能性があります。画面上の同期ボタンをタップすることによ り最新のデータに同期できます。

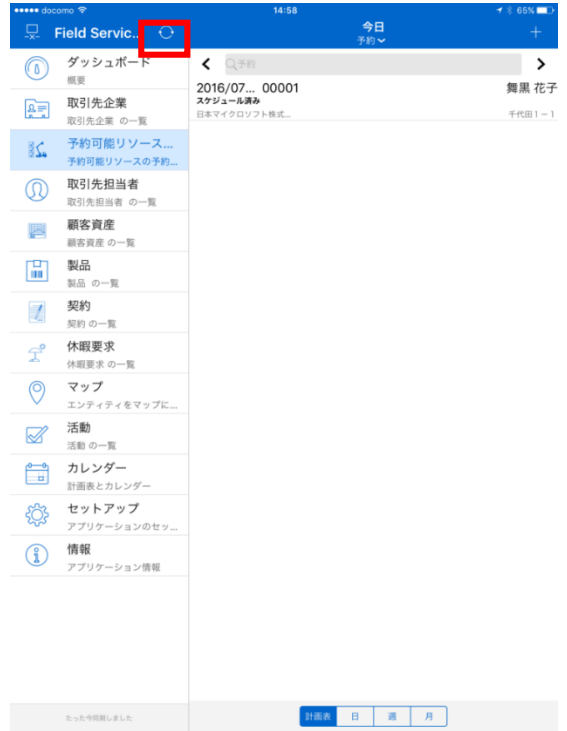

作業員が Field Service Mobile を利用して作業の確認と進捗の登録をします。

#### 1. 作業指示書をタップします。

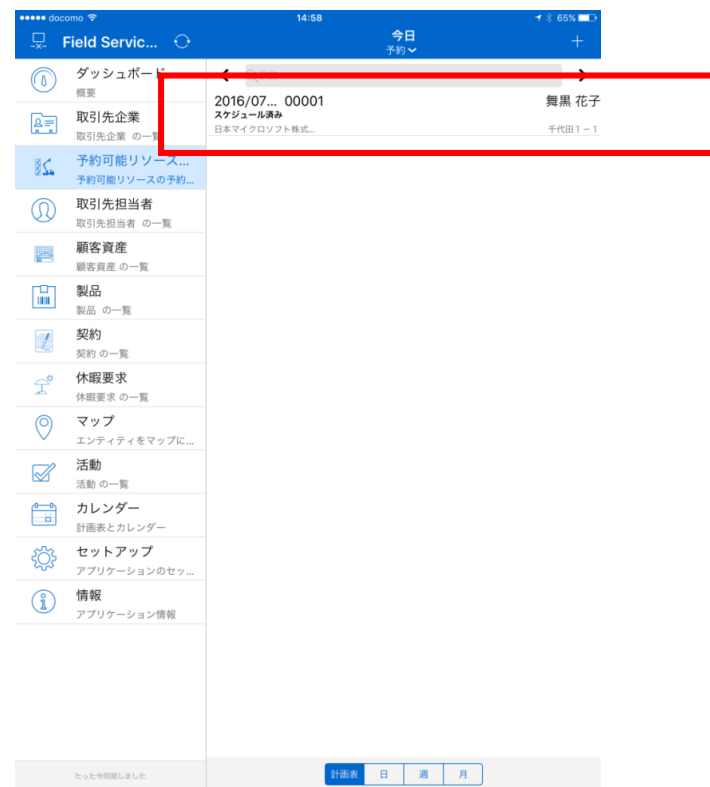

2. 作業指示書が開きます。画面下部の[マップ]をタップし訪問先を地図で確認します。

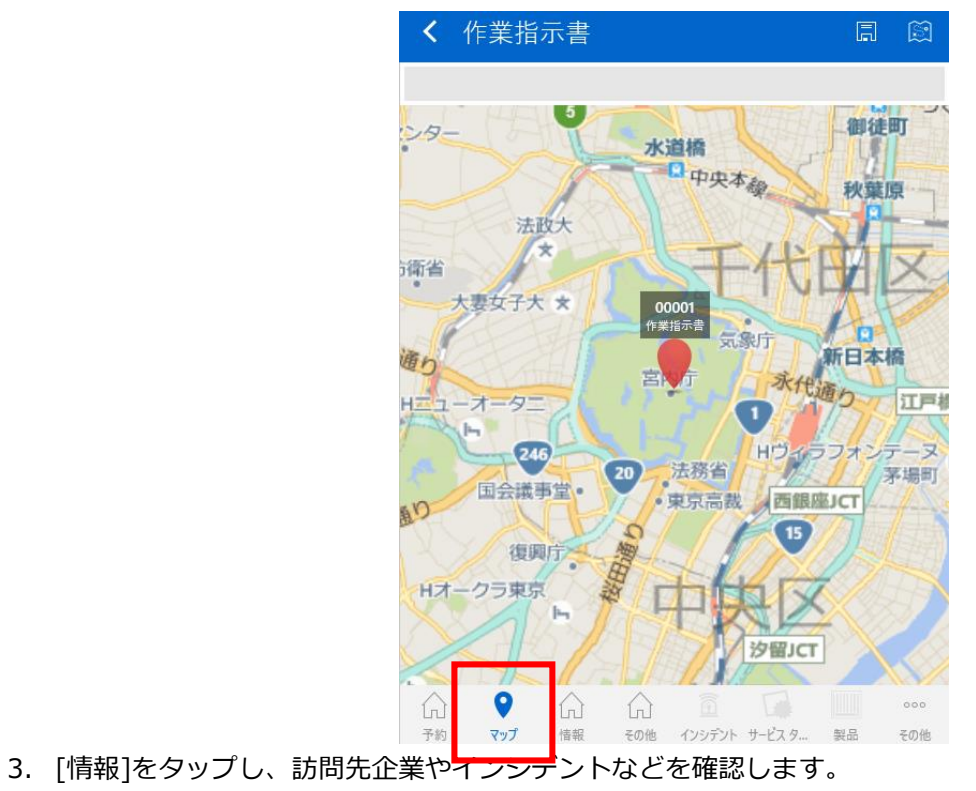

111 |

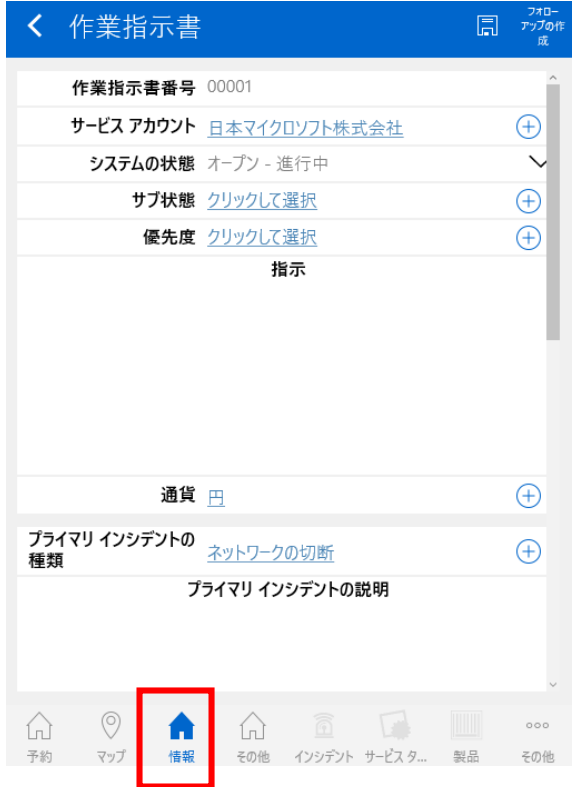

4. 実際に作業を実施すると仮定し、作業の進捗を登録します。[サービスタスク]をタップすると、作業手 順(サービスタスク)が表示されます。

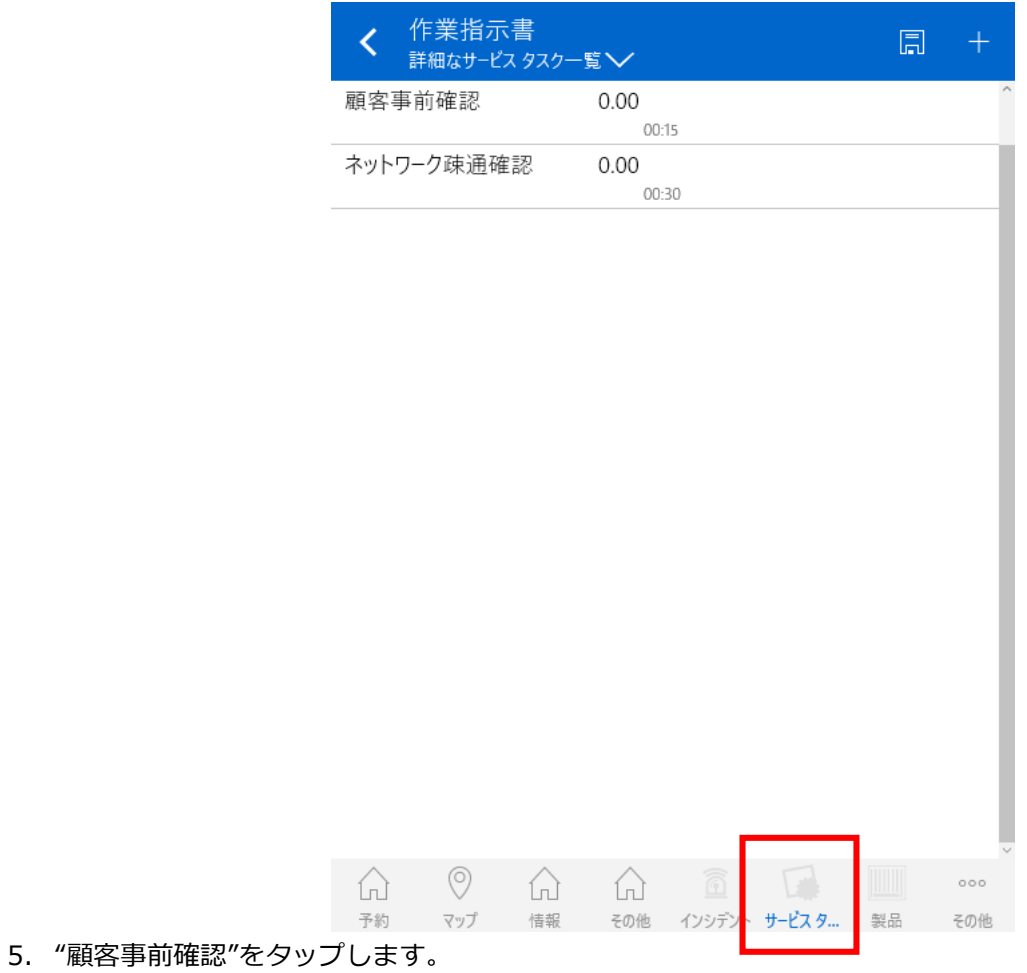

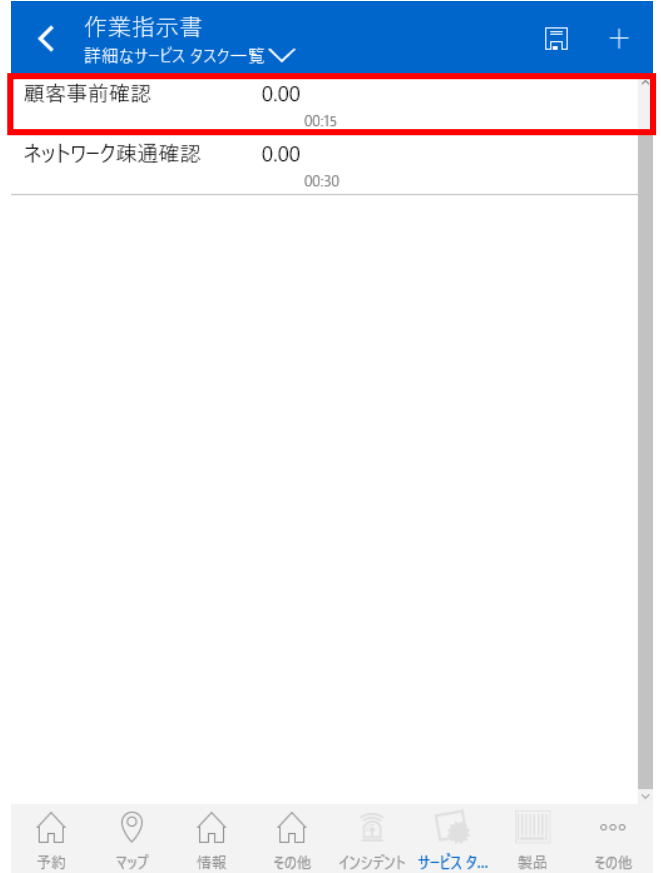

6. "顧客事前確認"の詳細画面が表示されたら、[完了率]に 100 と入力し、右上の保存アイコンをタップし ます。100 は 100%のことで、この作業が完了してことを意味します。

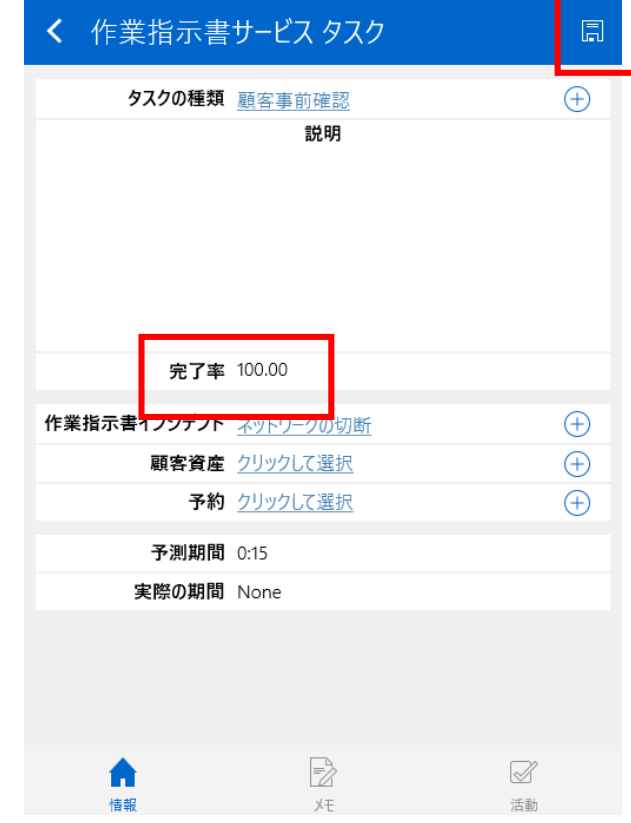

7. サービスタスク一覧に自動的に戻ります。"顧客事前確認"の完了率が "100.00"になっていることを確 認します。

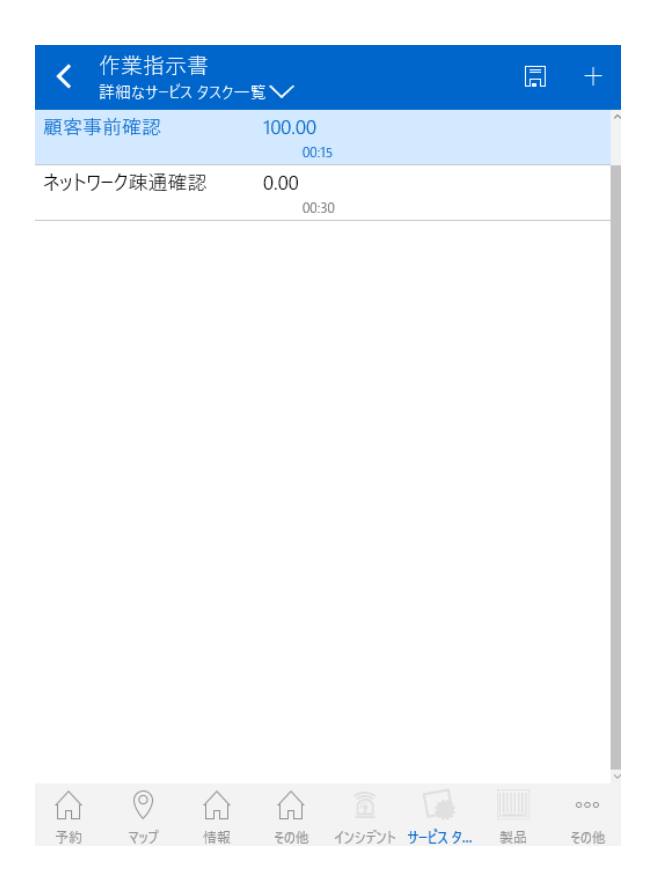

8. 画面左上の同期ボタンをタップします。

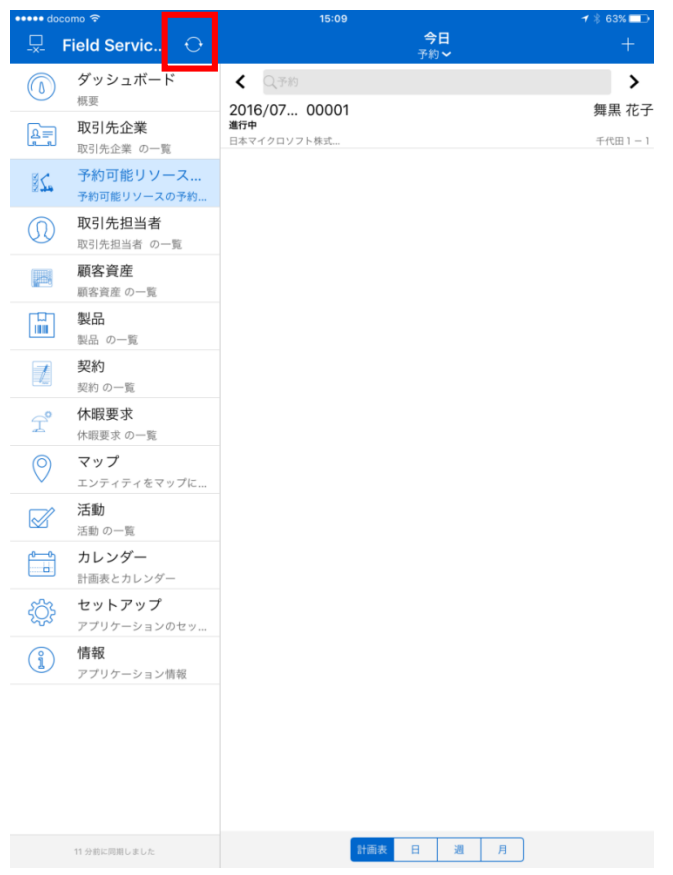

9. 同期が開始され、Field Service Mobile で行ったサービスタスクの変更が Dynamics CRM に反映され ます。

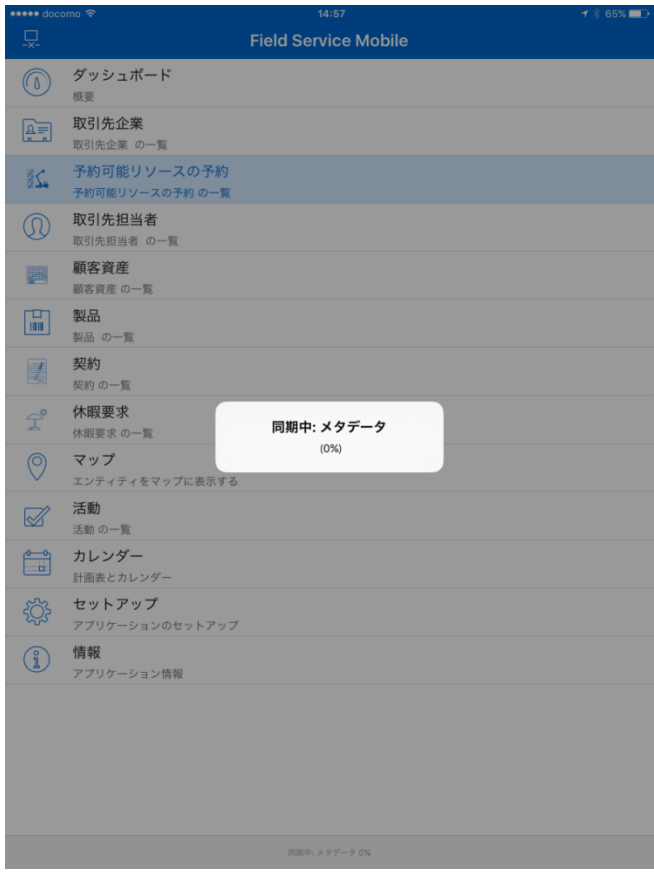

#### 作業員が作業完了後、お客様に署名をいただきます。

1. Field Service Mobile を開き[予約可能リソースの予約]をタップします。

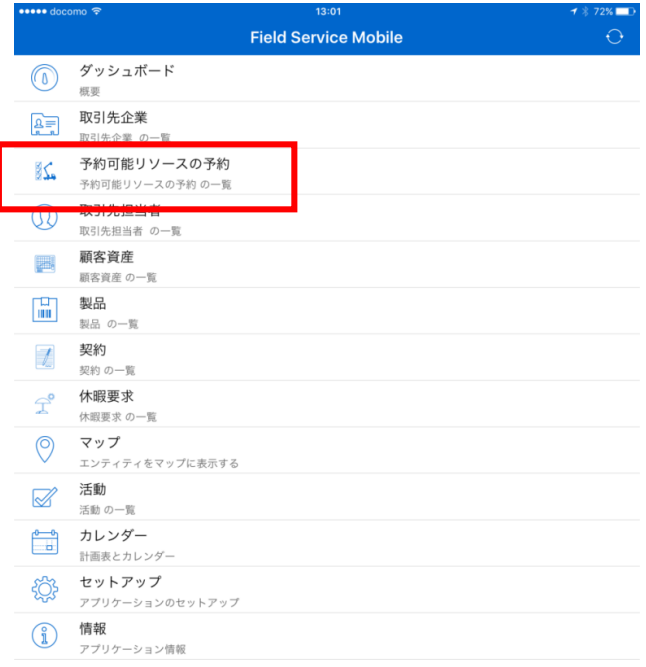

2. 作業指示書をタップします。

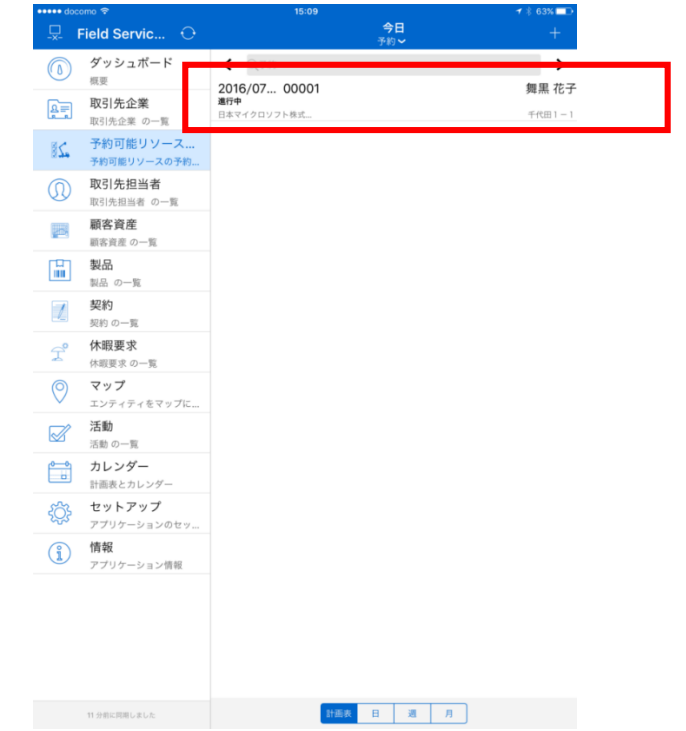

3. 作業指示書が開いたら、右下の[その他]とタップし、表示されたメニューから[署名]をタップします。

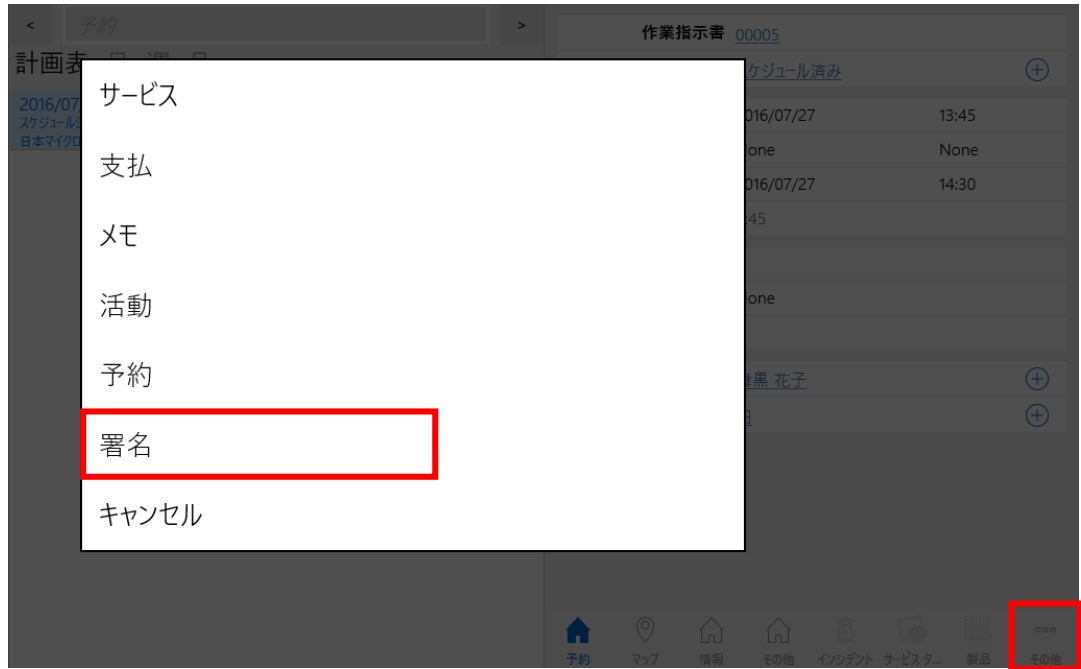

4. 手書きで署名を入力し、[保存]アイコンをタップします。

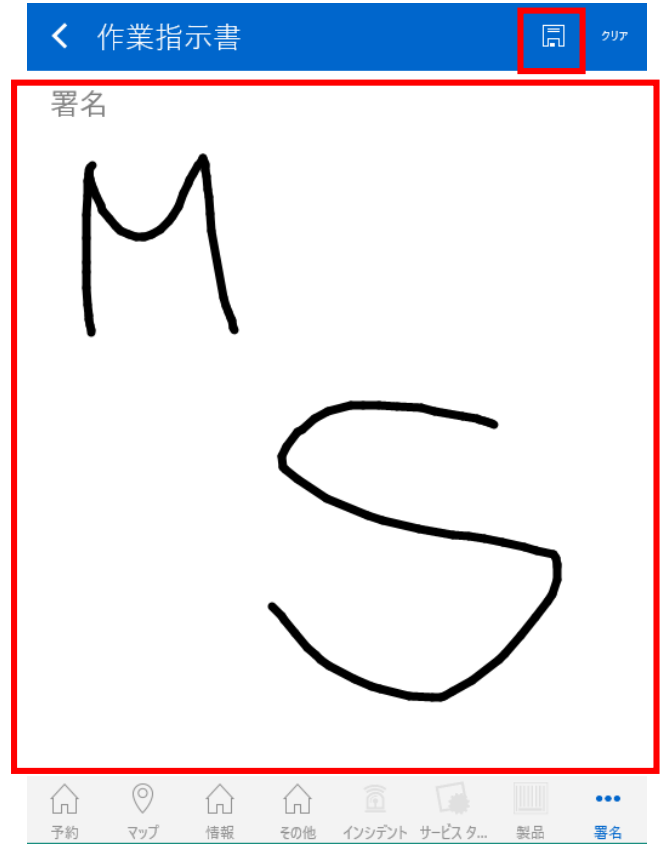

5. 一覧に戻ったら、画面左上の同期ボタンをタップします。

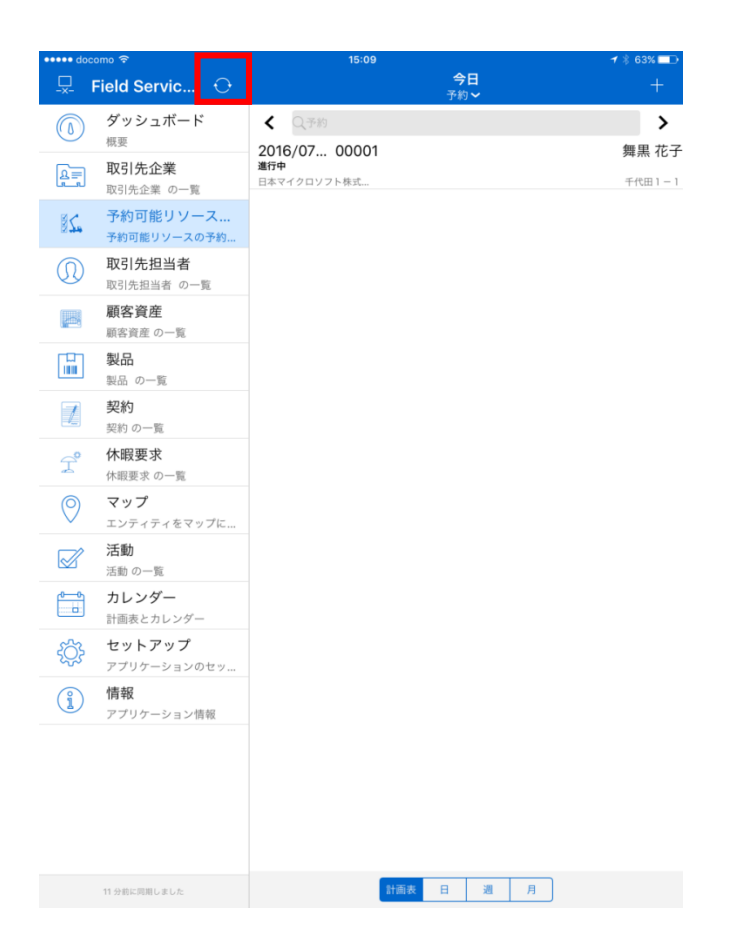

6. 同期が開始されます。

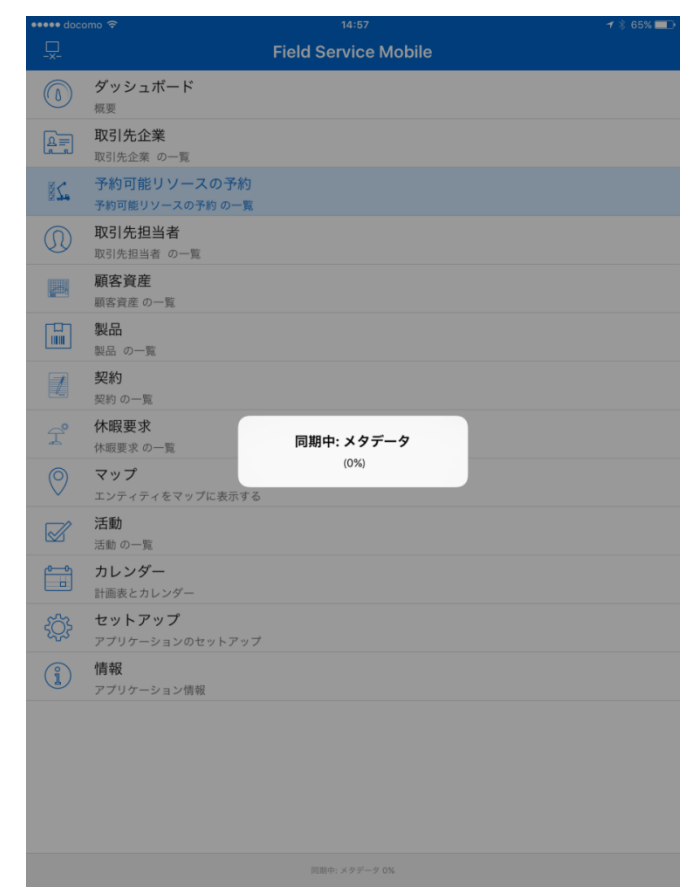

作業員である"舞黒 花子"の作業はここで完了です。

7. お客様にいただいた署名を Dynamics CRM 上で確認をします。管理者である"舞黒 太郎"で Dynamics CRM にログインし、メニューから[フィールサービス] – [作業指示書]を選択します。

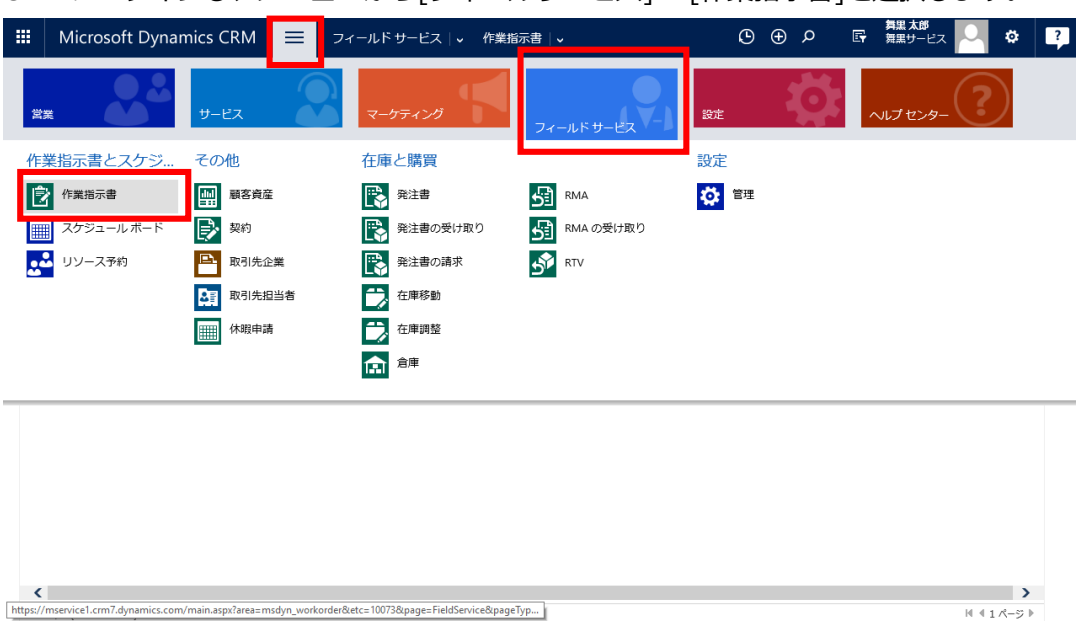

8. 作業指示書一覧が表示されたら、今回作業した作業指示書の作業指示書番号をクリックします。

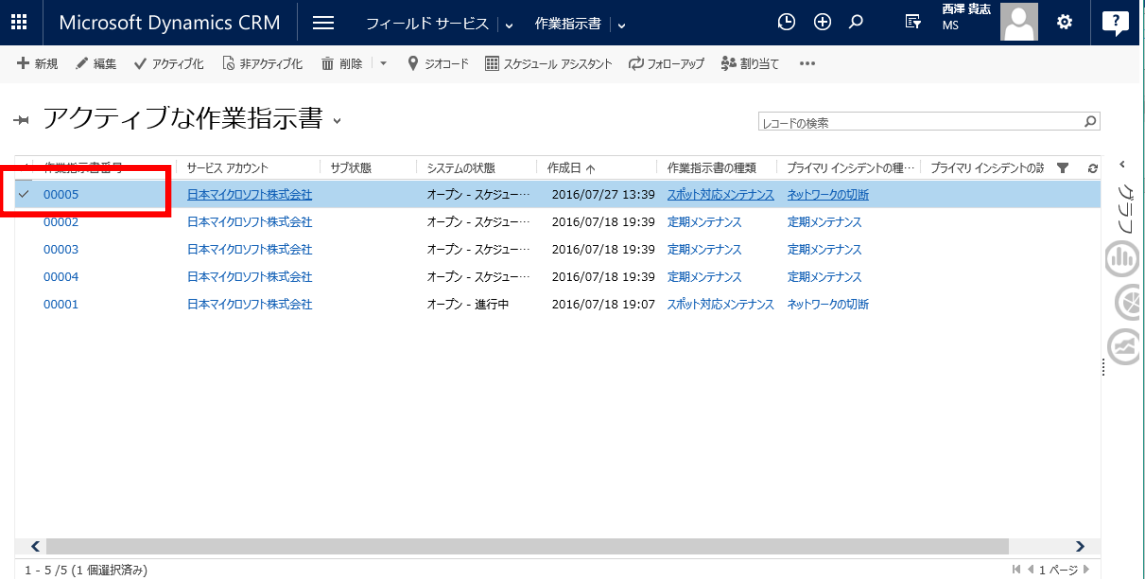

9. 作業指示書画面が表示されたら、中央にある[メモ]をクリックします。Signature.svg というファイル が添付されているいることを確認します。

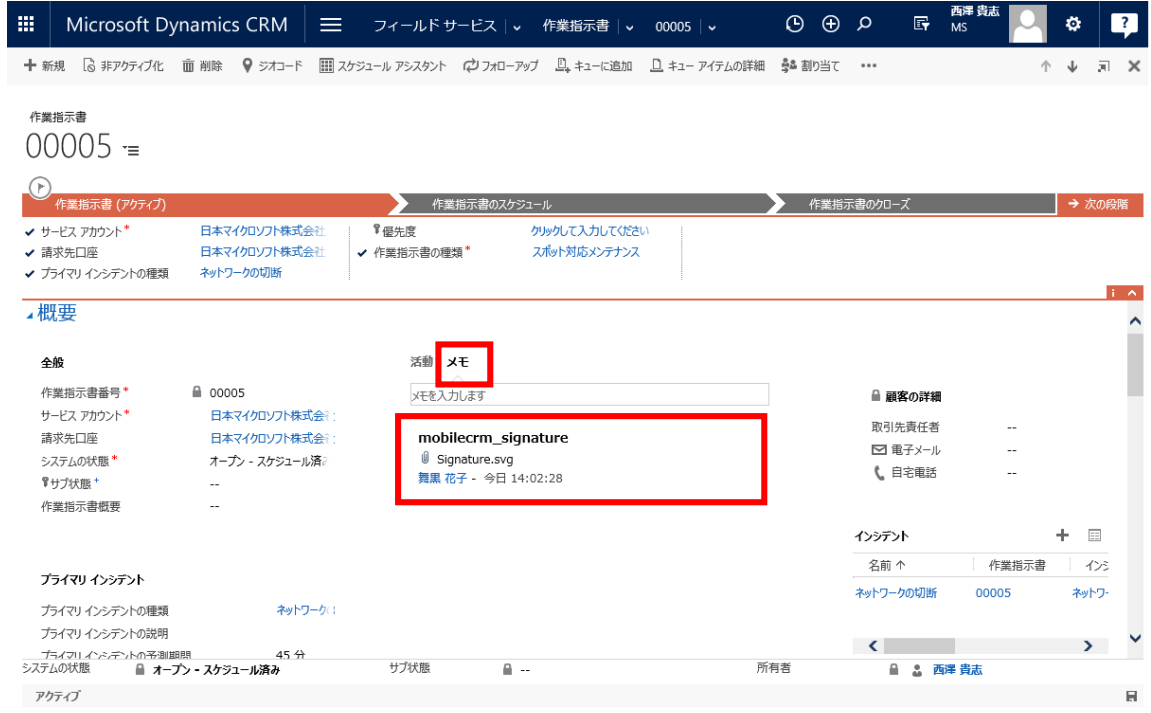

10. Signature.svg をクリックするとファイルがダウンロードされ、署名を確認できます。

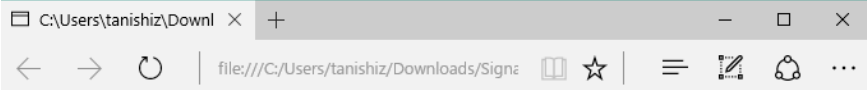

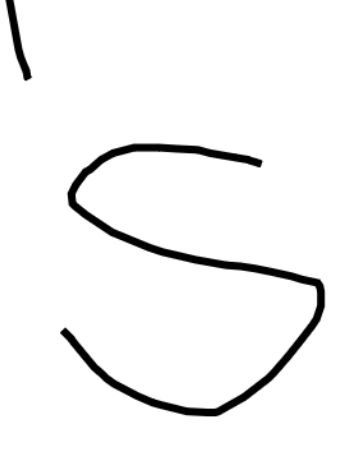

11. 作業指示書をスクロールして下部にある [サービスタスク]タブを展開すると、全章で変更した "顧客事 前確認"の[完了率]が 100.00 になっていることを確認できます。

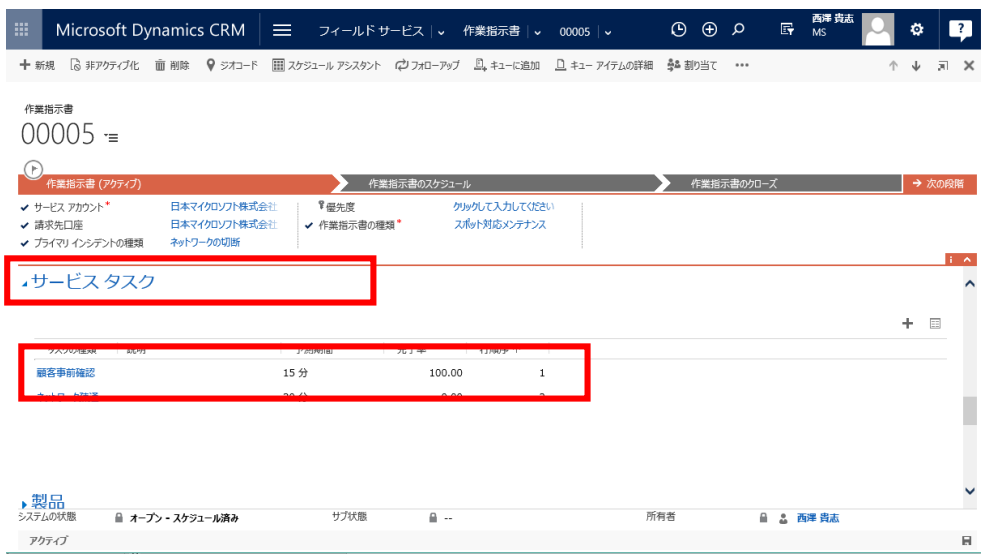

以上でスポット対応メンテナンスの一連のプロセスは完了です。

# **7. 定期メンテナンス**

この章では、定期メンテナンスの作業契約から作業指示書を自動作成、作業員に自動アサインする方法を説 明します。

7.1 [契約]の登録

スポットの対応ではなく、定期メンテナンスなど事前の契約に基づいて定期的に現場で作業を行うことがあ ります。フィールドサービスでは[契約]という機能を用いて定期的な作業を定義します。

ここでは契約期間が 1 年間の定期メンテナンスの契約を登録します。

1. メニューの[フィールドサービス]から[契約]をクリックします。

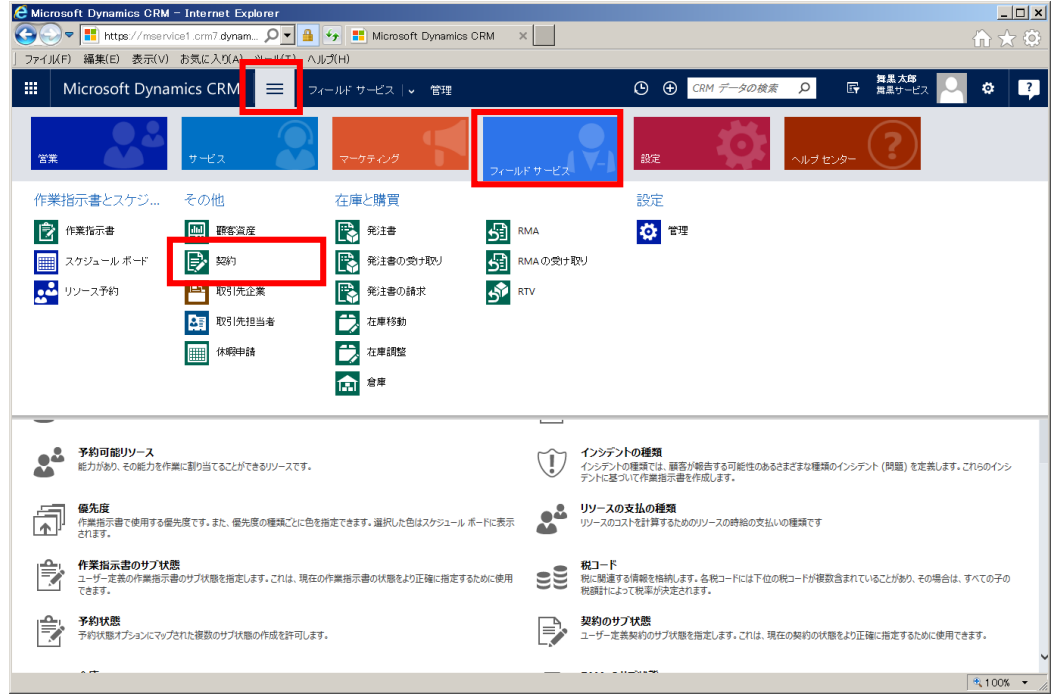

2. 契約一覧が表示されます。[+新規]をクリックします。

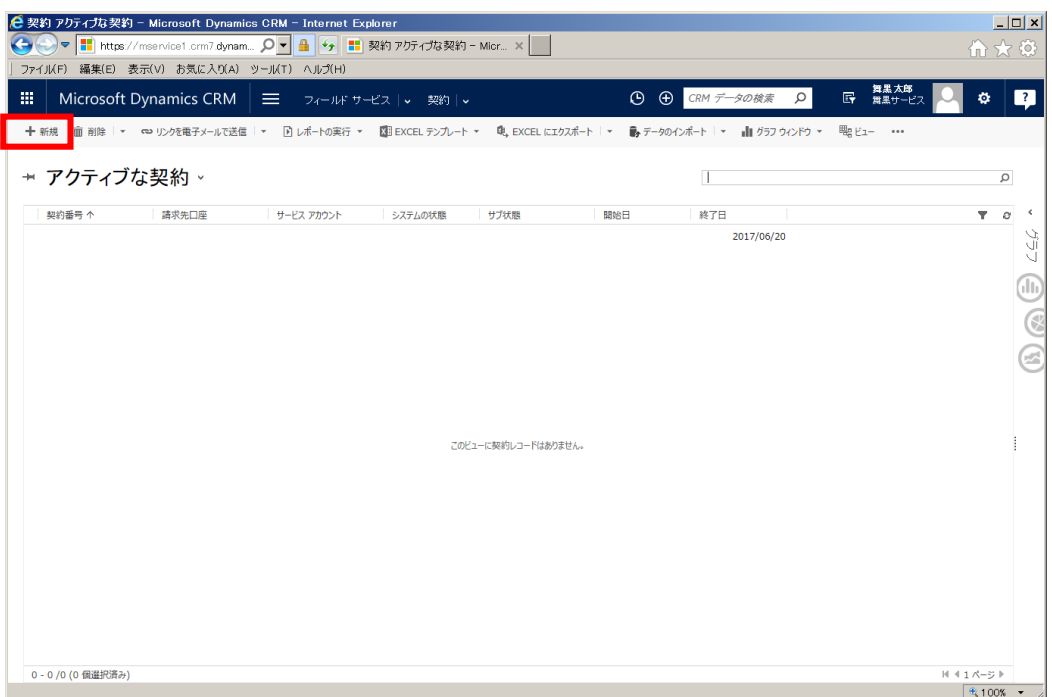

3. 契約の登録画面が表示されます。

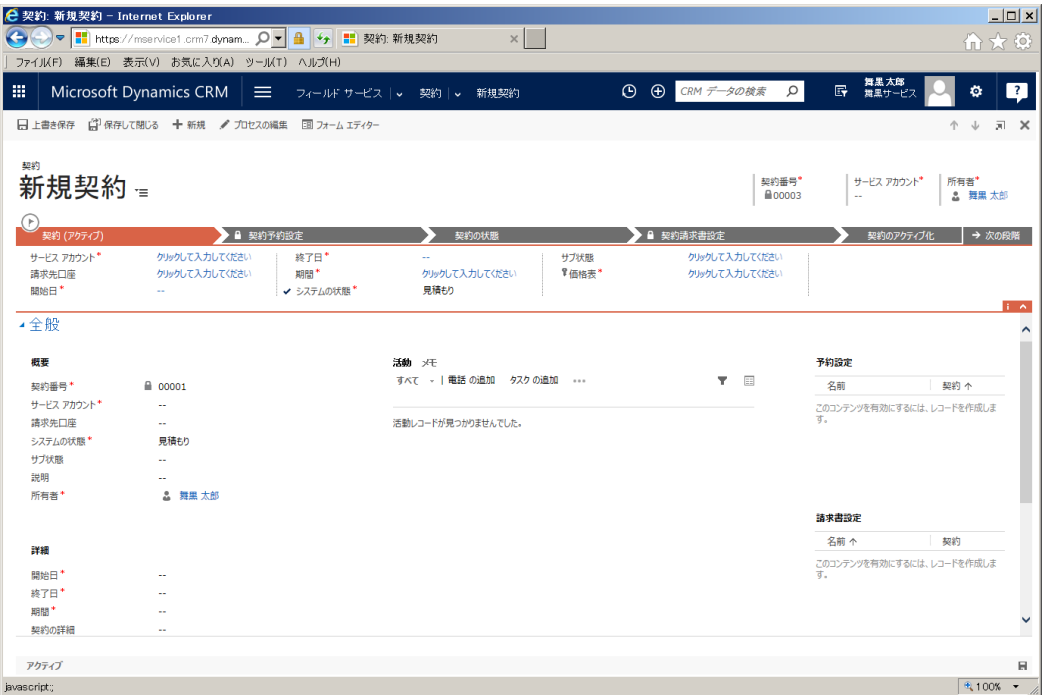

4. フォームに以下の契約情報を入力します。

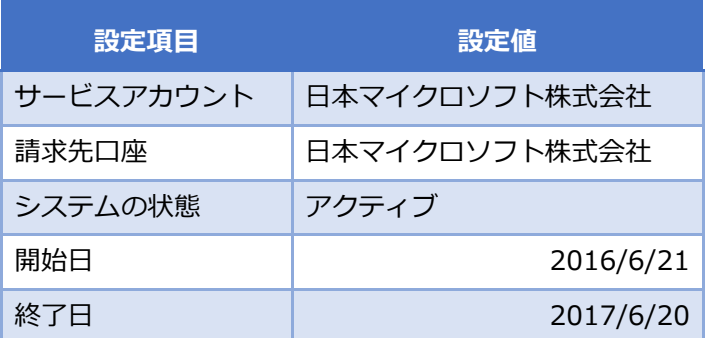

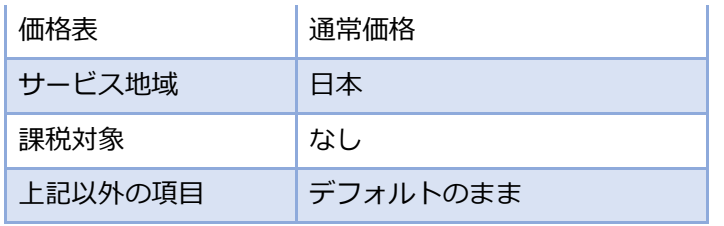

5. 画面上部の[上書き保存]をクリックします。

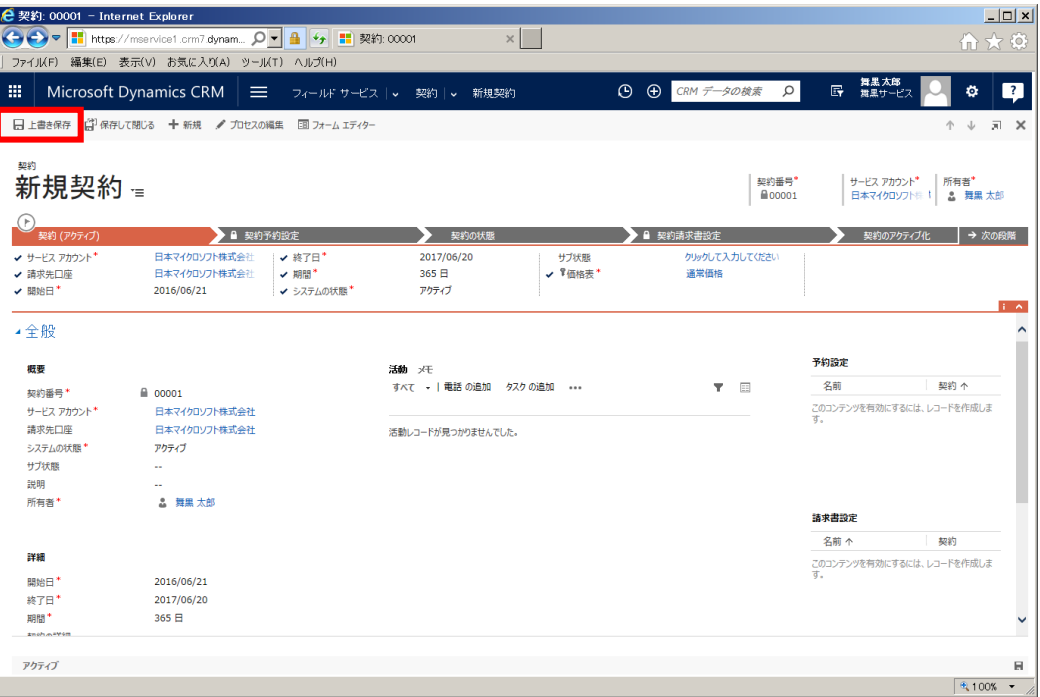

定期メンテナンス契約が 1 年間の作業指示書を自動で作成します。毎月 1 日、合計 12 件の作業指示書を自 動作成し、"舞黒 花子"に自動で割り当てる設定を行います。7.1 [契約]の登録で作成した契約に予約設定を 登録します。

1. 契約画面の予約設定欄の[+]をクリックします。

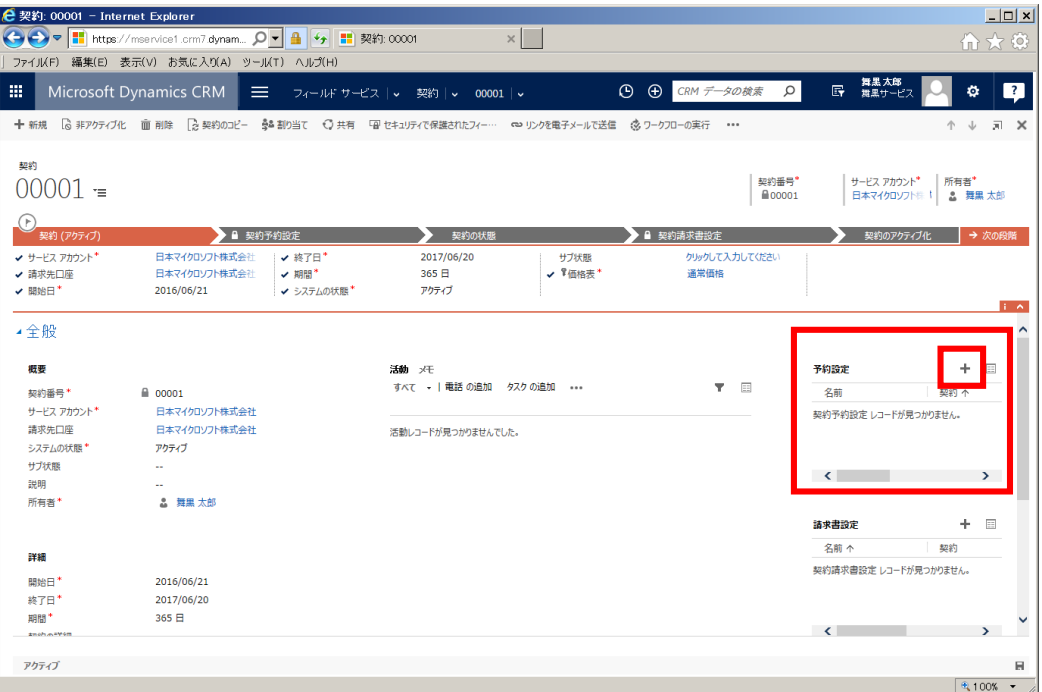

2. 予約設定の登録画面が別ウインドウで表示されます。

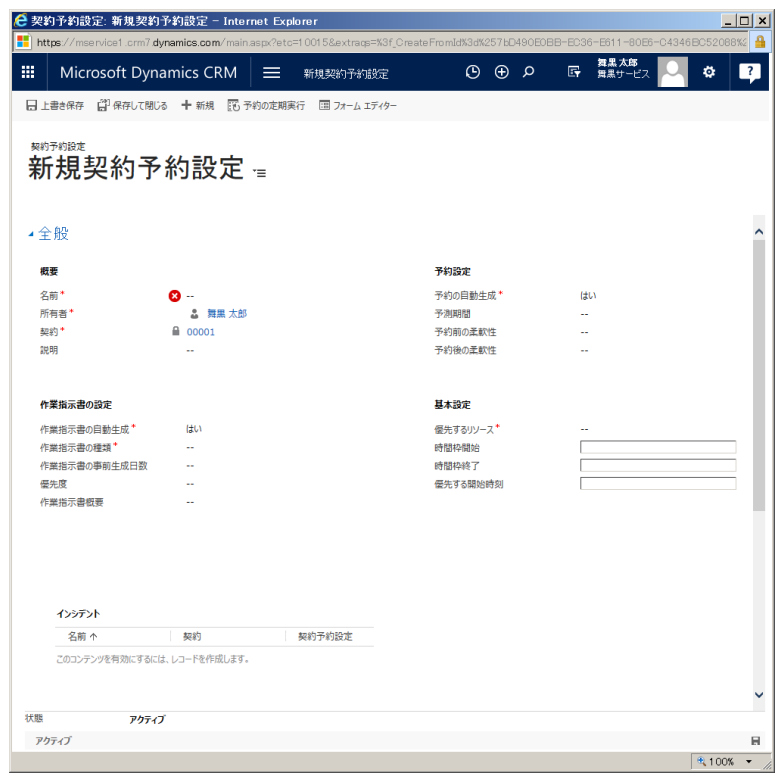

3. フォームに以下の値を入力します。

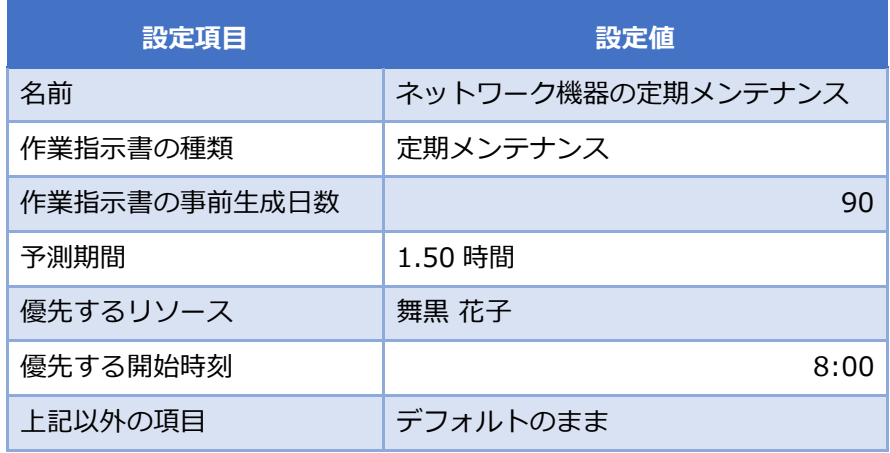

4. 画面左上の[上書き保存]をクリックします。

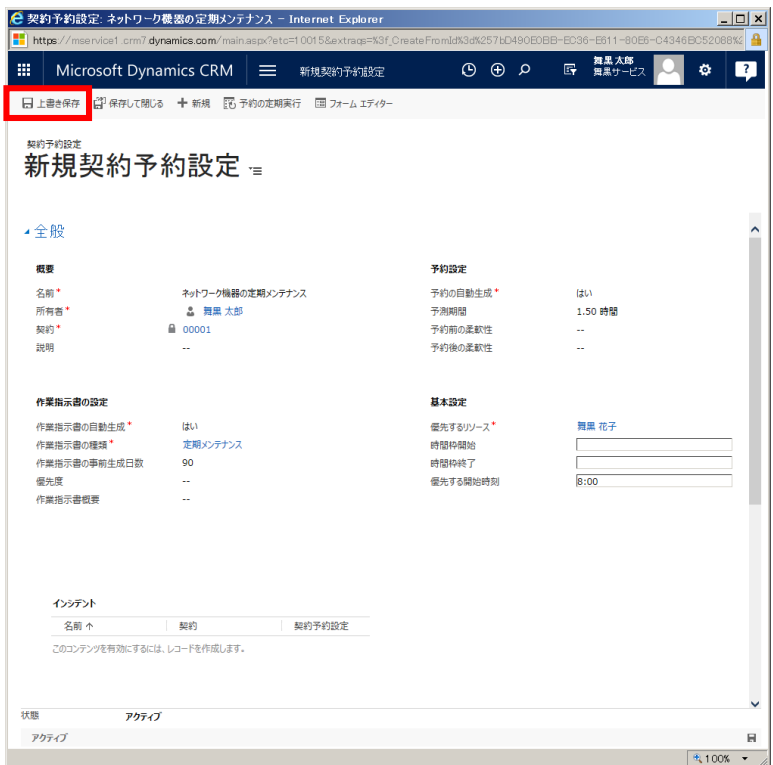

5. 次にインシデントを登録します。インシデント欄の[+]をクリックします。

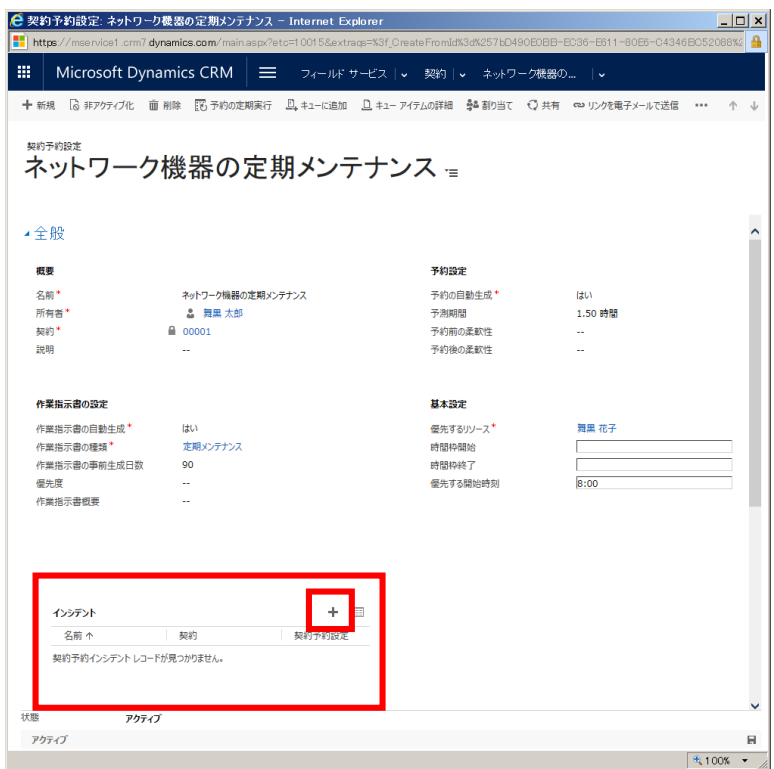

6. インシデントの登録画面が別ウインドウで表示されます。

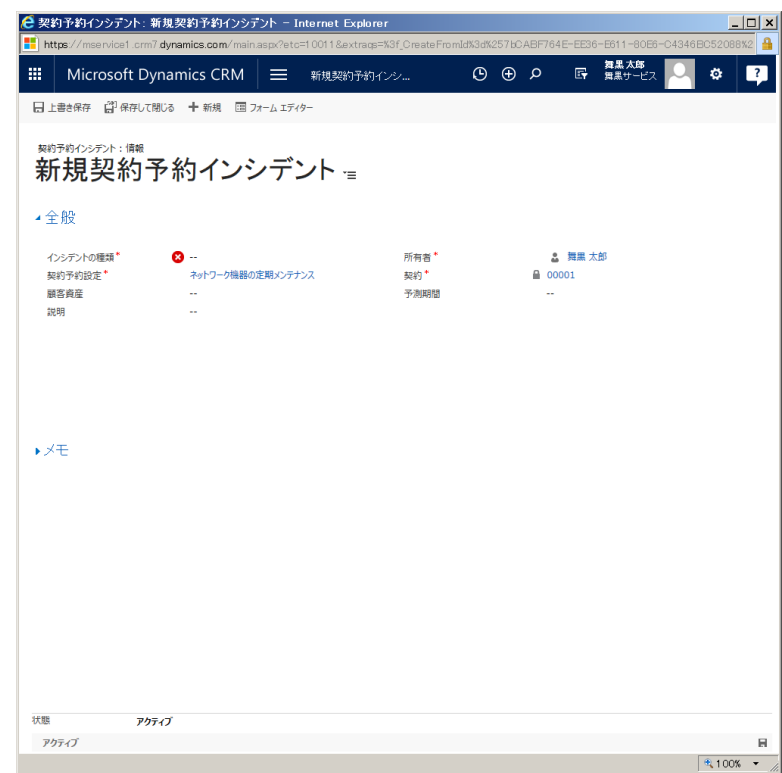

7. フォームに以下の値を入力します。

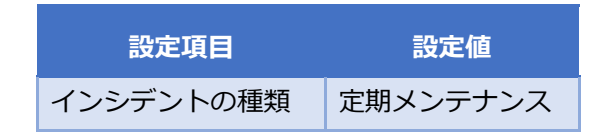

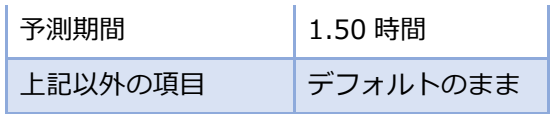

8. 画面左上の[保存して閉じる]をクリックします。

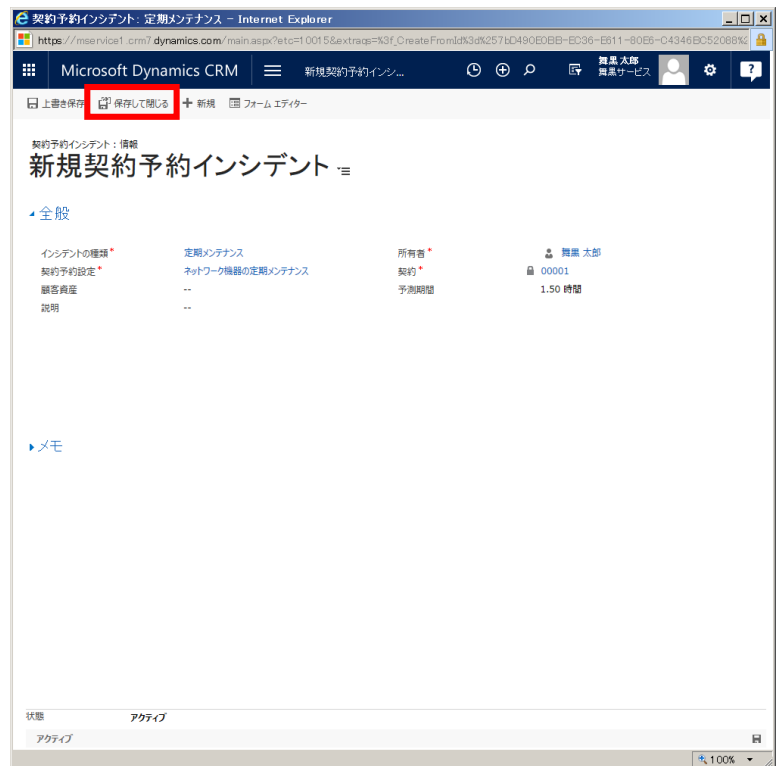

9. 予約設定の画面のインシデント欄に登録したインシデントが表示されていることを確認します。確認が できたら画面上部の[予約の定期実行]をクリックします。

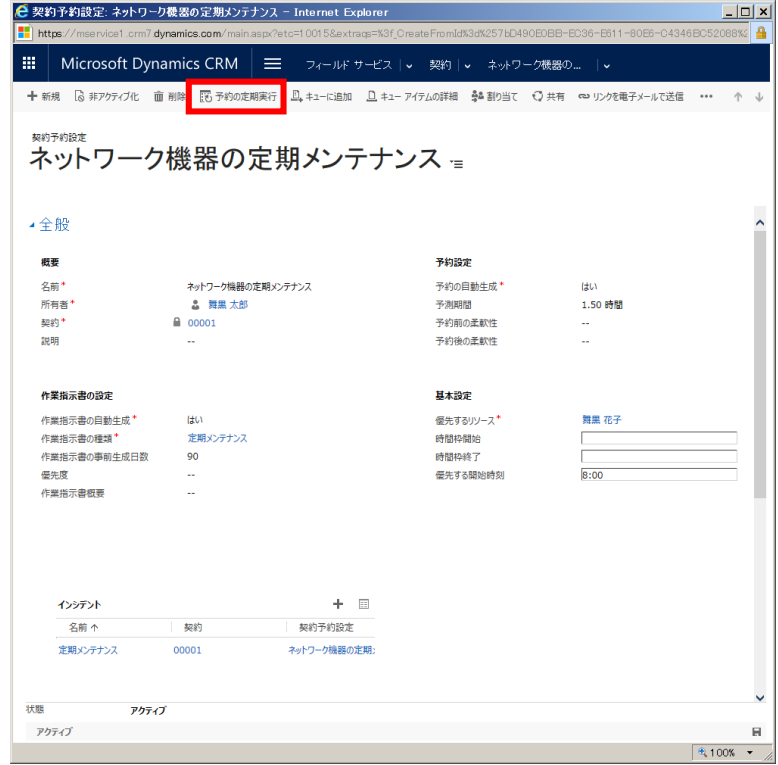

#### 10. [予約の定期実行]ダイアログが表示されます。

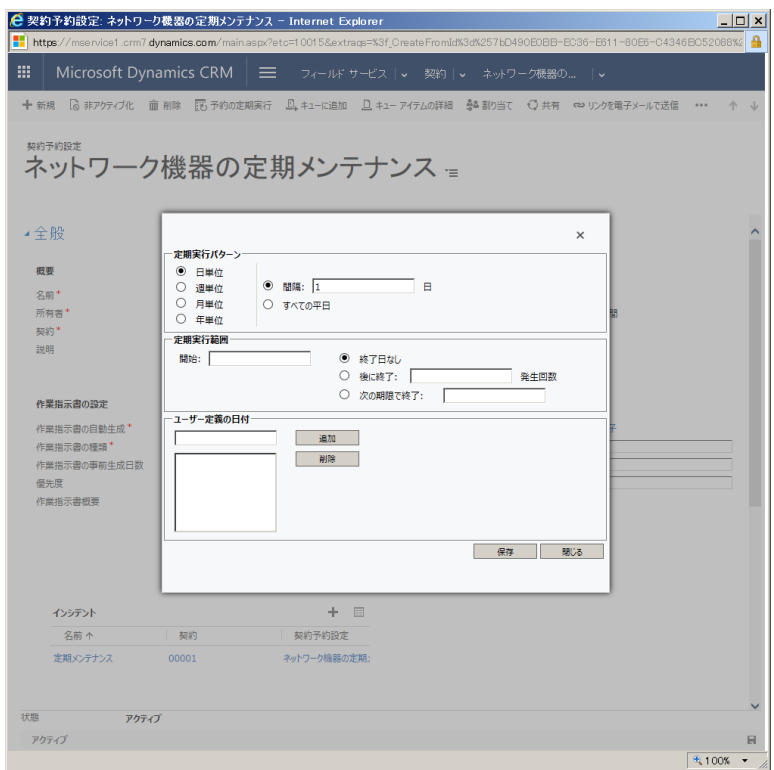

11. [定期実行]を以下のように設定します。

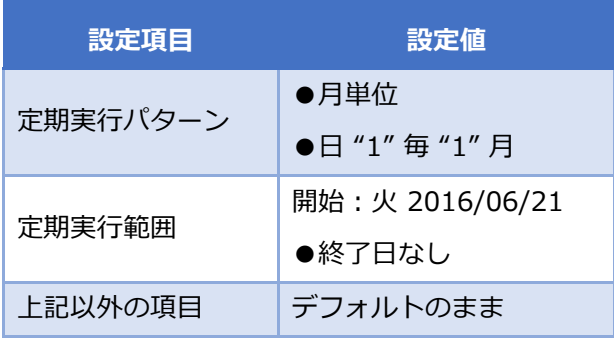

12. [保存]をクリックします。

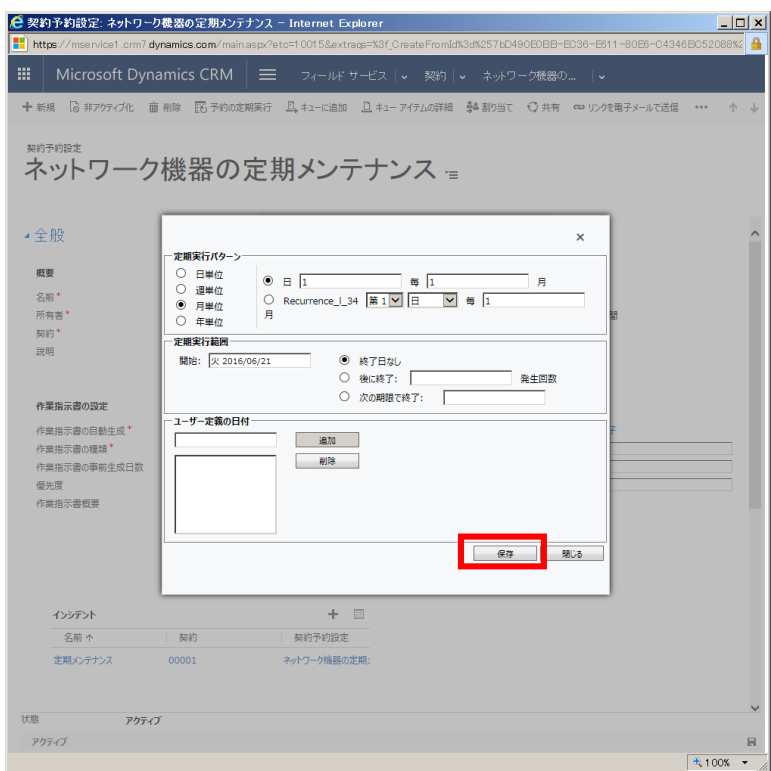

13. 以上で定期メンテナンスの予約が 1 年分作成されました。 確認するために[予約日]の <sup>131</sup> アイコンを クリックします。

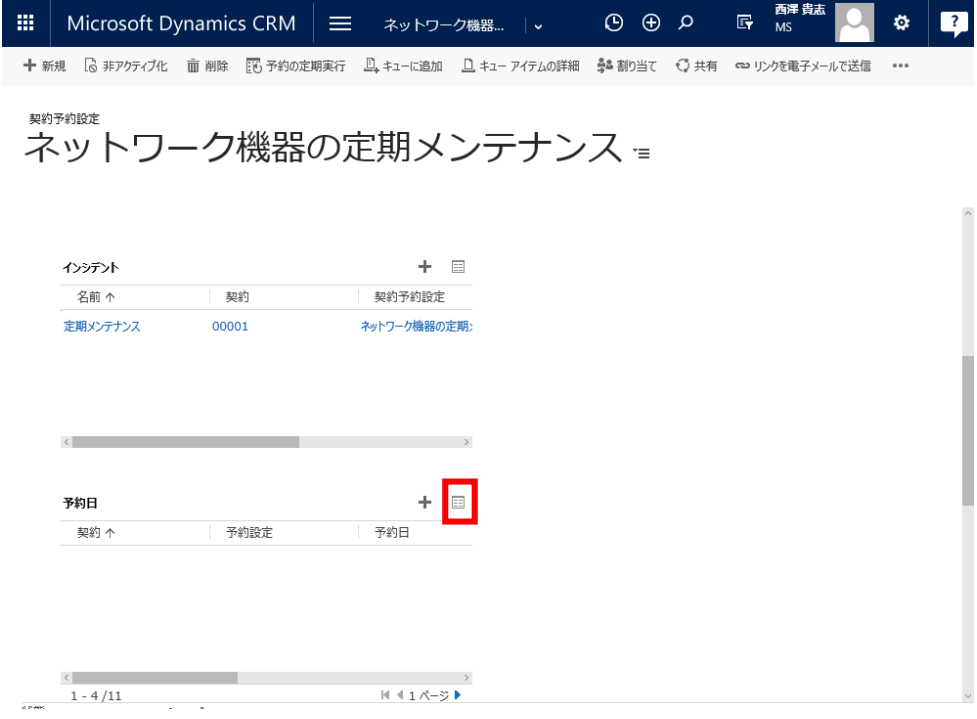

14. 予約日一覧が表示されます。1 年分の予約が登録されていることを確認します。表示されていない場合 はまだ作成されていない可能性があります。その場合は、一覧右上のリフレッシュアイコンをクリック することにより最新の予約データに更新できます。

 $\bigoplus$   $\bigoplus$   $\bigcirc$   $\bigoplus$   $\bigoplus$   $\bigoplus$   $\bigoplus$   $\bigoplus$   $\bigoplus$   $\bigoplus$   $\bigoplus$  $\boxed{?}$  $\mathfrak{O}^+$ 

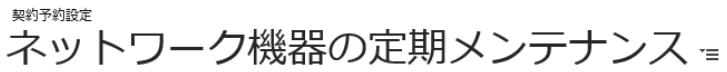

| + 新しい契約予約日の追加 【☆ 一括削除 - 【!】 グラフ ウィンドウ ▼   【『】 レポートの実行 ▼   【 『 EXCEL テンプレート ▼   『 『 契約予約日のエクスポート   ▼ |                       |    |       |        |        |  |                                 |
|----------------------------------------------------------------------------------------------------|-----------------------|----|-------|--------|--------|--|---------------------------------|
| √ 予約設定                                                                                              | 予約日 个                 | 状況 | リソース  | 最も早い日付 | 最も遅い日付 |  |                                 |
| ネットワーク機器の定期メン…                                                                                      | 2017/06/01 8:00 アクティブ |    | 舞黒 花子 |        |        |  |                                 |
| ネットワーク機器の定期メン…                                                                                      | 2017/05/01 8:00 アクティブ |    | 舞黒 花子 |        |        |  |                                 |
| ネットワーク機器の定期メン…                                                                                      | 2017/04/01 8:00 アクティブ |    | 舞黒 花子 |        |        |  |                                 |
| ネットワーク機器の定期メン…                                                                                      | 2017/03/01 8:00 アクティブ |    | 舞黒 花子 |        |        |  |                                 |
| ネットワーク機器の定期メン…                                                                                      | 2017/02/01 8:00 アクティブ |    | 舞黒 花子 |        |        |  |                                 |
| ネットワーク機器の定期メン…                                                                                      | 2017/01/01 8:00 アクティブ |    | 舞黒 花子 |        |        |  |                                 |
| ネットワーク機器の定期メン…                                                                                      | 2016/12/01 8:00 アクティブ |    | 舞黒 花子 |        |        |  |                                 |
| ネットワーク機器の定期メン…                                                                                      | 2016/11/01 8:00 アクティブ |    | 舞黒 花子 |        |        |  |                                 |
| $1 - 11/11$                                                                                         |                       |    |       |        |        |  | $ 4 $ $ 4 $ $ 7 $ $ 8-3 $ $ 8 $ |

15. 以上で自動作成の設定は完了です。予約設定のウインドウ右上の[×]をクリックして画面を閉じます。

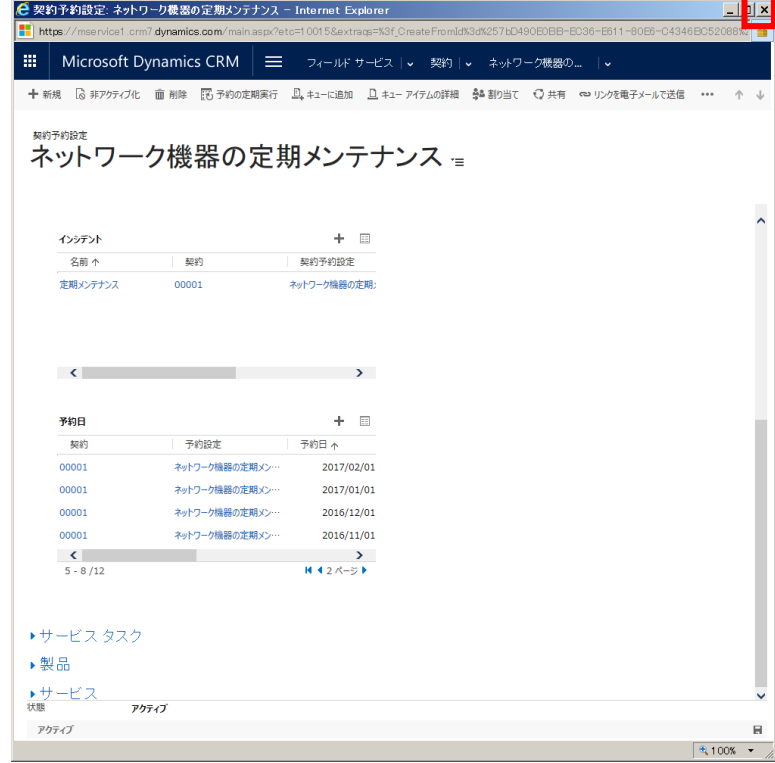

### 11.3.(オプション)自動生成された作業指示書の確認

契約で自動的に作成されるように予定された作業指示書が実際に作成されたかを確認します。作業指示書は リアルタイムで作成されず、バックエンドのジョブでシステムが定期的に作成するために、本手順は全章が 終了してから数時間後に実施してください。また、本章はオプションです。

1. 自動作成された作業指示書の確認を行います。メニューの[フィールドサービス]から[作業指示書]を クリックします。

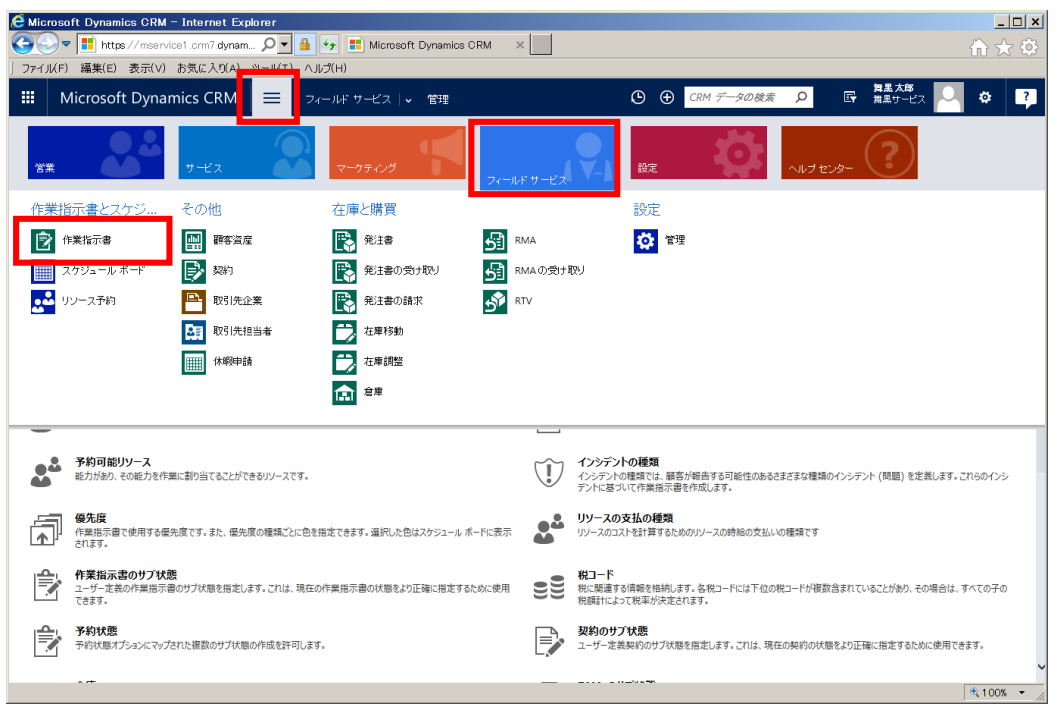

2. 作業指示書一覧が表示されます。作業指示書一覧の[作業指示書の種類]の値が[定期メンテナンス]とな っている作業指示書が本章で自動作成された定期メンテナンスの作業指示書になります。ここでは 6 月 21 以降の 1 年間の契約を登録し、予約設定画面の[作業指示書の事前生成日数]項目に 90(日)を設定し ているため、7 月、8 月、9 月分の作業指示書が作成されました。

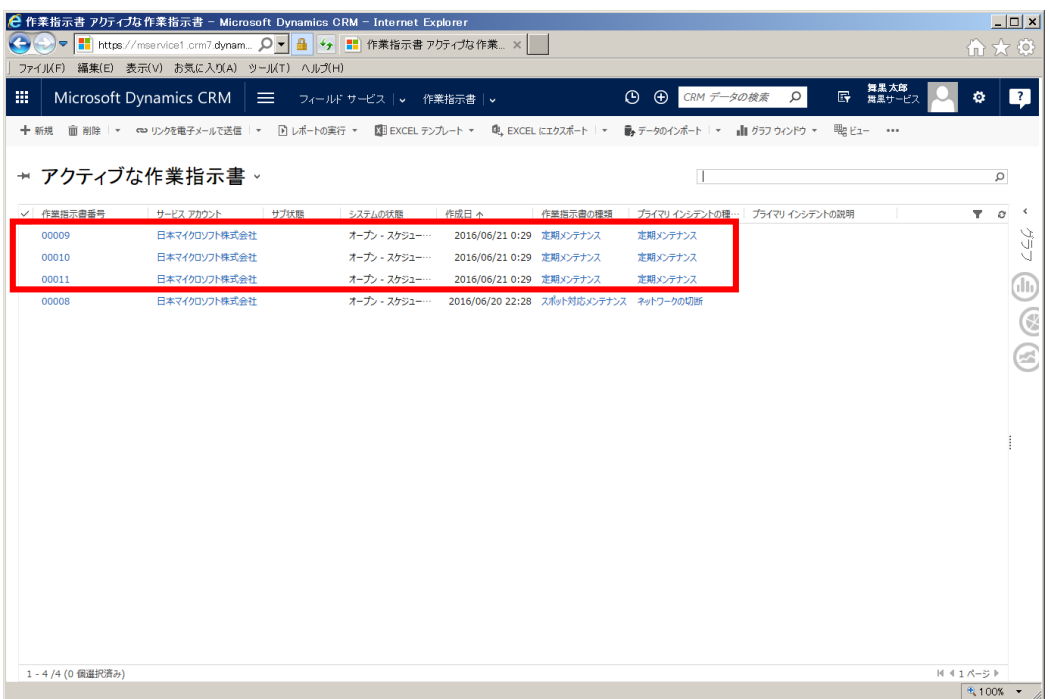

3. スケジュールボードから自動割り当てされた作業指示書を確認します。メニューの[フィールドサービ ス]から[スケジュールボード]をクリックします。

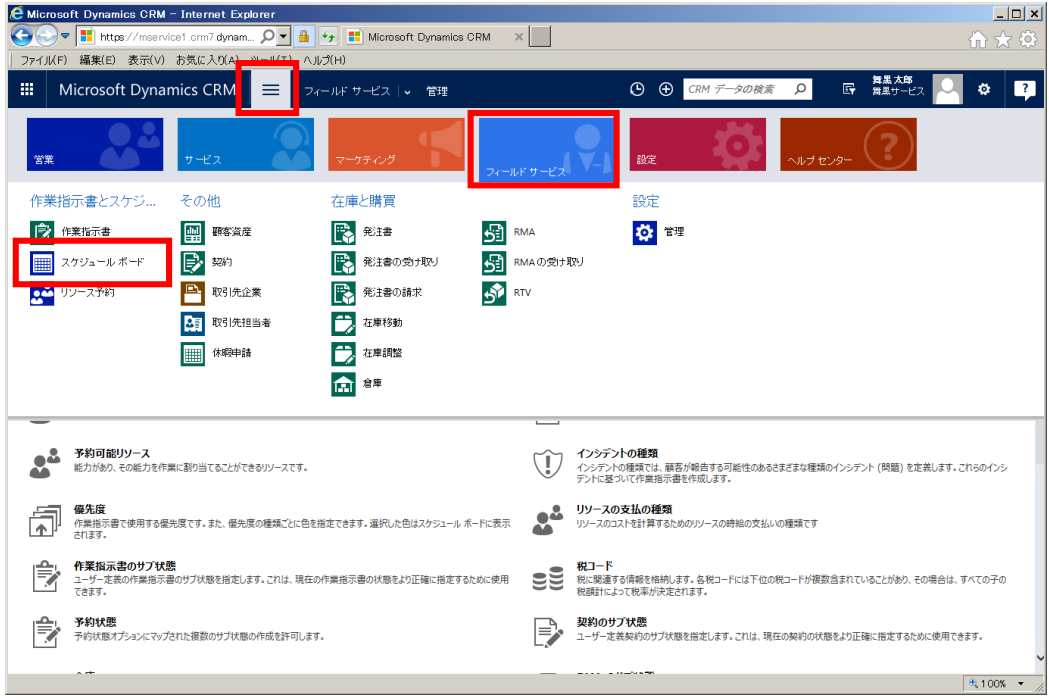

4. スケジュールボードが表示されます。

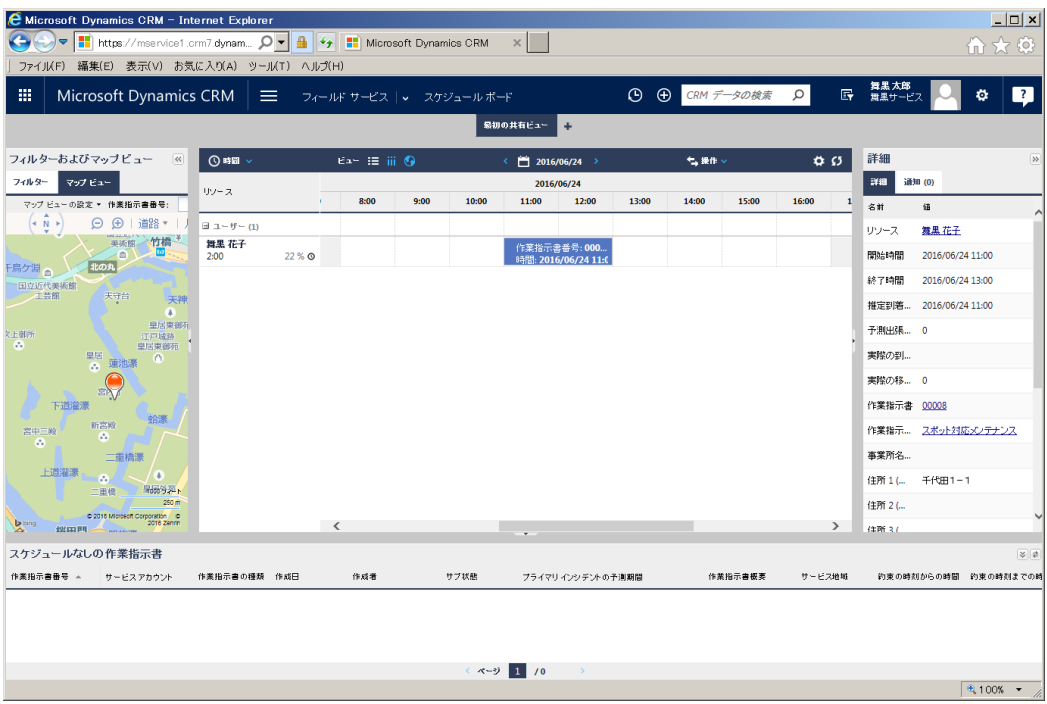

- 5. リソースの上部にあるカレンダーボタンをクリックし、表示されたカレンダーから 2016/7/1 を選択し
	- ます。

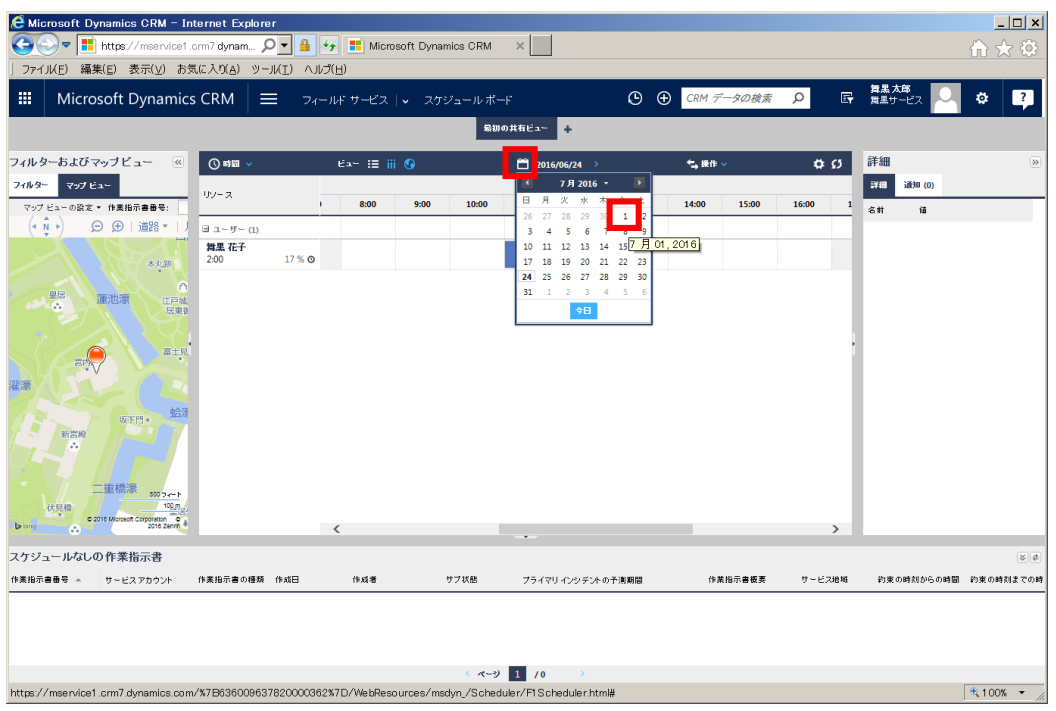

6. 2016/7/1 に作業指示書が割り当てられていることを確認します。

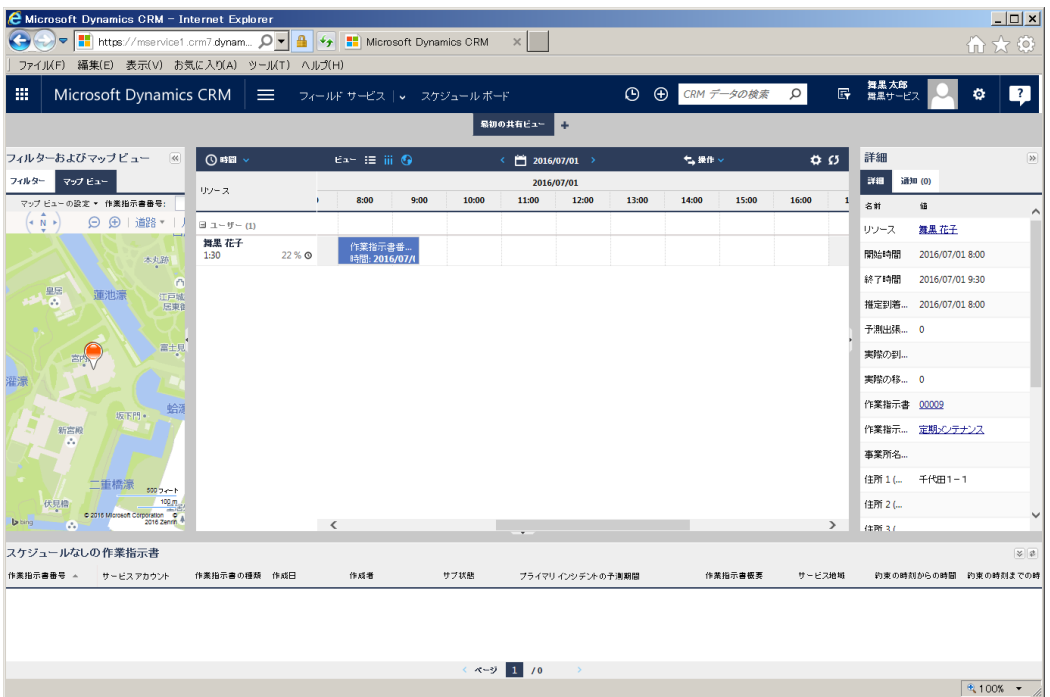

# **8. おわりに**

## 8.1 Dynamics CRM Online の活用

Microsoft Dynamics CRM Online は、サービス管理業務にとっての効果的なツールであることがご理解い ただけたと思います。

Microsoft Dynamics CRM Online を活用することで、お客様満足度の向上に努めていただき、貴社の売上 拡大に結びつくことを期待致します。